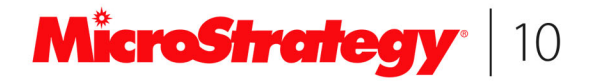

# MicroStrategy Office User Guide

Version 10.3 Document Number: 09291010

#### **Version 10.3, March 2016**

To ensure that you are using the documentation that corresponds to the software you are licensed to use, compare this version number with the software<br>version shown in "About MicroStrategy…" in the Help of your software.

Document number: 09291010

Copyright © 2016 by MicroStrategy Incorporated. All rights reserved.

#### **If you have not executed a written or electronic agreement with MicroStrategy or any authorized MicroStrategy distributor (any such agreement, a "Separate Agreement"), the following terms apply:**

This software and documentation are the proprietary and confidential information of MicroStrategy Incorporated and may not be provided to any<br>other person. Copyright © 2001-2016 by MicroStrategy Incorporated. All rights re

THIS SOFTWARE AND DOCUMENTATION ARE PROVIDED "AS IS" AND WITHOUT EXPRESS OR LIMITED WARRANTY OF ANY KIND BY EITHER<br>MICROSTRATEGY INCORPORATED OR ANYONE WHO HAS BEEN INVOLVED IN THE CREATION, PRODUCTION, OR DISTRIBUTION OF YOU.

In no event will MicroStrategy, Incorporated. or any other person involved with the creation, production, or distribution of the Software be liable to you on<br>account of any claim for damage, including any lost profits, los consequential damages, so the above limitation may not apply to you.

The information contained in this manual (the Documentation) and the Software are copyrighted and all rights are reserved by MicroStrategy, Inc. MicroStrategy, Inc. reserves the right to make periodic modifications to the Software or the Documentation without obligation to notify any person or entity of such revision. Copying, duplicating, selling, or otherwise dis

#### **The following terms and notices apply regardless of whether you have executed a Separate Agreement:**

#### Trademark Information

MicroStrategy, MicroStrategy 9, MicroStrategy Sea, MicroStrategy Analytics Palation, MicroStrategy Neskip, MicroStrategy Analytics Express.<br>MicroStrategy Analytics Enterprise, MicroStrategy Evaluation Edition, MicroStrateg

Other product and company names mentioned herein may be the trademarks of their respective owners.

Specifications subject to change without notice. MicroStrategy is not responsible for errors or omissions. MicroStrategy makes no warranties or<br>commitments concerning the availability of future products or versions that ma

#### Patent Information

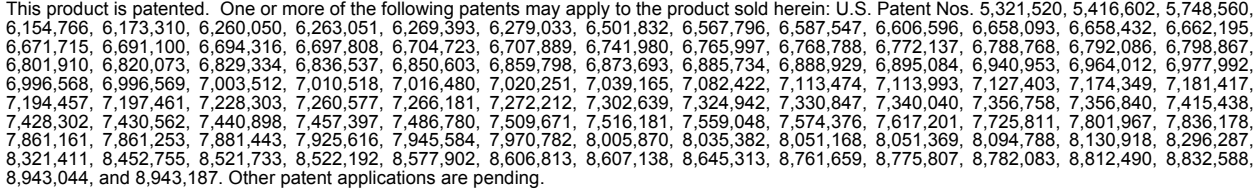

#### Third Party Software

Various MicroStrategy products contain the copyrighted technology or software of third parties ("Third Party Software"). A list of Third Party Software, as<br>well as links to any terms and conditions associated with such Thi

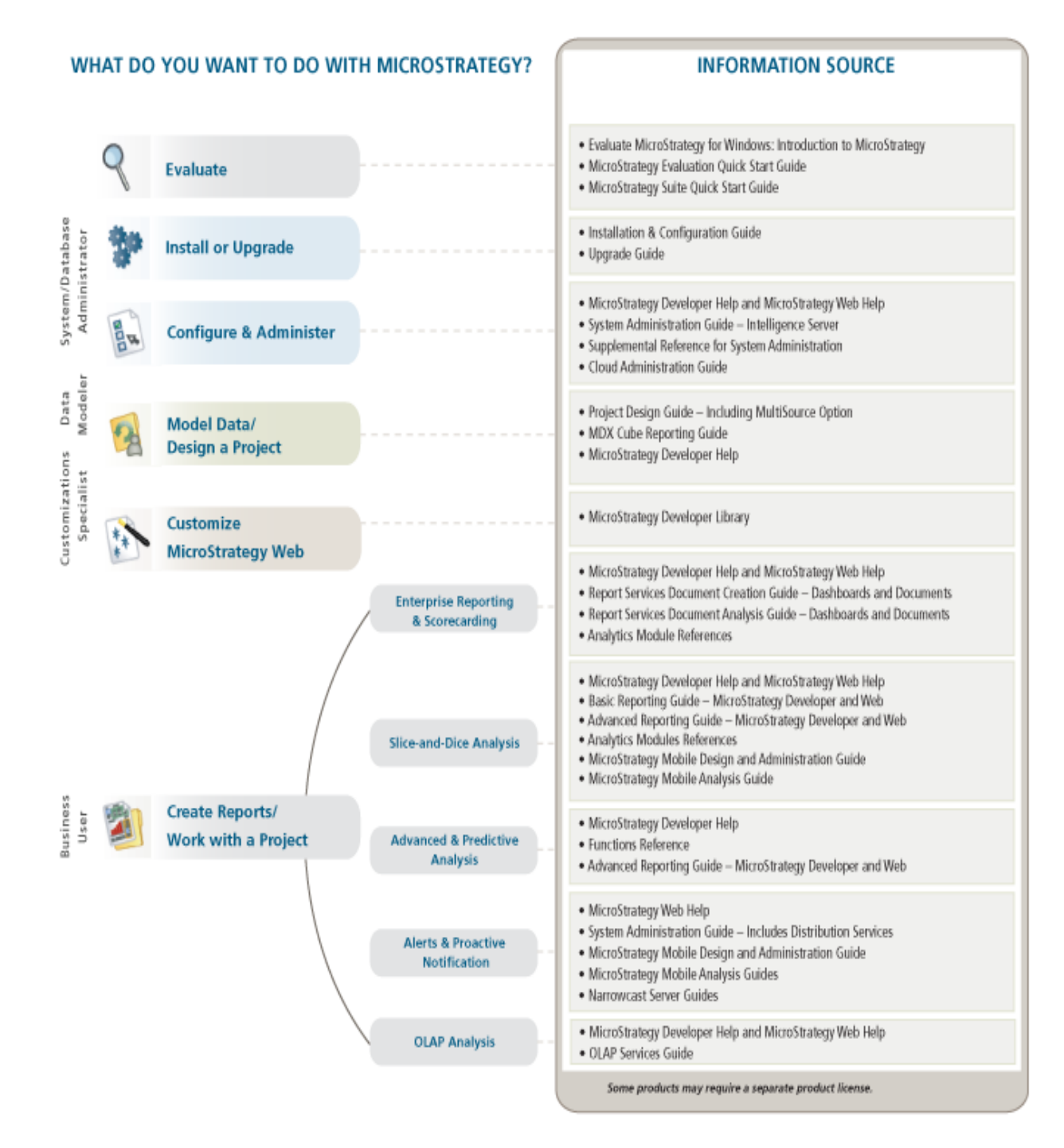

# **CONTENTS**

#### **Guide Overview and [Additional Resources](#page-12-0)**

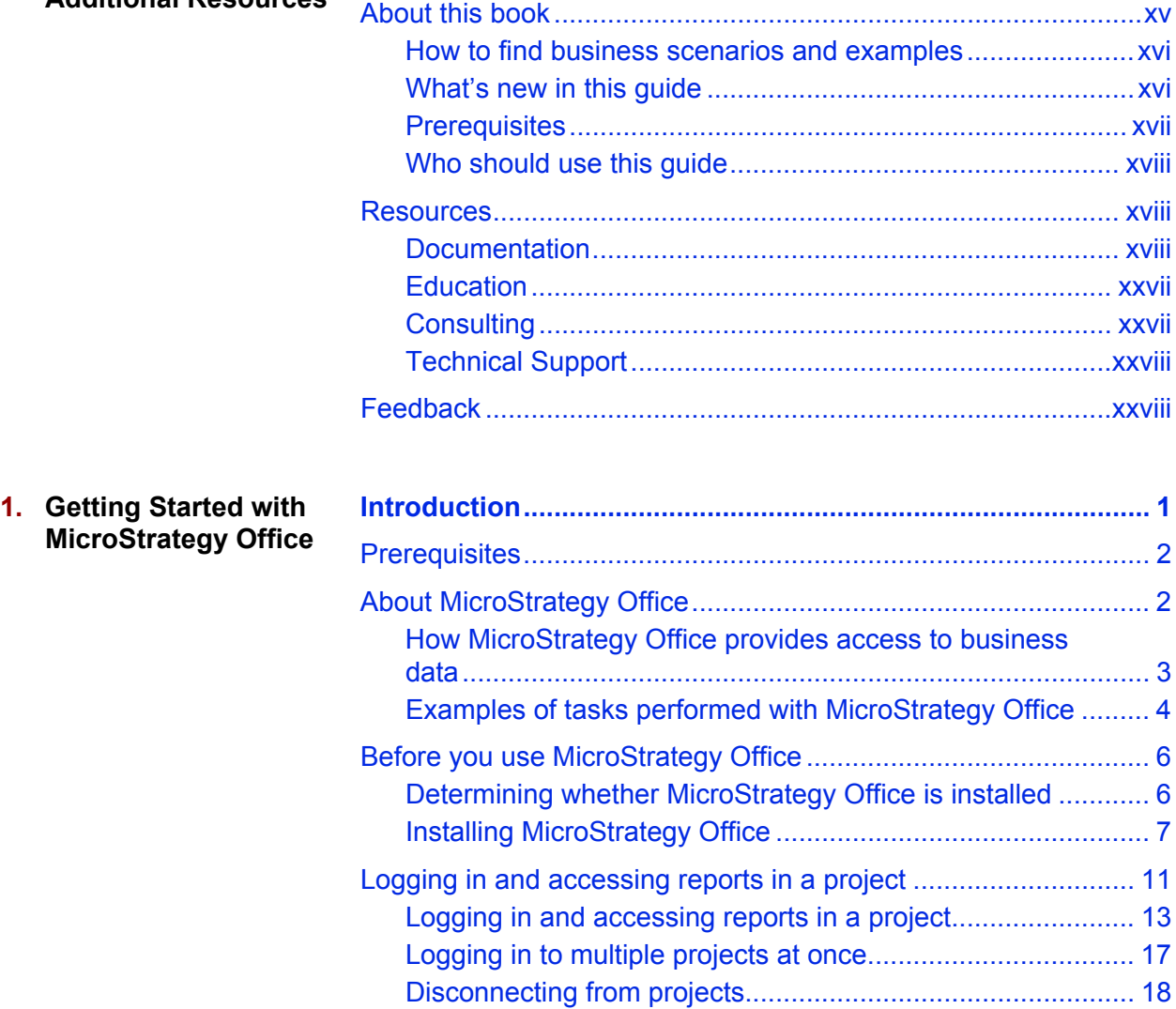

**[Description of Guide ................................................................ xiii](#page-12-1)**

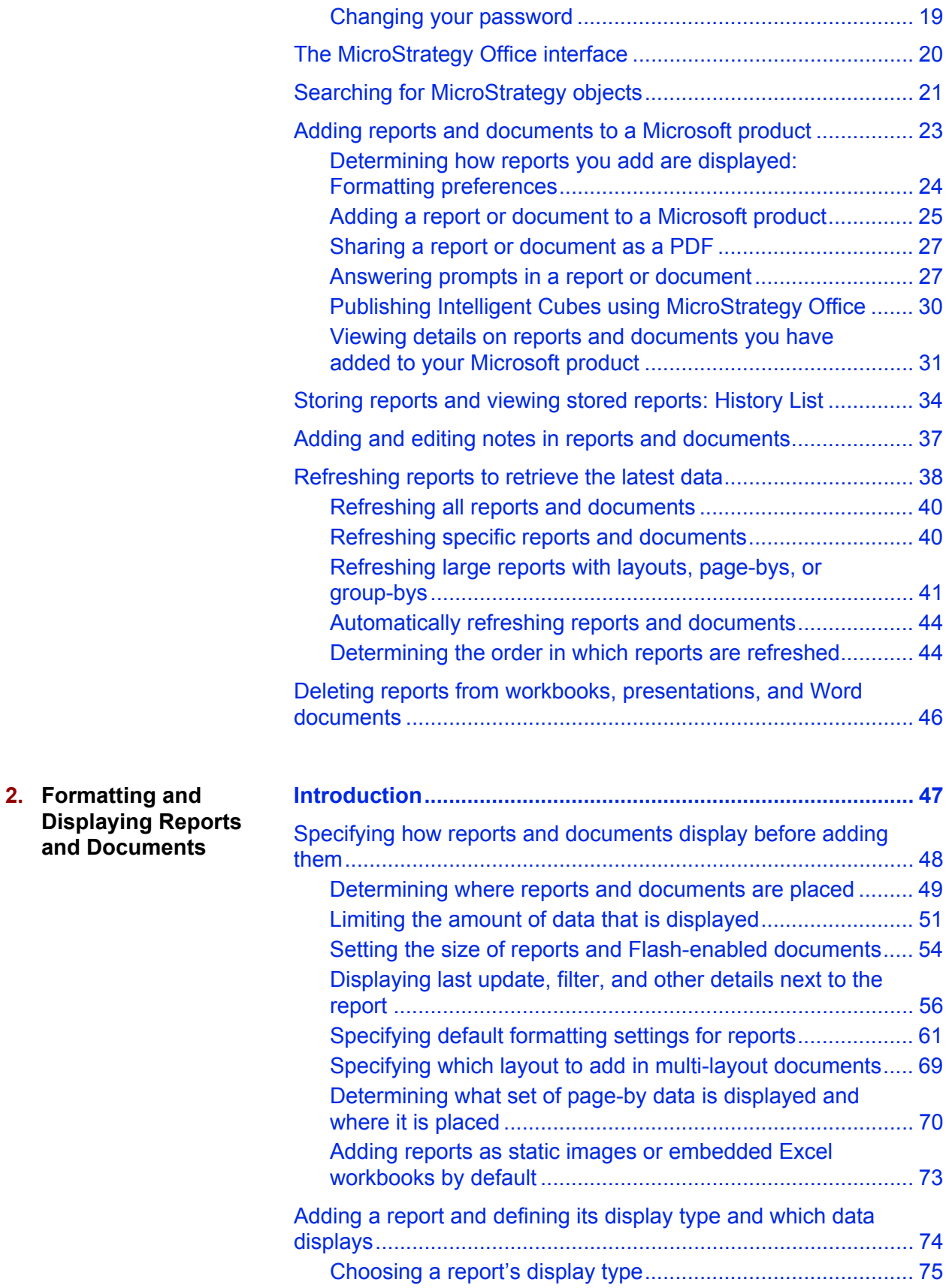

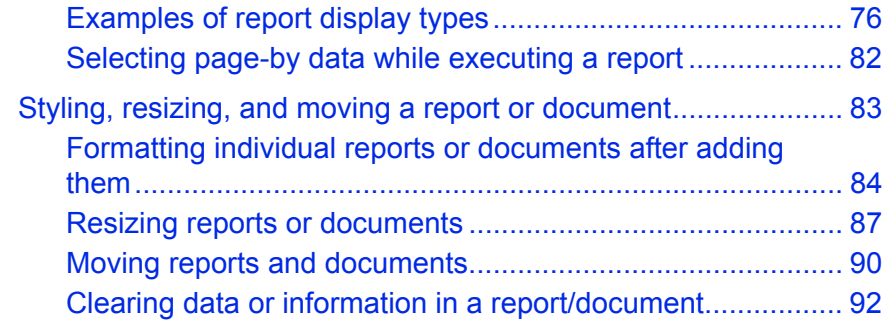

#### **[3.](#page-120-0) [Using MicroStrategy](#page-120-1) [Office in Excel](#page-120-1)**

Building and analyzing [workbooks that contain](#page-120-2) business data

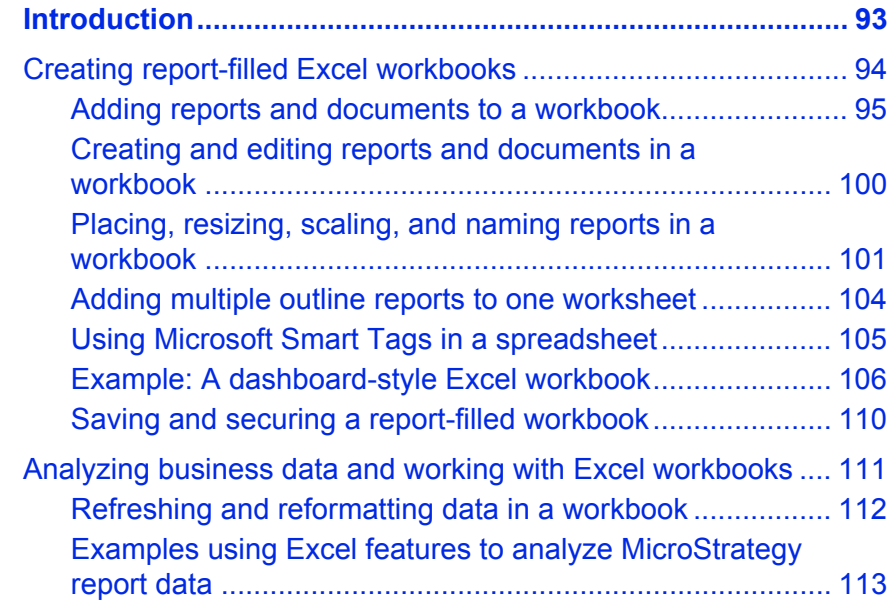

#### **[4.](#page-150-0) [Using MicroStrategy](#page-150-1) [Office in PowerPoint](#page-150-1)** [Creating and working with](#page-150-2)

presentations that contain business data

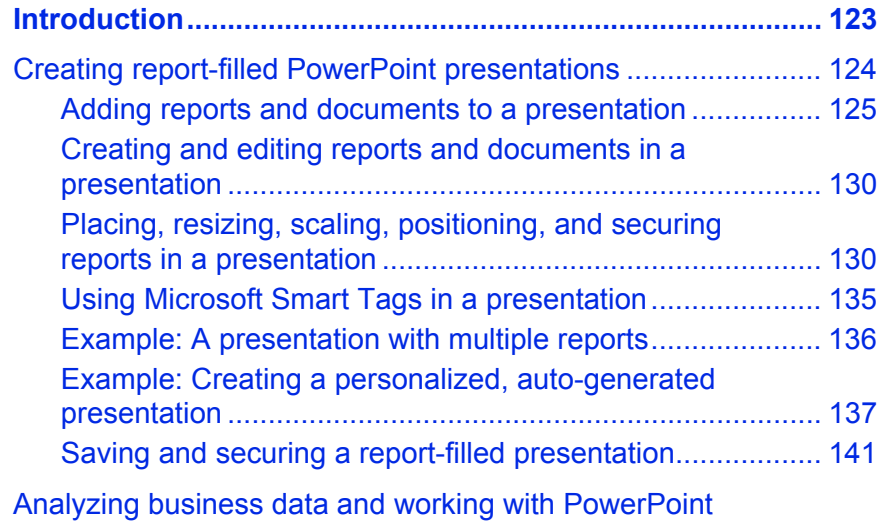

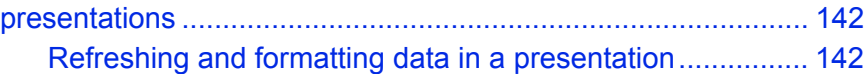

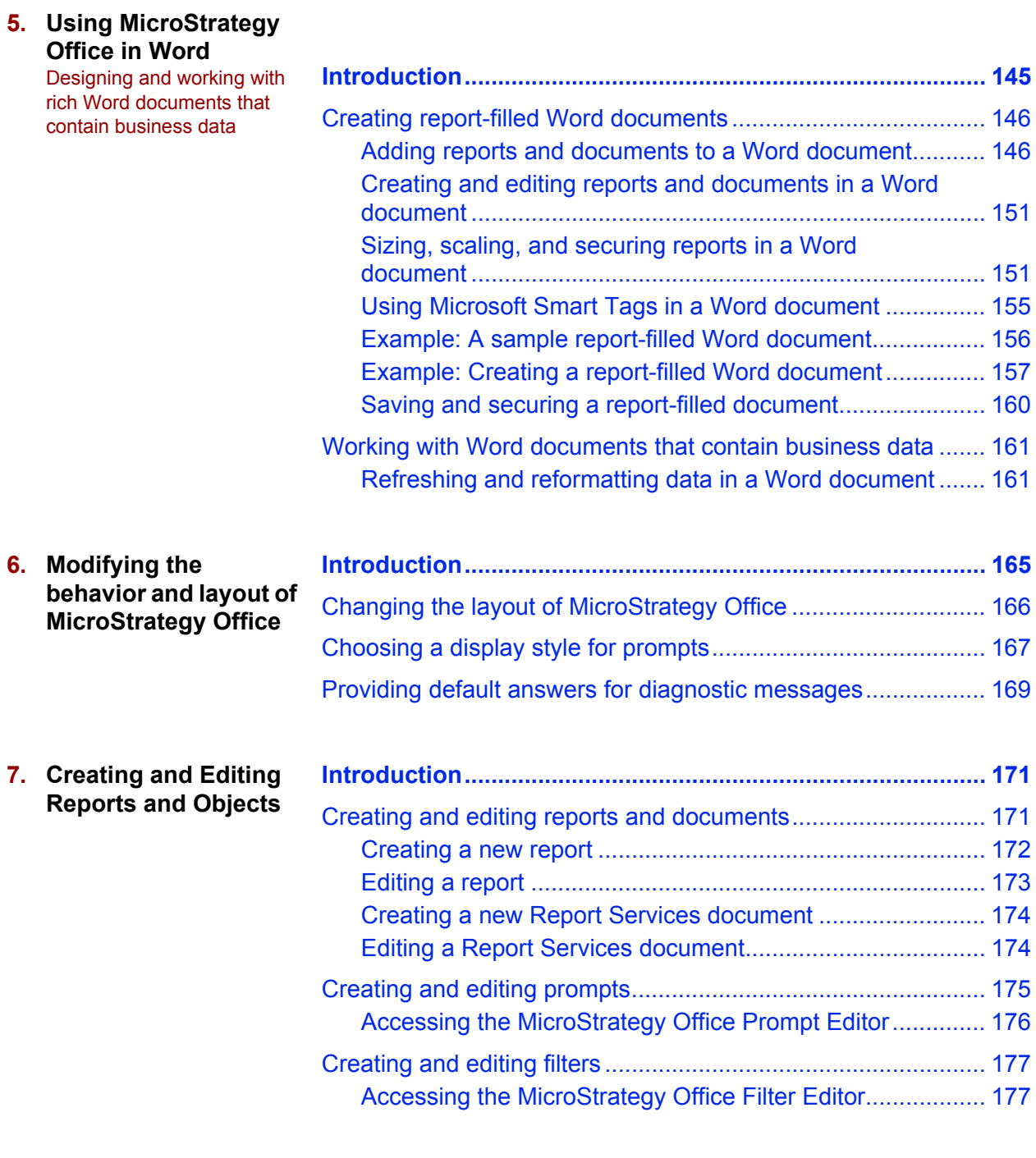

#### **[8.](#page-206-0) [Securing and](#page-206-1)**

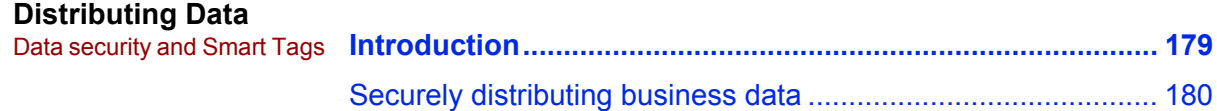

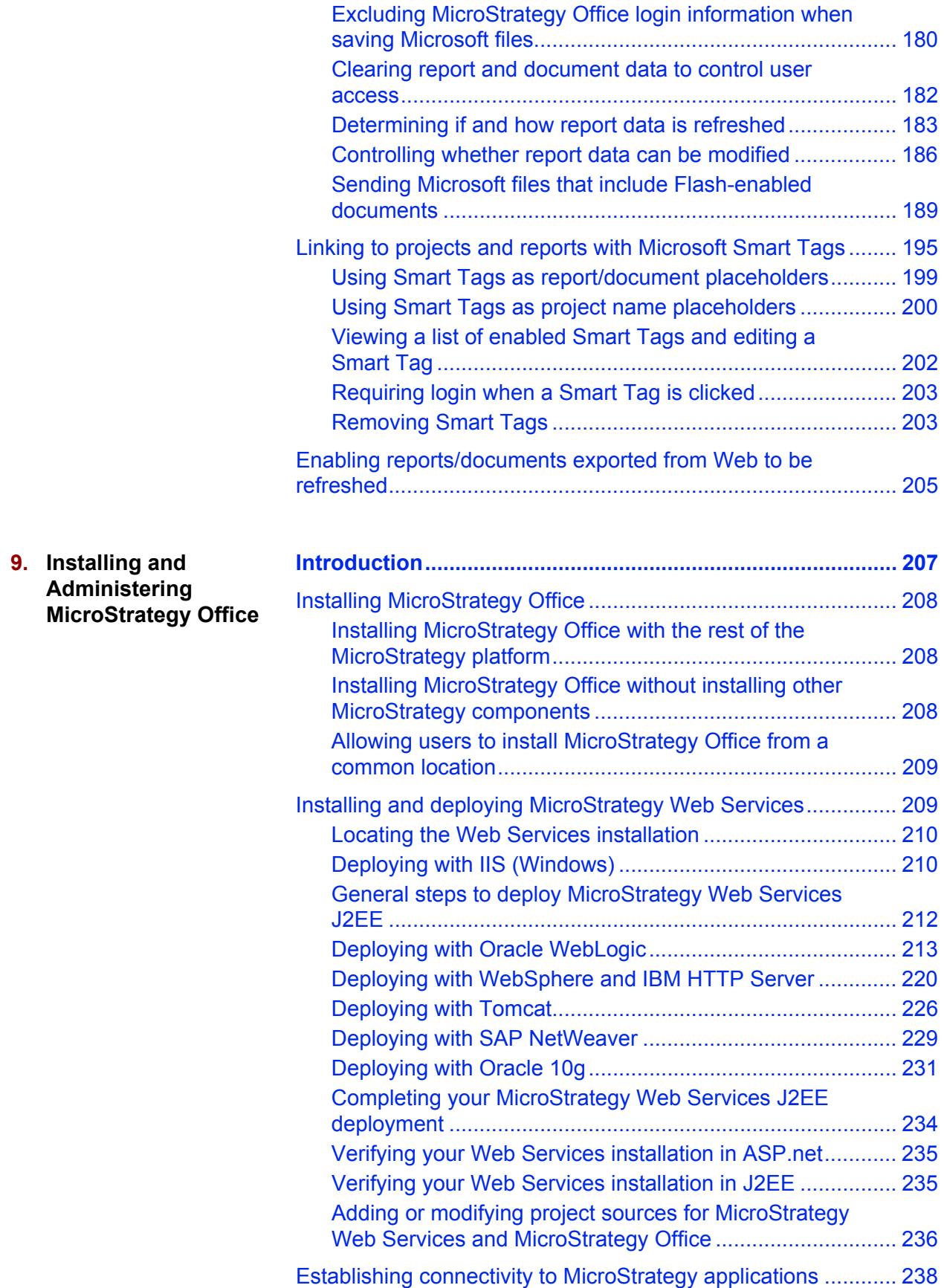

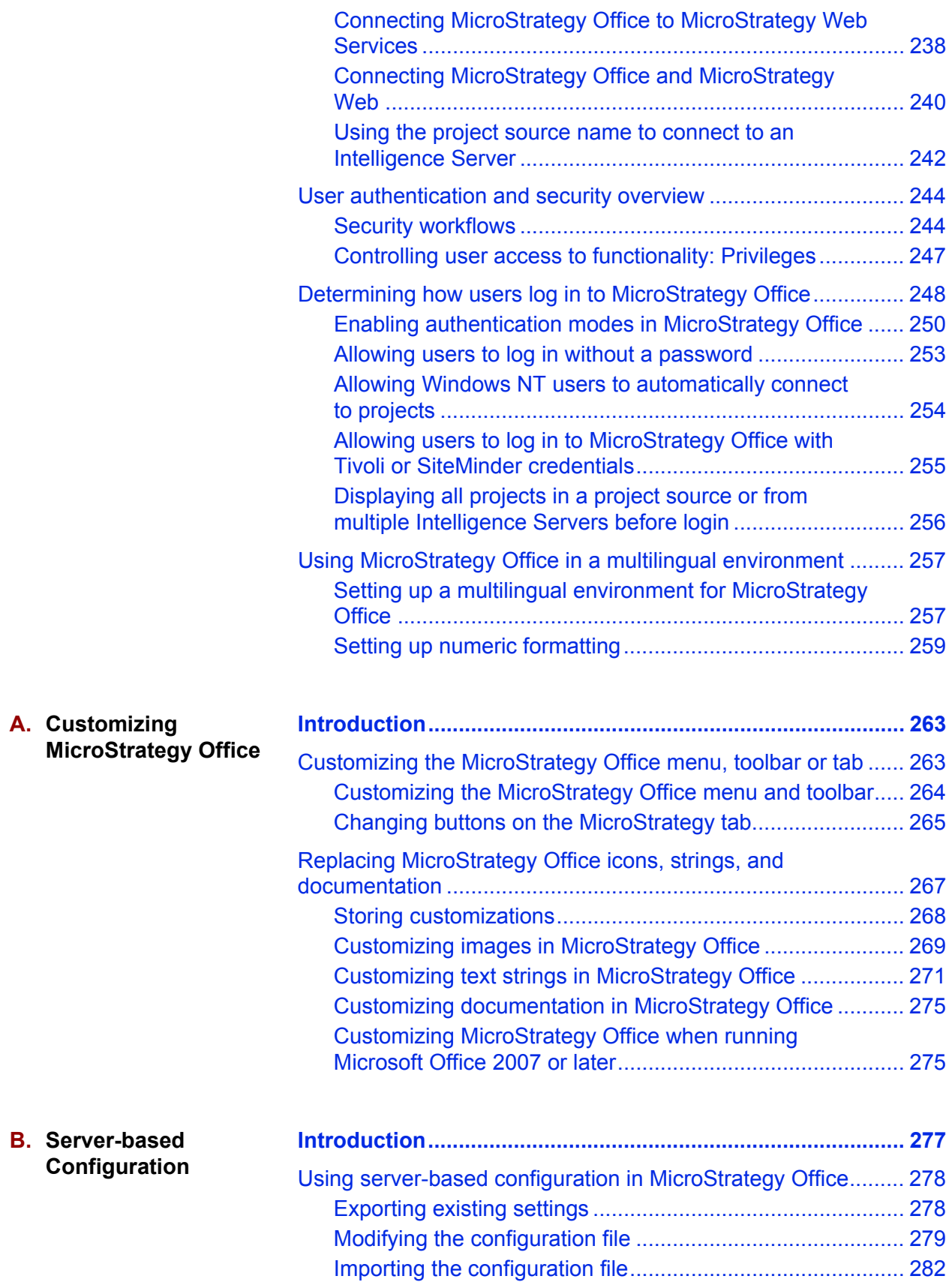

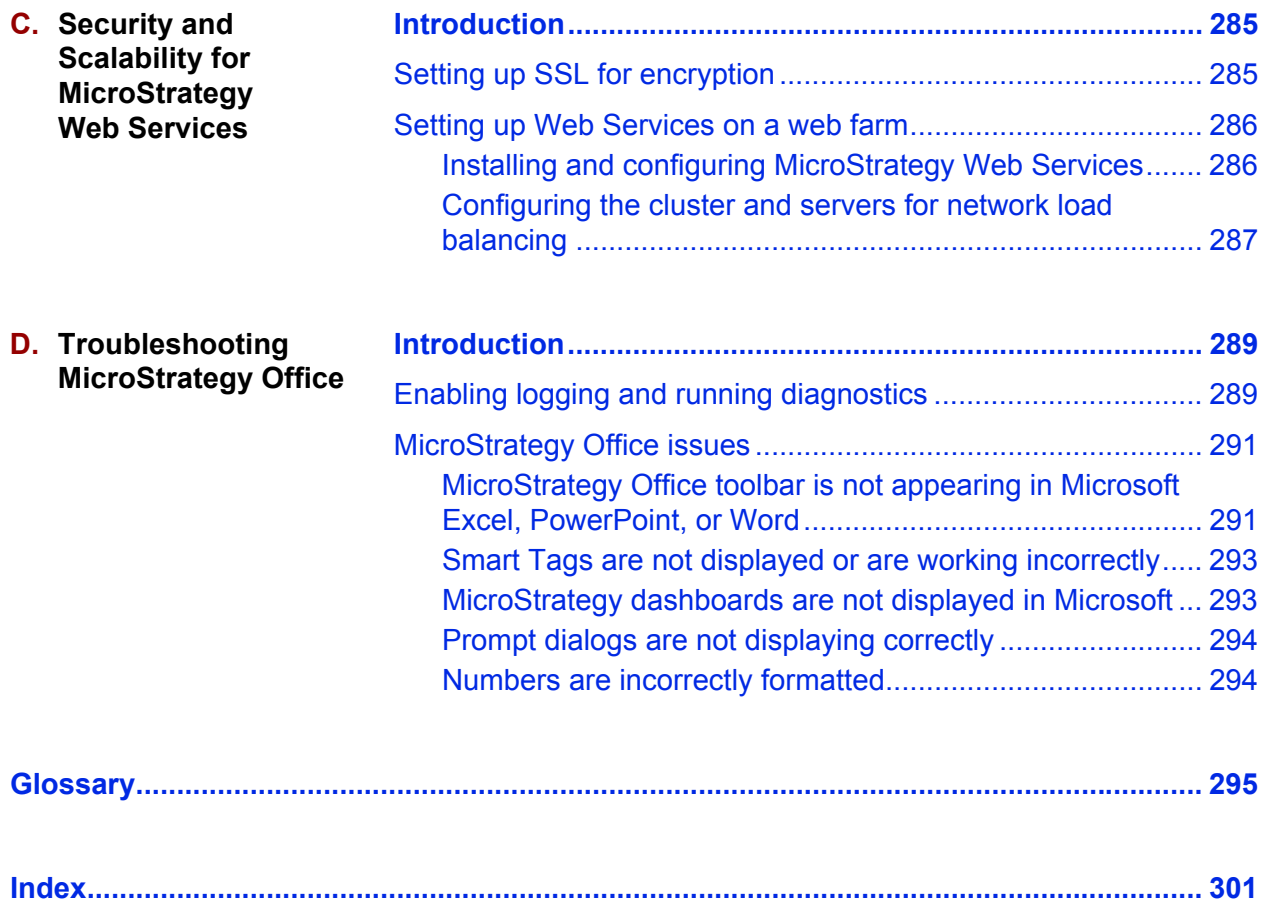

# <span id="page-12-0"></span>**GUIDE OVERVIEW AND ADDITIONAL RESOURCES**

## <span id="page-12-1"></span>**Description of Guide**

The *MicroStrategy Office User Guide* provides information on how to use MicroStrategy Office to add, organize, format, and perform other tasks with MicroStrategy reports and documents in Microsoft® Excel workbooks, PowerPoint presentations, and Word documents.

This guide is intended for several types of users, including business users who will use MicroStrategy Office to design Excel workbooks, PowerPoint presentations, and so on that include MicroStrategy reports and documents. It also addresses business users who intend to use Microsoft Excel, PowerPoint, or Word to analyze, work with, present, or distribute the data within those reports and documents, even if they do not have MicroStrategy Office installed.

The *MicroStrategy Office User Guide* walks you through examples of the kinds of business tasks you can perform using MicroStrategy Office with Microsoft Excel, PowerPoint, and Word.

Specifically, this guide includes the following:

- **•** *[Getting Started with MicroStrategy Office, page](#page-28-3) 1*, provides an overview of MicroStrategy Office and examples of tasks you can perform with it. This section also discusses how MicroStrategy Office works with Microsoft products and the rest of the MicroStrategy platform. In addition, it outlines the essential and highest-level tasks you perform with MicroStrategy Office, regardless of the Microsoft product with which you use it. This section is directed at first-time MicroStrategy Office users, as well as users who need a refresher on how to access MicroStrategy reports, add them to their Microsoft products, and refresh data.
- **•** *[Formatting and Displaying Reports and Documents, page](#page-74-3) 47*, builds on a portion of the content in the previous section by discussing the ways in which you can add reports and documents to Excel workbooks, PowerPoint presentations, and Word documents. It also explains how to run prompted reports and reports with page-by elements, and create ad-hoc reports.
- **•** *[Using MicroStrategy Office in Excel, page](#page-120-4) 93*, discusses how to add MicroStrategy reports and documents to Excel workbooks and provides examples of how to create report-filled dashboards and scorecards. It also provides examples of how to analyze and work with report data in Excel and retrieve the latest data from the data warehouse or other data sources.
- **•** *[Using MicroStrategy Office in PowerPoint, page](#page-150-4) 123*, discusses how to add MicroStrategy reports and documents to PowerPoint presentations and provides an example of how to create a prompted presentation that addresses multiple audiences. It also highlights different ways in which you can work with report-filled PowerPoint presentations and retrieve the latest data from the warehouse or other data sources.
- **•** *[Using MicroStrategy Office in Word, page](#page-172-4) 145*, discusses how to add MicroStrategy reports and documents to Word documents and provides an example of how to create a rich, report-filled Word document. It also highlights different ways in which you can work with the Word documents and retrieve the latest data from the warehouse or other data sources.
- **•** *[Creating and Editing Reports and Objects, page](#page-198-4) 171*, provides steps to create new reports and documents from within your Microsoft product using MicroStrategy Office. It also contains directions to create and edit prompts and filters.
- **•** *[Securing and Distributing Data, page](#page-206-4) 179*, provides information about how security is applied to the business data in your Excel workbooks, PowerPoint presentations, and Word documents. It also discusses how to modify how those files are opened, refreshed, and formatted by other users, and more.
- **•** *[Installing and Administering MicroStrategy Office, page](#page-234-3) 207*, discusses administrative tasks such as configuring connectivity, user permissions, authentication options, and use in a multilingual environment.
- **•** *[Customizing MicroStrategy Office, page](#page-290-4) 263*, explains how you can modify the MicroStrategy Office toolbar, menu, or tab options. It also provides information on where you can learn how to use the MicroStrategy Office API to create custom workbooks, presentations, and other business applications.
- **•** *[Server-based Configuration, page](#page-304-3) 277*, explains how server-based configuration allows an administrator to control MicroStrategy Office settings on multiple users' computers. It also shows you how to create a central configuration file and how to deploy it to MicroStrategy Web Services to distribute it to all MicroStrategy Office users.
- **•** *[Security and Scalability for MicroStrategy Web](#page-312-4) Services, page 285*, discusses security models that can be applied to MicroStrategy Web Services. It shows you how to configure SSL for encryption and how to run MicroStrategy Web Services on a web farm.
- **•** *[Troubleshooting MicroStrategy Office, page](#page-316-4) 289*, shows you how to run diagnostics to troubleshoot MicroStrategy Office issues and provides steps to solve possible MicroStrategy Office issues.

Information about the MicroStrategy Office API is available in the *MicroStrategy Developer Library* (MSDL), which is part of the MicroStrategy SDK.

# <span id="page-14-0"></span>**About this book**

The following sections provide the location of examples, list prerequisites for using this guide, and describe the user roles the information in this guide was designed for.

This guide assumes you are using Microsoft Office 2007 and later, and refers to login steps and default settings that apply to Microsoft Office 2007 and later.

 The sample documents and images in this guide, as well as some example steps, were created with dates that may no longer be available in the MicroStrategy Tutorial project. If you are re-creating an example, replace the year(s) shown in this guide with the most recent year(s) available in the software.

## <span id="page-15-0"></span>**How to find business scenarios and examples**

Within this guide, many of the concepts discussed are accompanied by business scenarios or other descriptive examples. Many of the examples use the MicroStrategy Tutorial, which is MicroStrategy's sample warehouse and project. Information about the MicroStrategy Tutorial can be found in the *MicroStrategy Basic Reporting Guide*.

Detailed examples of advanced reporting functionality can be found in the *MicroStrategy Advanced Reporting Guide*.

## <span id="page-15-1"></span>**What's new in this guide**

### **Analytics Enterprise**

**•** The name of MicroStrategy Desktop has been changed to MicroStrategy Developer.

#### **MicroStrategy 9.4**

- **•** You can display live charts for single-axis Combination chart types.
- **•** Many locales no longer require the Microsoft Office Multi-Lingual User Interface (MUI) pack to display numeric and date values formatted according to the client operating system regional settings. Some locales still require the appropriate MUI to correctly display values in prompt dialogs. See *[To edit language settings, page](#page-285-0) 258*.
- **•** You can add multiple outline reports with dynamic grouping to one Excel worksheet. See *[To add multiple outline reports to one worksheet,](#page-132-1)  [page](#page-132-1) 105*

**•** You can use new overloaded API methods to specify cache and prompt options during initial execution. See the *MicroStrategy Developer Library* (MSDL).

## <span id="page-16-0"></span>**Prerequisites**

Before working with this guide, you should:

- **•** Know how to use Microsoft Excel, PowerPoint, and Word, depending on the Microsoft product with which you are using MicroStrategy Office.
- **•** Know how to use Microsoft Excel PivotTables and PivotCharts to resize, format, and analyze data, if you intend to use these Excel features.

The prerequisites listed below apply only to users who have access to MicroStrategy Office and intend to use it to add MicroStrategy reports to workbooks, presentations, or Word documents. You should:

- **•** Have MicroStrategy Office and MicroStrategy Web Services installed and configured. See *[Chapter 1, Getting Started with MicroStrategy Office](#page-28-3)* for more information.
	- MicroStrategy Web Services is typically installed on a separate computer from MicroStrategy Office. For more information, contact your Web administrator.
- **•** Have access to at least one MicroStrategy project.
- **•** Be familiar with your MicroStrategy project folder structure and the location of reports and documents.
- **•** Understand what MicroStrategy prompts are and how to answer them. See the *MicroStrategy Basic Reporting Guide* for an introduction to prompts.
- **•** Understand basic MicroStrategy terminology such as Intelligence Servers, project sources, Report Services documents, and so on. See the *MicroStrategy Basic Reporting Guide* for an introduction to the MicroStrategy environment.

## <span id="page-17-0"></span>**Who should use this guide**

This document is designed for all users who require an understanding of how to use MicroStrategy Office with Microsoft Excel, PowerPoint, and Word. It also addresses users who intend to work with MicroStrategy report data from their Microsoft products, but who may not have access to MicroStrategy Office.

Specifically, the following users should read this guide:

- **•** Business users who intend to create, analyze, present, refresh, or distribute Excel workbooks, PowerPoint presentations, and Word documents that contain MicroStrategy reports or documents.
	- This guide assumes these users have MicroStrategy Office installed and configured on their computers and can therefore access MicroStrategy projects and run reports and documents from their Microsoft products.
- **•** Business users who intend to analyze, format, and present Excel workbooks, PowerPoint presentations, and Word documents that contain MicroStrategy reports or documents.
- **•** This guide assumes that these users have access to Microsoft Office products such as Excel, but do not necessarily have access to other MicroStrategy Office products and therefore may not be able to add MicroStrategy reports to workbooks, presentations, or Word documents.

## <span id="page-17-1"></span>**Resources**

This section provides details on how to access books, online help, MicroStrategy Education and Consulting resources, and how to contact MicroStrategy Technical Support.

## <span id="page-17-2"></span>**Documentation**

MicroStrategy provides both manuals and online help; these two information sources provide different types of information, as described below:

- **Manuals**: MicroStrategy manuals provide:
	- Introductory information and concepts
- Examples and images
- Checklists and high-level procedures to get started

The steps to access the manuals are described in *Accessing manuals and other documentation sources, page xxv*.

Most of these manuals are also available printed in a bound, soft cover format. To purchase printed manuals, contact your MicroStrategy Account Executive with a purchase order number.

- **Help**: MicroStrategy online help provides:
	- Detailed steps to perform procedures
	- Descriptions of each option on every software screen

#### **Additional formats**

MicroStrategy manuals are available as electronic publications, downloadable on the Apple iBooks Store or Google Play, and can be read on your iOS or Android device respectively. To download a book, search for the book's title in the iBookstore or Google Play. To view a list of manuals that are currently available, scan the following QR codes using your device's camera:

**•** For iOS devices, scan the following QR code:

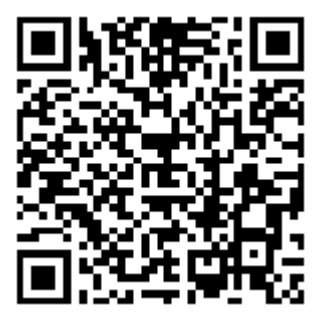

• For Android devices, scan the following QR code:

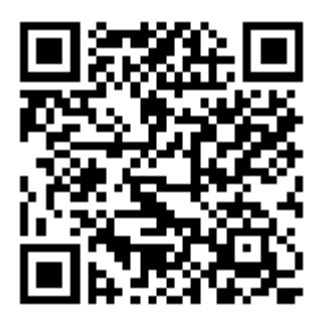

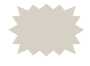

 For new MicroStrategy releases, it may take several days for the latest manuals to be available on the iBookstore or Google Play.

#### **Translations**

For the most up-to-date translations of MicroStrategy documentation, refer to the MicroStrategy Knowledge Base. Due to translation time, manuals in languages other than English may contain information that is one or more releases behind. You can see the version number on the title page of each manual.

#### **Finding information**

You can search all MicroStrategy books and Help for a word or phrase, with a simple Google™ search at *<http://www.google.com>*. For example, type "MicroStrategy derived metric" or "MicroStrategy logical table" into a Google search. As described above, books typically describe general concepts and examples; Help typically provides detailed steps and screen options. To limit your search to MicroStrategy books, on Google's main page you can click **More**, then select **Books**.

#### **Manuals for MicroStrategy overview and evaluation**

**•** *Introduction to MicroStrategy: Evaluation Guide*

Instructions for installing, configuring, and using the MicroStrategy Evaluation Edition of the software. This guide includes a walkthrough of MicroStrategy features so you can perform reporting with the MicroStrategy Tutorial project and its sample business data.

**•** *MicroStrategy Evaluation Edition Quick Start Guide*

Overview of the installation and evaluation process, and additional resources.

#### **Resources for security**

**•** *Usher Help*

Steps to perform mobile identity validation using the Usher mobile security network to issue electronic badges for identifying users.

#### **Manuals for query, reporting, and analysis**

**•** *MicroStrategy Installation and Configuration Guide*

Information to install and configure MicroStrategy products on Windows, UNIX, Linux, and HP platforms, and basic maintenance guidelines.

**•** *MicroStrategy Upgrade Guide*

Steps to upgrade existing MicroStrategy products.

**•** *MicroStrategy Project Design Guide*

Information to create and modify MicroStrategy projects, and create the objects that present your organization's data, such as facts, attributes, hierarchies, transformations, advanced schemas, and project optimization.

**•** *MicroStrategy Basic Reporting Guide*

Steps to get started with MicroStrategy Web, and how to analyze and format data in a report. Includes the basics for creating reports, metrics, filters, and prompts.

**•** *MicroStrategy Advanced Reporting Guide: Enhancing Your Business Intelligence Application*

Steps to create Freeform SQL reports, Query Builder reports, complex filters and metrics, use Data Mining Services, and create custom groups, consolidations, and complex prompts.

**•** *Document and Dashboard Analysis Guide*

Steps to execute, analyze, and format a dashboard in MicroStrategy Web.

**•** *MicroStrategy Report Services Document Creation Guide: Creating Boardroom Quality Documents*

Steps to create Report Services documents, add objects, and format the document and its objects.

**•** *MicroStrategy Dashboards and Widgets Creation Guide: Creating Interactive Dashboards for Your Data*

Steps to create MicroStrategy Report Services dashboards and add interactive visualizations.

**•** *MicroStrategy In-memory Analytics Guide*

Information to use MicroStrategy OLAP Services features, including Intelligent Cubes, derived metrics, derived elements, dynamic aggregation, view filters, and dynamic sourcing.

**•** *MicroStrategy Office User Guide*

Instructions to use MicroStrategy Office to work with MicroStrategy reports and documents in Microsoft® Excel, PowerPoint, and Word, to analyze, format, and distribute business data.

**•** *MicroStrategy Mobile Analysis Guide: Analyzing Data with MicroStrategy Mobile*

Steps to use MicroStrategy Mobile to view and analyze data, and perform other business tasks with MicroStrategy reports and documents on a mobile device.

**•** *MicroStrategy Mobile Design and Administration Guide: A Platform for Mobile Intelligence* 

Information and instructions to install and configure MicroStrategy Mobile, as well as steps for a designer working in MicroStrategy Developer or MicroStrategy Web to create effective reports and documents for use with MicroStrategy Mobile.

**•** *MicroStrategy System Administration Guide: Tuning, Monitoring, and Troubleshooting Your MicroStrategy Business Intelligence System*

Steps to implement, deploy, maintain, tune, and troubleshoot a MicroStrategy business intelligence system.

**•** *MicroStrategy Supplemental Reference for System Administration: VLDB Properties, Internationalization, User Privileges, and other Supplemental Information for Administrators*

Steps for administrative tasks such as configuring VLDB properties and defining data and metadata internationalization, and reference material for other administrative tasks.

**•** *MicroStrategy Functions Reference*

Function syntax and formula components; instructions to use functions in metrics, filters, attribute forms; examples of functions in business scenarios.

**•** *MicroStrategy MDX Cube Reporting Guide*

Information to integrate MicroStrategy with MDX cube sources. You can integrate data from MDX cube sources into your MicroStrategy projects and applications.

**•** *MicroStrategy Operations Manager Guide*

Instructions for managing, monitoring, and setting alerts for all of your MicroStrategy systems from one console. This guide also includes instructions for setting up and using Enterprise Manager to analyze your MicroStrategy system usage.

#### **Manual for the Human Resources Analytics Module**

**•** *Human Resources Analytics Module Reference*

#### **Software Development Kits**

**•** *MicroStrategy Developer Library (MSDL)*

Information to understand the MicroStrategy SDK, including details about architecture, object models, customization scenarios, code samples, and so on.

**•** *MicroStrategy Web SDK*

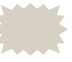

 The Web SDK is available in the MicroStrategy Developer Library, which is part of the MicroStrategy SDK.

#### **Documentation for MicroStrategy Portlets**

**•** *Enterprise Portal Integration Help*

Information to help you implement and deploy MicroStrategy BI within your enterprise portal, including instructions for installing and configuring out-of-the-box MicroStrategy Portlets for several major enterprise portal servers.

This resource is available from *[http://www.microstrategy.com/producthelp.](http://www2.microstrategy.com/producthelp)*

### **Documentation for MicroStrategy GIS Connectors**

**•** *GIS Integration Help*

Information to help you integrate MicroStrategy with Geospatial Information Systems (GIS), including specific examples for integrating with various third-party mapping services.

This resource is available from *[http://www.microstrategy.com/producthelp.](http://www2.microstrategy.com/producthelp)*

### **Help**

Each MicroStrategy product includes an integrated help system to complement the various interfaces of the product as well as the tasks that can be accomplished using the product.

Some of the MicroStrategy help systems require a web browser to be viewed. For supported web browsers, see the MicroStrategy Readme.

MicroStrategy provides several ways to access help:

- **•** Help button: Use the Help button or ? (question mark) icon on most software windows to see help for that window.
- **•** Help menu: From the Help menu or link at the top of any screen, select MicroStrategy Help to see the table of contents, the Search field, and the index for the help system.
- **•** F1 key: Press F1 to see context-sensitive help that describes each option in the software window you are currently viewing.

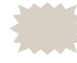

 For MicroStrategy Web, MicroStrategy Web Administrator, and MicroStrategy Mobile Server, pressing the F1 key opens the

context-sensitive help for the web browser you are using to access these MicroStrategy interfaces. Use the Help menu or ? (question mark) icon to access help for these MicroStrategy interfaces.

#### **Accessing manuals and other documentation sources**

The manuals are available from

*[http://www.microstrategy.com/producthelp](http://www2.microstrategy.com/producthelp)*, as well as from your MicroStrategy disk or the machine where MicroStrategy was installed.

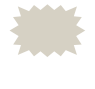

 Adobe Reader is required to view these manuals. If you do not have Adobe Reader installed on your computer, you can download it from *<http://get.adobe.com/reader/>*.

The best place for all users to begin is with the *MicroStrategy Basic Reporting Guide*.

To access the installed manuals and other documentation sources, see the following procedures:

- **•** *To access documentation resources from any location, page xxv*
- **•** *To access documentation resources on Windows, page xxv*
- **•** *To access documentation resources on UNIX and Linux, page xxvi*

**To access documentation resources from any location**

**1** Visit *http://www.microstrategy.com/producthelp*.

**To access documentation resources on Windows**

- **1** From the Windows **Start** menu, choose **Programs** (or **All Programs**), **MicroStrategy Documentation**, then **Product Manuals**. A page opens in your browser showing a list of available manuals in PDF format and other documentation sources.
- **2** Click the link for the desired manual or other documentation source.

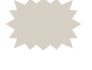

 If bookmarks are not visible on the left side of a product manual, from the **View** menu click **Bookmarks and Page**. This step varies slightly depending on your version of Adobe Reader.

**To access documentation resources on UNIX and Linux**

- **1** Within your UNIX or Linux machine, navigate to the directory where you installed MicroStrategy. The default location is /opt/MicroStrategy, or \$HOME/MicroStrategy/install if you do not have write access to /opt/MicroStrategy.
- **2** From the MicroStrategy installation directory, open the Help folder.
- **3** Open the Product Manuals.htm file in a web browser. A page opens in your browser showing a list of available manuals in PDF format and other documentation sources.
- **4** Click the link for the desired manual or other documentation source.

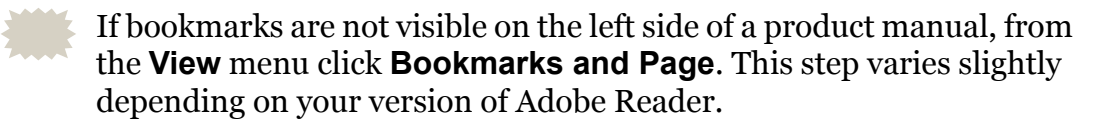

### **Documentation standards**

MicroStrategy online help and PDF manuals (available both online and in printed format) use standards to help you identify certain types of content. The following table lists these standards.

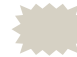

 These standards may differ depending on the language of this manual; some languages have rules that supersede the table below.

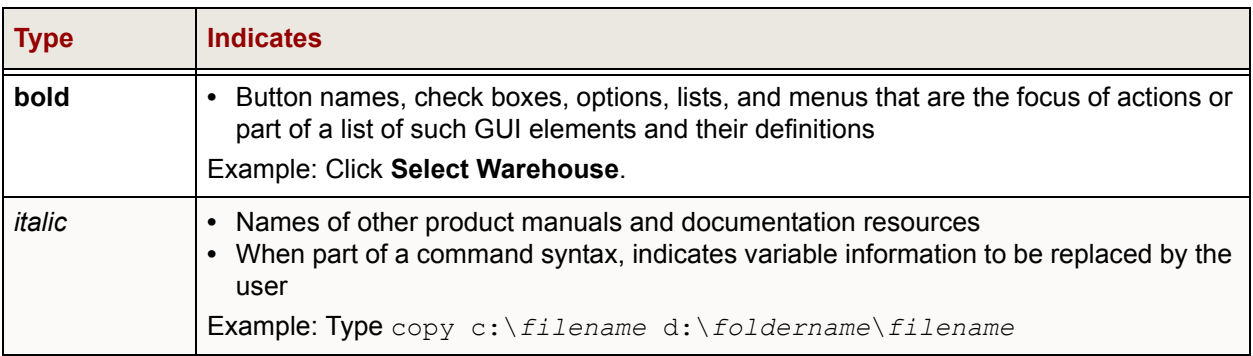

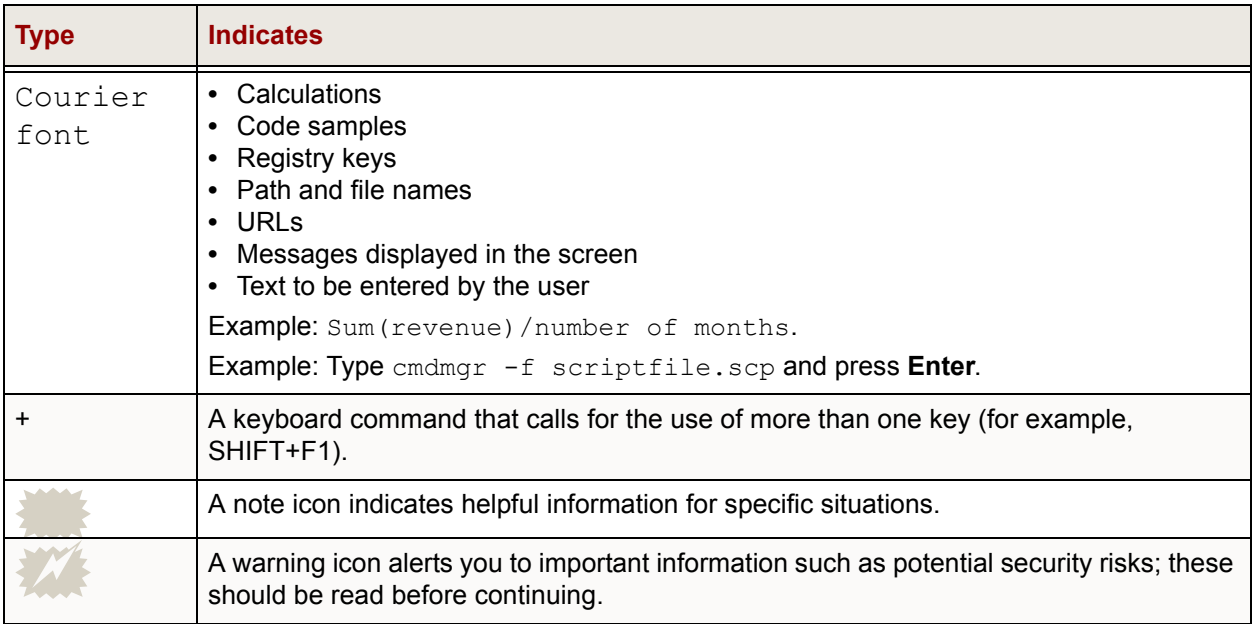

## <span id="page-26-0"></span>**Education**

MicroStrategy Education Services provides a comprehensive curriculum and highly skilled education consultants. Many customers and partners from over 800 different organizations have benefited from MicroStrategy instruction.

Courses that can help you prepare for using this manual or that address some of the information in this manual include:

- **•** MicroStrategy Developer: Reporting Essentials
- **•** MicroStrategy Web: Report Analysis
- **•** MicroStrategy Web: Report Design

For a detailed description of education offerings and course curriculums, visit *<http://www.microstrategy.com/Education>*.

## <span id="page-26-1"></span>**Consulting**

MicroStrategy Consulting Services provides proven methods for delivering leading-edge technology solutions. Offerings include complex security architecture designs, performance and tuning, project and testing strategies and recommendations, strategic planning, and more. For a detailed

description of consulting offerings, visit *<http://www.microstrategy.com/services-support/consulting>*.

## <span id="page-27-0"></span>**Technical Support**

If you have questions about a specific MicroStrategy product, you should:

- **1** Consult the product guides, Help, and readme files. Locations to access each are described above.
- **2** Consult the MicroStrategy Knowledge Base online at *<https://resource.microstrategy.com/support>*.

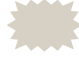

 A technical administrator in your organization may be able to help you resolve your issues immediately.

**3** MicroStrategy Technical Support can be contacted by your company's Support Liaison. Contact information and the Technical Support policy information is available at *<http://www.microstrategy.com/services-support/support/contact>*.

## <span id="page-27-1"></span>**Feedback**

Please send any comments or suggestions about user documentation for MicroStrategy products to:

documentationfeedback@microstrategy.com

Send suggestions for product enhancements to:

support@microstrategy.com

When you provide feedback to us, please include the name and version of the products you are currently using. Your feedback is important to us as we prepare for future releases.

**1**

# <span id="page-28-3"></span><span id="page-28-1"></span><span id="page-28-0"></span>**1.GETTING STARTED WITH MICROSTRATEGY OFFICE**

## <span id="page-28-2"></span>**Introduction**

This section provides an overview of MicroStrategy Office and how it works with the MicroStrategy platform to provide Office Intelligence™ from within Microsoft Excel, PowerPoint, and Word in the form of MicroStrategy reports and documents. It also describes the most common MicroStrategy Office tasks.

This section includes the following information:

- **•** *[How MicroStrategy Office provides access to business data, page](#page-30-0) 3*
- **•** *[Examples of tasks performed with MicroStrategy Office, page](#page-31-0) 4*
- **•** *[Before you use MicroStrategy Office, page](#page-33-0) 6*
- **•** *[Logging in and accessing reports in a project, page](#page-38-0) 11*
- **•** *[Adding reports and documents to a Microsoft product, page](#page-50-0) 23*
- **•** *[Adding and editing notes in reports and documents, page](#page-64-0) 37*
- **•** *[Refreshing reports to retrieve the latest data, page](#page-65-0) 38*

**•** *[Deleting reports from workbooks, presentations, and Word documents,](#page-73-0)  [page](#page-73-0) 46*

# <span id="page-29-0"></span>**Prerequisites**

- **•** You must have MicroStrategy Office installed and configured on your computer to perform the tasks in this guide. Steps to confirm installation or install MicroStrategy Office are in *[Determining whether](#page-33-1)  [MicroStrategy Office is installed, page](#page-33-1) 6*.
	- If you do not have MicroStrategy Office but intend to analyze reports in workbooks, presentations, and so on, use the Microsoft product-specific sections in this guide for information on how to analyze and use files that contain MicroStrategy report data.
- **•** You must have access to at least one MicroStrategy project and know your login ID and password.
- **•** You must have the MicroStrategy privilege named Use Office. The Use Office privilege allows you to access MicroStrategy projects from MicroStrategy Office. For more information, contact your administrator.

## <span id="page-29-1"></span>**About MicroStrategy Office**

MicroStrategy Office allows you to add, edit, and format MicroStrategy reports and documents in Microsoft Excel, PowerPoint, and Word, so that you can easily analyze, explore, and present business data. You can install MicroStrategy Office along with other MicroStrategy products and components, or you can install MicroStrategy Office as a stand-alone product.

You can connect to and browse through MicroStrategy projects from these Microsoft Office products, and then add MicroStrategy reports, Report Services documents, or HTML documents to your workbook, presentation, or Word document. (The projects, reports, and documents that you can run and view depend on your user privileges in MicroStrategy.)

A MicroStrategy Office menu and toolbar or tab appear in Microsoft Excel, PowerPoint, and Word after MicroStrategy Office is installed on a computer. The MicroStrategy Office toolbar, menu, or tab (the toolbar is shown below

in Excel) allow you to access the MicroStrategy platform from your Microsoft Office product.

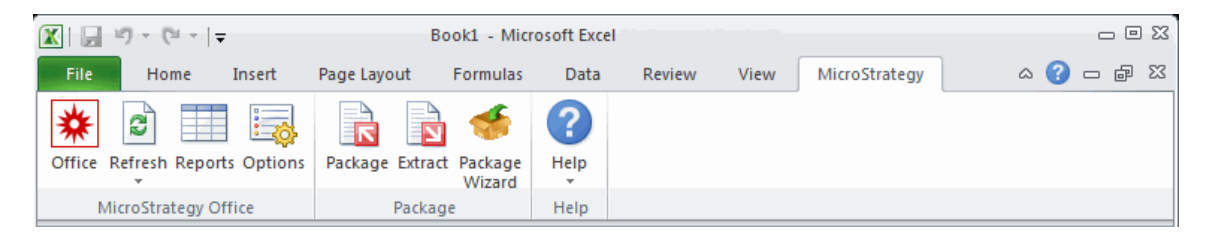

Once you log in to one or more MicroStrategy projects using MicroStrategy Office, you can add any report or document to your Excel workbooks, PowerPoint presentations, or Word documents. You can then organize, present, and refresh report data, and perform other tasks with the reports and documents.

Any MicroStrategy report or document that you add to your workbooks, presentations, and so on becomes linked to the data sources that store the data which is displayed on the reports. This means that when you or your colleague open the workbook or presentation that includes the MicroStrategy reports, you can refresh the reports and documents to ensure that they contain the most updated information from data sources.

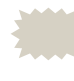

 For information about refreshing workbooks, presentations, and so on using MicroStrategy Office, see *[Refreshing reports to retrieve the](#page-65-0)  [latest data, page](#page-65-0) 38*.

If your colleague only has privileges to access data related to your company's Northeast region, for example, he or she will only see Northeast region data on the report, regardless of any other data that may exist in the report. This occurs because MicroStrategy security at the folder, object, and data level are enforced.

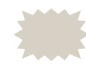

 For more information about security in workbooks, presentations, and Word documents that contain MicroStrategy reports, see *[Securely distributing business data, page](#page-207-2) 180*.

## <span id="page-30-0"></span>**How MicroStrategy Office provides access to business data**

This section presents a general overview of how MicroStrategy Office provides secure access to MicroStrategy reports and documents, even when MicroStrategy Office is the only MicroStrategy product on your computer.

After MicroStrategy Office is installed, a MicroStrategy Office menu and toolbar or tab appear in your Microsoft products. You use the MicroStrategy Office menu, toolbar, or tab to log in to one or more MicroStrategy project sources that are connected to MicroStrategy Intelligence Server. When you log in to a MicroStrategy project source, the MicroStrategy projects are displayed. After you access a project, you can view and work with the folders, reports, and documents to which you have access.

When you view reports and documents in workbooks, presentations, or Word documents, you can only see data that your MicroStrategy privileges allow. This restricted access is possible because MicroStrategy Office is connected to Intelligence Server, which secures data by enforcing each user's MicroStrategy privileges.

For example, you create an Excel workbook that contains monthly shipping reports for every region in the United States. You decide to share the workbook on a file server so that your colleague can access it. However, he only has privileges to view the shipping data for the Northeast region that he manages. Although your reports contain shipping data for every region, once he opens and refreshes your Excel workbook, he only sees data for the Northeast region. This occurs because all folder, object, and data security and access privileges configured in MicroStrategy are applied when you use MicroStrategy Office.

Securing and distributing workbooks, presentations, and Word documents that contain business data is discussed in detail in *[Chapter 8, Securing and](#page-206-4)  [Distributing Data](#page-206-4)*.

 The connection between MicroStrategy Office and Intelligence Server is established through MicroStrategy Web Services, which must be installed by your Web administrator in either a Windows .NET or J2EE environment. Specific information about how MicroStrategy Web Services interacts with MicroStrategy Office in .NET and J2EE environments is available in *[Chapter 9, Installing and Administering](#page-234-3)  [MicroStrategy Office](#page-234-3)*.

## <span id="page-31-0"></span>**Examples of tasks performed with MicroStrategy Office**

You can perform a variety of business tasks using MicroStrategy Office from within your Microsoft Office products.

The following scenario presents a typical workflow of how you might use MicroStrategy Office with Microsoft Excel. It is intended to give you a general idea of how MicroStrategy Office is commonly used.

Details about how to perform the following tasks are provided in this guide.

- **1** A manager creates a new workbook in Microsoft Excel. She then uses the MicroStrategy Office toolbar or tab to log in to her MicroStrategy project and finds the reports she wants to add to the workbook. She decides that each report should be placed on its own worksheet and adjusts the MicroStrategy Office preferences accordingly.
- **2** When she runs the MicroStrategy reports in the workbook, they remain connected to the data warehouse. This ensures that she and other MicroStrategy users can later open the workbook, log in to MicroStrategy Office, and refresh the reports in the workbook to retrieve the latest business data from the data warehouse.
- **3** The manager formats the colors and fonts of each worksheet and adds a title and her company logo to the workbook, and saves her work, thus creating a professional, report-filled workbook.
- **4** To secure the workbook, the manager clears the data from the reports in it using MicroStrategy Office. Although the data in the reports is no longer displayed in the workbook, a connection remains between the workbook and the report data in the data warehouse. Users with the appropriate privileges can refresh the display of the report to view the report data.
- **5** The manager sends the blank workbook to a sales executive. After the sales executive receives the blank workbook, logs in to MicroStrategy Office, and refreshes the data, the reports are displayed with the latest data from the warehouse.
- **6** The sales executive uses Excel's functionality to analyze, sort, and format the reports. He analyzes the data using Excel Pivot Tables, PivotCharts, and other Microsoft features such as sorting and filtering.

For more details about tasks you can perform in Microsoft Excel, see *[Chapter](#page-120-4)  [3, Using MicroStrategy Office in Excel](#page-120-4)*.

The following sections provide walkthroughs and examples of business scenarios in which MicroStrategy Office is commonly used:

- **•** *[Chapter 3, Using MicroStrategy Office in Excel](#page-120-4)*
- **•** *[Chapter 4, Using MicroStrategy Office in PowerPoint](#page-150-4)*
- **•** *[Chapter 5, Using MicroStrategy Office in Word](#page-172-4)*
- **•** *[Chapter 8, Securing and Distributing Data](#page-206-4)*

# <span id="page-33-0"></span>**Before you use MicroStrategy Office**

Both MicroStrategy Office and MicroStrategy Web Services must be successfully installed and configured before you can access MicroStrategy Office from within Microsoft Excel, PowerPoint, or Word.

Connectivity must also be established between MicroStrategy Office and various MicroStrategy components. A connection between MicroStrategy Office and MicroStrategy Web is required to allow MicroStrategy Office users to create and edit reports and documents using MicroStrategy Office. For information about configuring connectivity in MicroStrategy Office, see *[Establishing connectivity to MicroStrategy applications, page](#page-265-2) 238*.

An administrator can complete these installation and configuration tasks, as described in *[Chapter 9, Installing and deploying MicroStrategy Web](#page-236-2)  [Services](#page-236-2)*.

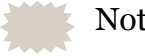

Note the following:

- **•** MicroStrategy Web Services is usually installed and maintained by your Web administrator, and is generally not installed on the computer on which you are using MicroStrategy Office. An administrator must install and deploy MicroStrategy Web Services to support your MicroStrategy Office installation, which is described in *[Installing and deploying MicroStrategy Web](#page-236-2)  [Services, page 209](#page-236-2)*.
- **•** You may be prompted to upgrade MicroStrategy Office after you log in to a MicroStrategy project from Excel, PowerPoint, or Word. For more information on upgrading MicroStrategy Office, refer to the *MicroStrategy Upgrade Guide*.

## <span id="page-33-1"></span>**Determining whether MicroStrategy Office is installed**

Your Web administrator may have already installed and configured MicroStrategy Web Services, and may have also already installed and configured MicroStrategy Office on your computer. If you need to determine whether MicroStrategy Office is installed on your computer, use the following steps.

**To determine whether MicroStrategy Office is installed on your computer**

- **1** Open the Control Panel. Do one of the following, depending on your version of Windows:
	- **•** From the Windows **Start** menu, select **Settings**, and then **Control Panel**. Then double-click the **Add/Remove Programs** icon.
	- **•** From the Windows **Start** menu, select **Control Panel**. Then select **Programs and Features**.
- **2** Do one of the following:
	- **•** If MicroStrategy Office is listed in the list of installed programs, MicroStrategy Office is installed on your computer. For information on accessing MicroStrategy Office from your computer, see *[Logging](#page-38-0)  [in and accessing reports in a project, page](#page-38-0) 11*.
	- **•** If MicroStrategy Office is not listed, use the steps below to install MicroStrategy Office.

## <span id="page-34-0"></span>**Installing MicroStrategy Office**

You can install MicroStrategy Office along with other MicroStrategy products and components, or you can install MicroStrategy Office as a stand-alone product.

You can install MicroStrategy Office on your computer by doing one of the following, depending on your environment and requirements:

- **•** *[Installing MicroStrategy Office with the rest of the MicroStrategy](#page-35-0)  [platform, page](#page-35-0) 8*
- **•** *[Installing only MicroStrategy Office from a network location or disk,](#page-35-1)  [page](#page-35-1) 8*
- **•** *[Installing MicroStrategy Office from MicroStrategy Web, page](#page-37-0) 10*

### <span id="page-35-0"></span>**Installing MicroStrategy Office with the rest of the MicroStrategy platform**

If you intend to install several MicroStrategy products and components on your computer at the same time, including MicroStrategy Office, install MicroStrategy Office with the rest of the MicroStrategy platform.

For specific information about installing the MicroStrategy platform, see the *MicroStrategy Installation and Configuration Guide*. For details on space and size requirements, certified and supported versions of third-party software, and other important information, see the *MicroStrategy Readme*.

#### <span id="page-35-1"></span>**Installing only MicroStrategy Office from a network location or disk**

If MicroStrategy Office is the only MicroStrategy product you intend to install on your computer, you can install a stand-alone version of MicroStrategy Office using one of the methods below:

- **•** Your administrator may have provided you with a network location from which you can install MicroStrategy Office. For more information, contact your administrator.
- **•** If you have access to the MicroStrategy installation disk, you can install MicroStrategy Office directly from it, as described in the steps below.
	- You do not need a MicroStrategy license key to install the stand-alone version of MicroStrategy Office as described below.

**To install MicroStrategy Office from the MicroStrategy installation disk**

#### **Prerequisites**

- **•** To install MicroStrategy Office, you must have administrative privileges on the computer on which you are installing the product.
- **•** .NET Framework 4.0 must be manually installed prior to installing MicroStrategy Office.
- **1** On the computer where you are installing MicroStrategy Office, exit all Windows and Microsoft Office applications before beginning the installation process.
- **2** Insert the MicroStrategy installation disk into the disk drive. The MicroStrategy Main Menu dialog box displays.
- **3** Close the MicroStrategy Main Menu dialog box.
- **4** Browse to the Installations\Office folder on the MicroStrategy installation disk.
- **5** By default, the MicroStrategy Office installation is in English. To load the installation wizard in a different language, from the Windows command line, run the following command:

```
msiexec.exe /i MicroStrategyOffice64.msi TRANSFORMS=
:LLanguageCode
```
Where *LanguageCode* can be one of the following languages available for the MicroStrategy Office installation Wizard:

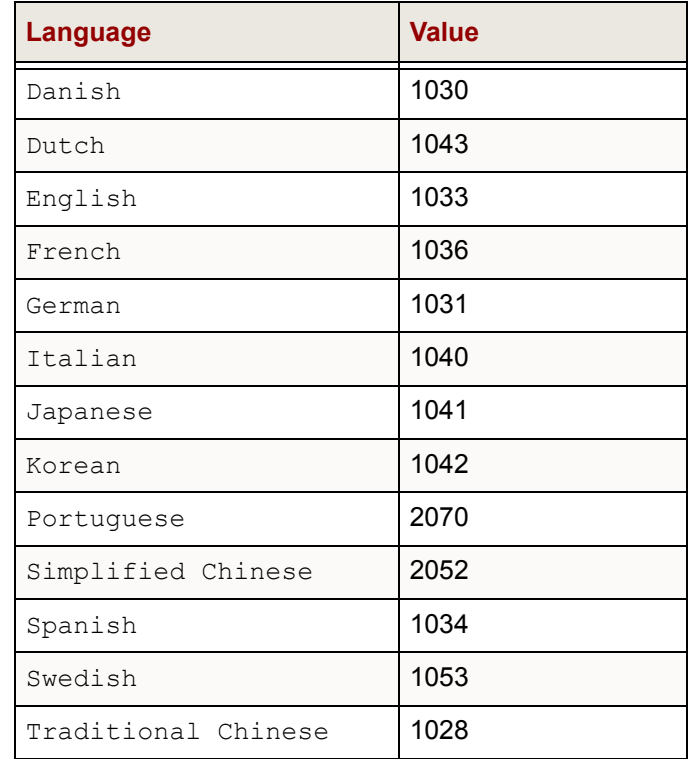

**6** Run MicroStrategyOffice64.msi. The MicroStrategy Office installation wizard opens.

 If Web Services Enhancements (WSE) 3.0 is not already installed on your computer, it is installed automatically with MicroStrategy Office during the installation procedure.

**7** Follow the instructions in the MicroStrategy Office wizard to install MicroStrategy Office on your computer.

### **Installing MicroStrategy Office from MicroStrategy Web**

If you have access to MicroStrategy Web and your MicroStrategy Web administrator has made the Install MicroStrategy Office link available in Web, you can install MicroStrategy Office from Web.

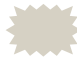

 If you are a Web administrator and want to allow Web users to install MicroStrategy Office, see the *MicroStrategy Installation and Configuration Guide* for the necessary steps.

When you install MicroStrategy Office from the **Install MicroStrategy Office** link in Web, MicroStrategy Office is installed as a stand-alone product on your computer. You can install MicroStrategy Office on your computer even if no other MicroStrategy products or components are installed on your computer.

#### **Prerequisites**

- **•** You must have .NET Framework 4.0 installed on your computer to use MicroStrategy Office, and it must be installed before MicroStrategy Office is installed.
- **•** You must have Web Services Enhancements (WSE) 3.0 or higher installed on your computer to use MicroStrategy Office. If you do not have WSE on your computer, it is installed automatically when you install MicroStrategy Office from MicroStrategy Web.

**To install MicroStrategy Office from MicroStrategy Web**

- **1** Open MicroStrategy Web.
- **2** Navigate to the Login page or the Projects page.
- **3** Click the **Install MicroStrategy Office** link at the top right of the page.
	- **•** If the link is not available, your Web administrator has not enabled MicroStrategy Office installation from Web. To gain access to MicroStrategy Office, contact your Web administrator.
- **4** On the MicroStrategy Office installation page, click **Install**. The MicroStrategy Office installation wizard opens.

**5** Follow the instructions in the MicroStrategy Office installation wizard to install MicroStrategy Office on your computer.

# **Logging in and accessing reports in a project**

You can access MicroStrategy Office from Microsoft Excel, PowerPoint, and Word after MicroStrategy Office is installed on your computer. (For steps to confirm that MicroStrategy Office is installed on your computer, see *[Determining whether MicroStrategy Office is installed, page](#page-33-0) 6*.)

You can access MicroStrategy Office from different locations depending on your version of Microsoft Office.

### **Microsoft Office 2007 and later: MicroStrategy tab**

If you are using Microsoft Office 2007 and later, the MicroStrategy tab (called a ribbon in Microsoft) is displayed. The MicroStrategy tab in Excel is shown below.

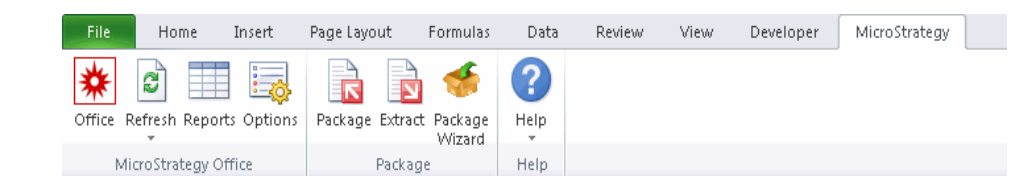

 The position of the controls and whether or not the controls appear on the MicroStrategy tab can be customized as described in *[Changing](#page-292-0)  [buttons on the MicroStrategy tab, page](#page-292-0) 265*.

### **Microsoft Office 2003 and earlier: MicroStrategy menu and toolbar**

If you are using Microsoft Office 2003, or an earlier version, the MicroStrategy menu and a MicroStrategy toolbar are displayed in Excel, PowerPoint, and Word. The MicroStrategy menu in Excel is shown below.

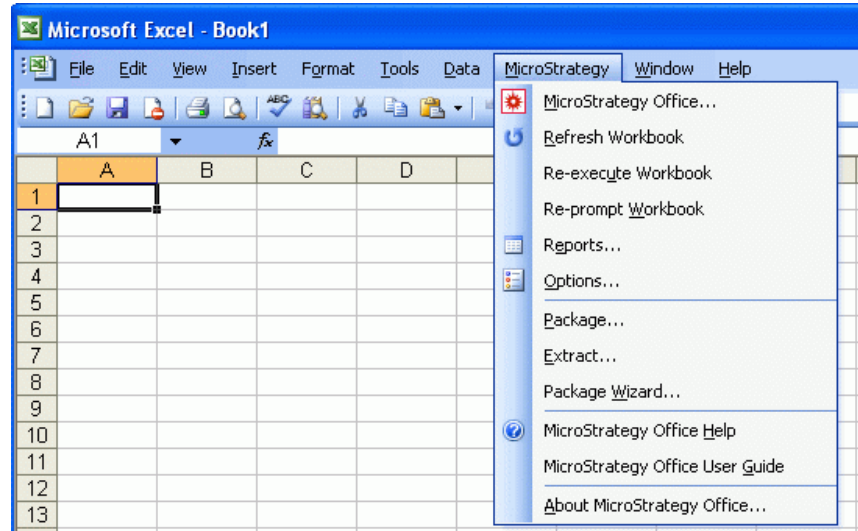

The MicroStrategy Office toolbar is shown below:

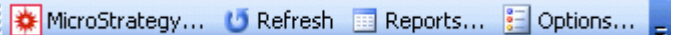

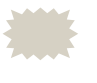

 Some of the option names on the toolbar and menu can be customized, as described in *[Customizing the MicroStrategy Office](#page-291-0)  [menu and toolbar, page](#page-291-0) 264*. This guide refers to the buttons and options as they are displayed by default, without customization.

The MicroStrategy Office toolbar is enabled by default in your Microsoft products after MicroStrategy Office is installed. Use the following steps to display the toolbar if it is not already displayed in your Microsoft product.

#### <span id="page-40-0"></span>**To enable the MicroStrategy Office toolbar in your Microsoft products**

- **1** Open Microsoft Excel, PowerPoint, or Word.
- **2** From the **View** menu, point to **Toolbars**, and then select **MicroStrategy Office.** The MicroStrategy Office toolbar is displayed.
	- If MicroStrategy Office is not displayed in the list of toolbars, from the **Start** menu, select **Programs** (or **All Programs**), **MicroStrategy Tools**, then select **Office Configuration**. In the Load area of the **General** folder, ensure that the check box for your specific Microsoft product is selected. For example, ensure that the **Load in PowerPoint** check box is selected if the MicroStrategy Office toolbar is not displayed in PowerPoint. Click **OK**. After you close and reopen your Microsoft product, the MicroStrategy Office toolbar is displayed.

## <span id="page-40-1"></span>**Logging in and accessing reports in a project**

Once you have access to the MicroStrategy Office toolbar, menu, or tab from your Microsoft product, you are ready to log in to a MicroStrategy project in MicroStrategy Office.

You must log in to a MicroStrategy project to gain access to any MicroStrategy reports or documents that you intend to display in your Microsoft product.

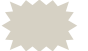

 The steps below show how to access features using both the MicroStrategy tab (Microsoft Office 2007 and later) and the MicroStrategy menu and toolbar (Microsoft Office 2003 and earlier). The rest of this guide assumes you are using Microsoft Office 2007 and later, and refers to the tab. You can always refer to the step below if you need information to access features using the menu or toolbar.

**To log in to a MicroStrategy project in MicroStrategy Office**

- **1** Use the appropriate steps below to access MicroStrategy Office, depending on which version of Microsoft Office you are using:
	- **•** If you have Microsoft Office 2007 or later, click the MicroStrategy tab (ribbon). Click the **Office** icon on the left.

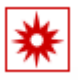

- **•** If you have Microsoft Office 2003 or earlier, the MicroStrategy menu and toolbar are displayed.
	- To use the menu, point to **MicroStrategy** and select **MicroStrategy Office**.
	- To use the toolbar, click the **MicroStrategy** icon, shown below:

### 繰

 If the toolbar is not displayed, see *[To enable the MicroStrategy](#page-40-0)  [Office toolbar in your Microsoft products, page 13](#page-40-0)* to enable it.

- **2** Depending on how your administrator has configured authentication in MicroStrategy Office, a dialog box may display asking for any of the following information:
	- **•** Your username and password for the MicroStrategy project that you are accessing. To avoid being required to enter your project password each time you connect to a MicroStrategy project, see *[To save your](#page-43-0)  [project or Web Services password, automatically connect to a](#page-43-0)  [project, or show projects from all servers, page](#page-43-0) 16*.
	- **•** Your Tivoli or SiteMinder username and password.
	- **•** Your MicroStrategy Web Services username and password. To avoid being required to enter your MicroStrategy Web Services password each time you log in to MicroStrategy Office, see *[To save your project](#page-43-0)  [or Web Services password, automatically connect to a project, or](#page-43-0)  [show projects from all servers, page](#page-43-0) 16*.
- **3** The Connect to Project dialog box displays. Any available MicroStrategy project sources to which you are connected are listed on the left.
- **4** From the project source list on the left, select the MicroStrategy project source to connect to.
	- This list is stored in the file projectsources.xml in the MicroStrategy Web Services installation folder on the Web Services computer. The project source list is populated once, when MicroStrategy Office is initialized.
- **5** If required, type your **Login ID** and **Password** in the Authentication area and click **Get Projects**. A list of every project in the project source to which you have access is displayed, as shown below.

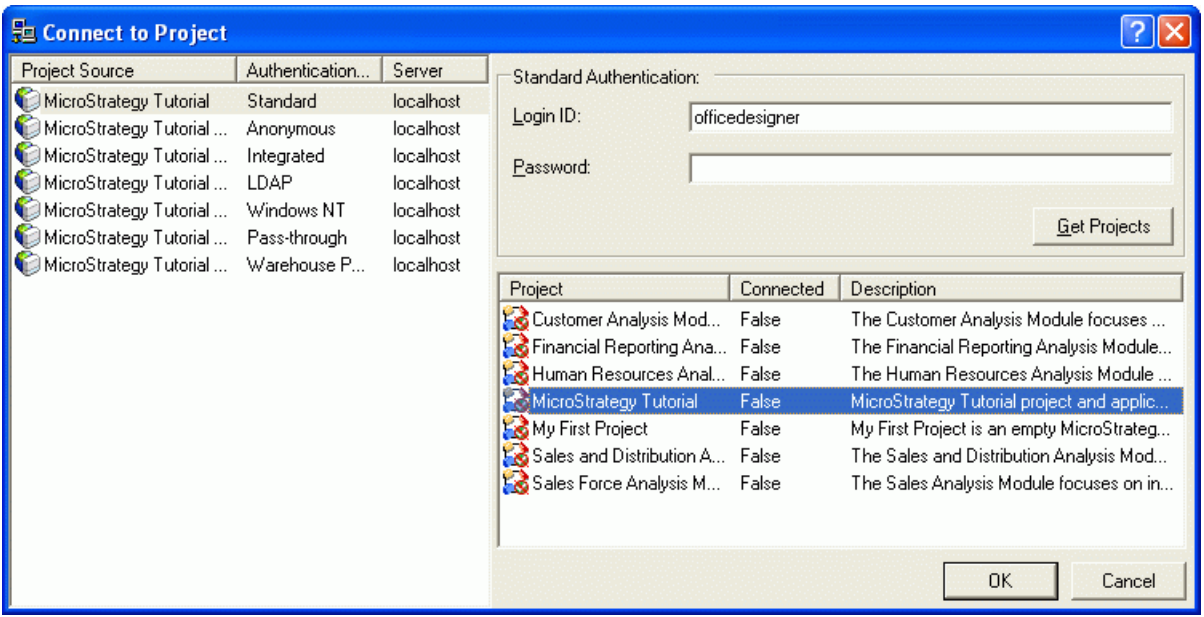

- **6** From the project list, select the project that contains the reports or documents you want to display in your Microsoft product, and click **OK**. The MicroStrategy Office dialog box opens. The Shared Reports list is open by default.
	- You may be prompted to upgrade MicroStrategy Office after you log in to a MicroStrategy project. For more information on upgrading MicroStrategy Office, contact your administrator.
- **7** Navigate through the folders to browse reports and documents. Or, from the **View** menu, you can select the MicroStrategy folder that holds the report you want to work with.
	- **•** To view your list of folders in a folder tree format, from the **View** menu, select **Show Folder Tree**.

**•** To display hidden reports and documents, from the **Tools** menu, select **Options**. In the Options dialog box that opens, under the **General** folder, click the **View** folder, select the **Show hidden objects** check box, then click **OK**.

For details about the folders and shortcuts available in MicroStrategy Office, see *[The MicroStrategy Office interface, page](#page-47-0) 20*.

### **Saving passwords and automatic connection**

You can configure MicroStrategy Office to save your project password or your Web Services password.

You can also configure MicroStrategy Office to automatically connect to the last project that you visited, thus skipping the Connect to Project dialog box. MicroStrategy Office can also be configured to show projects from all servers to which you have permissions, if you work in a multi-server, multi-project environment.

<span id="page-43-0"></span>**To save your project or Web Services password, automatically connect to a project, or show projects from all servers**

- **1** In Microsoft Excel, PowerPoint, or Word, select the MicroStrategy tab.
- **2** Click **Options**. The Options dialog box opens.
- **3** Under the **General** folder, expand **Security**.
- **4** Select **Login**.
- **5** Select from the following:
	- **•** In the Project area, select **Remember my project password**. If selected, project passwords are saved between user sessions so they do not need to be reentered for future connections. Cleared by default.
	- **•** In the Web Services area, select **Remember my Web Services password**. If selected, Web Services passwords are saved between user sessions so they do not need to be reentered for future connections. Cleared by default.
	- **•** In the Project area, select **Automatically connect to my last visited project**. If selected, the first time during a session that a connection is attempted, the last project that was successfully connected to is used,

skipping the Connect To Project dialog box. If the project is not available, the Connect to Project dialog box is displayed. Cleared by default.

- **•** In the Project area, select **Show projects from all servers** to display projects from across several MicroStrategy Intelligence Servers when you log in. Cleared by default.
- **6** Click **OK**.

## **Logging in to multiple projects at once**

Excel workbooks, PowerPoint presentations, and Word documents can contain report data from multiple MicroStrategy projects. For example, you can use MicroStrategy Office to log in to a human resources project, run reports in a workbook, and then log in to a supply chain project and run reports from that project. Reports from each project are placed within the same workbook. When you or other users refresh the workbook to retrieve the latest data from the data warehouse, the reports are updated regardless of whether they came from the same project.

You can be connected to multiple projects at the same time, but only connected to one project source at a time.

Use the following steps to log in to multiple MicroStrategy projects at the same time.

#### **To log in to multiple projects**

- **1** On the MicroStrategy tab, click **Office**.
- **2** From the **File** menu, select **Connect to New Project**. The Connect to Project dialog box opens.
- **3** From the left, select the MicroStrategy project source to which to connect.
- **4** From the project list on the right, select the name of a new project to which to connect and click **OK**. You are logged in to the new project.

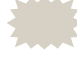

 If your login ID and password for the new project differ from the project which you are currently logged in to, enter your login ID and password and click **OK** to log in to the new project.

#### **Switching between projects**

You can remain logged into multiple projects at one time and switch from one to the other as you design your workbook, presentation, or Word document. For example, you can log in to a project, run reports in a presentation, and then log in to another project to access a different set of reports. Unless you disconnect from the first project, you remain logged into it.

**To switch from the current project to another project**

**1** When logged in to multiple MicroStrategy projects, from the **View** menu in MicroStrategy Office, select **Projects**. A list of available projects opens.

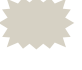

 Any projects with a True listed in the Connected column are projects you are currently connected to.

**2** Double-click the project that you want to switch to. MicroStrategy Office opens, displaying the project's folders, reports, and documents.

## **Disconnecting from projects**

You can disconnect from the MicroStrategy project in which you are working. You can also disconnect from the MicroStrategy project source. When you disconnect from a MicroStrategy project source, you close all connections to MicroStrategy projects within that project source. This allows you to log in to another project source to access additional MicroStrategy projects.

These steps assume you are logged into one or more projects.

**To disconnect from a MicroStrategy project**

- **1** On the MicroStrategy tab, click **Office** and log into a project.
- **2** From the **View** menu, select **Projects**, then, from the Projects List, select one or more projects that you are connected to. To select multiple projects, press **CTRL**.

**3** From the **File** menu, select **Disconnect from Project**. You are disconnected from the project and the Connect To Project dialog box opens.

The Connected column in the Connect To Project dialog box shows whether you are connected to a project. If you are connected, True is displayed, and if you are not, False is displayed.

**To disconnect from a MicroStrategy project source**

- **1** On the MicroStrategy tab, click **Office** and log into a project.
- **2** From the **File** menu, select **Disconnect from Project Source**. The Connect To Project dialog box opens.

For information on logging into another project source and project, see *[Logging in and accessing reports in a project, page](#page-40-1) 13*.

## **Changing your password**

You can change your standard authentication password using MicroStrategy Office. Periodically changing your password helps to keep your access to MicroStrategy Office secure.

**To change the password in MicroStrategy Office**

- **1** On the MicroStrategy tab, click **Office** and log into a project.
- **2** Select **Tools** and then **Change Password**.
- **3** The **Login ID** displays the MicroStrategy standard authentication login ID of the currently connected user. Type your old password in the **Old Password** field and then type a new password in the **New Password** and **Confirm Password** fields.
- **4** Click **OK** to save your changes.

You will be prompted to enter your new password the next time you log in to a MicroStrategy project.

# <span id="page-47-0"></span>**The MicroStrategy Office interface**

After you log in to a MicroStrategy project, MicroStrategy Office opens, as shown below.

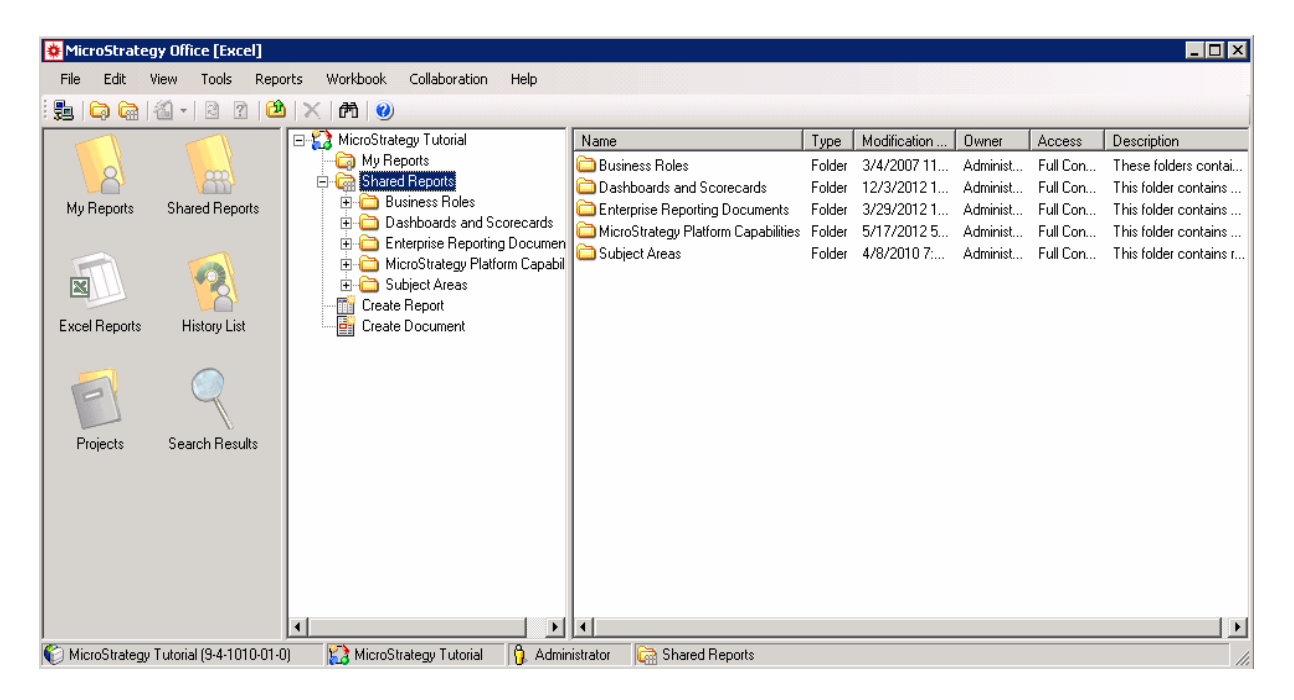

MicroStrategy Office consists of the following:

**•** A shortcut bar on the left, with the following shortcuts:

 If the Shortcut Bar is not displayed, from the **View** menu, select **Show Shortcut Bar**.

- **My Reports:** Contains your private folders, shortcuts, reports, and documents. In MicroStrategy Developer, this folder in located in My Personal Objects\My Reports.
- **Shared Reports**: Contains folders, shortcuts, reports, and documents that you and other users can access. In Developer, this folder is located in Public Objects\Reports.
- **(Excel/Word/PowerPoint) Reports**: Contains the reports and documents that are in your current Excel workbook, PowerPoint presentation, or Word document.
- **History List**: Contains the reports and documents that you have added to your History List in MicroStrategy Web or Developer. Reports and documents in your History List are automatically downloaded on a schedule that you specify. For information about

adding and viewing reports and documents in your History List, see *[Storing reports and viewing stored reports: History List, page](#page-61-0) 34*.

- **Projects:** Contains all of the projects you can access in the project source you are connected to.
- **Search Results**: Displays the results of the last search run in MicroStrategy Office.
- **Smart Tags**: Contains reports and projects that have been defined as Smart Tags. To view this shortcut, from the **Tools** menu, select **Options**, then **General**, then **View**. Select the **Show Smart Tag menus** check box. For details on Smart Tags, see *[Linking to projects](#page-222-0)  [and reports with Microsoft Smart Tags, page](#page-222-0) 195*.
- **•** A folder area on the right, where you can navigate to and run reports and documents. To display the folder area, select **View**, then **Show Folder Tree**.
- **•** A status bar at the bottom, which provides the following information:
	- The project source to which you are currently connected. In the example image above, MicroStrategy Office is connected to the MicroStrategy Tutorial project source.
	- $\Box$  The project you are currently viewing. The example image above shows the MicroStrategy Tutorial project.
	- Your user name. In the example image above, the user is named Administrator.
	- $\Box$  The folder you are currently browsing. In the example image above, this is the Shared Reports folder.

# **Searching for MicroStrategy objects**

To locate a specific MicroStrategy report, document, or other object, you can run a search for it. You can search for folders, reports, Report Services documents, filters, prompts, and HTML documents.

When running a search, you can specify the maximum number of search results that are displayed (100 by default). You can also change this maximum number for all other searches you run in future. From the **MicroStrategy** tab, select **Options**. Under General, select the **View** folder. Under Folder Display, in the **Limit search results to** text box, type the

maximum number of search results to display. You can choose to display between 10 and 500 objects.

#### **To search for objects**

- **1** In the MicroStrategy tab, click **Office** and log into a project.
- **2** From the **Tools** menu, select **Search**. The Search for Objects dialog box opens.
- **3** Enter your search criteria in one or more of the following fields:

 Typing only one search criteria may impact performance, depending on the size of your system, because the search may be extensive.

- **Name**: Type a full or partial name.
- **Description**: Type a full or partial object description.
- **Location:** Type a folder location in which to search.
	- **Include subfolders**: If selected, all sub-folders are also searched.
- **4** Select modifiers as necessary to restrict your search:
	- **Contains**: Finds objects whose name or description contains the specified text.
	- **Ends with**: Finds objects whose name or description ends with the specified text.
	- **Is exactly**: Finds objects whose name or description matches the specified text exactly.
	- **Starts with**: Finds objects whose name or description begins with the specified text.
- **5** To search for objects based on object type or owner, or limit the number of search results, click **Advanced** and modify the following settings as needed:
	- **•** You can limit the search results to certain types of objects. To include an object type in the search, in the Object Types panel, select the object type's check box. To exclude an object type from the search, clear the object type's check box.
- **•** You can limit the search results to objects that were created by a certain user. Under Owner, select one of the following:
	- **Created by any user:** Displays all objects in the project. Selected by default.
	- **Created only by me:** Displays only objects that you created.
	- **Created by:** Displays objects created by a specific user. Type the user's name in the field.
- **•** By default, a maximum of 100 search results are displayed. To change the default number, in the **Limit search to** text box, type a number from 10 - 500.
- **6** Once you are finished creating your search, click **Find Now**. (If **Find Now** is not available, then you may not have selected a location to search from the Location field.) MicroStrategy Office runs the search and returns a list of objects that match your search criteria. The search results appear in the background, with the following details:
	- **Name:** Name of the object.
	- **Folder:** Path of the folder that contains the object.
	- **Type**: Type of object.
	- **Modification Time**: Last day and time the object was modified.
	- **Owner**: User name of the object's owner.
	- **Access**: Access rights for the object.
	- **Description**: Object's description.
- **7** To navigate to the folder containing a search result, right-click the object and select **Go to Folder**. The contents of the folder that contains the selected result items are displayed.

# **Adding reports and documents to a Microsoft product**

Once you log in to a MicroStrategy project and access MicroStrategy Office, you can add reports and documents to your Excel workbook, PowerPoint

presentation, or Word document, or share the report or document in PDF format for easy distribution to other users.

If there is a report or document that you do not need now, but want to add to a Microsoft Office product later, you can save the report or document to your History List, a folder where executed reports and documents are stored by the system and where you can view them later.

If you have a particularly large report or document you want to add, you can save the report or document to your History List so that you can continue working while the report or document is downloaded in the background.

You can add the results of a MicroStrategy Intelligent Cube (called publishing an Intelligent Cube) to a Microsoft Office product. When you publish an Intelligent Cube using MicroStrategy Office, it is added to your list of MicroStrategy Office reports and documents. From there, it can be refreshed in the same way as a report or document.

You can also view details about MicroStrategy Office and the MicroStrategy objects in a workbook, presentation, or document using Microsoft Office Backstage view.

Details are in the sections below.

# **Determining how reports you add are displayed: Formatting preferences**

You can save time re-formatting the reports and documents you add to Excel, PowerPoint, or Word by setting the following preferences before you add reports and documents.

- **•** In Excel, should each report be placed on its own worksheet or in a specific cell?
- **•** In PowerPoint, should each report be placed on the current slide, on the previous slide, or on the next slide?
- **•** Should the details of each report be displayed alongside each report? Details include such information as the report's description as defined by the report's creator, the definition of any filter applied to the report, and so on.
- **•** Will reports with multiple pages (with objects in their page-by field) display each page-by element on its own page?

• Do I want to manually control when and how reports are run?

Steps to change these preferences are in *[Formatting and Displaying Reports](#page-74-0)  [and Documents, page](#page-74-0) 47*.

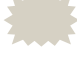

These MicroStrategy Office preferences are applied to every report and document you run in your workbook, presentation, or Word document.

## **Adding a report or document to a Microsoft product**

You can add the following MicroStrategy objects to Microsoft Excel, PowerPoint, or Word:

- **•** Reports
- **•** Report Services documents (referred to as documents)
- **•** Data mart reports
- **•** HTML documents

By default, you can add up to 5 objects at a time. To change this default number, in the MicroStrategy tab, click **Options**, then **General**. In the Performance area, type the number of objects you want to add at a time in the **Maximum Concurrent Reports** field.

**To add a report or document to your Microsoft product**

- **1** In the MicroStrategy tab, click **Office** and log into a project.
- **2** Navigate to the report or document.
- **3** To add the report or document as it is defined in Web, double-click the report or document to add it to your workbook, presentation, or Word document.

To add a report and change the report's display type, right-click the report and select the display type, such as Grid, Chart, or PivotTable. See *[Examples of report display types, page](#page-103-0) 76* to view examples of each display type.

To add multiple reports or documents at a time, hold CTRL and select the reports and documents. Right-click, then select **Run Report** to add the reports and documents as defined in Web, or select the display type.

- **4** A dialog box may display, with prompts asking you to specify the data to display in the report or document. For steps to answer prompts, see *[Answering prompts in a report or document, page](#page-54-0) 27*.
- **5** A progress dialog box opens, with details on which reports and documents are being added and their progress. To view the progress as a percentage, as shown below, click **Fetch Details**.

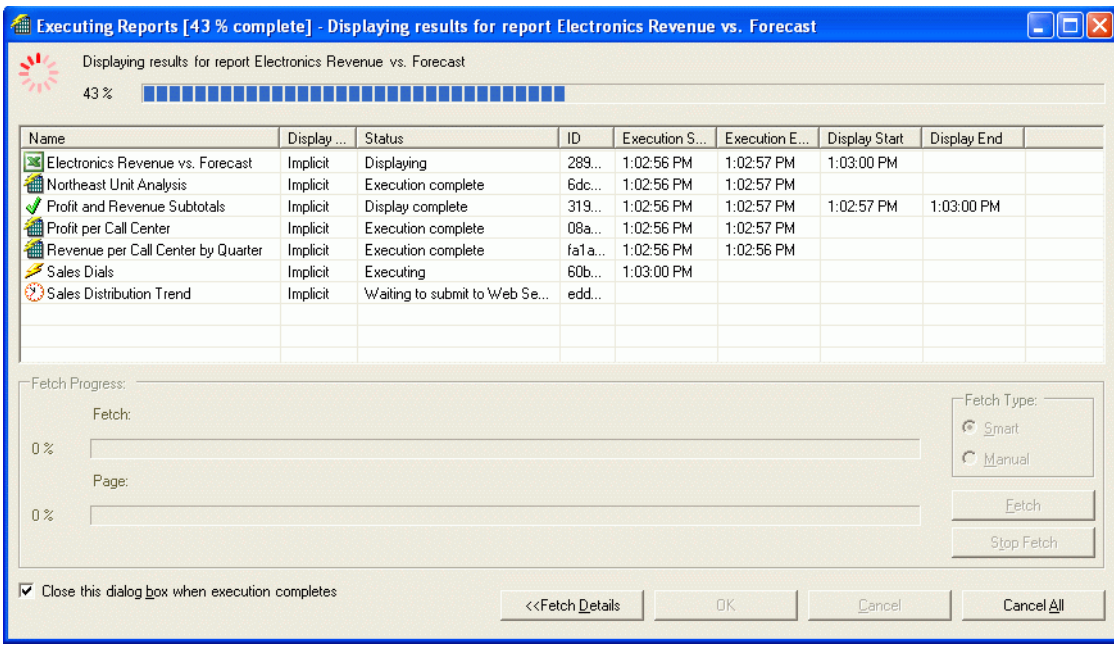

**6** The reports and documents are placed in your worksheet, presentation, or Word document.

Depending on your preferences, the reports and documents may be placed in separate Excel worksheets or PowerPoint presentation slides. For steps to select a report's display type, control which pages of a report are added and when, create on-the-fly ad-hoc reports, and so on, see *[Formatting and](#page-74-0)  [Displaying Reports and Documents, page](#page-74-0) 47*.

## **Sharing a report or document as a PDF**

You can share a report or document with users who do not need to interact with the data, such as customers, by creating a PDF of the report or document.

When a report or document is converted to PDF, users cannot interact with or refresh the data in the PDF. The PDFs are not displayed in your MicroStrategy Office report list.

**To create a PDF of a report or document**

- **1** In the MicroStrategy tab, click **Office.**
- **2** Log into the project with the report you want to share.
- **3** Navigate to the report you want to run.
- **4** Right-click the report and select **Run report to PDF**.
	- **•** A dialog box may display, with prompts asking you to specify the data to display in the report or document. For details on answering prompts, see *[Answering prompts in a report or document, page](#page-54-0) 27*.
- **5** The report or document opens in a PDF reader. You can now save and share the report or document.

## <span id="page-54-0"></span>**Answering prompts in a report or document**

Some of the reports and documents you add to your Microsoft products may require you to answer prompts to specify which data to display in the report or document. For example, a report may contain a prompt that asks you which Region you want to view data for. For detailed descriptions, images, and examples of the different types of prompts, see the *MicroStrategy Basic Reporting Guide*.

You answer prompts in different ways depending on the specific type of prompt within the report or document. For example, you add a report called Departures by Region - Monthly Trend, to a PowerPoint presentation. The

report contains a prompt, which requires you to select the year for which you want to see report data, as shown in the image below.

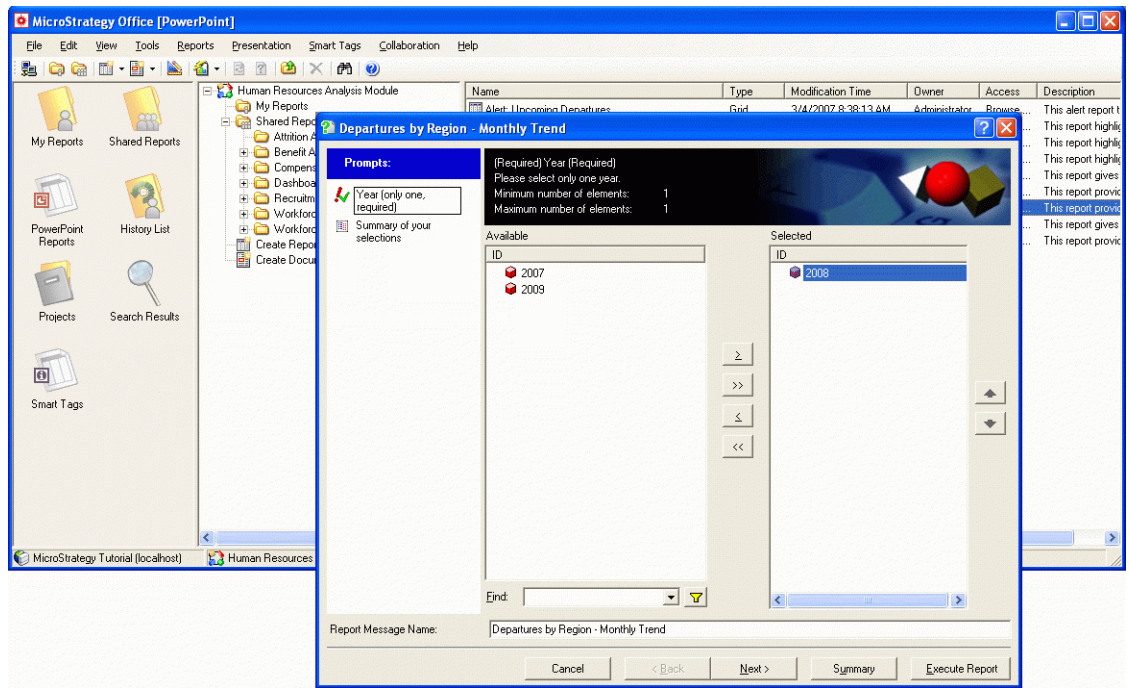

For steps to answer each type of prompt, see the *MicroStrategy Basic Reporting Guide*.

For steps to change a prompt's appearance, see *[Choosing a display style for](#page-194-0)  [prompts, page](#page-194-0) 167*.

## **Reusing and sharing prompt answers**

If you want to view the same set of data in a prompted report or document every time you refresh it, you can save your prompt answers so the system automatically reuses your saved answers during the refresh.

For example, you add several prompted reports to an Excel workbook. After you answer each report's prompts, the reports are displayed in the workbook. In an hour, you want to refresh the reports in the workbook so that you can view the most updated data from the warehouse. Before you refresh the reports, you can choose to save your prompt answers so that you do not have to answer the prompts for each report again.

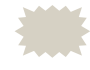

 Prompt answers are only reused while the Microsoft product remains open. If you close the Microsoft Office product in which you are

working, then reopen it later and refresh a prompted report, you are required to answer prompts before the report is refreshed.

When you add multiple reports and documents at the same time and the reports or documents contain some of the same prompts, you can share your answers to a prompt in one report with all of the prompts in the other reports and documents. This way, you do not have to answer the same prompt multiple times. The answers you select for the first report are applied to any remaining reports with the same prompts.

For example, you run three prompted reports in a PowerPoint presentation. If you did not choose to reuse or share prompt answers, each report prompts you to select a month and region to determine which data is displayed on the report. If you choose to share prompt answers, you answer the prompts for the first report, but are not prompted for the other reports.

#### **To re-use or share prompt answers**

- **1** In the MicroStrategy tab, click **Options**. The Options dialog box opens.
- **2** Under General, select **Prompt**.
- **3** Do one of the following:
	- **•** To re-use prompt answers, select the **Reuse prompt answers** check box. You are only prompted for the reports once during the session when executing and later refreshing multiple reports.
	- **•** To share prompt answers, clear the **Reuse prompt answers** check box. Then, select the **Share prompt answers** check box. Prompt answers are automatically provided for prompts that are common across multiple reports and documents and which are executed or refreshed at the same time.
- **4** To answer each prompt with the default answer provided by the report's designer, select the **Always use default answer** check box. Some prompts may not have a default answer.
- **5** Click **OK**.

#### **Clearing saved prompt answers**

If you selected to reuse prompt answers in all reports and documents, you can disable reusing prompt answers for a specific prompt by clearing your prompt answers.

For example, you select **Reuse prompt answers** from the MicroStrategy Office Options dialog box, run a prompted report, and provide the Year 2005 as one prompt answer and the Northeast region as another prompt answer. When the report is refreshed, MicroStrategy Office reuses your prompt answers to determine which data to display. To stop MicroStrategy Office from reusing your prompt answers, clear your prompt answers.

**To clear saved prompt answers**

- **1** In the MicroStrategy tab, click **Office** and log into a project.
- **2** Depending on your Microsoft Office product, from the **Workbook**, **Presentation**, or **Document** menu, select **Clear Saved Prompt Answers**. The Clear Saved Prompt Answers dialog box opens.
- **3** From the list of saved prompt answers, select the check boxes of the prompt answers you want to delete, and click **Clear Selected**.

To delete all prompt answers from the list, select **Clear All**.

**4** Click **Close**.

## **Publishing Intelligent Cubes using MicroStrategy Office**

When you publish an Intelligent Cube with MicroStrategy Office, you update the Intelligent Cube's data with the latest from your data warehouse and make the Intelligent Cube available for use as a data source in reports and documents.

A MicroStrategy Intelligent Cube is a collection of metrics, attributes, and other data that can be used as a data source for reports and documents. Using Intelligent Cubes helps improve performance because a report that uses an Intelligent Cube as its only data source for a report executes against the Intelligent Cube instead of executing against your entire data warehouse. For more information about Intelligent Cubes, see the *MicroStrategy In-Memory Analytics Guide*.

Once an Intelligent Cube has been published using MicroStrategy Office, it is displayed in your list of MicroStrategy Office reports and documents. From there, it can be refreshed in the same way as a report or document.

#### **Prerequisite**

**•** To publish an Intelligent Cube, you must have the Web Execute Cube Report privilege in MicroStrategy.

**To publish an Intelligent Cube in MicroStrategy Office**

- **1** On the MicroStrategy tab, click **Office** and log into the project that contains the Intelligent Cube that you want to publish.
- **2** Navigate to where the Intelligent Cube is saved.
- **3** Right-click the Intelligent Cube and select **Run Report**. The Intelligent Cube is published and added to the list of reports in your Excel workbook, PowerPoint presentation, or Word document.

# <span id="page-58-0"></span>**Viewing details on reports and documents you have added to your Microsoft product**

You can see information about reports and documents that have been executed in MicroStrategy Office. For example, you can see the last time a report was updated by MicroStrategy Office; the specific slide number where a document is displayed in PowerPoint; whether a report is displayed as a grid, a chart, or a PivotTable; details about the cell in which a report is displayed in Excel; and so on. For steps, see *[Viewing details on reports and](#page-59-0)  [documents, page](#page-59-0) 32*.

If you are running Microsoft Office 2010 or later, you can view various details about MicroStrategy Office and the MicroStrategy objects in a workbook, presentation, or document using Microsoft Office Backstage view. Microsoft Office Backstage view displays the version of MicroStrategy Office that is currently installed; the number of reports in the workbook, presentation, or Word document; when the workbook, presentation, or Word document was last updated; and other details. For information, see *[Viewing details in Microsoft Office 2010 and later: Backstage view,](#page-60-0)  [page](#page-60-0) 33*.

#### <span id="page-59-0"></span>**Viewing details on reports and documents**

You can view details on the reports and documents that you added to your Microsoft product, such as the time a report was last updated by MicroStrategy Office, or where the report is located in your workbook, presentation, or Word document.

To display these details next to the reports and documents in your workbook, presentation, or Word document, see *[Displaying last update, filter, and](#page-83-0)  [other details next to the report, page](#page-83-0) 56*.

#### **To view details about reports and documents**

**1** In the MicroStrategy tab, click **Reports**. The MicroStrategy Office Reports dialog box opens.

The following information is displayed, depending on the Microsoft Office product you access it from:

- **•** Displayed in Microsoft Word, Excel, and PowerPoint:
	- **Report Name**: Name of the MicroStrategy report/document.
	- **Page/Layout**: For reports that use the page-by feature, the current page-by attribute. For documents that use multiple layouts, the current layout.
	- **Rows:** Number of rows displayed in the report.
	- **Columns:** The number of columns displayed in the report.
	- **Display Type**: The report's display type, such as grid, chart, or PivotTable.
	- **Formatted:** Whether the report's formatting in MicroStrategy Web or Developer was applied to your Microsoft product.
	- **Last Updated:** Date and time the report was last updated by MicroStrategy Office.
	- **Project Source:** Project source used when the report/document was last executed.
	- **Project**: MicroStrategy project that contains the report/document.
	- **Server**: Intelligence Server used when the report/document was last executed.
- **Login ID:** Login ID used to connect to the project when the report was last executed. This is blank if the Persist Login ID option is not enabled.
- **Authentication Mode**: Authentication mode that was used to connect to the project when the report was last executed.
- **•** Displayed in Excel only:
	- **Cell**: Upper left cell where the report is displayed (A1 format).
	- **Worksheet**: Name of the Excel worksheet where the report is displayed.
- **•** Displayed in PowerPoint only:
	- **Slide ID:** PowerPoint slide ID of the slide where the report is displayed.
- **•** Displayed in Word only:
	- **Block**

## <span id="page-60-0"></span>**Viewing details in Microsoft Office 2010 and later: Backstage view**

If you are running Microsoft Office 2010 or later, you can view various details about MicroStrategy Office and the MicroStrategy objects in a workbook, presentation, or Word document using Microsoft Office Backstage view.

Microsoft Office Backstage view displays the version of MicroStrategy Office that is currently installed, the number of reports in the workbook, presentation, or document, when the workbook, presentation, or document was last updated, and many other details. For information about accessing Backstage view or modifying Backstage view settings, see your Microsoft Office documentation.

Backstage view also allows you to access information about the reports and documents in the current workbook, presentation, or document if the current workbook, presentation, or document contains any MicroStrategy reports or documents. To do this, click **Reports**. For details about the information contained in the MicroStrategy Office Reports dialog box, see *[Viewing details on reports and documents you have added to your](#page-58-0)  [Microsoft product, page](#page-58-0) 31*.

# <span id="page-61-0"></span>**Storing reports and viewing stored reports: History List**

If there is a report or document that you do not need now, but want to add to a Microsoft Office product later, you can save the report or document to your History List, a folder where executed reports and documents are stored by the system and where you can view them later.

If you have a particularly large report or document you want to add, you can save the report or document to your History List so that you can continue working while the report or document is downloaded in the background.

Each user has their own History List. The History List folder is on the left when you open MicroStrategy Office. If the History List folder is not displayed, you can display it by selecting the **View** menu, then **History List**.

For steps to send an individually report or document to the History List, see *[To send an individual report or document to the History List, page](#page-61-1) 34*.

For steps to send all reports and documents to the History List, see *[To](#page-62-0)  [automatically send all reports/documents to the History List or display](#page-62-0)  [unread messages, page](#page-62-0) 35*.

Once a report or document has been sent to the History List, it is stored as a message. You can rename, delete, and mark History List messages as read or unread by right-clicking a message and selecting **Rename History Item**, **Mark as Read**, or **Mark as Unread**.

You can configure your History List to only display unread History List messages. This can be useful if your History List becomes filled with old messages that you no longer need. For steps, see *[To display only unread](#page-62-1)  [messages in your History List, page](#page-62-1) 35*.

<span id="page-61-1"></span>**To send an individual report or document to the History List**

**1** In the MicroStrategy tab, click **Office** and log into a project.

**2** Right-click the report or document and select **Run report to History List**. A dialog box opens that displays the progress of the report as it is being executed. When the report or document has executed, the progress dialog box closes.

The report or document is now stored in your History List folder.

<span id="page-62-0"></span>**To automatically send all reports/documents to the History List or display unread messages**

- **1** On the MicroStrategy tab, click **Options**. The Options dialog box opens.
- **2** Under the **General** folder, select **History List**.
- **3** Select **Automatically send reports and documents to History List during execution**.
- **4** Click **OK**.

<span id="page-62-1"></span>**To display only unread messages in your History List**

- **1** On the MicroStrategy tab, click **Options**. The Options dialog box opens.
- **2** Under the **General** folder, select **History List**.
- **3** Select **Show only unread History List items**.
- **4** Click **OK**.

## **Giving a report or document a different name in the History List using the prompt dialog box**

If you are sending a prompted report or document to your History List folder and you have allowed History List message renaming, you can rename the report while answering the prompt, as shown in the image below.

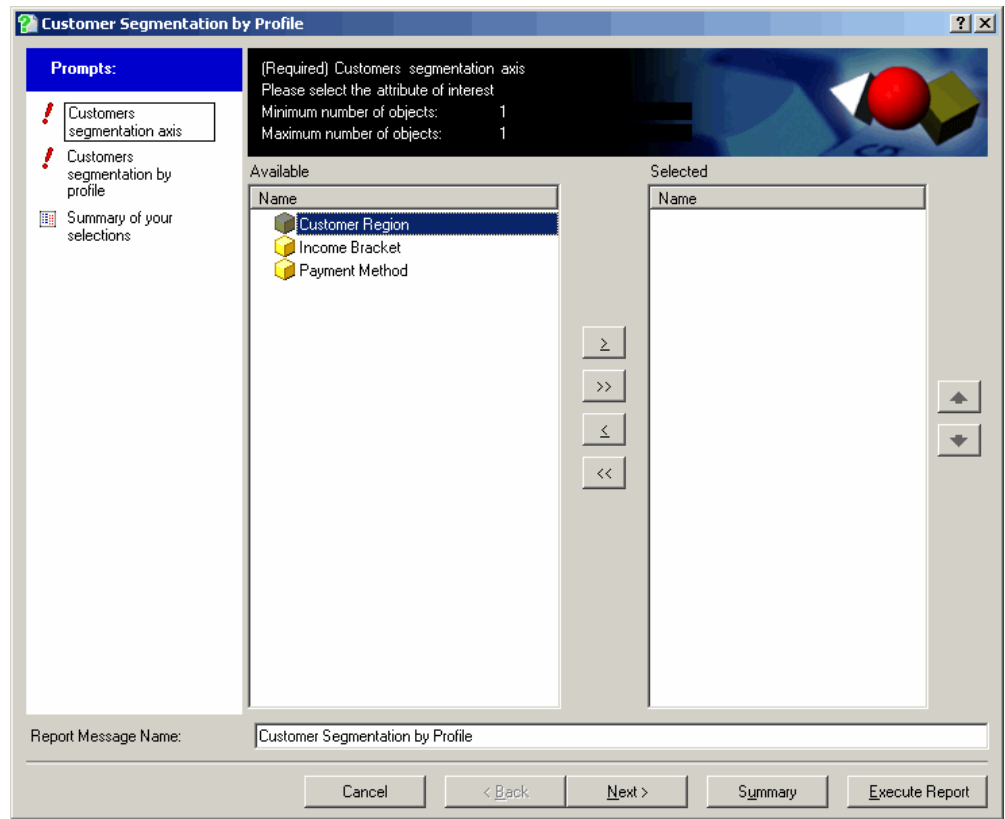

You can type a new name for the report or document in the Report Message Name field, and that name is used when the report is displayed in your History List.

Use the steps below to make the Report Message Name field available in prompts, for prompted reports and documents.

To rename an unprompted report or document, after adding the report or document to the History List, right-click it and select **Rename History Item**.

**To enable renaming of History List messages in a prompted report/document**

**1** On the MicroStrategy tab, click **Options**. The Options dialog box opens.

- **2** Under General, select **Prompt**.
- **3** Select **Allow renaming of the report/message from the prompt**. Selected by default.
- **4** Click **OK**.

# **Adding and editing notes in reports and documents**

A note is text that a user types in a report or document to provide comments for later use or other users. Notes are commonly used to track changes to a report or document. Multiple users can work on the same report or document and use notes to communicate with each other.

Notes are displayed with the user's login name as well as the time and date that the note was added.

When a note is added to a report or document, it is stored in the metadata. Because the notes that are associated with reports or documents are stored in a central location, they can be shared between MicroStrategy Web, Developer, and Office.

#### **Prerequisites**

**•** The View Notes, Add Notes, or Edit Notes privileges are required for users to view, add, or edit notes.

**To view, edit, or add a note to a report/document**

**1** Open the report or document that you want to view, edit or add notes to.

**2** Select the report or document from the list of reports in the MicroStrategy Office dialog box, and, from the **View** menu, select **Notes**. The Notes dialog box opens, as shown in the example below:

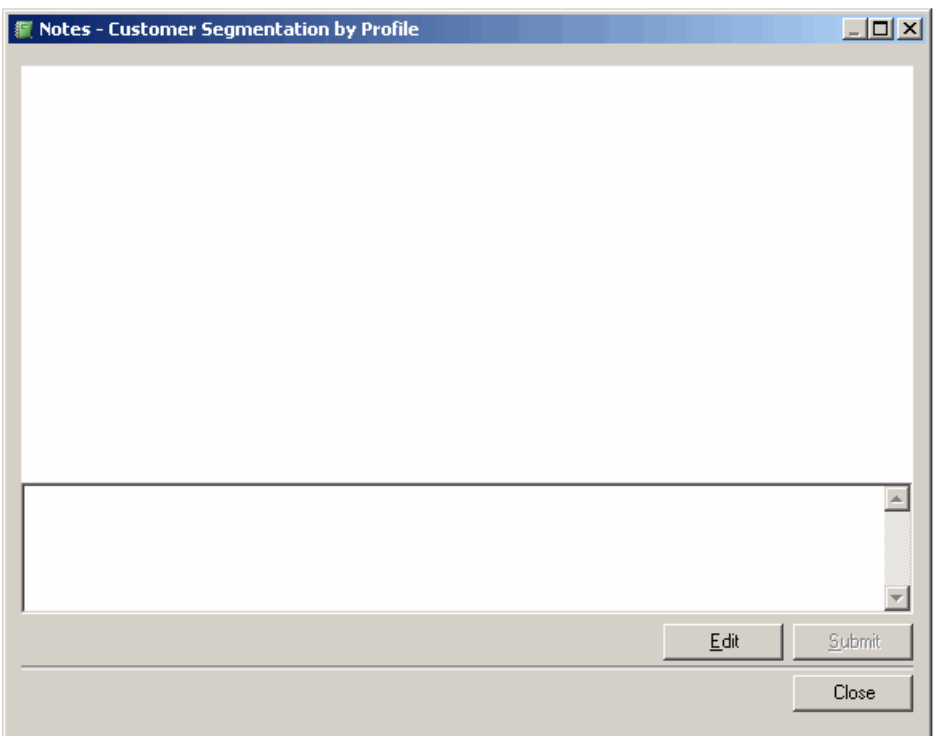

- **3** Add a new note or edit existing notes by doing the following:
	- **•** To add a new note, type in the blank text field at the bottom of the dialog box and click **Submit**. The note is displayed in the Notes area at the top of the dialog box.
	- **•** To edit an existing note, click **Edit**. When you update a note, the old note is overwritten.
- **4** Click **OK**, then click **Close**.

# **Refreshing reports to retrieve the latest data**

You can refresh the reports and documents in your workbooks, presentations, or Word documents to retrieve the most updated data available from your data warehouse or other data sources. If you share a workbook, presentation, or Word document with other users who have

MicroStrategy Office installed, your users can also refresh the reports and documents.

 The steps and examples below assume that users who access your workbooks, presentations, and Word documentations are using a desktop version of Microsoft Office and have MicroStrategy Office installed and configured to connect to Web Services, allowing them to log in to MicroStrategy Office and refresh report data.

For example, you add several reports to a Microsoft PowerPoint presentation and share the presentation with your fellow presenters. In a few months, you or your colleagues open the presentation, log in to MicroStrategy using MicroStrategy Office, and refresh the data within the reports. The most current report data is gathered from data sources and updated in your reports in the PowerPoint presentation.

If you clear the data from a report and save it, only users with the appropriate permissions are able to refresh the report and view its data. This is a useful security feature to ensure that only users with access to your MicroStrategy project and the appropriate permissions can view the data. To clear data, see *[Clearing report and document data to control user access, page](#page-209-0) 182*.

You can have MicroStrategy Office automatically refresh the reports and documents in a workbook, presentation, or Word document whenever the file is opened, or disable refreshing entirely. For more information and steps, see *[Determining if and how report data is refreshed, page](#page-210-0) 183*.

For more information on refreshing reports and documents, see the appropriate section below:

- **•** For steps to refresh all the reports/documents in your workbook, presentation, or Word document, see *[Refreshing all reports and](#page-67-0)  [documents, page](#page-67-0) 40*.
- **•** To refresh specific reports and documents in your workbook, presentation, or Word document, see *[Refreshing specific reports and](#page-67-1)  [documents, page](#page-67-1) 40*.
- **•** For options to refresh large reports and documents that contain multiple layouts, page-bys, or group-bys, see *[Refreshing large reports with](#page-68-0)  [layouts, page-bys, or group-bys, page](#page-68-0) 41*.
- **•** To determine when reports/documents are refreshed, see *[Automatically](#page-71-0)  [refreshing reports and documents, page](#page-71-0) 44*.
- **•** To determine the order in which reports/documents are refreshed, see *[Determining the order in which reports are refreshed, page](#page-71-1) 44*.

## <span id="page-67-0"></span>**Refreshing all reports and documents**

Use the following steps to refresh the business data in all the reports and documents in your Microsoft product.

**To refresh all reports and documents in a workbook, presentation, or Word document**

- **1** Open the workbook, presentation, or Word document that contains the reports and documents you want to refresh.
- **2** In the MicroStrategy tab, click the **Refresh** icon.

A progress dialog box is displayed, showing you which reports are being refreshed. The reports and documents are refreshed with the latest data from the data warehouse or other data sources.

**3** If the report or document contains prompts, you are prompted to answer them. For details to answer prompts, see the *Basic Reporting Guide*.

## <span id="page-67-1"></span>**Refreshing specific reports and documents**

You can select specific reports to refresh, to update the data of those reports.

**To refresh specific reports and documents in a workbook, presentation, or Word document**

- **1** Open the workbook, presentation, or Word document that contains the reports and documents you want to refresh.
- **2** In the MicroStrategy tab, click **Reports**. The Reports dialog box opens.
- **3** Right-click the report to refresh. To refresh multiple reports, press CTRL and select the reports, then right-click.

#### **4** Select **Refresh Report**.

A progress dialog box is displayed, showing you which reports are being refreshed. The reports and documents are refreshed with the latest data from the data warehouse or other data sources.

**5** If the report or document contains prompts, you are prompted to answer them. For details to answer prompts, see the *Basic Reporting Guide*.

You can modify how and when individual reports are refreshed, as described in *[Determining if and how report data is refreshed, page](#page-210-0) 183*.

# <span id="page-68-0"></span>**Refreshing large reports with layouts, page-bys, or group-bys**

Refreshing large reports or documents may take a long time, because a large amount of data must be retrieved from the data warehouse. To help reduce the amount of time required to refresh a report or document, you can control what data is refreshed.

Many large reports and documents are designed with separate layouts, page-bys, or group-bys to chunk the data into manageable pieces. The procedures below provide steps to refresh reports and documents containing layouts, page-bys, and group-bys.

If the report or document is does not have separate layouts, page-bys, or group-bys, you can refresh the report or document in small chunks using incremental fetch. Steps to refresh a report or document using incremental fetch are also provided below.

### **Determining which layouts to refresh**

You can control which layouts are refreshed for documents that you have added to your workbook, presentation, or Word document. You can refresh the currently displayed layouts, refresh all layouts, or choose to select which layouts will be refreshed each time you refresh a document. By default, only the currently displayed layouts are refreshed.

#### **To determine which layouts to refresh**

- **1** On the MicroStrategy tab, click **Options**. The Options dialog box opens.
- **2** Under **General**, expand **Document** and select **Layout**.
- **3** Select one of the following options:
	- **•** Select **Refresh currently displayed layouts** to only refresh the layouts that are currently displayed.
- **•** Select **Refresh all layouts** to refresh all layouts in a document.
- **•** Select **Prompt to select layouts** to choose which layouts to refresh each time you refresh a document.
- **4** Click **OK**.

#### **Determining which group-bys to refresh**

You can control which groups in a document's group-bys are refreshed for documents that you have added to your workbook, presentation, or Word document. You can refresh the currently displayed group, or refresh all groups. By default, only the currently displayed group is refreshed.

**To determine which group-bys to refresh**

- **1** On the MicroStrategy tab, click **Options**. The Options dialog box opens.
- **2** Under **General**, select **Document**.
- **3** In the Group-by Refresh area, select one of the following options:
	- **•** Select **Refresh current groups** to refresh only the currently displayed groups.
	- **•** Select **Refresh all groups** to refresh all groups.
- **4** Click **OK**.

#### **Determining which pages in a page-by to refresh**

You can control which pages in a page-by are refreshed for documents that you have added to your workbook, presentation, or Word document. You can refresh the page that is currently displayed, refresh all pages, or prompt users to select the pages to refresh. By default, only the currently displayed page is refreshed.

#### **To determine which page-bys to refresh**

**1** On the MicroStrategy tab, click **Options**. The Options dialog box opens.

- **2** Under **General**, select **Page-by**.
- **3** In the Page Refresh area, select one of the following options:
	- **•** Select **Refresh currently displayed pages** to refresh the data on the pages that are currently displayed.
	- **•** Select **Refresh all pages** to refresh all pages in the report or document.
	- **•** Select **Prompt to select pages** to ask the user to select the pages to refresh.
- **4** Click **OK**.

## **Refreshing other large reports**

You can use incremental fetch options to refresh any reports. For an introduction to incremental fetch, see *[Specifying how much data is](#page-79-0)  [retrieved in large reports: Incremental fetch, page](#page-79-0) 52*.

**To configure how large amounts of data are returned when refreshing**

- **1** On the MicroStrategy tab, click **Options**. The Options dialog box opens.
- **2** Under the **General** folder, select **Incremental Fetch**.
- **3** In the Incremental Fetch Refresh area, select the type of incremental fetch to use when refreshing reports/documents:
	- **Smart fetch**: Fetching automatically continues until the complete result has been retrieved or the user cancels fetching. Selected by default.
	- **Manual fetch**: Following each successful fetch, the user manually confirms that he wants to fetch the next incremental result or stop fetching data.
- **4** Click **OK**.

## <span id="page-71-0"></span>**Automatically refreshing reports and documents**

You can enable MicroStrategy Office to automatically refresh all reports and documents when the workbook, presentation or Word document is opened.

You can also configure Office to prompt the user before refreshing a report or document. This allows the user to cancel the refresh for any report or document that would otherwise be refreshed automatically.

**To automatically refresh reports and documents**

- **1** In the MicroStrategy tab, click **Options**. The Options dialog box opens.
- **2** Under the **General** folder, in the **Refresh** area, select one or both of the following:
	- **•** To automatically refresh the reports and documents in a workbook, presentation, or Word document when you open the file, select the **Refresh reports when documents are opened** check box. Cleared by default.
	- **•** To ask users to confirm that they want to refresh a report or document before it is refreshed automatically, select the **Ask before refreshing** check box. Selected by default.
- **3** Click **OK**.

## <span id="page-71-1"></span>**Determining the order in which reports are refreshed**

You can determine the order in which reports and documents are refreshed. For example, you may want certain prompted reports to be presented to users before others, so you specify that those prompted reports are refreshed first.

You determine the order of how reports are refreshed by assigning a rank to each report. You can rank reports with positive values, negative values, or a value of zero, as described below:

- **•** Zero value (default): Reports and documents are refreshed in the order in which they appear in the workbook, presentation, or Word document.
- **•** Positive value: Reports and documents with a positive value are refreshed before all other reports, in ascending order. For example, a report ranked
1 is refreshed before a report ranked 3, which is refreshed before a report ranked 0.

- **•** Negative value: Reports and documents with a negative value are refreshed after all other reports. Lower (absolute value) ranks are refreshed before higher (absolute value) ranks. For example, a report ranked 0 is refreshed before a report ranked -1 (absolute value 1), which is refreshed before a report ranked -4 (absolute value 4).
- **•** If multiple reports have the same rank, they are refreshed in the order of their respective last update time. Reports with the most recent update times are executed last; reports with the oldest update times are executed first.

For example, the following ranked reports are listed in order from first refreshed to last refreshed: Rank 1, Rank 17, Rank 0 (Last Update 8:30AM), Rank 0 (Last Update 10:15 AM), Rank -12, Rank -83.

**To determine the order in which reports are refreshed**

- **1** Open a workbook, presentation, or Word document that contains at least one report.
- **2** In the MicroStrategy tab, click **Reports**. The Reports dialog box opens.
- **3** Right-click the report to be refreshed before all others and select **Properties**. The Report Properties dialog box opens.
- **4** In the Report Settings area, in the **Rank** field, enter the number **1** to specify that the report is the first report that should be refreshed.
- **5** If desired, rank the other reports in the workbook, presentation, or Word document by repeating the step above. See the description above for the ranks you can enter, and how they will affect when reports are refreshed.
- **6** Click **OK**.

# **Deleting reports from workbooks, presentations, and Word documents**

You can delete unwanted reports and documents from your Excel workbook, PowerPoint presentation, or Word document. Once you delete a report or document, refreshing the data in the workbook, presentation, or Word document does not retrieve the report or document's contents.

Alternatively, you can clear report data from your workbooks, presentations, and Word documents without permanently deleting the connection between the report and MicroStrategy. Clearing data allows you to distribute the file to others as a blank workbook, presentation, or Word document. When other users open the file, they must log in to MicroStrategy before they can see any data. For details, see *[Clearing report and document data to control user](#page-209-0)  [access, page](#page-209-0) 182*.

**To delete reports from workbooks, presentations, and Word documents**

- **1** Open the workbook, presentation, or Word document that contains the report(s) you want to delete.
- **2** In the MicroStrategy tab, click **Reports**. The Reports dialog box opens, displaying a list of all the reports currently in your workbook, presentation, or Word document.
- **3** Select the report to delete. To select multiple reports, hold CTRL while you select the reports.
- **4** Right-click the report(s) and select **Delete**. The report(s) are permanently deleted from the workbook, presentation, or Word document.

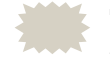

 The worksheets, slides, or Word document pages that contained the reports are not deleted. You can delete them manually.

**2**

# **2.FORMATTING AND DISPLAYING REPORTS AND DOCUMENTS**

## **Introduction**

You can format the reports and documents that you add to your Microsoft Excel workbooks, PowerPoint presentations, and Word documents so that they are automatically placed on separate pages. You can also display a report or document's details next to the report, hide certain document sections, or so on.

It also provides steps to format reports and documents, and to determine which formatting will be displayed.

This section includes the following information:

- **•** To set default formatting styles and define where reports and documents are placed before adding them, see *[Specifying how reports and](#page-75-0)  [documents display before adding them, page](#page-75-0) 48*.
- **•** To add a report as a specific display type or steps to determine which group of data in a report or document to add to your workbook, presentation, or Word document, see *[Adding a report and defining its](#page-101-0)  [display type and which data displays, page](#page-101-0) 74*.

**•** After you have added a report or document to a Microsoft product, to format, resize, or move it, see *[Styling, resizing, and moving a report or](#page-110-0)  [document, page](#page-110-0) 83*.

# <span id="page-75-0"></span>**Specifying how reports and documents display before adding them**

You can specify formatting details for the reports and documents you add, such as where they are placed, how much data in the report or document is displayed, the colors and styles used, and so on. The formatting settings you choose are applied to all reports and documents you add afterward.

You can also select specific reports and documents to format, after adding them to your workbook, presentation, or Word document. For information on formatting a specific report or document, see *[Styling, resizing, and](#page-110-0)  [moving a report or document, page](#page-110-0) 83*.

The following steps to control display are provided in this section:

- **•** *[Determining where reports and documents are placed, page](#page-76-0) 49*
- **•** *[Limiting the amount of data that is displayed, page](#page-78-0) 51*
- **•** *[Setting the size of reports and Flash-enabled documents, page](#page-81-0) 54*
- **•** *[Displaying last update, filter, and other details next to the report,](#page-83-0)  [page](#page-83-0) 56*
- **•** *[Specifying default formatting settings for reports, page](#page-88-0) 61*
- **•** *[Specifying which layout to add in multi-layout documents, page](#page-96-0) 69*
- **•** *[Determining what set of page-by data is displayed and where it is](#page-97-0)  [placed, page](#page-97-0) 70*
- **•** *[Adding reports as static images or embedded Excel workbooks by](#page-100-0)  [default, page](#page-100-0) 73*

# <span id="page-76-0"></span>**Determining where reports and documents are placed**

You can decide where reports and documents are placed in Microsoft Excel or PowerPoint. For example, you can choose to add each report or document to a new worksheet or to a worksheet cell that you select.

For steps to decide where reports and documents are placed, see the procedure below. The settings you choose apply to all reports and documents added afterward.

<span id="page-76-1"></span>**To determine the placement and size of reports and documents**

- **1** In the MicroStrategy tab, click **Options**. The Options dialog box opens.
- **2** Expand the folder of the Microsoft product you are using.
- **3** Select **Placement**.
- **4** You can define where reports and documents will be placed when you add a single report or document, or the first report in a group. In the Single Report Placement area, do one of the following:
	- **•** If you are in the Excel folder, select one of the following:
		- **Place report at selected cell**: The report or document is placed at the currently selected cell.
		- **Place report on a new sheet**: The report or document is placed at cell A1 on a new worksheet. The new worksheet's name is the name of the report or document. (Selected by default.)
		- **Prompt for placement of report**: The user is asked in which worksheet and at which cell to place the report or document.
	- **•** If you are in the PowerPoint folder, select one of the following:
		- **Place report on current slide**: The report or document is placed on the currently selected slide.
		- **Place report following current slide**: The report or document is placed on the slide after the currently selected slide. (Selected by default.)
		- **Place report before current slide**: The report or document is placed on the slide before the currently selected slide.
- **Place report at start of presentation**: The report or document is placed on the first slide in the presentation.
- **Place report at end of presentation**: The report or document is placed on the last slide in the presentation.
- **5** You can choose where reports and documents are placed when you add a group of reports or document at one time. First, define where the first report or document in the group is placed by selecting one of the options in the Single Report Placement area, as described in the previous step.

Next, define where the rest of the reports in the group are placed. In the Multiple Report Placement area, do one of the following:

- **•** If you are in the Excel folder, select one of the following:
	- **Place next report below previous** *n* **rows**: Each report after the first is added a certain number of rows below the previous report. Enter a value between 0 and 100. The default value is 1 row.
	- **Place next report to right of previous** *n* **columns**: Each report after the first is added a certain number of columns to the right of the previous report. Enter a value between 0 and 100. The default value is 1 column.
	- **Place next report on a new sheet**: Each report after the first is added to a new worksheet. (Selected by default.)
	- **Prompt for placement of next report:** The user is asked in which worksheet and at which cell to place the report or document.
- **•** If you are in the PowerPoint folder, select one of the following:
	- **Place next report on same slide as previous**: All reports in the group are added to the same slide.
	- **Place next report on a new slide**: Each report after the first is added to a new slide. (Selected by default.)
- **6** If you are using Excel, you can define where each page in a report or document with page-by is placed. Select one of the following:
	- **Place each page as a separate sheet**: Each page of a page-by report is added to a new worksheet. The new worksheet's name is the name of the report or document. (Selected by default.)
	- **Place each page below previous** *n* **rows**: Each page of a page-by report is added to the same worksheet, separated by a certain

number of empty rows. Enter a value between 0 and 100. The default value is 1 row.

- **Prompt for placement of pages**: The user is asked in which worksheet and at which cell to place each page.
- **7** For reports and documents added to a PowerPoint presentation, you can define how reports and documents are positioned in a slide. Under PowerPoint on the left, select **Position**, then do the following:
	- **Horizontal**: Specify the amount of horizontal white space between the report or document and a reference location, in units that you specify. The default setting is 20 points from the top left corner.

Points are the default unit of measurement in PowerPoint Visual Basic for Applications (VBA). Seventy-two points are in an inch.

- **Vertical**: Specify the amount of vertical white space between the report or document and a reference location, in units that you specify. The default setting is 20 points from the top left corner.
- **Center on slide:** To center the report or document in the slide, select this check box. Cleared by default.
- **Recalculate position on refresh**: If you have changed the settings above or the report has changed size and you want to recalculate the report's position when it is refreshed, select this check box. If cleared, the report's current position is preserved. Selected by default.
- **8** Click **OK**.

# <span id="page-78-0"></span>**Limiting the amount of data that is displayed**

You can control how much data is retrieved and displayed in the reports you add, by setting a limit on the number of rows, columns, and pages to be retrieved from MicroStrategy Web.

MicroStrategy Office also offers an incremental fetch feature that lets you control blocks of data for large reports. For more information on incremental fetch and steps to configure it, see *[Specifying how much data is retrieved in](#page-79-0)  [large reports: Incremental fetch, page](#page-79-0) 52*.

**To specify the maximum amount of data displayed in each report**

- **1** In the MicroStrategy tab, click **Options**. The Options dialog box opens.
- **2** Expand the folder of the MicroStrategy product you are using and select **Size**.
- **3** In the Result Size Limits area, specify the following:
	- **Maximum rows**: The maximum number of rows in the report to display. In Word or PowerPoint, enter a value between 1 and 65,536. The default value is 50. In Excel, enter a value between 0 and 1,048,576. The default value is 1,048,576.

If the maximum is exceeded, the user can choose to display the rest of the rows.

**• Maximum columns**: The maximum number of columns in the report to display. In Word or PowerPoint, enter a value between 1 and 256. The default value is 15. In Excel, enter a value between 0 and 16,384. The default value is  $16,384$ .

If the maximum is exceeded, the user can choose to display the rest of the columns.

**• Maximum pages**: The maximum number of pages to display in a report with page-by. Enter a value between 1 and 1,000. The default value in Excel and PowerPoint is 256. In Word, the default value is 100.

If the maximum is exceeded, the user can choose to display the rest of the pages.

#### <span id="page-79-0"></span>**Specifying how much data is retrieved in large reports: Incremental fetch**

To improve performance, MicroStrategy Office automatically splits large reports into blocks of data. MicroStrategy Office first retrieves and displays one block of data, then uses incremental fetch to retrieve and display the next block of data, until the entire report is displayed. You can specify how much data each block contains and whether each block is added.

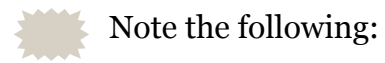

- **•** Maximum fetch size is controlled by a MicroStrategy Intelligence Server setting.
- **•** Incremental data retrieval does not apply to Report Services documents, data mart reports, or reports executed as Quick Grids, PivotTables, or PivotCharts.

**To specify how much data is in each block and whether it is displayed**

- **1** In the MicroStrategy tab, click **Options**. The Options dialog box opens.
- **2** Under the General folder, select **Incremental fetch** and choose the type of incremental fetch to use in the Incremental Fetch area:
	- **Smart fetch**: All data is fetched automatically. Selected by default.
	- **Manual fetch**: The user chooses whether to retrieve the next block of data.
	- **Preview:** Only the first block of data is retrieved. This is useful for when you need to quickly check whether, for example, a report's data is correct or if the report is the one you want.
- **3** You can specify the amount of data contained in one block when adding a report. Enter the number of rows to retrieve in each block in the **Rows** field, as a value between 50 and 10,000. The default value is 1,000.
- **4** When a report is refreshed, you can specify whether all blocks of data are automatically retrieved or the user can choose to display the data. Under Incremental Fetch Refresh, select **Smart fetch** or **Manual fetch**.
- **5** You can also specify the amount of data contained in one block for a specific Microsoft product. On the left, expand the folder of the Microsoft product you are using and do the following:
	- **•** To specify the amount of data in one block for reports in Word or PowerPoint, in the Display Size area, specify the following:
		- **Rows**: The number of rows in a block. Enter a value between 1 and 100. The default value is 50 rows.
- **Columns**: The number of columns in a block. In Word, enter a value between 1 and 16,384. In PowerPoint, enter a value between 1 and 256. The default value is 15 columns.
- **•** To specify the amount of data in all blocks after the first block in Excel, enter the number of cells of data in the **Fetch results cell size** field. A block can contain between 1,000 and 100,000 cells. The default value is 30,000 cells.

# <span id="page-81-0"></span>**Setting the size of reports and Flash-enabled documents**

You can control the size of reports and Flash-enabled documents by setting all reports, or all Flash-enabled documents, to a certain size. You can also scale reports by a percentage of their original height and/or width so that they appear larger or smaller.

You can scale the following types of reports for each Microsoft product:

- **•** Excel: Charts (graph reports)
- **•** PowerPoint: Charts and all non-charts
- **•** Word: Charts and all non-charts

For steps to size or scale reports, see *[To set all reports to scale to a certain](#page-81-1)  [size, page](#page-81-1) 54*.

For steps to set the size of Flash-enabled documents, see *[To specify the size](#page-82-0)  [of Flash-enabled MicroStrategy documents, page](#page-82-0) 55*.

<span id="page-81-1"></span>**To set all reports to scale to a certain size**

- **1** In the MicroStrategy tab, click **Options**. The Options dialog box opens.
- **2** Select **Excel**, **Word** or **PowerPoint**, based on the Microsoft product you are using.
- **3** Expand the **Scale** folder.
- **4** To set all charts to scale to a certain size, in the Chart Scale area, select one of the following:
	- **Percentage of original width x height**: Scale the width, height, and font of all charts by a percentage of their original size that you specify.

Enter values between 0 and 300. Selected by default and set to 100%  $x 100$ %.

- **Lock aspect ratio**: Scale the width and height by the same percentage. Selected by default.
- **Fixed width x height**: Define explicit width and height for charts in specified units. Enter values between 0 and 10,000. The default values are 400 x 300 pixels.
- **5** If you are using Word or PowerPoint, you can also set all non-charts to scale to a certain size. In the Non-Chart Scale area, select one of the following:
	- **Percentage of original width x height**: Scale the width, height, and font of all non-chart reports by a percentage of their original size that you specify. Enter values between 0 and 300. Selected by default and set to 100% x 100%.
	- **Lock aspect ratio**: Scale the width and height by the same percentage. Selected by default.
	- **Fixed width x height**: Define explicit width and height for non-chart reports in specified units. Enter values between 0 and 10,000. By default, set to 400 x 300 pixels.
- **6** If you want to ensure that the reports you add do not take up more than a certain percentage of the worksheet, slide, or page. Select **Don't exceed slide (or page) dimensions n%** and enter a value between 10 and 500. The default value is 100%. Cleared by default.
- **7** To have MicroStrategy Office recalculate a report's size when the report is refreshed, select **Recalculate scale on refresh**. If cleared, the report's size when initially added to your Microsoft product is preserved. Selected by default.

#### <span id="page-82-0"></span>**To specify the size of Flash-enabled MicroStrategy documents**

- **1** In the MicroStrategy tab, click **Options**. The Options dialog box opens.
- **2** Select **Excel**, **Word** or **PowerPoint**, based on the Microsoft product you are using.
- **3** Select **Scale**.
- **4** In the Flash Size area, specify the following:
- **Width**: The width in pixels of Flash-enabled MicroStrategy documents. In Excel, enter a value between 100 and 9,999 pixels. The default value is 933. In Word or PowerPoint, enter a value between 100 and 1,000 pixels. The default value in Word is 733 pixels; in PowerPoint, 933 pixels.
- **Height**: The height in pixels of Flash-enabled MicroStrategy documents. In Excel, enter a value between 100 and 9,999 pixels. In Word or PowerPoint, enter a value between 100 and 1,000 pixels. The default value for all Microsoft products is 667 pixels.

# <span id="page-83-0"></span>**Displaying last update, filter, and other details next to the report**

You can display details, such as the time the report or document was last updated, next to the reports and documents you add to your Excel workbook, PowerPoint presentation, or Word document.

You can display the following report details. Steps to display these report details are in the procedure below.

- **Project Header**: The heading defined for all reports in the current project.
- **Export Header**: The heading for the current report. Can be displayed simultaneously with the Project Header.
- **Report Title**: The title of the report.
- **Report Description**: The report's description.
- **Report Filter**: Any filters used in the report.
- **Report Limits**: Any limits on metrics used in the report.
- **Fetch Details**: Reports that are incrementally fetched may only display partial results. Fetch Details shows the percentage of the report results that are displayed. For details on incrementally fetching data, see *[Specifying how much data is retrieved in large reports: Incremental](#page-79-0)  [fetch, page](#page-79-0) 52*.
- **Last Update Time**: The date the report was last refreshed.
- **Export Footer**: The footer of the current report. Can be displayed simultaneously with the Project Footer.
- **Project Footer**: The footer defined for all reports in the current project.

MicroStrategy Office supports auto-text in report details and replaces them with pertinent information when they are displayed in headers and footers. For details about auto-text, see the *MicroStrategy Web Help*. HTML and images are not supported, and any HTML tags in a header or footer are removed.

When enabled, the report details that you select appear next to each report or document in the order that you specify, as shown in the example below:

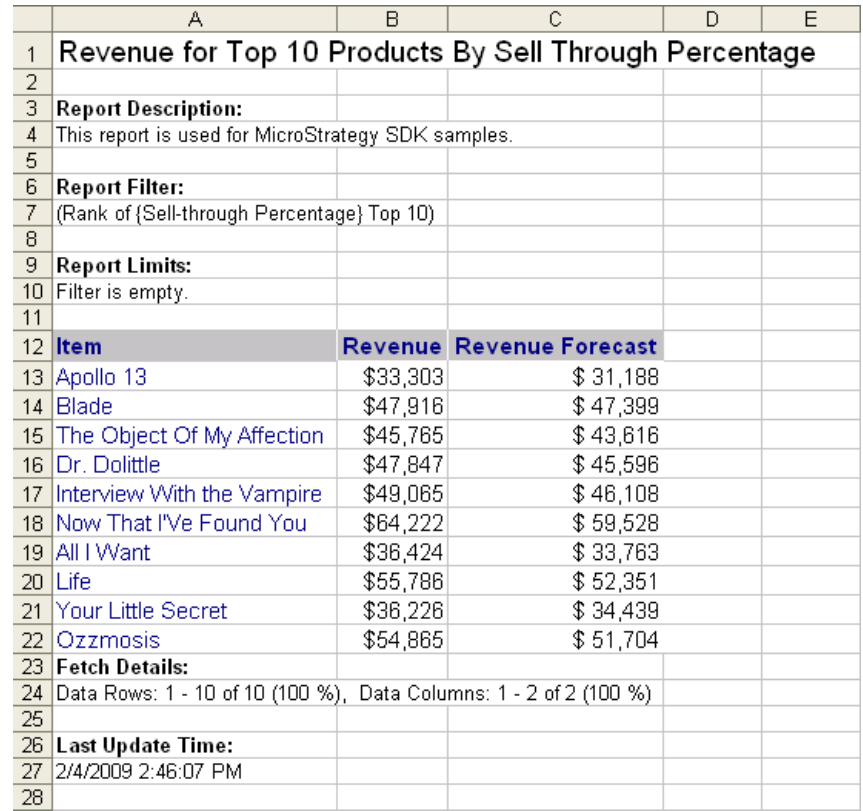

**To display last update, filter, and other details next to a report or document**

- **1** In the MicroStrategy tab, click **Options**. The Options dialog box opens.
- **2** Under the **General** folder, expand **Report Detail**.
- **3** Select the **Display report details** check box.
- **4** To display the details as a comment in the upper-left hand cell in Excel, select the **Display as comments** check box. If the check box is cleared, report details are displayed as rows in the resulting grid.
	- If you select the **Display as comments** check box, the report details are displayed in Word or PowerPoint as comments on the side instead of on the slide or page.
- **5** Enable or disable different types of report details by selecting the check boxes next to the corresponding details.
- **6** To change the order that details will be displayed, highlight a report detail and use the up and down arrows to change the order.
- **7** Click **OK**.

### **Displaying page-by headers as titles**

You can display the name of a page-by field above its related report data, as a title. This option applies to all reports and documents with page-bys.

**To display a page-by header as a title**

- **1** On the MicroStrategy tab, click **Options**. The Options dialog box opens.
- **2** Under the **General** folder, expand **Report Detail**.
- **3** In the Page-by Details area, select from the following:
	- **•** A page-by header displays each attribute of the page-by axis on its own row. To display a page-by header as a title, select the **Display page-by header** check box (default).
	- **•** A compact page-by header displays all page-by header information on a single row. To display a compact page-by header, select both the **Display page-by header** and **Display compact page-by header** check boxes.
- **4** Click **OK**.

#### **Displaying additional grid and column details**

You can display additional details about each grid report's grid and column headers. For example, you can specify that any attribute forms and descriptions of attributes and metrics are displayed at the top of each grid report.

#### **Displaying attribute forms, and attribute and metric descriptions**

Attributes are the business concepts reflected in your stored business data in your data source. Attributes provide a context in which to report and analyze business data. Metrics are MicroStrategy objects that represent business measures. Metrics are the calculations performed on data stored in your database, the results of which are displayed on a report.

You can display the descriptions of attributes and metrics in grid reports in your Excel workbooks. The attribute and metric descriptions are displayed as comments in the report header cells in the workbook.

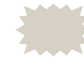

 You can also display the attribute and metric descriptions of specific grid reports after they are run. For more information, see *[Adding](#page-100-0)  [reports as static images or embedded Excel workbooks by default,](#page-100-0)  [page](#page-100-0) 73*.

Attribute forms are additional descriptive information about a business attribute. For example, the Customer attribute may have the forms First Name, Last Name, Address, Email Address, and so on. A form is a descriptive category for any data that your organization saves about any of its attributes.

You can specify that attribute forms are displayed at the top of each of the grid reports in your workbook, presentation, or Word document. The attribute forms are displayed in the same way as they are in MicroStrategy Developer and MicroStrategy Web.

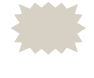

 You can also display or hide the attribute forms of specific grid reports after they are run. For more information, see *[Adding reports as static](#page-100-0)  [images or embedded Excel workbooks by default, page](#page-100-0) 73*.

**To display attribute forms, attribute descriptions, and metric descriptions**

- **1** On the MicroStrategy tab, click **Options**. The Options dialog box opens.
- **2** Under the **General** folder, expand the **Grid** folder.
- **3** To show attribute form names, select the **Show attribute form headers** check box. Attribute forms are labeled in report grid row and column headers. Cleared by default.
- **4** To show attribute and metric descriptions, select the **Show header descriptions** check box. Attribute and metric descriptions are displayed as cell comments in Excel grids. Cleared by default.
- **5** Click **OK**.

To see your changes, locate a report and click **Execute Report**. The report is run in your Microsoft product. In the example below, since the Age Range and City attributes were selected in the prompt, they appear on the report.

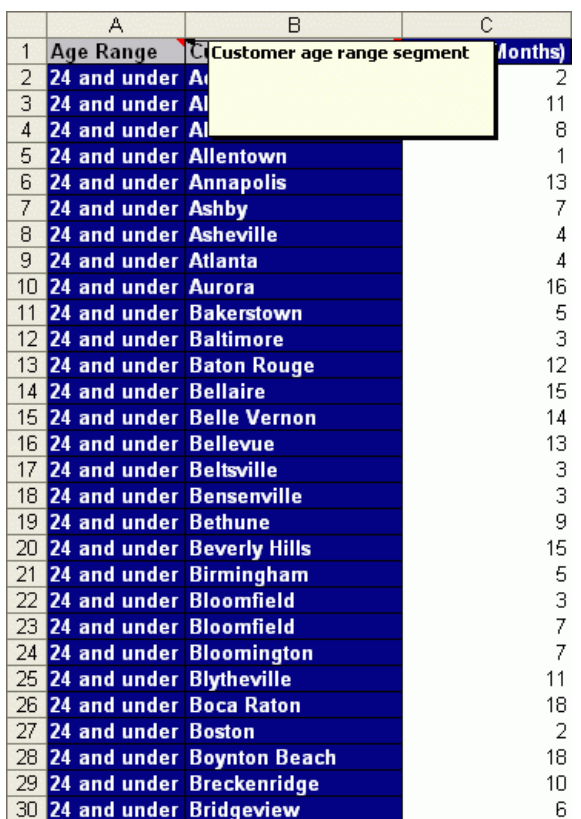

#### **Displaying metric data only**

You can display only the metric data contained in a MicroStrategy grid report. This is helpful if you plan to create a new workbook and then export the data contained in the workbook to a spreadsheet that already contains the column and row names for the data. This feature can also be useful for security purposes.

**To display only the metric values of a grid report**

- **1** On the MicroStrategy tab, click **Options**. The Options dialog box opens.
- **2** Under the **General** folder, select **Grid**.
- **3** On the right, select **Show metric values only**. Only metric values are displayed in report results; row and column headers are not displayed. Cleared by default.
- **4** Click **Apply**, then click **OK**.

# <span id="page-88-0"></span>**Specifying default formatting settings for reports**

You can specify default formatting settings for all the reports you add, such as whether the report uses the same colors, font styles, and borders as in MicroStrategy Web.

For more information and examples of the different display types, see *[Examples of report display types, page](#page-103-0) 76*.

If you want to scale the reports you add so they display larger or smaller than in MicroStrategy Web, see *[Setting the size of reports and Flash-enabled](#page-81-0)  [documents, page](#page-81-0) 54*.

What you can format depends on the report's display type. To see what you can format for each display type and how, see the table below. These settings apply to grid reports and graph reports. They do not apply to Report Services documents.

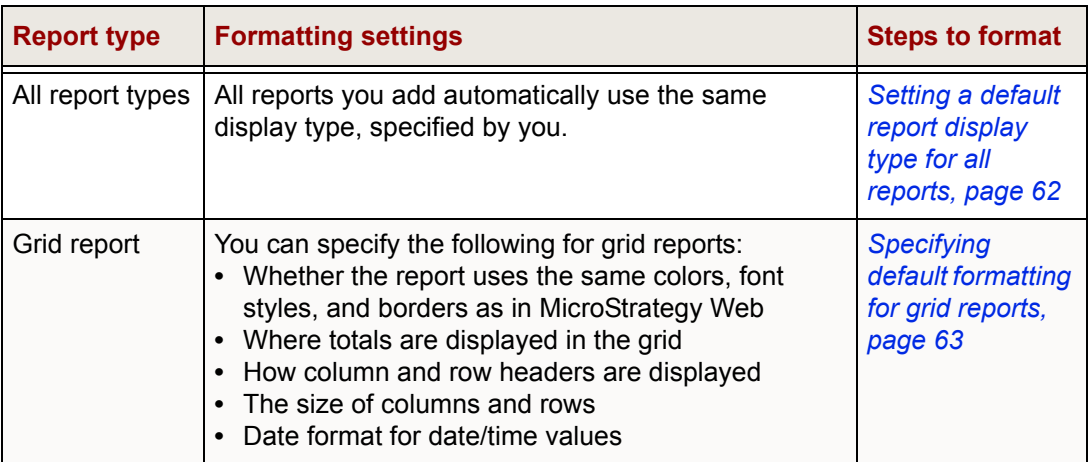

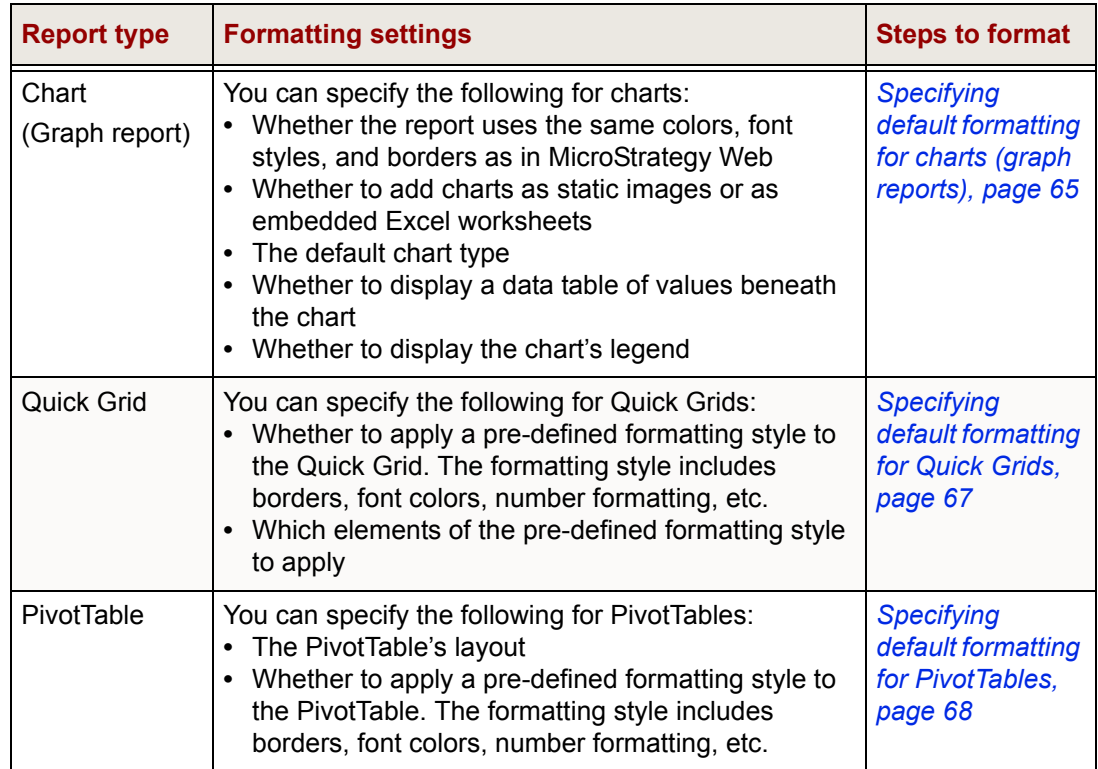

# <span id="page-89-0"></span>**Setting a default report display type for all reports**

When you run a report, the report shows a default display type. You can specify what this default display type is for all reports that you run.

For descriptions and examples of different display types, see *[Examples of](#page-103-0)  [report display types, page](#page-103-0) 76*.

#### **To specify a default report display type**

- **1** In the MicroStrategy tab, click **Options**, then select **General**.
- **2** In the Defaults area, to define the default display type for grid reports, from the **Default display type** drop-down list, select a default report display type.
	- **•** If you want to match the report display type to the format in the report definition, select **Implicit** from the drop-down list.
- **3** To define the default display type for graph reports, select **Chart**. From the Default Chart Type area, select a chart type from the drop-down list.

#### **4** Select the **Always apply default chart type** check box.

**5** Click **OK**. The change is applied to any reports you run.

#### <span id="page-90-0"></span>**Specifying default formatting for grid reports**

When you add a report to a workbook, presentation, or Word document as a grid, the grid's font style, colors, borders, and layout match the settings you defined in MicroStrategy Office. You can specify whether the report uses the same styling as in MicroStrategy Web, where totals are displayed, and so on.

For steps to specify formatting for all reports you add as grids, see the procedure below. The formatting applies to all reports you add after changing the options below.

**To specify default formatting for all grid reports**

- **1** In the MicroStrategy tab, click **Options**. The Options dialog box opens.
- **2** Under **General**, expand **Grid**.
- **3** To determine where totals are displayed on outline-style reports, select **Layout**. In the Outline area, select one of the following:
	- **Office Style** displays totals in a separate row (selected by default).
	- **Web Style** displays totals with the first subtotal combined with the first row of each group. If the first subtotal is not Sum, the subtotal name is displayed in parenthesis. This option is available in Office 2003 and later.
- **4** If you want users to be able to expand and contract the rows in a grid with subtotals, select **Layout** and, in the Outline area, select **Auto Outline reports with subtotals**. Cleared by default.
- **5** To define how row and column headings are laid out, in the Report Headers area, select from the following:
	- **Office Style**: An extra row is inserted to accommodate overlapping header titles. Selected by default.
	- **Web Style**: An extra column is inserted to accommodate overlapping header titles.
- **Developer Style**: An extra row and an extra column are inserted to accommodate overlapping header titles.
- **Compact**: Overlapping header titles are eliminated from the grid. If an overlapping title is Metrics, it is removed. If Metrics is not one of the overlapping titles, the row title is removed.
- **6** To determine column/row sizing, select the **Column/Row Size** folder:
	- **•** To define column widths for reports whose columns have set column widths in MicroStrategy Web, select from one of the following:
		- **Apply column widths**: Use the same column widths as in MicroStrategy Web. Selected by default.
		- **AutoFit columns**: Automatically size columns to fit their contents, ignoring the columns' widths in MicroStrategy Web and any text wrap settings.
		- **Default**: Use Microsoft Excel's default column width for all columns.
	- **•** If the report does not have set column widths in MicroStrategy Web:
		- **AutoFit columns:** The report's columns in your Microsoft product are automatically sized to fit their contents, ignoring text wrap. To use Microsoft Excel's default column width for all columns, clear the check box. Selected by default.
	- **•** To define row heights for reports whose rows have set heights in MicroStrategy Web, in the Row Height area select from the following:
		- **Apply row heights**: Use the same row heights as in MicroStrategy Web. Selected by default.
		- **AutoFit rows:** Automatically size row heights to fit their contents, ignoring the rows' heights in MicroStrategy Web.
		- **Default**: Use Microsoft Excel's default row height for all rows, applying any text wrap settings.
	- **•** For reports that do not contain row height information:
		- **AutoFit rows**: The report's rows are automatically sized to fit their contents, applying any text wrap settings. To use Microsoft Excel's default row height, clear the check box. Selected by default.
- **7** By default, the report uses the same styling, such as colors, borders, and fonts, as in MicroStrategy Web. To display grid reports in a plain text

format instead, under Grid, select **Formatting**, then clear the **Apply formatting from report definition** check box. Selected by default.

- **Apply formatting from report definition on refresh**: Available if you selected the **Apply formatting from report definition** check box. By default, the report's styling in MicroStrategy Web is re-applied when the report is refreshed. To allow any modifications you made in Microsoft Office to remain, clear this check box. Selected by default.
- **8** You can choose to apply certain aspects of your grid reports' original formatting in MicroStrategy. In the **Formats to Apply** area, enable or disable specific aspects of MicroStrategy formatting. For example, you can ensure that MicroStrategy currency formats in the reports are displayed, but not colors and fonts. All options are selected by default.
- **9** To display date/time values in MicroStrategy as date/time formatted values in your Microsoft product, select **Apply date/time cell formatting semantics to date/time values** (cleared by default).

If date/time data in the report does not have explicit formatting in MicroStrategy, you can specify the report's date/time formatting so that it displays properly in your Microsoft product. Type the date/time format of the report's data in the **Default date format** field. Use Microsoft's date formatting syntax, such as  $m/d/yyyy$ , where m represents month, d the day, and  $\vee$  the year. The number of times m, d, or  $\vee$  appears represents the minimum number of digits used to display the month, day, or year.

- **10** You can determine whether styles are shared across reports in Excel, PowerPoint, and Word. Under Grid, select **Styles**, then select one of the following:
	- **Share all styles:** Excel styles are shared by all reports in the workbook. Minimizes the number of styles used, thus potentially allowing more reports to be displayed. Selected by default.
	- **Share styles per report**: Excel styles are shared only by pages and fetches of a single report in a workbook.
	- **Share styles by group**: Excel styles are shared by all reports in the workbook using the same group name.

### <span id="page-92-0"></span>**Specifying default formatting for charts (graph reports)**

When you add a report to a Microsoft product as a chart, by default the report is added with the same chart type as in MicroStrategy Web, or as a bar chart. You can change the default chart type.

You can also specify whether reports you add to a Microsoft product are added as embedded Excel charts or as static images, or whether to display a legend and data table of values beneath the chart.

For steps to specify formatting for all reports you add as charts, see the procedure below. The formatting applies to all reports you add after changing the options below.

#### **To specify default formatting for all charts (graph reports)**

- **1** In the MicroStrategy tab, click **Options**. The Options dialog box opens.
- **2** Under **General**, select **Chart**.
- **3** By default, when you add a chart that does not have a specific chart type defined in MicroStrategy, the chart is added as a column chart. You can change the default chart type by selecting a new chart type from the **Default Chart Type** drop-down list.
	- **•** To always add the report in the default chart type, select the **Always apply default chart type** check box.
- **4** You can re-apply the chart's styling in MicroStrategy Web when the report is refreshed by selecting the **Apply formatting from report definition on refresh** check box. To allow any modifications you made to the chart's formatting in Microsoft Office to remain when you refresh the report, clear this check box. Cleared by default.
- **5** To display charts as static images rather than live charts, in the Chart Display area, select **Display charts as images**. This is useful for charts not supported by Microsoft, to restrict user ability to modify a chart, or to match a chart exactly. Cleared by default. For details on adding charts as static images, see *[Adding graph reports as static images, page](#page-214-0) 187*.
- **6** If you chose to add reports as live charts, you can choose to turn a 3D dual-axis chart into a 2D chart or display a chart's footnotes.
	- **Create 2D chart if chart contains a secondary axis**: Microsoft can display dual-axis charts in 2D but not in 3D. To view both axes in a 3D dual-axis chart, select this setting. If cleared, the chart is displayed as 3D but the secondary axis is removed. Selected by default.
	- **Display footnotes in graph title**: Shows any footnotes in the MicroStrategy graph within the chart's title.
- **7** You can display a data table with the chart's values beneath the chart. In the Data Table area, select the Show Data check box. Values for each data series are displayed below the chart. Not applied to pie, xy (scatter), doughnut, bubble, radar, or surface charts. Cleared by default.
	- **Show legend key:** If Show data table is selected, this option is available. If selected, legend keys are displayed next to the series label in the data table. Selected by default.
- **8** When the values in a chart change, Microsoft automatically resizes the chart to accommodate the new values, using AutoScale. You can disable using AutoScale in a chart or use MicroStrategy Web's autoscaling instead. Under **General**, expand **Chart** and select **Scale**. Select one of the following:
	- **Use the chart definition to define AutoScale**: The chart is automatically resized based on the way it is designed in Web. Selected by default.
	- **Always false**: The chart is not automatically resized when its values change.
	- **Always true**: The chart is automatically resized using Microsoft's AutoScale.

### <span id="page-94-0"></span>**Specifying default formatting for Quick Grids**

A Quick Grid is a report display type that allows you to quickly add grid reports to your Microsoft product by first converting the report to comma-separated values (CSV) and then adding it as a simple grid.

You can format Quick Grids using pre-defined styles, select which elements of the pre-defined style to apply, and determine the layout of the Quick Grids you add.

For steps to specify formatting for all reports you add as Quick Grids, see the procedure below. The formatting applies to all reports you add after changing the options below.

#### **To specify default formatting for Quick Grids**

- **1** In the MicroStrategy tab, click **Options**. The Options dialog box opens.
- **2** Under **General**, select **Quick Grid**.
- **3** In the Formatting area, from the drop-down list, select the type of pre-defined style that you want to apply to the Quick Grids. A preview of the style appears on the right.
- **4** To select which elements of the pre-defined style to apply to the Quick Grid, choose from the following:
	- **•** Select **Number** to apply the style's number formatting.
	- **•** Select **Font** to apply the style's font formatting.
	- **•** Select **Alignment** to apply the style's text alignment.
	- **•** Select **Border** to apply the style's borders.
	- **•** Select **Patterns** to apply the style's cell pattern.
	- **•** Select **Width/Height** to apply the style's width and height formatting.
- **5** To re-apply formatting automatically to all Quick Grids when the report is refreshed, select the **Apply formatting on refresh** check box. To allow any modifications you made to a Quick Grid's formatting in Microsoft Office to remain when you refresh the report, clear this check box.
- **6** To display all attributes and metrics in all Quick Grids side-by-side on one axis, in the Layout area, select **Flatten Quick Grid reports**.
- **7** To remove the column that displays the word "Metrics" from all Quick Grids, select **Remove extra column**.

# <span id="page-95-0"></span>**Specifying default formatting for PivotTables**

PivotTables are interactive tables that allow you to select which data is displayed, rotate rows and columns, filter data by displaying different pages, summarize data and totals, and so on.

You can specify where attributes and metrics are initially placed in the PivotTable, how the PivotTable is styled, and whether to display items with no data.

For steps to specify formatting for all reports you add as PivotTables, see the procedure below. The formatting applies to all reports you add after changing the options below.

#### **To specify default formatting for PivotTables**

- **1** In the MicroStrategy tab, click **Options**. The Options dialog box opens.
- **2** Under the **General** folder, select **PivotTable**.
- **3** To specify where attributes and metrics are initially placed in the PivotTable, in the Initial Layout area, select one of the following:
	- **Empty**: No attributes or metrics are placed in the PivotTable. You can add attributes and metrics to the PivotTable by using the PivotTable field list. For steps, refer to Microsoft Office's documentation.
	- **Compact**: The report's first attribute is placed in the rows and all of the report's metrics are placed in different columns. Selected by default.
	- **Report**: The attributes and metrics are placed in the same position as in MicroStrategy Web.
- **4** To style the PivotTable's headers, cell values, borders, and so on, select a pre-defined style from the **Formatting** drop-down list. **Pivot Table Classic** is selected by default. A preview of the formatting is displayed.
- **5** To display elements that have no data after a refresh, in the Refresh area select the **Show items with no data** check box. When cleared, elements with no data are hidden. Selected by default.
- **6** Click **OK**.

# <span id="page-96-0"></span>**Specifying which layout to add in multi-layout documents**

A document may contain multiple layouts, with each layout showing a different set of data. You can determine which layouts in multi-layout documents are added to a Microsoft product.

**To determine how multi-layout documents are displayed**

- **1** On the MicroStrategy tab, click **Options**. The Options dialog box opens.
- **2** Under the **General** folder, expand **Document**, and select **Layout**.

- **3** Select from the following:
	- **•** To display documents in the layout that they were created in, select **Display default layout**.
	- **•** To display all layouts, select **Display all layouts**.
	- **•** To choose, at the time the document executes, what layouts to display, select **Prompt to select layouts**.

# <span id="page-97-0"></span>**Determining what set of page-by data is displayed and where it is placed**

Some reports may be split into pages, where each page groups together related data, using the page-by feature. For example, the report displayed below is split into pages by Year and Category. Users can view a new page of data by selecting values from the Year and Category drop-down lists in the page-by field.

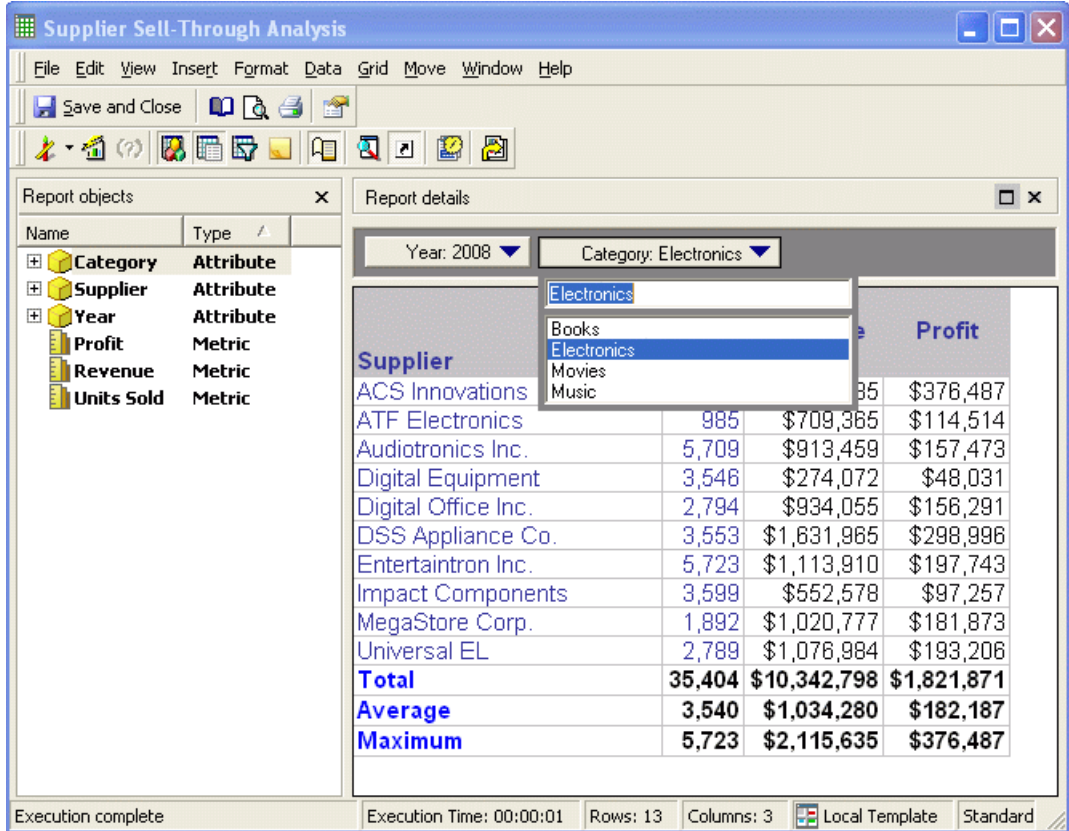

When you add a report or document that contains data in its page-by field into your Microsoft product, MicroStrategy Office prompts you by default to determine which pages in the report should be displayed on separate worksheets, slides, or Word pages.

For example, if you add the report displayed above to a Microsoft product, you are prompted to select which data to display on its own worksheet, slide, or Word page:

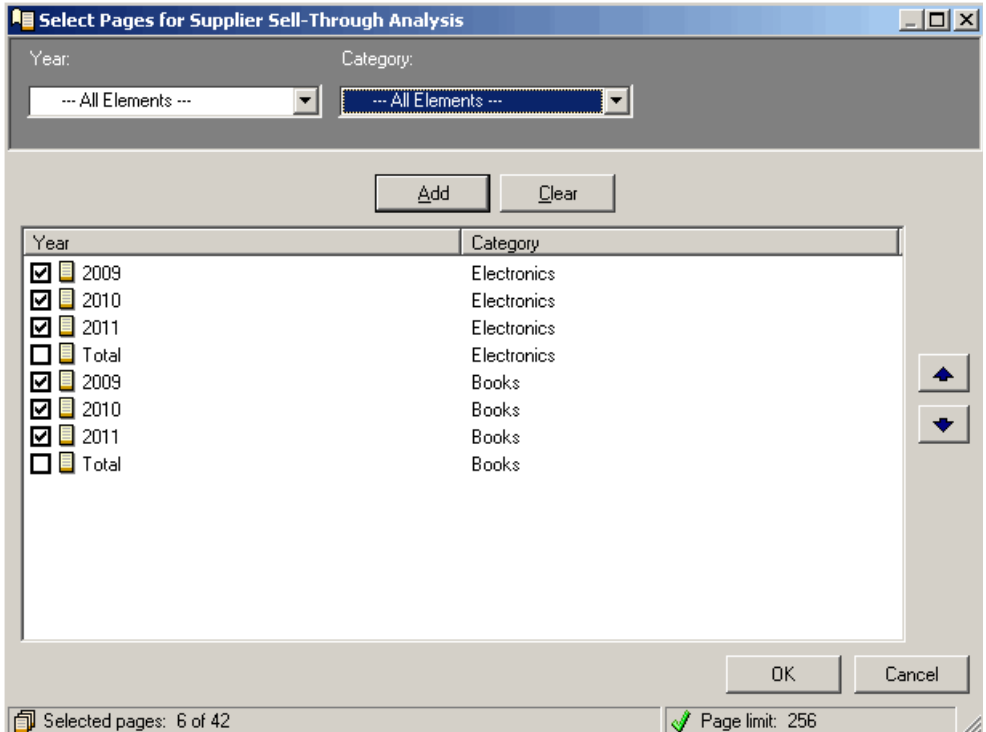

The following image shows the report above displayed in Excel. The electronics data for 2009 is displayed on one worksheet (shown on the left)

#### and the electronics data for 2010 is displayed on a separate worksheet (shown on the right).

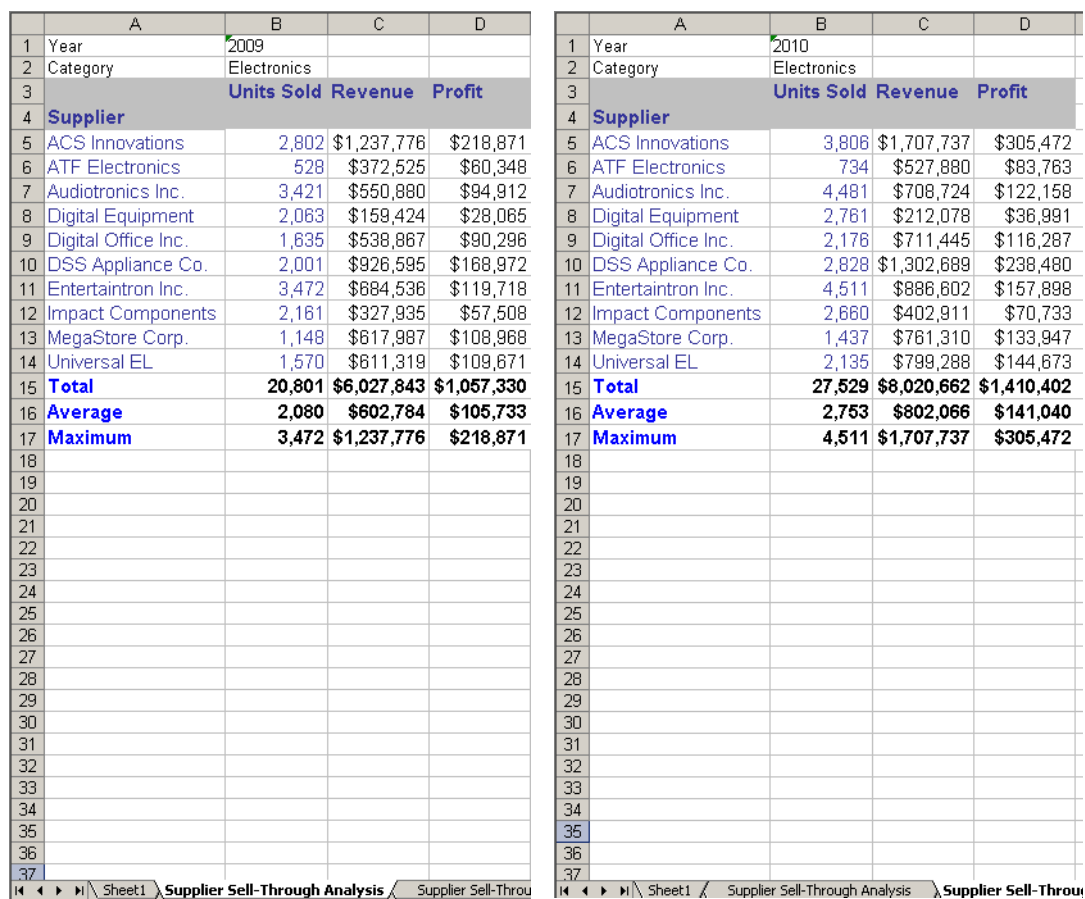

For steps to choose which set of data displays while executing a MicroStrategy report in Excel, see *[Selecting page-by data while executing a](#page-109-0)  [report, page](#page-109-0) 82*.

Steps are below to choose which data displays when you run a report with objects in its page-by field and to determine where that data is placed.

**To choose which page in a report with page-by displays**

- **1** In the MicroStrategy tab, click **Options**. The Options dialog box opens.
- **2** Under the General folder, expand the **Page-by** folder and select from the following:
	- **Display default page**: Only the default page of the report, defined by the report's designer, is displayed.
- **Display all pages**: All pages of the report are displayed.
- **Prompt to select pages:** Before the report is displayed, the user is asked to select which pages of the report to display. Selected by default.
- **3** Click **OK**.

**To determine where page-by data is placed**

- **1** In the MicroStrategy tab, click **Options**. The Options dialog box opens.
- **2** Determine where each page of the report will be placed within the workbook or presentation by doing one of the following:
	- **•** To specify page-by placement options for Excel, expand the **Excel** folder and click **Placement**. Select from the **Page-by Placement** options. For details on each option, see *[To determine the placement](#page-76-1)  [and size of reports and documents, page](#page-76-1) 49*.
	- **•** To specify page-by placement options for PowerPoint, expand the **PowerPoint** folder and click **Placement**. Select from the **Multiple Report Placement** options. For details on each option, see *[To](#page-76-1)  [determine the placement and size of reports and documents,](#page-76-1)  [page](#page-76-1) 49*.
	- **•** In Word, each report page is placed within its own document page, by default.

# <span id="page-100-0"></span>**Adding reports as static images or embedded Excel workbooks by default**

You can add reports to your Word documents and PowerPoint presentations as static images or as embedded, interactive Excel workbooks. Users can modify the report data and format the report, such as choosing a new graph style or layout of data.

When graphs are added as embedded workbooks, users can use Excel to change the graph type, layout, formatting, and so on. Graphs are added as embedded workbooks by default. You must have Microsoft Excel installed on your machine to view and work with report data as embedded workbooks in Word and PowerPoint.

When reports are added as static images, users cannot modify data in the report or convert the report's data to another display type. This is useful if you do not want others to modify the report. For details to run a report into Word or PowerPoint as a static image, see *[Controlling whether report data](#page-213-0)  [can be modified, page](#page-213-0) 186*.

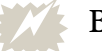

Be aware of the following:

- **•** Due to Microsoft restrictions when using embedded workbooks, MicroStrategy recommends adding reports as static images. If you use embedded workbooks, it is recommended that you use Microsoft Word or PowerPoint 2000.
- **•** You can secure an Excel workbook using standard Microsoft security features. Protecting worksheets using Excel may prevent MicroStrategy Office from refreshing reports within the workbook.

**To add reports as embedded Excel workbooks in Word or PowerPoint**

- **1** On the MicroStrategy tab, click **Options**. The Options dialog box opens.
- **2** Under the **General** folder, expand the **Chart** folder.
- **3** In the Chart Display area, clear the **Display charts as images** check box.
- **4** Click **OK**.

Double-click the report in Word or PowerPoint to display the report as an Excel workbook.

# <span id="page-101-0"></span>**Adding a report and defining its display type and which data displays**

You can select from several display types, such as grid, chart, or PivotTable, to determine what your report looks like and how it functions in your Excel workbook, PowerPoint presentation, or Word document. You can also determine which groups of data (page-bys) are added.

**•** For descriptions of each display type and examples, see *[Examples of](#page-103-0)  [report display types, page](#page-103-0) 76*.

- **•** For steps to select a report's display type while adding it to your workbook, presentation, or Word document, see *[Choosing a report's](#page-102-0)  [display type, page](#page-102-0) 75*.
- **•** Some reports and documents may contain groups of data, called page-bys. You can select which group of data is added to your workbook, presentation, or Word document. For steps, see *[Selecting page-by data](#page-109-0)  [while executing a report, page](#page-109-0) 82*.

# <span id="page-102-0"></span>**Choosing a report's display type**

When you add a report, you can select from several display types to determine what your report looks like and how it functions in your Excel workbook, PowerPoint presentation, or Word document.

For example, you can add a report as an embedded Excel PivotTable, which lets you work with the individual rows and data of that table in Excel, PowerPoint, or Word. Or, you can run a report as a Grid and Chart to view both the grid and graph of a report side-by-side. You can then change the graph type (to a pie chart, for example) using your Microsoft Office product.

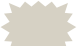

Graphs in MicroStrategy are referred to as charts in Microsoft.

When Report Services documents are run, they are displayed as they appear in MicroStrategy Developer or MicroStrategy Web.

#### **To choose the display type for a report**

- **1** In the MicroStrategy tab, click **Office**, and log into a MicroStrategy project.
- **2** Navigate to the report you want to add.
- **3** Right-click the report (or hold CTRL to select multiple reports, then right-click) and select the report's display type by selecting **Run report to (***display type name***)**. The report is added in the selected display type.

For examples of each of these display types and information on how to configure each to accommodate your reporting requirements, see *[Examples of report display types, page](#page-103-0) 76*.

You can also change a report's display type after you have added it. For steps, see

# <span id="page-103-0"></span>**Examples of report display types**

You can run a report in several different display types. The display type you select determines how the report looks and the extent to which the report can be formatted, sized, moved, and so on in your Microsoft product. To specify a display type in which to run specific reports, see *[Choosing a report's display](#page-102-0)  [type, page](#page-102-0) 75*. To specify a default display type for all reports, see *[Setting a](#page-89-0)  [default report display type for all reports, page](#page-89-0) 62*.

The following examples show the same report run in different display types.

**• Grid**: Report results are displayed in a grid format. This is the same format as grid reports appear in MicroStrategy.

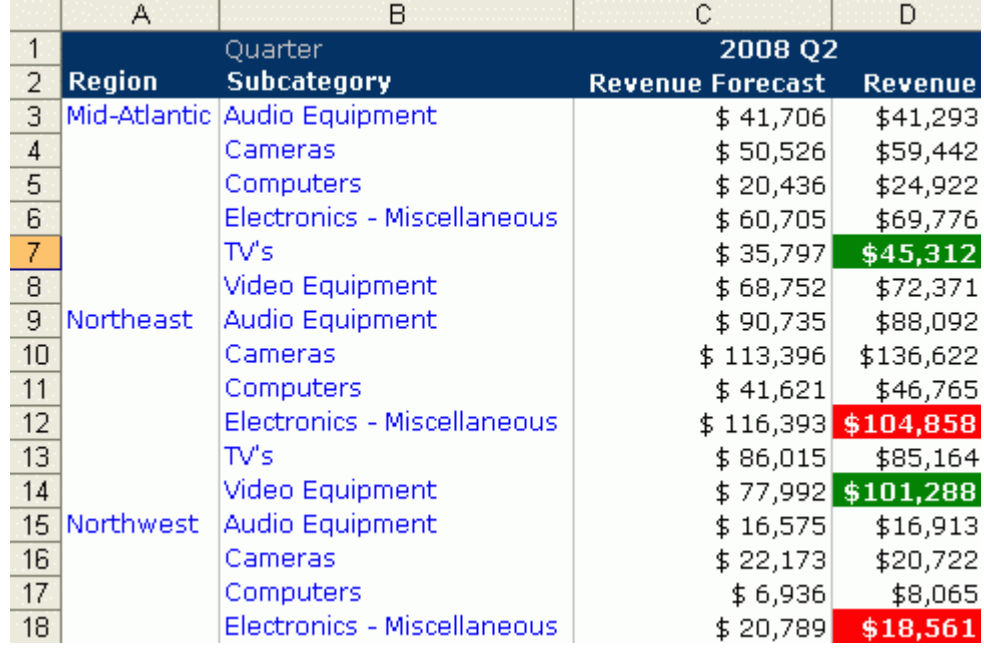

**• Chart**: Report results are displayed as Microsoft Office charts. Select this display type if you are running a MicroStrategy graph report into your workbook, presentation, or Word document. When you run a report in a Chart display type, you can use your Microsoft products to change the

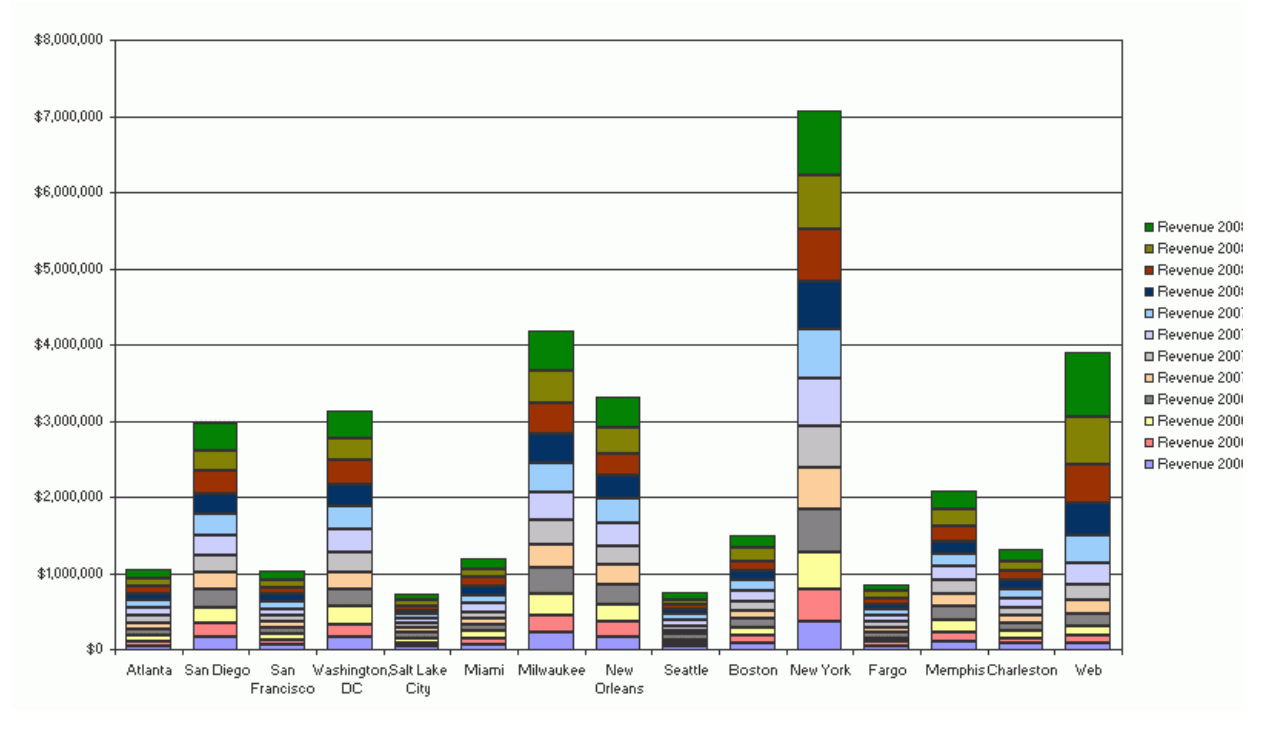

chart type, format the chart's colors, and change other aspects of the chart.

- **Grid and Chart**: Report results are displayed as both grids and charts on the same page, sheet, or slide.
- **Implicit**: Report results are displayed based on the formatting applied to the report with it was created. Selected by default.
- **Outline**: Report results are displayed with outline options available. This display type is the same as outline mode in MicroStrategy. In the Outline display type, you can show and hide data using the expand and collapse

buttons on the left. For more information about MicroStrategy outline mode, see the *MicroStrategy Basic Reporting Guide*.

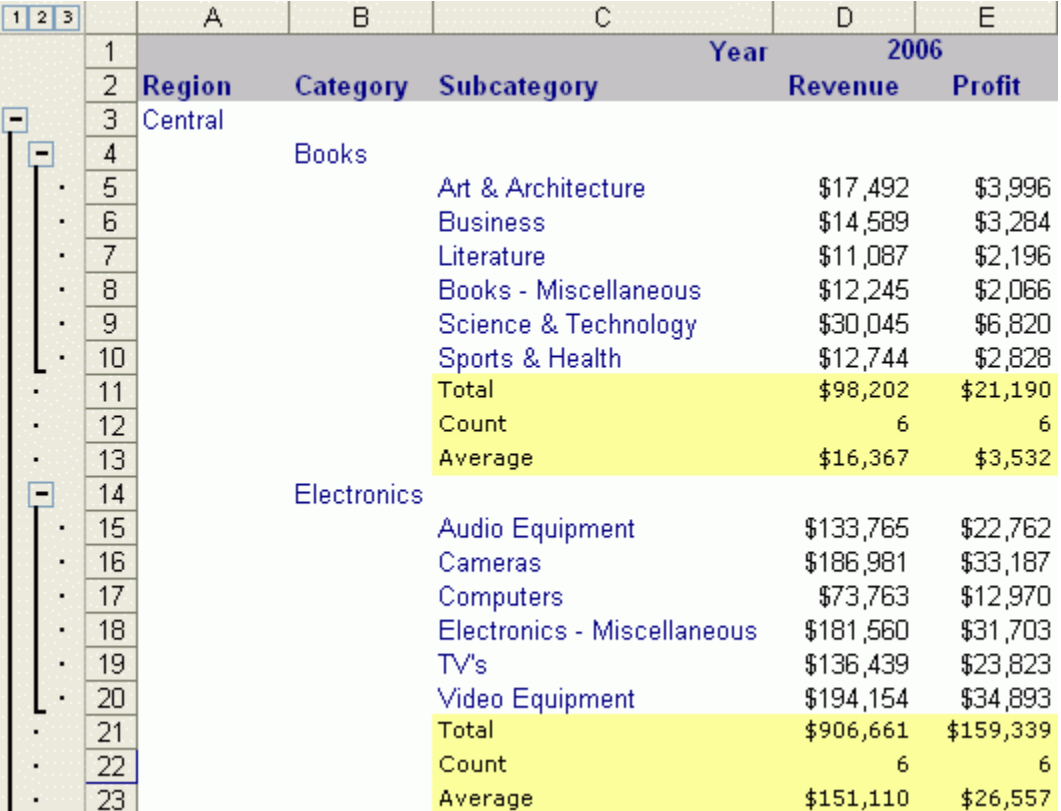

**• PivotChart**: Report results are displayed in Excel PivotCharts. PivotCharts allow you to change the chart type, format various aspects of the chart, display and hide data, and so on. For more information about PivotCharts, see your Microsoft documentation.

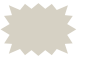

 To view a report run as a PivotChart in Excel, users must be using a desktop version of Microsoft Office.

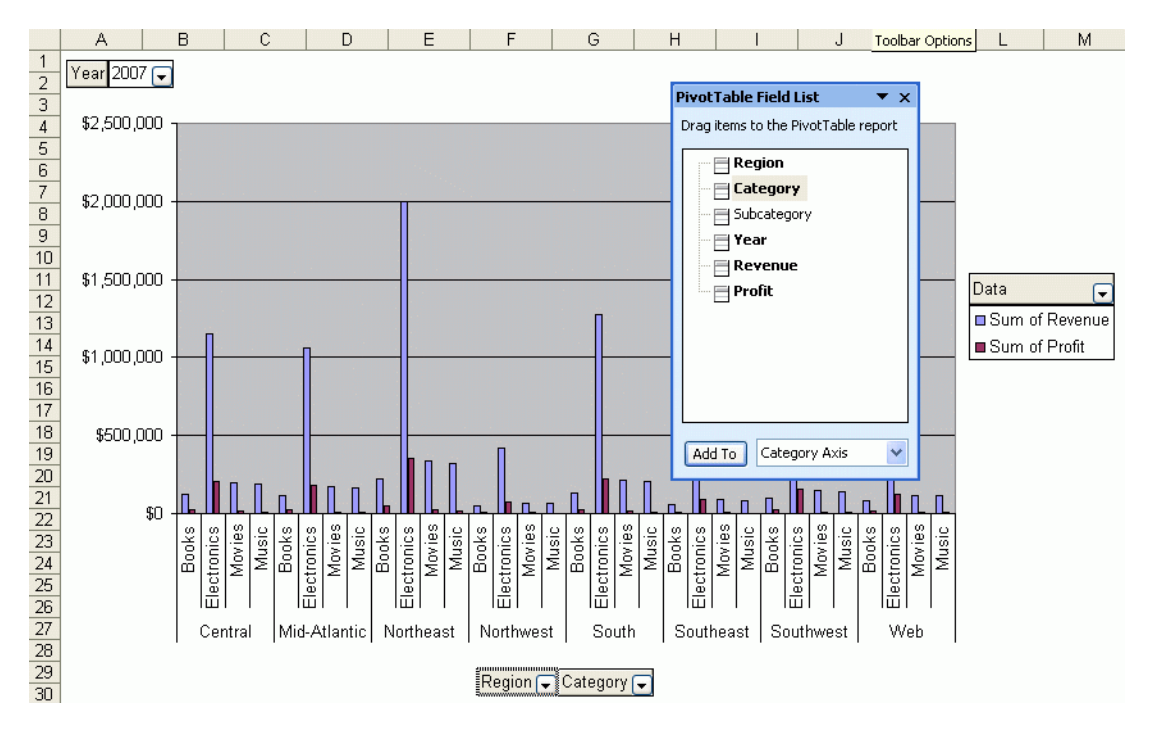

**• PivotTable**: Report results are displayed in Excel PivotTables. PivotTables are interactive tables that allow you to rotate rows and columns, filter data by displaying different pages, summarize data and totals, and so on. To work with PivotTables, see your Microsoft documentation.

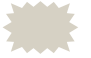

 To view a report run as a PivotTable in Excel, users must be using a desktop version of Microsoft Office.

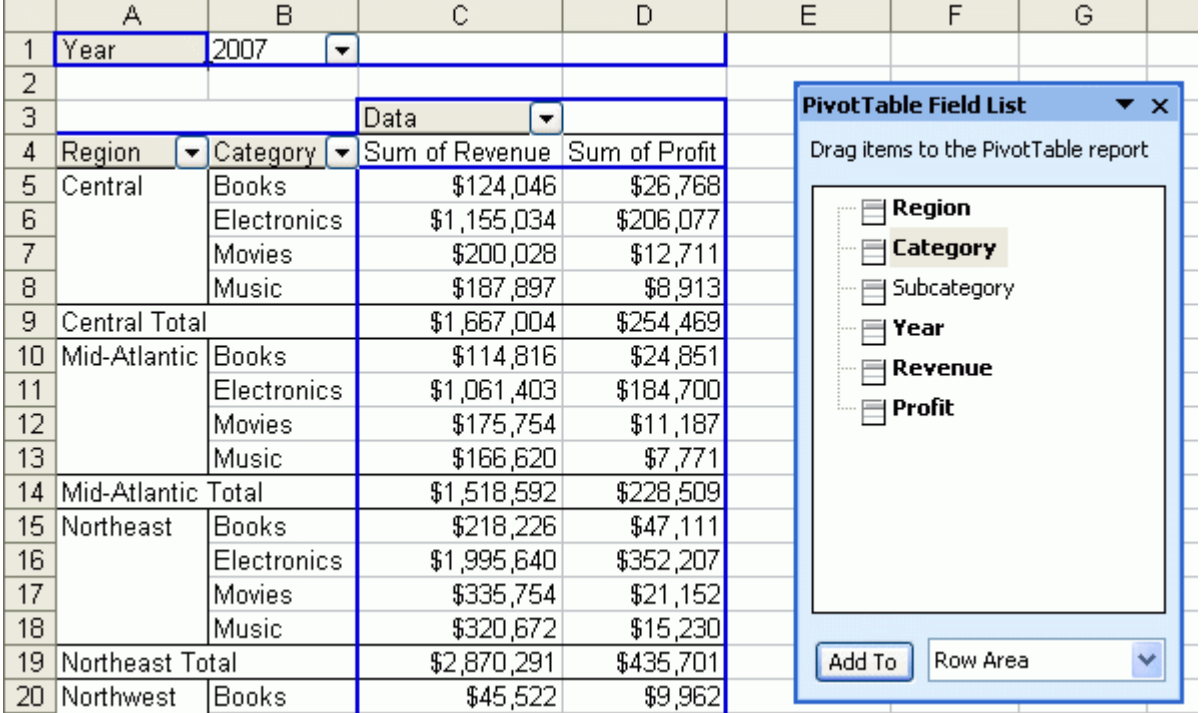

- **PivotTable PivotChart**: Report results are displayed in both Excel PivotTables and PivotCharts. For more information about PivotTables and PivotCharts, see your Microsoft documentation.
- **Flattened**: Report results are displayed with all attributes and metrics side-by-side on one axis. Any subtotals within the report are not displayed. Run your report in this display type if you intend to use Excel's
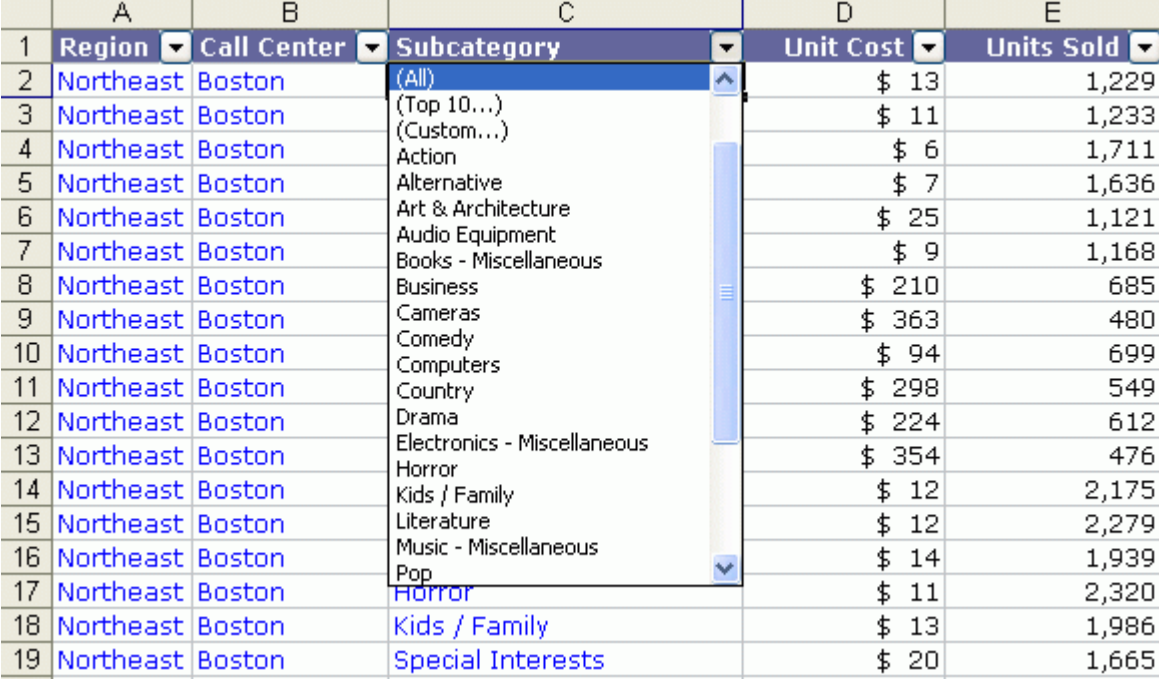

drop-down lists to filter data, hide or show data, and so on. For more information about filtering in Excel, see your Microsoft documentation.

**• Quick Grid**: Report results are displayed in a CSV format. The report is bulk-loaded into Excel, which results in the report being executed quickly. Formatting from the report definition, such as fonts, colors, and thresholds, is not applied. You can format Quick Grids using Microsoft Excel's AutoFormats. You can also use Excel to analyze, sort, and work with data in the grid. For more information about sorting, filtering, and subtotaling data in Excel, see your Microsoft documentation. For

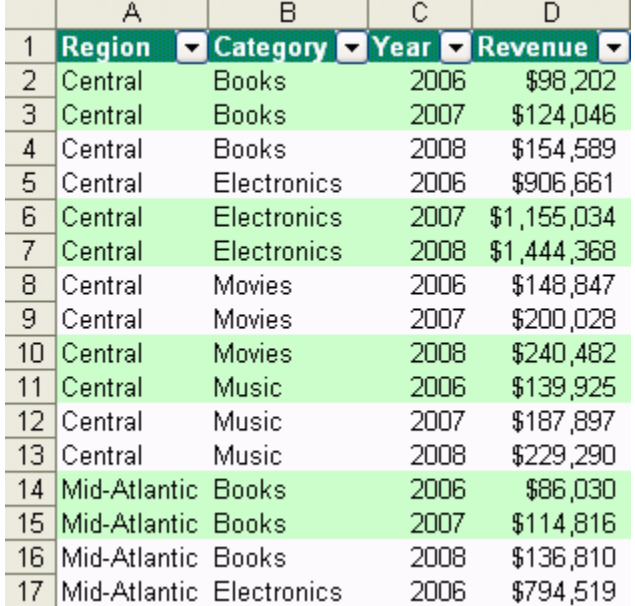

examples of ways to use Excel to analyze reports, see *[Example: A](#page-133-0)  [dashboard-style Excel workbook, page](#page-133-0) 106*.

# **Selecting page-by data while executing a report**

If you have enabled the ability to choose which page-by data is displayed in a report and you execute a report in MicroStrategy Office with page-by data, you must select the groups of data that display. Steps are below to choose which page-by data is displayed.

To determine where each group of data is placed once you execute the report, see *[To determine where page-by data is placed, page](#page-100-0) 73*.

#### **Prerequisite**

**•** You must enable the ability to choose which page-by data is displayed. The ability is enabled by default. For steps, see *[To choose which page in a](#page-99-0)  [report with page-by displays, page](#page-99-0) 72*.

**To select which page-by data is displayed**

- **1** On the MicroStrategy tab, click **Office** and log into a project.
- **2** Navigate to a MicroStrategy report that contains objects within its page-by field.
- **3** Double-click the report to add it to your Microsoft product. The Select Pages for (*report name*) dialog box opens.
- **4** From each drop-down list, select the subset data to display on its own page/slide/worksheet. For example, you can select 2004 from the **Year** drop-down list and Electronics from the **Category** drop-down list to designate that you want to see 2004 electronics data displayed on its own page. To specify that the data is not shown in your Microsoft product, clear the check box.
- **5** Once you make your selections, click **Add**. The subset of data you chose is added to the Select Pages dialog box. If subtotals and totals are available to choose from, you can designate separate pages for those subtotals and totals as well.
- **6** If you add more than one subset of data, you can determine whether one set of data is displayed before or after another set. To specify the order of the sets of data, select a set of data and use the up and down arrows appropriately.
- **7** Once you are finished, click **OK** to run the report into your workbook, presentation, or Word document.
	- If you clear a page-by report from your workbook, presentation, or Word document, a placeholder marks the location of the report. This placeholder lists the name of the page-by report so that you know where the report was located before you cleared it. If you do not want placeholders displayed in your file, on the MicroStrategy tab, click **Options**. Under the **General** folder, select **Page-by**. Clear the **Keep placeholder for cleared pages** check box.

# **Styling, resizing, and moving a report or document**

You can select a specific report or document to format, resize, or move after adding it to a workbook, presentation, or Word document. For example, you can change the display type of a chart report to PivotTable, or you can adjust the amount of data in the report to display, then refresh the report to view your changes. You can change or undo the default formatting applied to a specific report or document.

Some changes you make may require you to refresh the data before the changes are applied. For steps and background information on refreshing reports and documents, see *[Refreshing reports to retrieve the latest data,](#page-65-0)  [page](#page-65-0) 38*.

See the following for steps to format, resize, or move reports and documents after they are added to a Microsoft product:

- **•** *[Formatting individual reports or documents after adding them, page](#page-111-0) 84*
- **•** *[Resizing reports or documents, page](#page-114-0) 87*
- **•** *[Moving reports and documents, page](#page-117-0) 90*
- **•** *[Clearing data or information in a report/document, page](#page-119-0) 92*

# <span id="page-111-0"></span>**Formatting individual reports or documents after adding them**

You can format individual reports and documents after adding them to your workbook, presentation, or Word document. For example, you can add a border around only one of the five reports in your workbook.

When you format a report within Excel, PowerPoint, or Word, the formatting applies only to the report in the Microsoft product and not in MicroStrategy. To change the report's formatting in MicroStrategy Web or Developer, you must use Web or Developer. For more information, contact your administrator.

To format a grid report, you can use standard Microsoft functionality to format report items to make it easier for users to analyze the data. For example, you might provide a background color to every other row of data, to make a longer report easier to read. To use Microsoft formatting features in Microsoft Excel, PowerPoint, or Word, see your Microsoft documentation.

If a report was added as a static image, the report data cannot be formatted. To tell whether a report was added as a static image, double-click the report. If you cannot edit part of the report or place your cursor inside the report, then the report is a static image.

**To format an individual report or document after adding it**

**1** In the MicroStrategy tab, click **Reports** to see a list of the reports in the workbook, presentation, or Word document.

- **2** Right-click the report you want to format and select **Properties**. The Report Properties dialog box opens.
- **3** Format the report by changing the report's properties in the Report Properties dialog box.

To see a description of a property, click the name of the property. A description is displayed at the bottom of the dialog box. Certain options are described more fully below:

- **Apply Border**: Set the value to True to add a border around the entire report.
- **AutoFit Rows**: If the report does not have defined row heights in MicroStrategy, set the value to True to automatically change the rows' heights to fit the contents. Set the value to False to have each row use Excel's default row height.
- **AutoFit Columns**: If the report does not have defined column widths in MicroStrategy, set the value to True to automatically change the columns' widths to fit the contents. Set the value to False to have each column use Excel's default column width. For more information on how to modify column sizes, see *[Resizing grid reports with long](#page-115-0)  [column or row names, page](#page-115-0) 88*.
- **Defined Columns Widths**: If the report in MicroStrategy does have defined column widths, specify the report's column widths in Microsoft by selecting one of the following:
	- **Apply defined columns widths**: Use the same column widths as in MicroStrategy Web.
	- **AutoFit columns**: Automatically size columns to fit their contents, ignoring the columns' widths in MicroStrategy Web and any text wrap settings.
	- □ **Default:** Use Excel's default column width for all columns.
- **Defined Row Heights**: If the report in MicroStrategy does have defined row heights, specify the report's row heights in Microsoft by selecting one of the following:
	- **Apply defined row heights**: Use the same row heights as in MicroStrategy Web.
	- **AutoFit rows**: Automatically size rows to fit their contents, ignoring the rows' heights in MicroStrategy Web.
	- **Default:** Use Excel's default row height for all rows.
- **Grid Report Header Option**: Specify how the headers for a grid report are displayed.
	- **Compact:** Row and column headers are in the same row. There are no empty columns or rows between the headers and the data.
	- **Office:** Row and column headers are in separate rows and the same column. There are no empty columns between the row headers and the data.
	- **Web:** Row and column headers are in the same row. The column headers are in separate columns from the row headers.
	- **Desktop:** Row and column headers are in separate rows. The column headers are in separate columns from the row headers.
- **Show Attribute Forms**: Determines whether attribute forms are displayed on the report. Attribute forms are additional descriptive information about a business attribute. For example, the Customer attribute may have the forms First Name, Last Name, Address, Email Address, and so on. A form is a descriptive category for any data that your organization saves about any of its attributes.
- **Trim White Space**: If True, extra spaces at the beginning and end of the elements are removed. If False, any extra spaces are displayed.
- **4** Ensure that your formatting changes will not be lost after refreshing a report. In the MicroStrategy tab, click **Options**. The Options dialog box displays.
	- **•** If the report you are formatting is a grid, under General, select Grid. Clear the **Apply formatting from report definition on refresh** check box.
	- **•** If the report you are formatting is a chart, under **General**, select **Chart**. In the Chart Refresh area, clear the **Apply formatting from report definition on refresh** check box.
	- **•** If the report you are formatting is a Quick Grid, under the **General** folder, select **Quick Grid**. In the Quick Grid Options area, select the **Apply formatting on refresh** check box.
- **5** In the MicroStrategy tab, click **Refresh** to apply the changes to the selected report.

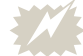

 A message may display asking you to clear and then refresh the report to apply some of the changes you made. It is recommended that you consider this when formatting multiple reports, as re-executing multiple large reports can take a long time.

For more information on clearing and refreshing reports, see *[Clearing](#page-209-0)  [report and document data to control user access, page 182](#page-209-0)*.

# <span id="page-114-0"></span>**Resizing reports or documents**

When a report is run in an Excel workbook, PowerPoint presentation, or Word document, MicroStrategy Office sizes the report/document according to one of the following:

- **•** By default, MicroStrategy Office applies the report's column and row sizes in MicroStrategy to the report in your Microsoft product. This ensures that the report's columns and rows match the report's appearance in MicroStrategy Developer and Web. In general, this allows reports and documents to be displayed as clearly and effectively as possible.
- **•** If MicroStrategy Office size settings were selected, the report or document is displayed according to those settings. For steps to define sizing before a report or document is added to a Microsoft product, see *[Choosing a report's display type, page](#page-102-0) 75*.

You can resize reports and documents after they are added to your workbook, presentation, or Word document. You resize the reports and documents in different ways depending on whether you use Excel, PowerPoint, or Word. See the following sections for steps.

### **Resizing reports and documents in Excel**

To resize a MicroStrategy report or document within an Excel workbook, use standard Excel functionality to resize columns, rows, or cells.

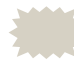

 The width of columns in an Excel workbook can be affected by the AutoFit Columns settings in MicroStrategy Office, as explained in *[Resizing grid reports with long column or row names, page](#page-115-0) 88*.

For details to resize and work with worksheet cells in Microsoft Excel, refer to your Microsoft Excel documentation.

### **Resizing reports and HTML documents in PowerPoint and Word**

You can manually resize reports and HTML documents you run in a PowerPoint presentation or Word document using PowerPoint or Word's resize handles.

You can also resize the columns and rows within a report if the report was run as an embedded Excel workbook. To check whether the report was run as an embedded Excel workbook, double-click the report. If you can edit the report or document, then the report was added as an embedded Excel workbook.

For steps to resize and work with objects in Microsoft PowerPoint and Word, refer to your Microsoft Office documentation.

### <span id="page-115-0"></span>**Resizing grid reports with long column or row names**

If any of the columns or rows within the grid reports you run are not wide enough or tall enough to fit all of the text or data within the cell, you can resize the columns and rows either manually, or by enabling AutoFit Columns and AutoFit Rows. These options ensure that columns and rows are automatically sized to fit their contents.

When a report is run in a workbook, presentation, or Word document, by default MicroStrategy Office applies the column and row sizes of the MicroStrategy report or document. This may result in reports with columns that are too narrow or rows that are too short to fit all of their contents. For example, notice in the image below that some of the column heading names in the report are not fully displayed.

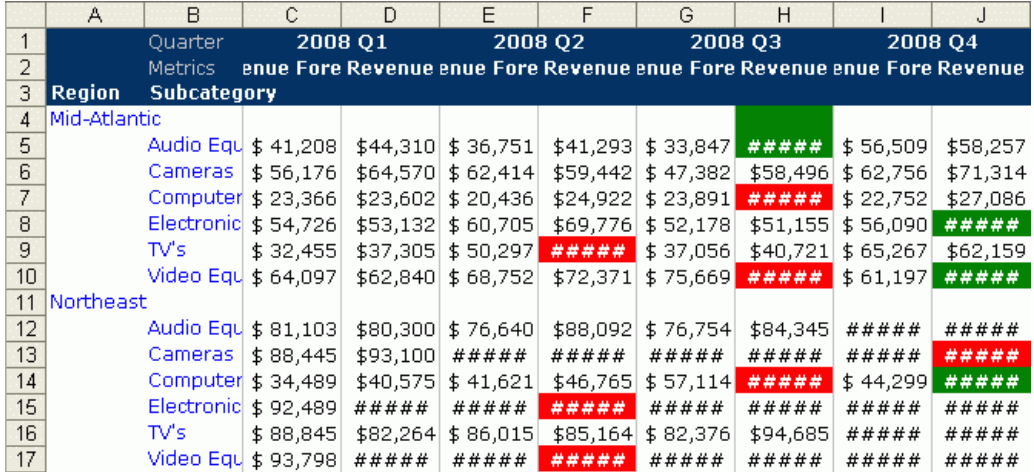

After you enable the AutoFit Columns setting and refresh the report, the columns are automatically resized to fit their contents, as shown in the image below.

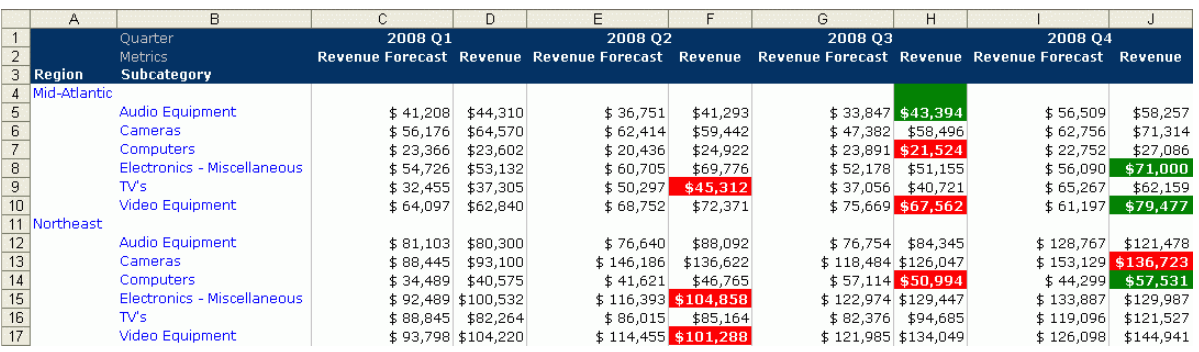

To enable the AutoFit Columns or AutoFit Rows settings, see *[Formatting](#page-111-0)  [individual reports or documents after adding them, page](#page-111-0) 84*.

### **Resizing graph fonts automatically**

If a graph's font is displayed in an incorrect size, you can have it resized automatically, using AutoScale.

 Enabling AutoScale may cause problems in Office documents with many graphs. Enabling AutoScale applies AutoScale to all of the reports and documents in your workbook, presentation, or document. When each graph is automatically resized, the font is also automatically resized. If many graphs are used, it is possible to cause an error in your Microsoft application.

**To automatically resize graph fonts**

- **1** On the MicroStrategy tab, click **Options**. The Options dialog box opens.
- **2** Under the **General** folder, expand **Chart**. Select **Scale**.
- **3** In the AutoScale area, select one of the following:
	- **•** To use the graph's AutoScale definition that was defined when the report was created in MicroStrategy Developer or Web, select **Use the chart definition to define AutoScale**.
	- **•** To always automatically resize graph fonts, select **Always True**.
- **•** To never adjust font sizes in graphs, and always use the graph font definitions from the report, select **Always False**.
- **4** Click **OK**.
- **5** Click **Refresh** to apply your changes to the reports in your workbook, presentation, or Word document.

# <span id="page-117-2"></span><span id="page-117-0"></span>**Moving reports and documents**

You can move the reports and documents in your workbooks, presentations, and Word documents.

In Word or PowerPoint, you can move a report or document by cutting and pasting the report or document to its new location. Refresh the Word document or PowerPoint presentation to display the report or document in its new location.

To move a report or document in an Excel workbook, see *[Moving reports](#page-117-1)  [and documents in Excel, page](#page-117-1) 90*.

# <span id="page-117-3"></span><span id="page-117-1"></span>**Moving reports and documents in Excel**

As you design your workbook, you may decide to shift some of the reports and documents to other locations within the workbook. Do not use cut-paste to move reports or documents in Excel.

Every report or document you add to your workbook remains linked to your data sources, allowing you to refresh the report and retrieve the latest data. This link exists in the location in which the report or document was initially added. If you cut-paste a report or document to a new location and refresh the data, the report or document is displays in its original location.

Use the following steps to move reports and documents in a workbook.

If you have a combination of several reports alongside several graphics in your workbook, see *[Repositioning reports around graphics in an Excel](#page-118-0)  [workbook, page](#page-118-0) 91* for steps to reposition a report without disturbing the surrounding graphics.

**To move reports and documents in an Excel workbook**

- **1** In the MicroStrategy tab, click **Reports**. A list of the reports in the workbook is displayed.
- **2** Right-click the report you want to move and select **Properties**. The Report Properties dialog box opens.
- **3** To move the report to a new worksheet, type the name of the new worksheet in the **Worksheet** field.
- **4** In the **Cell** field, specify the exact cell location to which to move the report.
- **5** Click **OK**.
- **6** A message displays, asking you to clear and refresh the report in the workbook. Click **Yes**.
- **7** In the MicroStrategy tab, click **Reports**.
- **8** Right-click the report you want to move to another location in the workbook, and select **Refresh Report**. The report is refreshed and placed in the new location.

#### <span id="page-118-0"></span>**Repositioning reports around graphics in an Excel workbook**

If your Excel workbook contains a combination of graphics and reports, you may need to reposition reports to accommodate the surrounding graphics and vice versa. When you reposition reports, you must first delete the report from the workbook, and then add it to the new location.

**To reposition a report around graphics in a workbook**

**1** In the MicroStrategy tab, click **Reports**. A list of all of the reports in the workbook is displayed.

- **2** Right-click the report to reposition and select **Delete**. A message states that you are about to permanently delete the data from the workbook. Click **Yes**.
	- The report is completely deleted from the workbook, which means it is no longer linked to the data warehouse or other data sources.
- **3** On the MicroStrategy tab, click **Options**. The Options dialog box opens.
- **4** Under the **General** folder, expand the **Excel** folder, and then the **Placement** folder.
- **5** Ensure that the **Place report at selected cell** check box is selected, so that you can specify the exact cell in which to place the report. Click **OK**.
- **6** In the Excel worksheet, click the cell in which to place the report.
- **7** On the MicroStrategy tab, click **Office**.
- **8** Locate the report to place in the cell and run it. The report is placed within the selected cell.

# <span id="page-119-0"></span>**Clearing data or information in a report/document**

When you have a report or document in Microsoft Excel, PowerPoint, or Word, you can clear the information from the whole report/document, including data and the information displayed in column and row headers. You can also just clear the data from the report/document.

Clearing a report or its data is useful if you run a report/document that contains sensitive or privileged information. You can clear the report or the data before you close the report/document so that no other users can view the information. The report's information and data are visible again when you, or another user with the right permissions, log back in and refresh the report/document.

For steps to clear report column and row header information and to clear metric data, see *[Clearing report and document data to control user access,](#page-209-0)  [page](#page-209-0) 182*.

**3**

# **3.USING MICROSTRATEGY OFFICE IN EXCEL**

# **Building and analyzing workbooks that contain business data**

# **Introduction**

You can add MicroStrategy reports and documents to an Excel workbook, and then organize, analyze, and work with the business data within those reports.

If you are a business analyst who wants to analyze and format MicroStrategy report data within Excel workbooks, but you do not have access to MicroStrategy Office, see *[Analyzing business data and working with Excel](#page-138-0)  [workbooks, page](#page-138-0) 111*.

If you are a MicroStrategy Office user who wants to add MicroStrategy reports to an Excel workbook or create MicroStrategy reports from within Excel, see the following sections:

- **•** *[Creating report-filled Excel workbooks, page](#page-121-0) 94*: To create effective workbooks and MicroStrategy reports in Excel and see examples of common workbook creation ideas you can take advantage of using MicroStrategy Office in Excel.
- **•** *[Analyzing business data and working with Excel workbooks, page](#page-138-0) 111*: To use Excel to analyze and work with MicroStrategy reports contained in workbooks.

# <span id="page-121-0"></span>**Creating report-filled Excel workbooks**

This section shows you how to add MicroStrategy reports and documents to Excel workbooks. Microsoft Excel workbooks that contain MicroStrategy reports and documents can be used for a variety of purposes. For example, you are creating an Excel workbook for other regional sales managers. The managers are interested in viewing yearly sales data from a variety of perspectives, and therefore require that the Excel workbook contains several reports and documents.

To build the workbook, you open Excel, create a new workbook, open MicroStrategy Office, and add MicroStrategy reports and documents to the workbook. In Microsoft Excel, you can add graphics, a header and footer, and other elements to give the workbook a consistent, professional look and feel. You can also create a new report or document from within MicroStrategy Office if you identify the need for one in your workbook that does not already exist in a MicroStrategy project.

Once the reports and documents are added to Excel, you and the other sales managers can use Microsoft Excel's functionality to filter, sort, use PivotTables, and perform other analysis on the data in the reports and documents that are part of the workbook. For example, if you added a MicroStrategy graph report to the workbook, you can use Excel to change the chart type from a bar graph to a pie chart, format colors, and so on.

You can also use Excel's PivotTable functionality to add and remove data from grid reports, show and hide columns of data, adjust the display of the grids, and so on. Examples of how to analyze and work with Excel workbooks are provided in *[Analyzing business data and working with Excel](#page-138-0)  [workbooks, page](#page-138-0) 111*.

#### **Prerequisites**

- **•** You must have the appropriate MicroStrategy permissions to add reports and documents.
- **•** You can add any type of Report Services document to an Excel workbook, if the document uses reports from the same project as its dataset. For example, you can add one document that uses three different reports from your human resources project as its dataset. However, you cannot add a document that uses reports from both your human resources and marketing projects as its dataset.
- **•** To add a non-Flash document to a workbook, you must be using Microsoft Office 2007 or higher, and MicroStrategy Web Services and

Intelligence Server 9.2 or higher. For the latest requirements, see the *MicroStrategy Readme*.

# **Adding reports and documents to a workbook**

You can use MicroStrategy Office to add reports, Report Services documents, and HTML documents to a Microsoft Excel workbook.

Some Report Services documents have Flash Mode enabled, which allows users to view the document in Flash Mode in MicroStrategy Web.

See the appropriate section below, depending on the type of report or document you want to add to Excel:

- **•** *[Adding reports and HTML documents to a workbook, page](#page-122-0) 95*
- **•** *[Adding non-Flash, Report Services documents to a workbook, page](#page-124-0) 97*
- **•** *[Adding a Flash view of a Report Services document to a workbook,](#page-126-0)  [page](#page-126-0) 99*

# <span id="page-122-0"></span>**Adding reports and HTML documents to a workbook**

The steps below describe how to add MicroStrategy reports and HTML documents to an Excel workbook.

#### **To add reports and HTML documents to a workbook**

- **1** Open Microsoft Excel and create a blank workbook.
- **2** In the MicroStrategy tab, click **Office** and log into a project.
- **3** Locate the report or HTML document to add to the Excel workbook.
- **4** If you are adding multiple reports or documents, hold CTRL and select the reports and documents you want to add.
- **5** Add the report(s) or HTML document(s) by doing one of the following:
	- **•** To add a report or document as it is displayed in MicroStrategy, double-click the report or HTML document. If you have configured a default display type for the reports you add, the report is added in the

default display type. For steps to set a default display type, see *[Setting](#page-89-0)  [a default report display type for all reports, page](#page-89-0) 62*

**•** To choose a specific display type in which to add a report or document, right-click the report or HTML document, and select the display type.

By default, all reports are placed on their own worksheets within the Excel workbook. For example, a MicroStrategy grid report may appear on one worksheet as an Excel PivotTable and a graph report may be placed on another worksheet as a Chart, as shown in the following images.

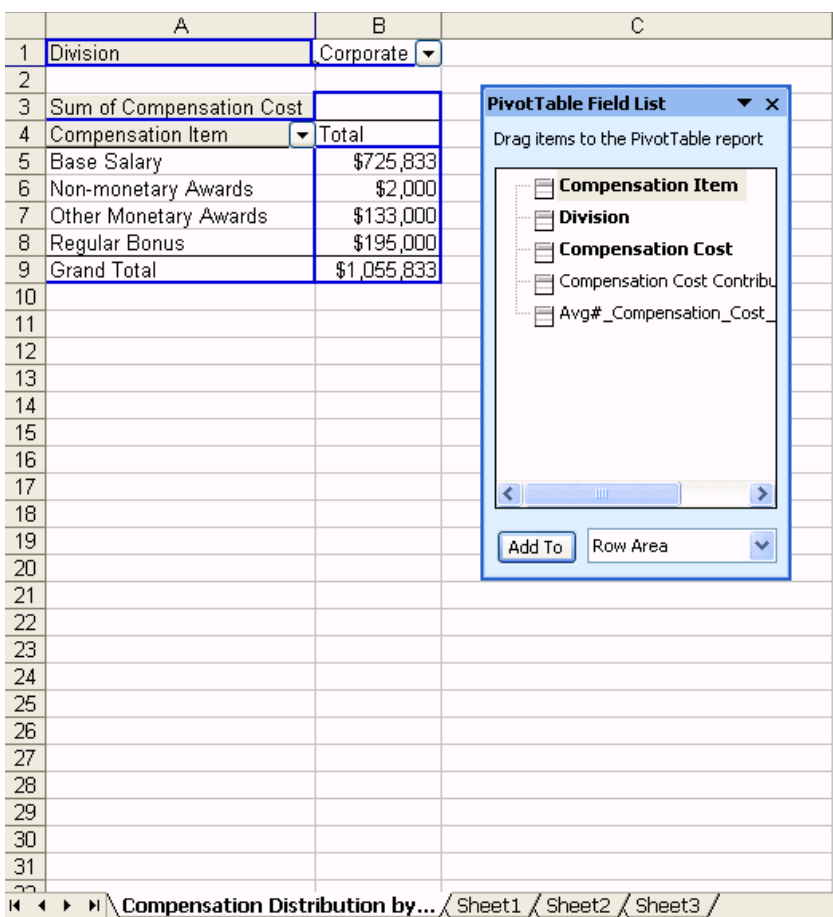

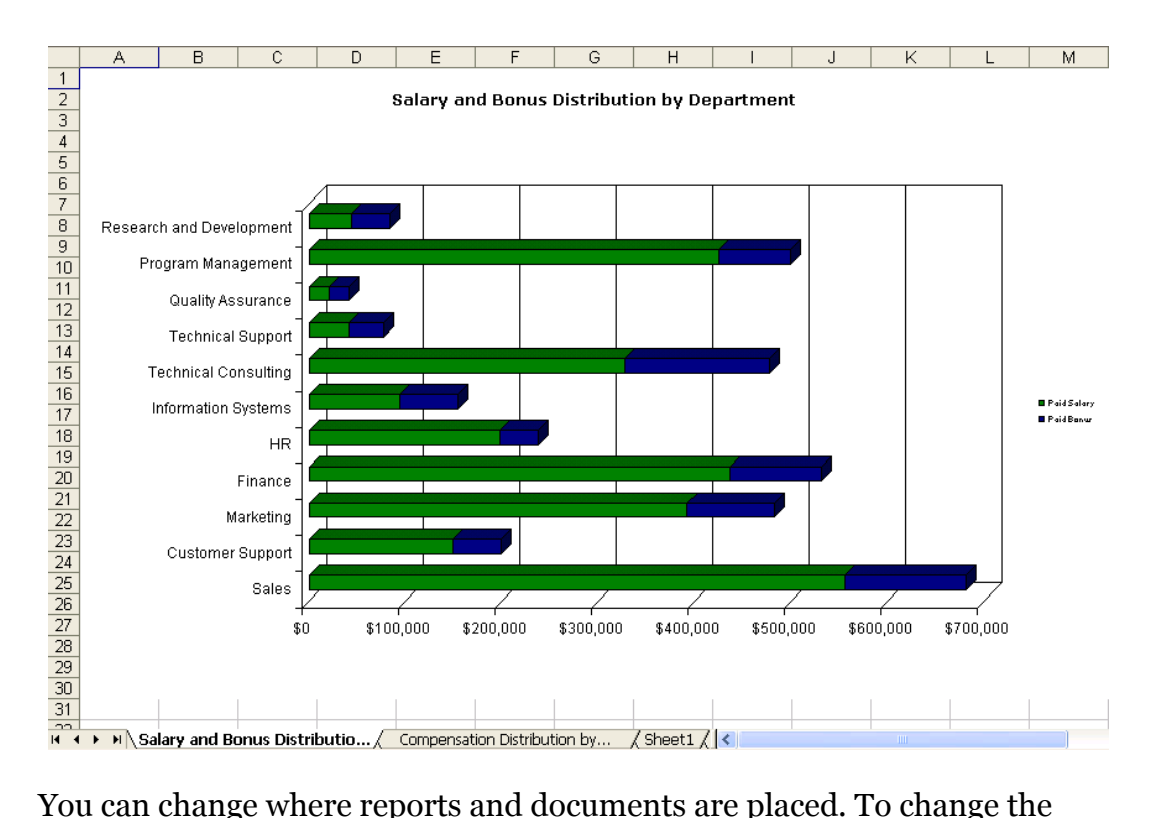

default setting and place all reports and documents in a location that you select, see *[Determining where reports and documents are placed, page](#page-76-0) 49*.

To move a report or document after adding it to a workbook, see *[Moving](#page-117-2)  [reports and documents, page](#page-117-2) 90*.

### <span id="page-124-0"></span>**Adding non-Flash, Report Services documents to a workbook**

You can add a Report Services document to an Excel workbook. Some Report Services documents have Flash enabled (for display in Flash mode in MicroStrategy Web), and others do not.

Before adding a non-Flash document, you configure it to display using Open Office XML. Steps to do this are included below.

When a non-Flash document is added to an Excel workbook, graphs can be displayed as static images, as live charts (which can be altered), or they can inherit the default from the document definition. You can define how graphs are formatted before adding a non-Flash document. For steps, see *[Formatting graph images in non-Flash documents, page](#page-125-0) 98*.

**To add a non-Flash document to a workbook**

- **1** In the MicroStrategy tab, click **Options**. The Options dialog box opens.
- **2** Under the **General** folder, select **Document**.
- **3** At the bottom of the pane, select the **Use Open Office XML for view mode rendering** check box.
- **4** Click **OK**. The Options dialog box closes.
- **5** In the MicroStrategy tab, click **Office** and log into a project.
- **6** Locate the document to add to the workbook, then right-click the document and select **Run Document to View Mode**.
	- **•** If any reports within the document contain prompts, you must answer them before the reports are executed. For steps to answer prompted reports and documents, see *[Answering prompts in a report or](#page-54-0)  [document, page](#page-54-0) 27*.

#### <span id="page-125-0"></span>**Formatting graph images in non-Flash documents**

When a non-Flash document is added to an Excel workbook, graphs contained within the document can be configured to be either images or live graphs. A live graph can be formatted and changed.

#### **Prerequisites**

**•** Microsoft Office 2003, or Microsoft Office 2007 Service Pack 1 or higher

To configure charts in non-Flash documents so that they can be formatted in the workbook, from the MicroStrategy tab click **Options**. Under the **General** folder, select **Document**. In the Chart Display area, the following options are available:

- **Display chart as image**: Displays an image of the graph that was created when the document was designed. This option is useful because it allows graph types that are not supported in Microsoft Office to appear exactly as they do in MicroStrategy Web or Developer.
- **Display live charts**: Allows graphs to be formatted and changed after they are displayed in MicroStrategy Office. Not all graph types are supported as live charts in MicroStrategy Office.

**• Use default from document definition**: Applies the graph's settings in MicroStrategy Web or Developer, including whether the graph is displayed as an image or as a live chart.

# <span id="page-126-0"></span>**Adding a Flash view of a Report Services document to a workbook**

Some Report Services documents with interactive features use Flash so that users can interact with the document in Flash Mode in MicroStrategy Web. If you have Adobe® Flash Player, you can add these Flash-enabled documents to an Excel workbook.

When you add a Flash-enabled document, users can:

- **•** Pivot row or column position in a grid or cross tabular grid of data.
- **•** Sort grid data.
- **•** Quickly switch between a grid and graph view.
- **•** Change the Group-by selection.

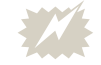

 Including too many Flash-enabled documents in an Excel workbook can cause the Flash-enabled documents to fail to execute or refresh. The number of Flash-enabled documents that can be included in an Excel workbook is limited by several factors, including the size of each Flash-enabled document, the number of widgets in each Flash-enabled document, and so on.

Use the steps below to add Flash-enabled documents to an Excel workbook.

For steps to add a non-Flash document, see *[Adding non-Flash, Report](#page-124-0)  [Services documents to a workbook, page](#page-124-0) 97*.

#### **Prerequisites**

**•** To add and interact with Flash-enabled documents, you must have Adobe® Flash Player installed on your computer. If Flash Player is not installed, you can install Flash Player using a link to the Adobe download web site that displays when you add a Flash-enabled document. For information on certified and supported versions of Adobe Flash Player, see the *MicroStrategy Readme*.

**To add a Flash-enabled document to a workbook**

- **1** In Microsoft Excel, open the workbook you want to add the Flash-enabled document to.
- **2** In the MicroStrategy tab, click **Office** and log into a project.
- **3** Locate the Flash-enabled document to add to the Excel workbook. In the folder lists, Flash documents are displayed with the following icon.

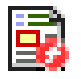

- **4** Double-click the document to add it to your Excel workbook. The document is run in Flash Mode, by default.
	- **•** Depending on how the document was designed, you can add the document as a grid by right-clicking it and selecting **Run Report to Grid**. This displays the document in a static view mode, similar to a document exported from MicroStrategy Web.

To send the workbook to other users, see *[Sending Microsoft files that include](#page-216-0)  [Flash-enabled documents, page](#page-216-0) 189* for information on ensuring that the recipients can view Flash-enabled documents in the workbook.

# **Creating and editing reports and documents in a workbook**

You can create reports and documents within an Excel workbook by launching MicroStrategy Web within MicroStrategy Office. You can then create reports and documents in the same way that you do in Web. If you save the report or document in the Shared Reports folder, it saves in MicroStrategy Office, Web, and Developer. This way, you can access these reports in any environment in which you are working.

For steps to create a new report or document using MicroStrategy Office, see *[Creating and editing reports and documents, page](#page-198-0) 171*.

# **Placing, resizing, scaling, and naming reports in a workbook**

Once reports and documents are placed within your Excel spreadsheet, you can resize them, add titles and other text around data, and format other aspects of the Excel spreadsheet, using a combination of Microsoft and MicroStrategy Office functionality.

For example, you can set charts to either retain their current size in Excel when reports are refreshed, or revert to the size saved in the report properties. These options are shown below:

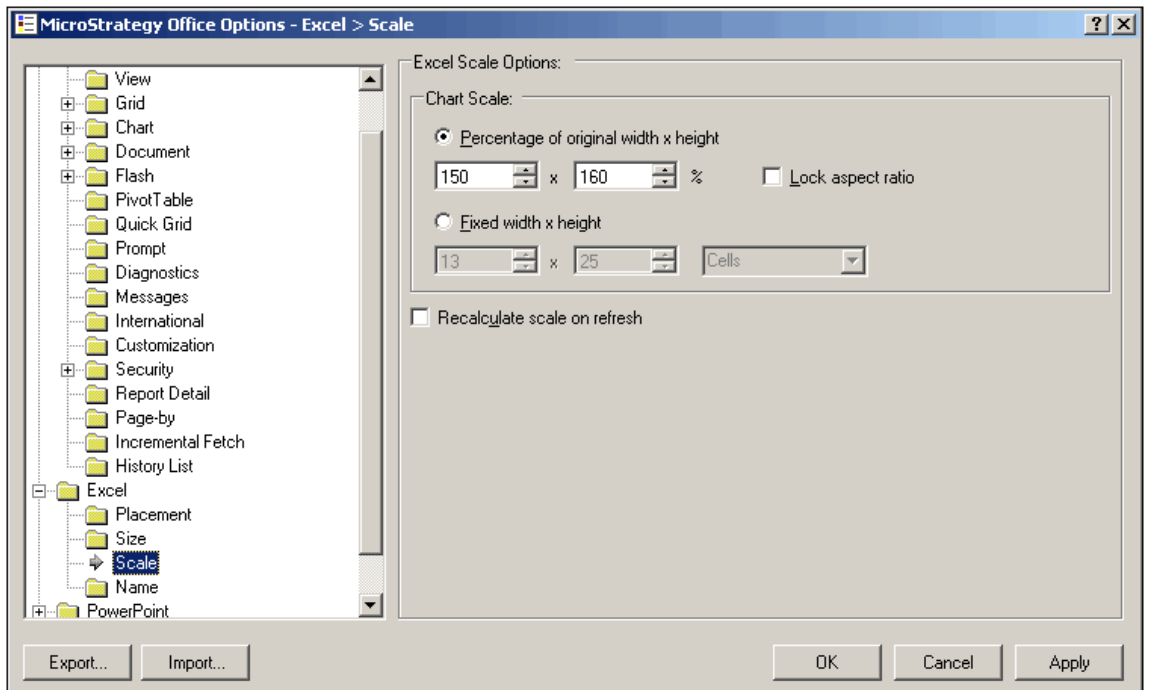

Steps are below to change placement, size, scale, and report naming using MicroStrategy Office.

For steps to move reports in a spreadsheet, see *[Moving reports and](#page-117-3)  [documents in Excel, page](#page-117-3) 90*.

For information on modifying display properties such as whether the report is displayed as an image, applying borders, or applying AutoFit to rows and columns, see *[Adding reports as static images or embedded Excel workbooks](#page-100-1)  [by default, page](#page-100-1) 73*.

#### **To change report size, scale, and naming**

- **1** In the MicroStrategy tab, click **Options**. The Options dialog box opens.
- **2** To change the size of the Flash player used to display a Flash-enabled document or the amount of data that displays in reports, in the **Excel** folder, select **Size**:

To change the amount of data that displays in reports, in the Result size limits area:

- **Maximum rows**: Specifies the maximum number of rows that may be displayed in a report result. If the maximum is exceeded, the report display may be canceled or allowed to continue. Default is 1,048,576 rows; range 0 - 1,048,576 rows.
- **Maximum columns**: Specifies the maximum number of columns that may be displayed in a report result. If the maximum is exceeded, the report display may be canceled or allowed to continue. Default is 256 columns; range 0 - 16,384 columns.
- **Maximum pages**: Specifies the maximum number of pages that may be displayed in a report result. If the maximum is exceeded, the report display may be canceled or allowed to continue. Default is 256 pages; range 0 - 1,000 pages.

To change the size of the Flash player, in the Flash size area:

- **Width**: Specifies the default width in pixels of the Flash Player control used to display Flash-enabled documents in Excel. Default is 933 pixels; range 100 - 9,999 pixels.
- **Height**: Specifies the default height in pixels of the Flash Player control used to display Flash-enabled documents in Excel. Default is 667 pixels; range 100 - 9,999 pixels.
- **Fetch results cell size**: Specifies the maximum number of cells of data to be retrieved in the second and subsequent incremental fetches. (The initial incremental fetch is determined by the fetch setting; see *[Specifying how much data is retrieved in large reports:](#page-79-0)  [Incremental fetch, page](#page-79-0) 52*.) Default is 30,000 cells; range 1,000 - 100,000 cells.

**3** To change the size of the report, in the **Excel** folder, select **Scale**:

In the Chart scale area:

- **Percentage of original width x height**: Select this to scale charts by a percentage of their original size as stored in their report definition. Selected by default. Default is 100% x 100%; range 1 - 300%.
- **Lock aspect ratio**: When selected, the aspect ratio of charts is preserved. Selected by default.
- **Fixed width x height**: Select this to define explicit width and height for charts in the specified units. Default is 400 x 300 pixels; range 10 - 2,112.

In the Excel scale options area:

- **Recalculate scale on refresh**: When selected, chart sizes are recalculated when refreshing, using the settings in the report properties. If cleared, the current size of the object is preserved when refreshing. Selected by default.
- **4** To define how the worksheet the report is added to is named, in the **Excel** folder, select **Name**:

In the Worksheet name area:

- **Use report name**: If selected, the report name is used to generate worksheet names. Selected by default.
- **Use page, layout, or group name**: If selected, the page, layout, or group name is used to generate worksheet names.
- **Use report name and page, layout, or group name**: If selected, the report name followed by the page, layout, or group name is used to generate worksheet names.
- **Use page, layout, or group name and report name**: If selected, the page, layout, or group name followed by the report name is used to generate worksheet names.
- **5** To ensure that your formatting changes will not be lost after refreshing a report, clear the following check boxes:
	- **Apply formatting from report definition on refresh** check box in the Formatting folder under the Grid folder.
	- **Apply formatting from report definition on refresh** check box in the Chart Refresh area of the Chart folder.
- **6** Click **OK** to save your changes.
- **7** In the MicroStrategy tab, click **Refresh** to apply your changes.

# **Adding multiple outline reports to one worksheet**

A MicroStrategy outline report is a Grid report that allows the collapse and expansion of related groups of data. The outline report below has three levels of grouping: Region on level 1, Category on level 2, and Subcategory on level 3. Levels are indicated by indentation, with level 1 on the group furthest to the left.

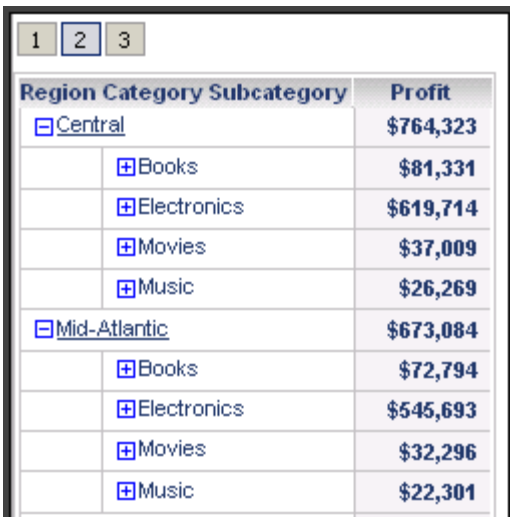

You can expand or collapse any group by clicking the plus or minus sign next to the group's name, or by clicking the buttons in the top left corner, which collapse all groups on the chosen level. For more information on outline reports and how to create them, see the *MicroStrategy Basic Reporting Guide*.

#### **Prerequisite**

**•** To preserve grouping structure, place outline reports vertically below each other by selecting **Place next report below previous**. See *[To](#page-76-1)  [determine the placement and size of reports and documents, page](#page-76-1) 49*.

#### **To add multiple outline reports to one worksheet**

#### **Allow multiple outline reports per worksheet**

- **1** In the MicroStrategy tab, click **Options**. The Options dialog box is displayed.
- **2** Expand **General**, then select **Grid**.
- **3** Select **Allow multiple outline reports per worksheet**.

If this option is cleared, all reports except the last one added are fully expanded and added to Excel as normal Grid reports. The last outline report is added as an outline report, and can expand and collapse.

**4** Click **OK** to close the dialog box and return to Excel.

#### **Add the reports to Excel**

- **5** In the MicroStrategy tab, click **Office** and log into a project.
- **6** Locate the outline reports to add to the Excel workbook.
- **7** Select the reports you want to add by pressing CTRL and clicking on each report.
- **8** Right-click the reports and select **Run Report**.

The outline reports are added to your Excel workbook. Expand or collapse groups by clicking on the plus or minus signs to the left of the row numbers, respectively.

# **Using Microsoft Smart Tags in a spreadsheet**

If you are using Microsoft Office 2007 or earlier, you can link words and phrases in your spreadsheet to specific MicroStrategy reports and projects. Smart Tags allow you to associate MicroStrategy reports with specific phrases. A Smart Tag appears as a link in the workbook. When the user clicks the link and expands the icon, various options appear. A Smart Tag is shown expanded in the sample workbook below:

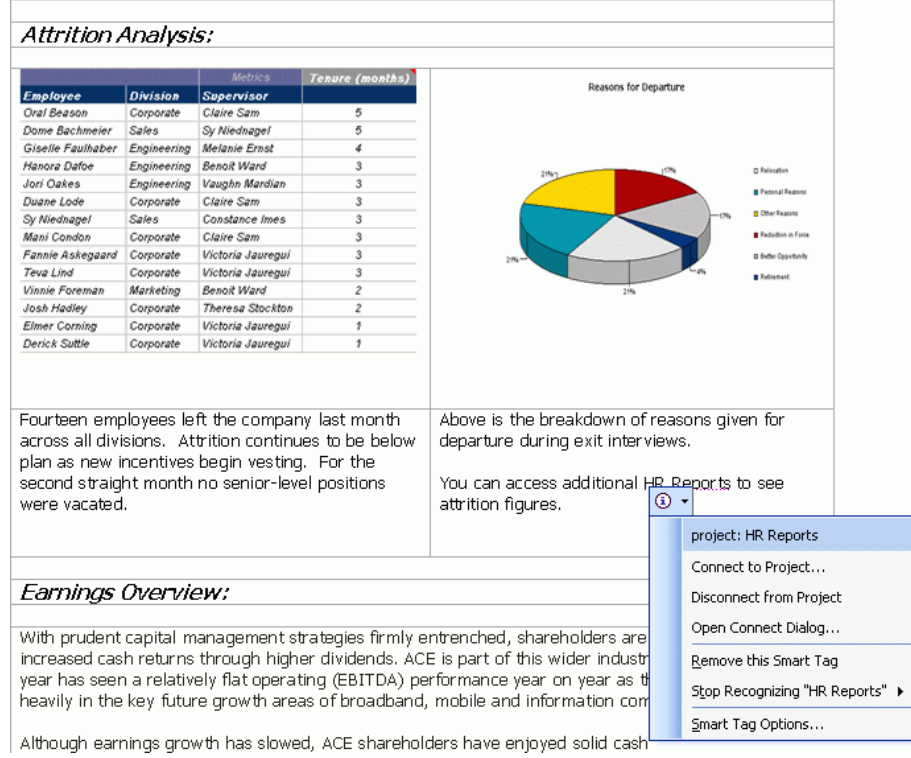

For information on including Smart Tags in your workbook to provide users with links to reports and projects, see *[Linking to projects and reports with](#page-222-0)  [Microsoft Smart Tags, page](#page-222-0) 195*.

# <span id="page-133-0"></span>**Example: A dashboard-style Excel workbook**

You can design in-depth, report-filled Excel workbooks as scorecards and dashboards. These scorecards and dashboards can include your company's logo, headers, footers, and any other graphics to produce a consistent report book.

You use MicroStrategy Office to add the reports to a workbook and Microsoft Excel to format each report, giving the workbook a consistent look and feel.

The following procedure walks you through an example of how to create an Excel workbook that contains multiple reports and presents a dashboard view of your data.

#### **High-level steps to create a scorecard or dashboard using MicroStrategy Office in Excel**

- **1** Open Microsoft Excel and create a new workbook.
- **2** When creating scorecards and dashboards, it is recommended that all reports have the same look and feel. To make sure all the reports have the same formatting applied to them, do the following:
	- a In the MicroStrategy tab, click **Options**. The Options dialog box opens.
	- b Under the **General** folder, select the **Grid** folder, then select the **Formatting** folder.
	- c Do one of the following:
		- To add all reports to the workbook with their formatting in MicroStrategy Web, select the **Apply formatting from report definition** check box and select the check boxes of the MicroStrategy formatting to maintain in the reports. For example, you can ensure that each report's MicroStrategy currency formatting is applied, but not its font styles.

To ensure that MicroStrategy report formats are reapplied to reports after a refresh, overriding any of your existing changes, select the **Apply formatting from report definition on refresh** check box .

- $\Box$  To add all reports to the workbook with plain formatting, clear the **Apply formatting from report definition.**
- **3** Use Microsoft Excel to add worksheets, headers, footers, and to format other elements of the workbook.

Refer to the following image as an example of different ways in which you can format an Excel dashboard. This worksheet represents the cover page of the workbook and provides links to other worksheets in the workbook and additional information.

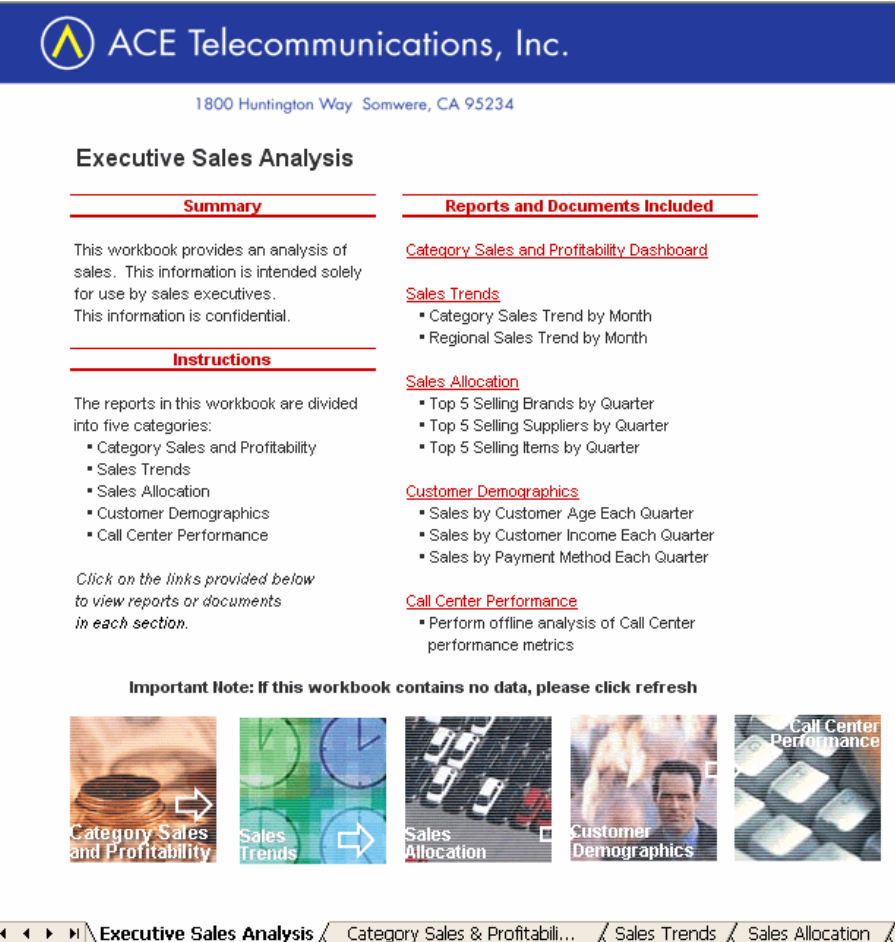

**4** Log in to the MicroStrategy project that contains the reports or documents to add to the workbook, and run them in the workbook. The following images show examples of ways in which you can present report data.

> As you design your scorecard or dashboard, you may find it more convenient to specify with your cursor the location in which reports should be executed in Excel.

This sample worksheet contains reports that were added, resized, and reformatted using Excel. For example, notice that the two graphs at the top of the worksheet are Excel bar graphs.

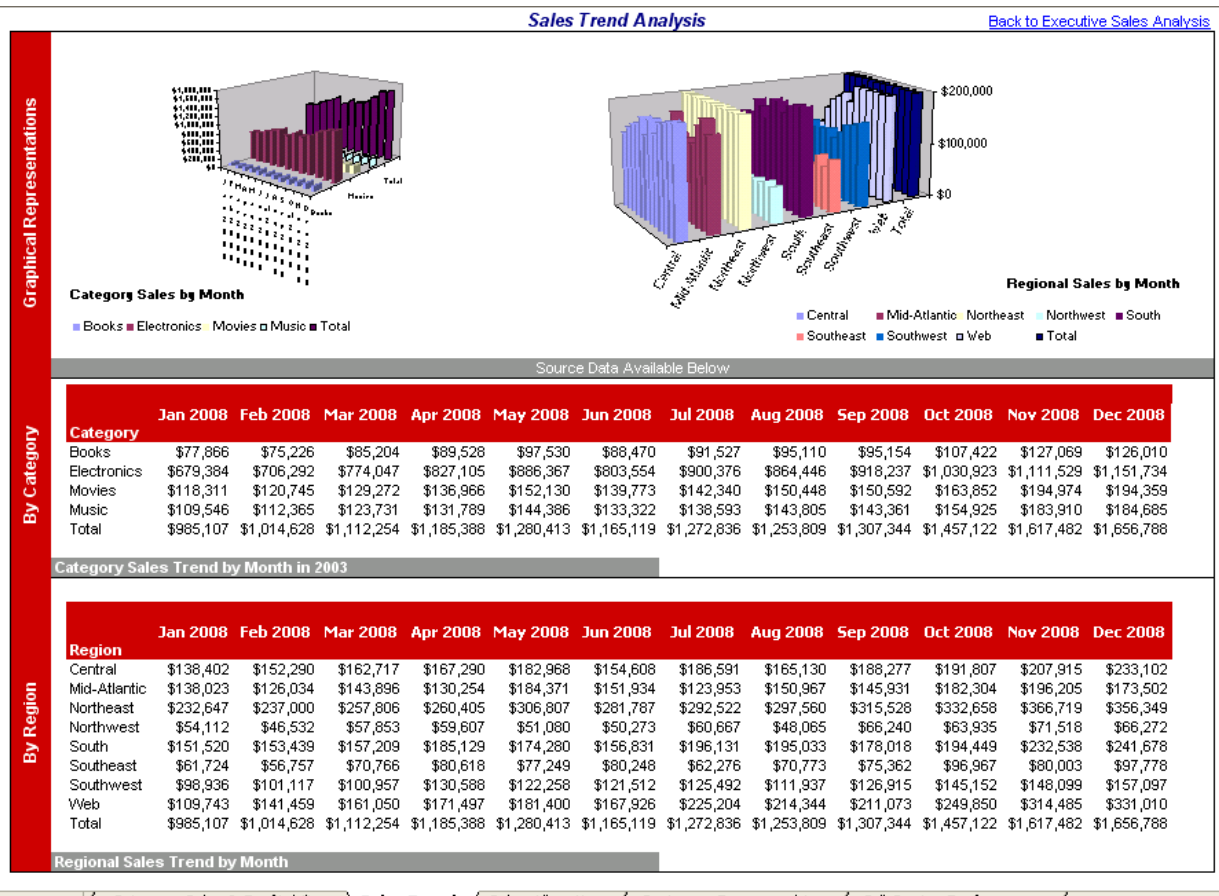

 $\begin{array}{ccc} \mathsf{H} & \mathsf{H} & \mathsf{H} \end{array}$  Category Sales & Profitabili... Sales Trends / Sales Allocation / Customer Demographics / Call Center Performance

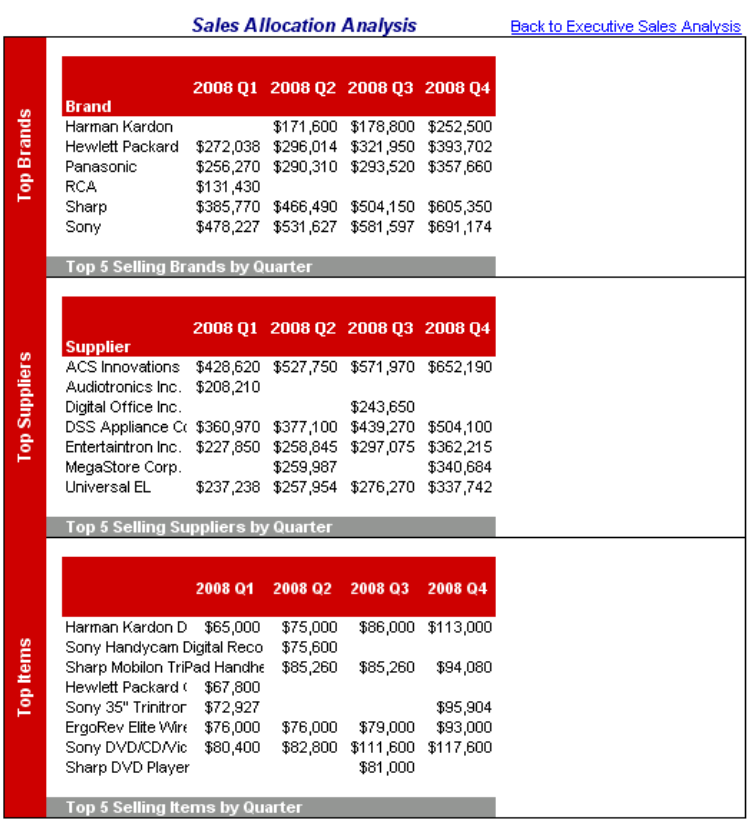

#### This worksheet presents additional grid reports.

You can use the MicroStrategy Office API to create interactive, custom products to accommodate your reporting requirements. For more information about the MicroStrategy Office API, refer to *[Appendix A,](#page-290-0)  [Customizing MicroStrategy Office](#page-290-0)*.

# **Saving and securing a report-filled workbook**

You can save your report-filled workbook at any time using Microsoft Excel.

When you save the workbook, all formatting is saved, as is the position of your reports and documents. The properties of each report in the workbook are also saved.

These properties determine how the report is accessed and how it can be modified.

You can secure the data within your Excel workbook by forcing users to log in to MicroStrategy Office before they can view report data, controlling whether report data can be modified, determining whether report data is refreshed, and so on. For more information, refer to *[Chapter 8, Securing and](#page-206-0)  [Distributing Data](#page-206-0)*.

# <span id="page-138-0"></span>**Analyzing business data and working with Excel workbooks**

This section provides examples of how to sort and filter data and perform other analytical tasks using Microsoft Excel with MicroStrategy report data.

This section applies to the following types of business users:

- **•** MicroStrategy Office users who create Excel workbooks for personal use or to distribute to others. These users log in to MicroStrategy projects and run reports and documents in Excel workbooks. During the process of creating a report-filled workbook, these users may also decide to use Excel to add metrics, sort data, format PivotTables, and perform other analysis.
- **•** Users who do not have access to MicroStrategy Office, but intend to use, sort, and perform other tasks with Excel workbooks that contain report data from MicroStrategy. These users can perform these tasks using Microsoft functionality.
	- Depending on how the Excel workbook was designed, you may not be able to format, edit, or resize the workbook. Some designers lock these capabilities before distributing business data. In this case, you can only view, but not edit, the report data within the Excel workbook.

MicroStrategy Office also supports Microsoft Named Ranges. Named Ranges can be used for a variety of Excel-based tasks, such as running macros and Power Pivot models. Each time a report is run in Microsoft Excel, an Excel Named Range is automatically created for each report result. The Named Ranges are updated to reflect changes in result size or location each time a report is refreshed. For more information about using Named Ranges in Microsoft Excel, refer to your Microsoft Office documentation.

# **Refreshing and reformatting data in a workbook**

When you view an Excel workbook that contains MicroStrategy report data, you may be able to refresh and reformat the layout of the report within it. Refreshing allows you to view the most updated data, since refreshing retrieves the latest data from your database.

Refer to the table below to determine whether or not you can refresh and reformat the MicroStrategy reports and documents in your Excel workbooks.

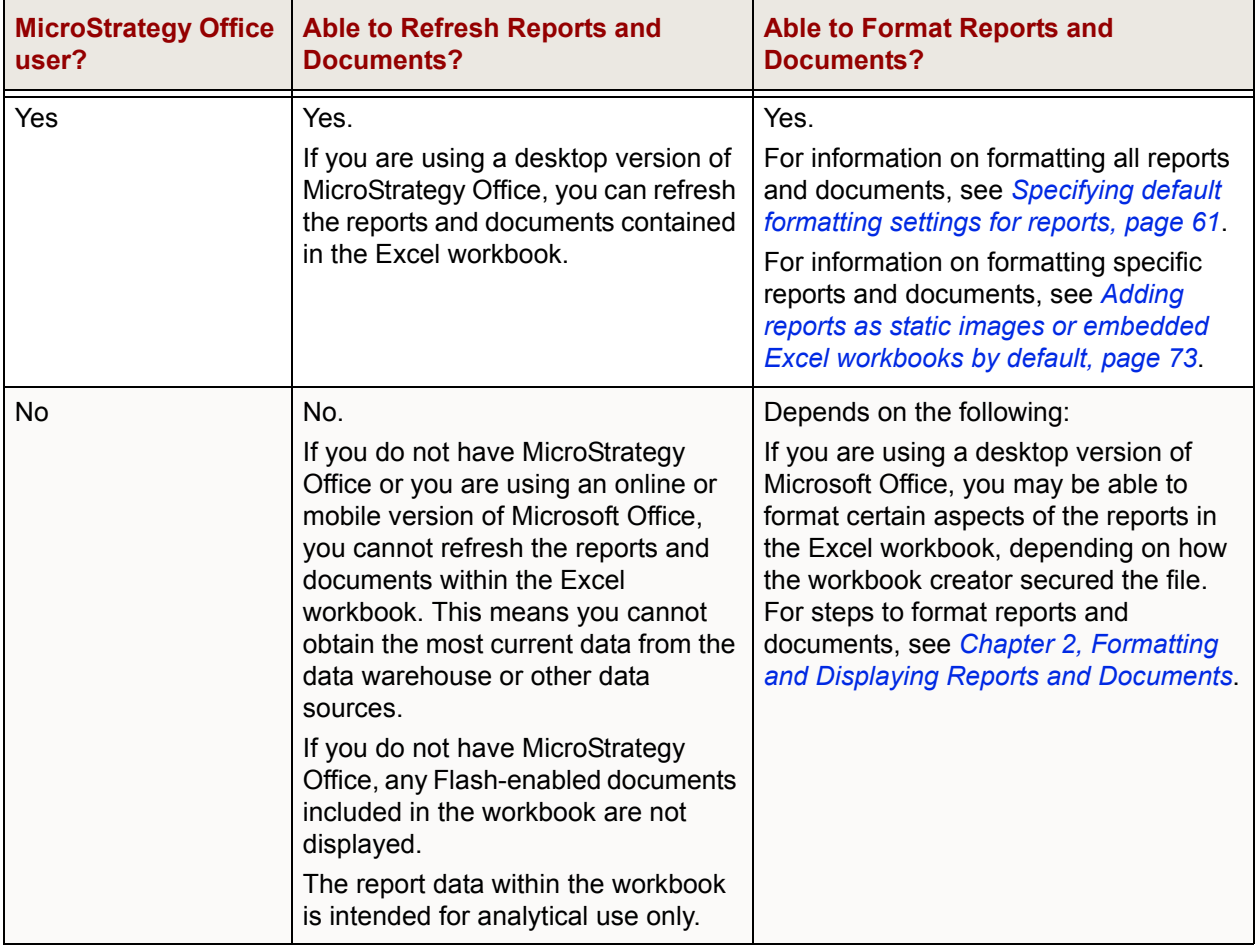

# **Refreshing reports and documents in a workbook**

You can refresh the business data in the reports and documents in your Excel workbook. You can refresh all reports in the workbook, or specific reports. Use the appropriate steps below.

For an introduction to refreshing reports, see *[Refreshing reports to retrieve](#page-65-0)  [the latest data, page](#page-65-0) 38*.

**To refresh all reports and documents in an Excel workbook**

**1** In the MicroStrategy tab, click **Refresh**.

A progress dialog box is displayed, showing you which reports are being refreshed. The reports and documents are refreshed with the latest data from the data warehouse or other data sources.

**To refresh specific reports and documents in an Excel workbook**

- **1** In the MicroStrategy tab, click **Reports**. The Reports dialog box opens. A list of the reports that currently reside in your Excel workbook is displayed.
- **2** Right-click the report to refresh. To refresh multiple reports, hold CTRL and select the reports, then right-click.
- **3** Select **Refresh Report**. A progress dialog box is displayed, showing you which reports are being refreshed. The reports and documents are refreshed with the latest data from the data warehouse or other data sources.

# **Examples using Excel features to analyze MicroStrategy report data**

Effective data analysis involves manipulating report data so that you can see patterns in the data that help answer your business questions or provide new roads of inquiry. You can filter, sort, and rank data in a MicroStrategy report in Excel using Excel's features. Several examples are provided below using sample report data to show you Excel features that can be useful when analyzing data in a MicroStrategy report in Excel.

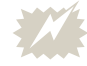

 The documentation listed below refers to software produced by third-party vendors and thus is subject to change. MicroStrategy makes no guarantee on the availability or accuracy of third-party documentation.

# **Example: Creating reports and slicing-and-dicing using Excel PivotTables and PivotCharts**

Excel PivotTables and PivotCharts let you perform a wide variety of analytical tasks such as sorting and filtering data. You can slice-and-dice the reports and data to uncover and highlight specific data. You can take advantage of Excel's PivotTable and PivotChart functionality to create your own custom reports from the MicroStrategy data in the workbook.

A MicroStrategy report must be added as a PivotTable or PivotChart before you can analyze and work with the PivotTable or PivotChart in Excel. For steps to add MicroStrategy reports in different formats, see *[Choosing a](#page-102-1)  [report's display type, page](#page-102-1) 75*.

For example, the Yearly Growth by Customer Region report below was run in an Excel workbook as a PivotTable. Notice that the column headings have

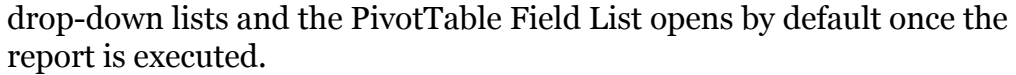

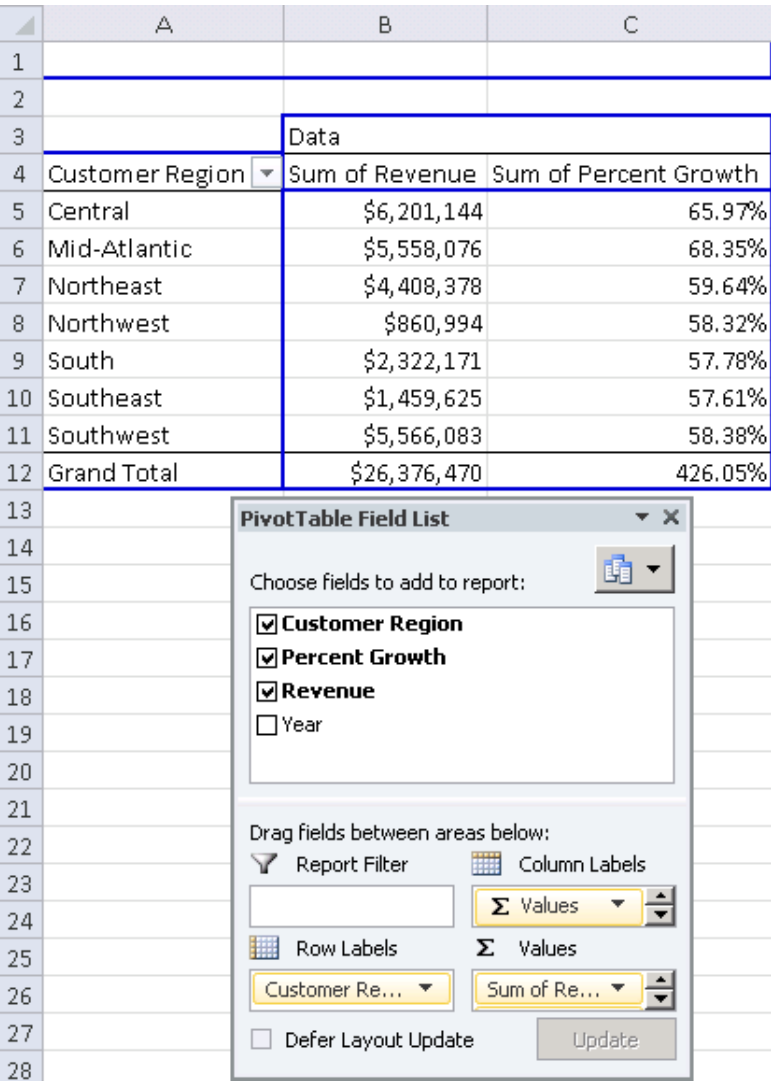

In the PivotTable, you can add individual elements to the table. The Year column was dragged from the PivotTable Field List to the PivotTable, adding data to the report.

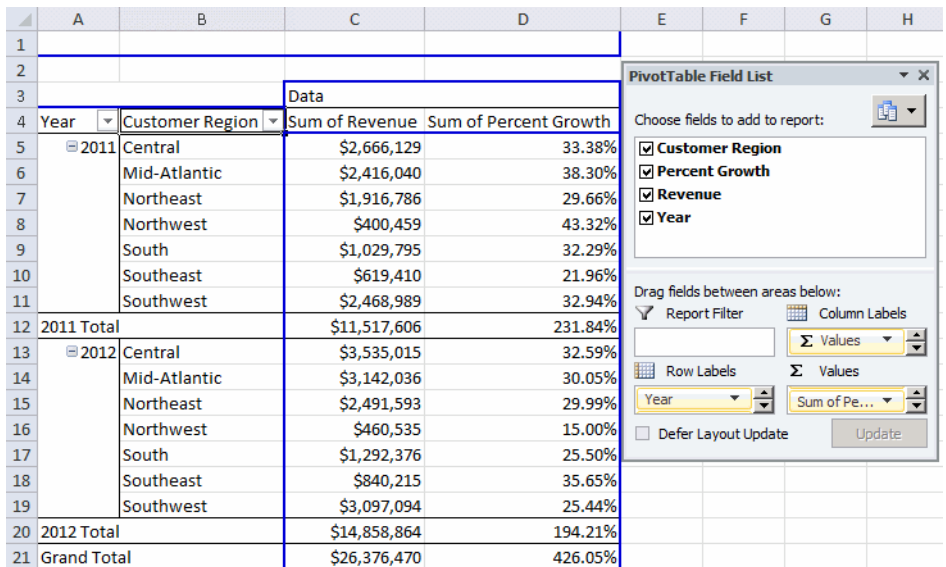

You can format the look of your report data by selecting a new Excel report format, as shown in the image below.

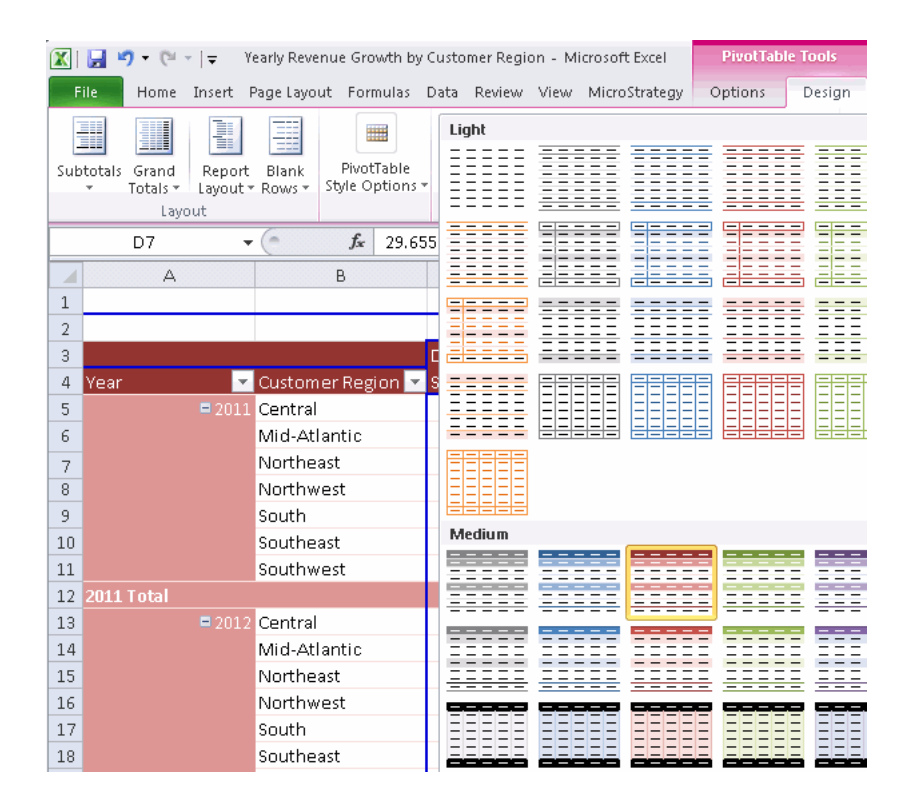
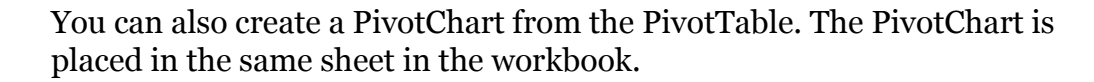

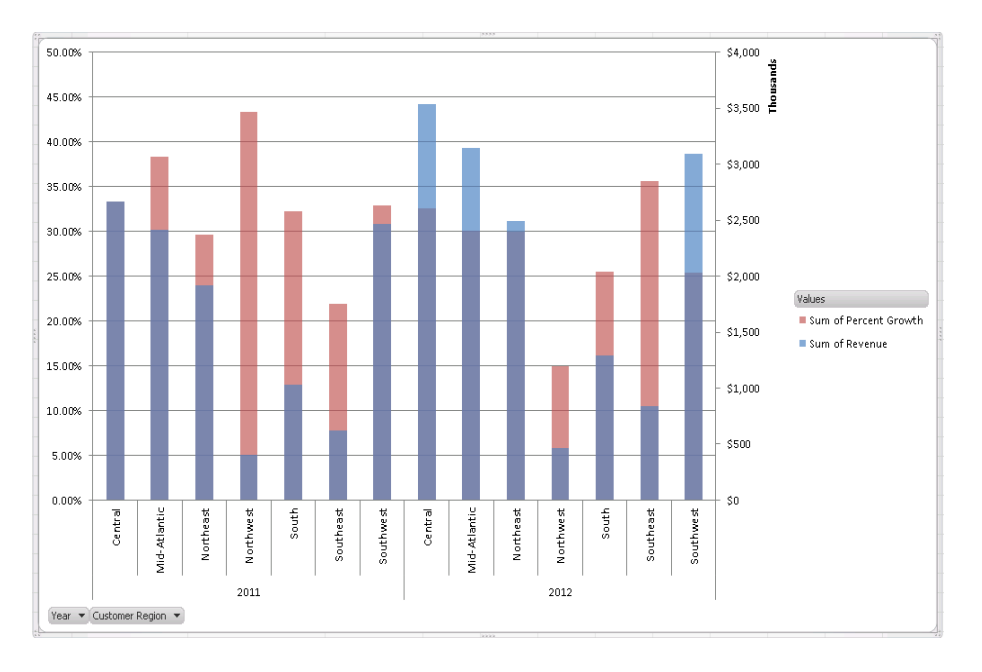

Suppose you do only want to see bar graph data for the Mid-Atlantic and Northwest regions. You can hide specific data from view, as shown in the following image.

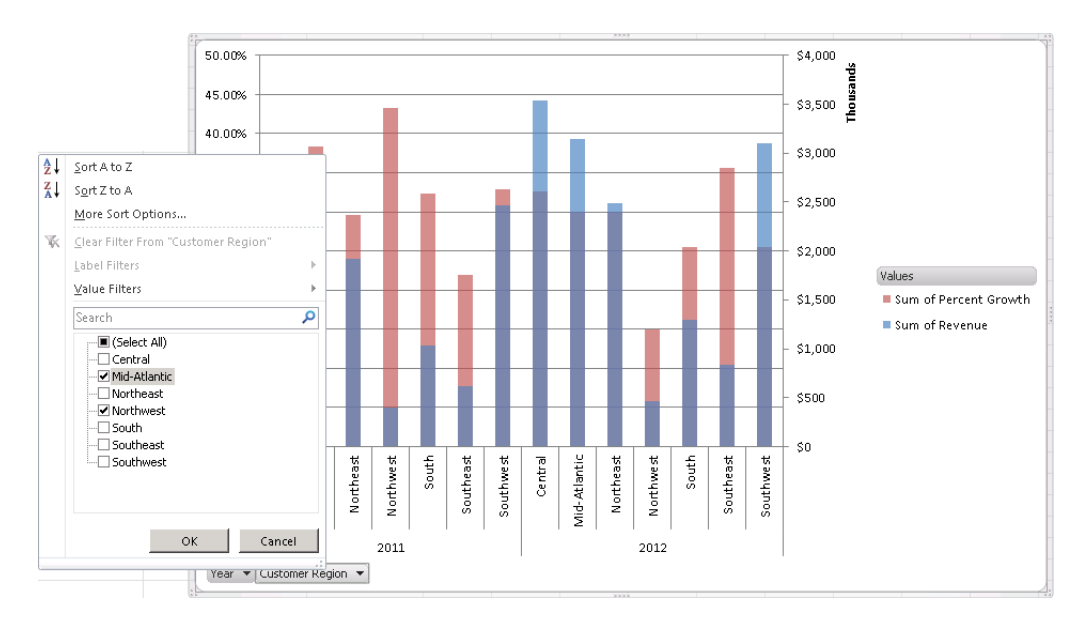

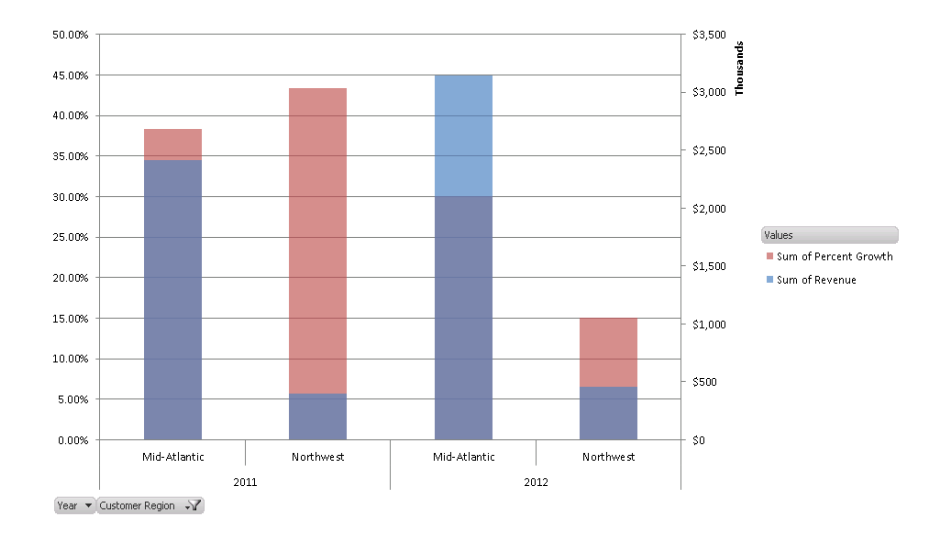

#### In the image below, the bar graph PivotChart displays only the data specified.

## **Example: Ranking and reducing result sets using Excel's auto-filtering functionality**

You can filter and rank your report data in a number of ways using Excel's auto-filtering. Filtering and ranking the data in your dataset allows you to focus on the data that is most relevant to your business query. This is particularly beneficial with large datasets because it allows you to reduce the amount of data you view into manageable chunks.

Use the following steps to auto-filter and analyze MicroStrategy report data.

#### **To rank and reduce result sets using Excel's auto-filtering with MicroStrategy report data**

**1** Open a Microsoft Excel workbook containing a MicroStrategy report. The Employee Headcount by Region report from the MicroStrategy Tutorial is used in these steps as an example.

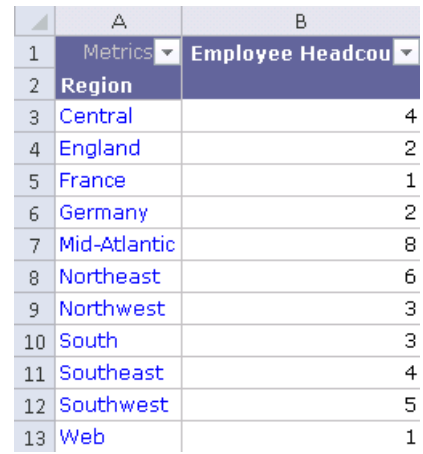

- **2** Highlight the entire report result set. Then, from the **Data** menu, select **Filter**.
- **3** To filter and rank a column's data, click the drop-down arrow next to the column's title.

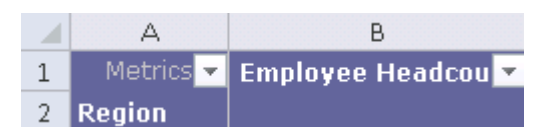

Choose the filtering or sorting criteria from the drop-down list that displays. You can filter data based on specific elements, rank data, or use filtering comparisons such as greater than, less than, and between. In this example, the Employee Headcount column is ranked to show the two

regions with the highest head counts, so only the top two values are visible, as shown below.

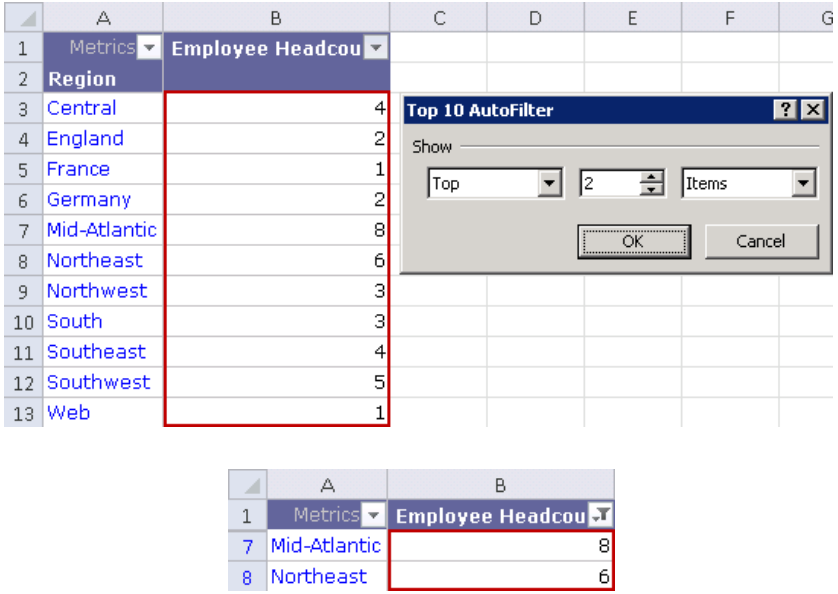

The resulting report shows a concise subset of data that provides a more meaningful picture of regions with the most employees than the original report showed.

You can ensure that the AutoFilter dialog box opens automatically when reports are executed in a Flattened display. To do so, on the MicroStrategy tab, click **Options**. Under the **General** folder, expand the **Grid** folder, and select the **AutoFilter flattened reports** check box.

### **Example: Adding new metrics and calculations to report data**

While analyzing report data, you may wish to add new metrics, calculations, and data based on the existing MicroStrategy report in the workbook. You can use Microsoft Excel to add new metrics and calculations to existing MicroStrategy reports in Excel.

For example, based on the data in the report, you may wish to add a standard deviation calculation to gain further insight into the data. Or, you may be interested in seeing a Percent to Total calculation.

After adding new calculations and metrics, you can save the workbook, refresh it to see the latest data from your data source, and the additional calculations outside of the report cells are retained.

 Any calculations you add to MicroStrategy reports using Excel are not saved in MicroStrategy. They are saved on your hard drive, within the workbook itself.

Refer to your Microsoft Excel documentation to add new calculations to workbooks and the proper formulas to use for each.

**4**

# **4.USING MICROSTRATEGY OFFICE IN POWERPOINT**

## **Creating and working with presentations that contain business data**

## **Introduction**

You can create a PowerPoint presentation that contains MicroStrategy reports and documents and then present the business data in those reports to your colleagues and other users.

This section provides steps to create Microsoft PowerPoint presentations that contain MicroStrategy reports and documents. It also provides steps to refresh different sets of data to accommodate multiple audiences.

If you are a business analyst who wants to present PowerPoint presentation that contain business data from MicroStrategy, but you do not have access to MicroStrategy Office, see *[Analyzing business data and working with](#page-169-0)  [PowerPoint presentations, page](#page-169-0) 142*.

If you are a MicroStrategy Office user who wants to add MicroStrategy reports to a PowerPoint presentation, see the following sections:

**•** *[Creating report-filled PowerPoint presentations, page](#page-151-0) 124*: To create effective presentations in PowerPoint and see examples of common presentation creation ideas you can take advantage of using MicroStrategy Office in PowerPoint.

**•** *[Analyzing business data and working with PowerPoint presentations,](#page-169-0)  [page](#page-169-0) 142*: To use PowerPoint to present MicroStrategy reports contained in the presentation and make analysis of that data possible.

When you share or send a PowerPoint presentation to users who do not have access to MicroStrategy Office, the users cannot refresh the data within the presentation to retrieve updated data from the data warehouse or other sources.

## <span id="page-151-0"></span>**Creating report-filled PowerPoint presentations**

This section provides steps to add MicroStrategy reports to a PowerPoint presentation and examples of different ways in which presentations are commonly used.

For example, you can create an auto-generated presentation, where the presentation's viewers can control what data is displayed in the presentation by answering prompts. To do this, add prompted reports to a presentation to ensure that every time you and other users refresh the presentation, your prompt answers control what data is displayed on the presentation. This allows you to use one presentation instead of several presentations to present data to different audiences. An example of how to create a personalized, auto-generated presentation is provided in *[Example: Creating a](#page-164-0)  [personalized, auto-generated presentation, page](#page-164-0) 137*.

You can also set up the reports in the presentation so that the data in them changes based on who refreshes the report.

For example, you create a presentation that includes the same MicroStrategy reports for 10 different managers. Each manager needs to present inventory data to their regions' employees. Before delivering the presentation, each manager opens the presentation, logs into MicroStrategy Office, and is prompted to make selections for each report. Each manager can only select data that is relevant to their intended audience, for example, Southwest inventory data. The reports are executed with the selected data and the manager can present the information. The presentation looks like it was tailored just for that audience although it consists of the same reports as every other manager's presentation.

## <span id="page-152-1"></span>**Adding reports and documents to a presentation**

You can use MicroStrategy Office to add reports, Report Services documents, and HTML documents to a Microsoft PowerPoint presentation.

Some Report Services documents have Flash Mode enabled, which allows users to view the document in Flash Mode in MicroStrategy Web.

See the appropriate section below, depending on the type of report or document you want to add to PowerPoint:

- **•** *[Adding reports and HTML documents to a presentation, page](#page-152-0) 125*
- **•** *[Adding a Flash view of a Report Services document to a presentation,](#page-153-0)  [page](#page-153-0) 126*
- **•** *[Adding non-Flash Report Services documents to a presentation,](#page-155-0)  [page](#page-155-0) 128*

### <span id="page-152-0"></span>**Adding reports and HTML documents to a presentation**

The steps below describe how to add reports and HTML documents to a PowerPoint presentation.

#### **Best Practices**

- **•** If any of the columns within the grid reports you add are not wide enough to fit all of the text or data within the cell, re-execute the report and select the **AutoFit Columns** check box. For more information on AutoFit, and other options you can select to re-size columns or rows, see *[Resizing grid](#page-115-0)  [reports with long column or row names, page](#page-115-0) 88*.
- **•** If you are adding a graph report to your presentation in a Chart display type, it is recommended you select the **Display Charts as images** check box. This ensures that the graph report is displayed more clearly and at a higher resolution, in JPEG format. To do this, in the MicroStrategy tab, select **Options**. Under the **General** folder, expand the **Chart** folder and select this option in the Chart Display area.
- **•** It is recommended that you insert all reports in PowerPoint as static bitmaps. To do so, before adding the reports, in the MicroStrategy tab select **Options**. Under the **General** folder, in the **PowerPoint** folder, select the **Security** folder. Select **Static picture** and, from the drop-down list, select **Bitmap**.

**•** If you are adding an HTML document, each graph and grid report within the HTML document is displayed on its own slide, by default. To modify where the reports are placed, in the MicroStrategy tab select **Options**. Under the **General** folder, select the **PowerPoint** folder, select the **Placement** folder, and make the appropriate selection from the Multiple Report Placement options. For descriptions of each of the options, see *[Placing, resizing, scaling, positioning, and securing reports in a](#page-157-0)  [presentation, page](#page-157-0) 130*.

#### **To add MicroStrategy reports or HTML documents to a presentation**

- **1** Open the PowerPoint presentation you want to add the report or HTML document to.
- **2** In the MicroStrategy tab, click **Office** and log in to a project.
- **3** Locate the report or HTML document to add to the PowerPoint presentation.
- **4** Run the report or HTML document by doing one of the following:
	- **•** Double-click a report or document to add it to your PowerPoint presentation. The report is run in a default display type, which is determined by the format of the report in MicroStrategy.
	- **•** To choose a specific display type in which to add them to the presentation, right-click the report or HTML document (or multi-select reports) and select a display type.

By default, all reports are placed on the next slides, with one report or document per slide.

### <span id="page-153-0"></span>**Adding a Flash view of a Report Services document to a presentation**

Some Report Services documents have Flash Mode enabled. This allows users to view the document in Flash Mode in MicroStrategy Web and interact with the data in the document, such as sorting data in a grid or switching between grid and graph views.

You can add these Flash-enabled documents to a PowerPoint presentation with a Flash player so that users can still interact with the data in PowerPoint.

Users can do the following in Flash Mode:

- **•** Pivot row or column position in a grid or cross tabular grid of data.
- **•** Sort grid data.
- **•** Quickly switch between a grid and graph view.
- **•** Change the Group-by selection.

 Including too many Flash-enabled documents in a PowerPoint presentation can cause the Flash-enabled documents to fail to execute or refresh. The number of Flash-enabled documents that can be included in a PowerPoint presentation is limited by several factors, including the size of each Flash-enabled document, the number of widgets in each Flash-enabled document, and so on.

Use the steps below to add Flash-enabled documents to a PowerPoint presentation.

For steps to add a non-Flash document, see *[To add a non-Flash document to](#page-155-1)  [a presentation, page](#page-155-1) 128*.

#### **Prerequisites**

**•** To add and view Flash-enabled documents, you must have Adobe® Flash Player installed on your computer. If Flash Player is not installed, when you run a Flash-enabled document a link to the Adobe download web site is displayed, from which you can install Flash Player. For information on MicroStrategy-certified and -supported versions of Adobe Flash Player, see the *MicroStrategy Readme*.

**To add a Flash-enabled document to a presentation**

- **1** In Microsoft PowerPoint, open the presentation you want to add the Flash-enabled document to.
- **2** In the MicroStrategy tab, click **Office** and log in to a project.
- **3** Locate the Flash-enabled document to add to the PowerPoint presentation. In the folder lists, Flash documents are displayed with the following icon:

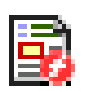

- **4** Double-click the document to add it to your PowerPoint presentation. The document is run in Flash Mode by default.
- **5** In PowerPoint, click the Slide Show tab and play the slideshow to view the Flash-enabled document. In Slide Show mode, Flash documents become interactive and animated.

To send the presentation to other users, see *[Sending Microsoft files that](#page-216-0)  [include Flash-enabled documents, page](#page-216-0) 189* for information about ensuring that the recipients can view the Flash-enabled documents in the presentation.

### <span id="page-155-0"></span>**Adding non-Flash Report Services documents to a presentation**

You can add a Report Services document to a PowerPoint presentation. Some Report Services documents have Flash enabled (for display in Flash mode in MicroStrategy Web), and others do not.

Before adding a non-Flash document, you configure it to display using Open Office XML. Steps to do this are included below.

When a non-Flash document is added to a PowerPoint presentation, graphs can be displayed as images, as live charts (which can be altered), or they can inherit the default from the document definition. You can define how graphs are formatted before adding a non-Flash document. For steps, see *[Formatting graph images in non-Flash documents, page](#page-156-0) 129*.

#### **Prerequisite**

**•** To add a non-Flash document to a presentation, you must be using Microsoft Office 2007 or higher, and MicroStrategy Web Services and Intelligence Server 9.2 or higher. For the latest requirements, see the *MicroStrategy Readme*.

<span id="page-155-1"></span>**To add a non-Flash document to a presentation**

- **1** In the MicroStrategy tab, click **Options**. The Options dialog box opens.
- **2** Under the **General** folder, select **Document**.
- **3** At the bottom of the pane, select the **Use Open Office XML for view mode rendering** check box. Selected by default.
- **4** Click **OK**. The Options dialog box closes.
- **5** Open the PowerPoint presentation you want to add the non-Flash document to.
- **6** On the MicroStrategy tab, click **Office** and log into a project.
- **7** Locate the document to add to the PowerPoint presentation, then right-click the document and select **Run Document to View Mode**. The document is displayed in the Microsoft PowerPoint presentation.
	- **•** If any reports within the document contain prompts, you must answer them before the reports are executed. For steps to answer prompted reports and documents, see *[Answering prompts in a report or](#page-54-0)  [document, page](#page-54-0) 27*.

#### <span id="page-156-0"></span>**Formatting graph images in non-Flash documents**

When a non-Flash document is added to a PowerPoint presentation, graphs contained within the document can be configured to be either static images or live graphs. A live graph can be formatted and changed.

#### **Prerequisites**

**•** Microsoft Office 2003, or Microsoft Office 2007 Service Pack 1 or higher

To configure charts in non-Flash documents so that they can be formatted in the presentation, from the MicroStrategy tab click **Options**. Under the **General** folder, select **Document**. In the Chart Display area, the following options are available:

- **Display chart as image**: This option displays an image of the graph that was created when the document was designed. This option is useful because it allows graph types that are not supported in Microsoft Office to appear exactly as they do in MicroStrategy Web or Developer.
- **Display live charts**: This option allows graphs to be formatted and changed after they are displayed in MicroStrategy Office. Not all graph types are supported as live charts in MicroStrategy Office.
- **Use default from document definition**: This option inherits the graph settings from the document definition, including whether the graph is displayed as an image or as a live chart.

## **Creating and editing reports and documents in a presentation**

You can create reports and documents from within a PowerPoint presentation by launching MicroStrategy Web within MicroStrategy Office. MicroStrategy Web opens in Office so that you can create reports and documents in the same way that you do in Web. If you save the report or document in the Shared Reports folder, it saves in MicroStrategy Office, Web, and Developer. This way, you can access these reports whether you are working in Office, Web, or Developer.

For steps to create a new report or document using MicroStrategy Office, see *[Creating and editing reports and documents, page](#page-198-0) 171*.

## <span id="page-157-0"></span>**Placing, resizing, scaling, positioning, and securing reports in a presentation**

Once reports and documents are placed within your PowerPoint presentation, you can resize them, add titles and other text around data, and format other aspects of the PowerPoint presentation, using a combination of Microsoft and MicroStrategy Office functionality.

Steps are below to change placement, size, scale, position, and security using MicroStrategy Office.

For example, you can set reports to retain their current size in PowerPoint when reports are refreshed, or revert to the size saved in the report properties. These options are shown below:

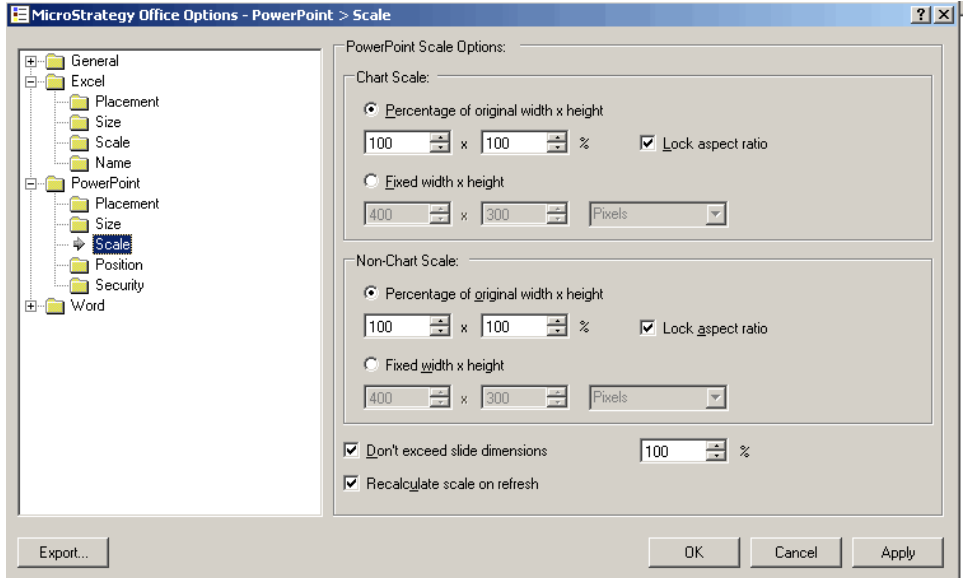

For example, by default, reports too large to be displayed on a single slide will run off the edge. You can scale your reports to ensure they always fit within the dimensions of the slide.

**To change placement, size, scale, position, and security**

- **1** In the MicroStrategy tab, click **Options**. The Options dialog box opens.
- **2** Expand the **PowerPoint** folder and select **Placement**. Select from the following:

In the Single report placement area:

- **Place report on current slide**: If selected, when executing a single report or the first report in a group of reports, the result is placed on the currently selected slide in the presentation.
- **Place report following current slide**: If selected, when executing a single report or the first report in a group of reports, the result is placed following the currently selected slide in the presentation. Selected by default.
- **Place report before current slide:** If selected, when executing a single report or the first report in a group of reports, the result is placed before the currently selected slide.
- **Place report at start of presentation**: If selected, when executing a single report or the first report in a group of reports, the result is placed at the beginning of the current presentation.
- **Place report at end of presentation**: If selected, when executing a single report or the first report in a group of reports, the result is placed at the end of the current presentation.

In the Multiple report placement area:

- **Place next report on same slide as previous**: If selected, displays the second and subsequent report results on the same slide as the previous report result in the presentation.
- **Place next report on a new slide**: If selected, displays the second and subsequent report results on a new slide following the previous report result in the presentation. Selected by default.
- **3** In the **PowerPoint** folder, select **Size**:

In the Result size limits area:

- **Maximum rows**: Specifies the maximum number of rows that may be displayed in a report result. If the maximum is exceeded, the report display may be canceled or allowed to continue. Default setting is 50 rows; range 1 - 65,536 rows.
- **Maximum columns**: Specifies the maximum number of columns that may be displayed in a report result. If the maximum is exceeded, the report display may be canceled or allowed to continue. Default setting is 15 columns; range 1 - 16,384 columns.
- **Maximum pages**: Specifies the maximum number of pages that may be displayed in a report result. If the maximum is exceeded, the report display may be canceled or allowed to continue. Default setting is 256 pages; range 1 - 1,000 pages.

In the Display size area:

- **Rows**: Specifies the number of rows that are fetched and displayed in a single block. Default setting is 50 rows; range 1 - 1,000 rows.
- **Columns**: Specifies the number of columns that are fetched and displayed in a single block. Default setting is 15 columns; range 1 - 256 columns.

In the Flash size area:

- **Width**: Specifies the default width in pixels of the Flash Player control used to display Flash-enabled documents in PowerPoint. Default setting is 500 pixels; range 100 - 1,000 pixels.
- **Height**: Specifies the default height in pixels of the Flash Player control used to display Flash-enabled documents in PowerPoint. Default setting is 700 pixels; range 100 - 1,000 pixels.
- **4** In the **PowerPoint** folder, select **Scale**:

In the Chart scale area:

- **Percentage of original width x height**: Select to scale charts by a percentage of their original size as stored in their report definition. Default setting is selected, 100% x 100%; range 10 - 100%.
- **Lock aspect ratio**: Select to preserve the aspect ratio of charts. Selected by default.
- **Fixed width x height**: Select to define explicit width and height for charts in the specified units. Default setting is 400 x 300 pixels; range  $0 - 2,112.$

In the Non-chart scale area:

- **Percentage of original width x height**: Select to scale non-chart reports by a percentage of their original size as displayed in MicroStrategy. Range is 1 - 300 pixels.
- **Lock aspect ratio**: Select to preserve the aspect ratio of non-charts. Selected by default.
- **Fixed width x height**: Select to define explicit width and height for non-chart reports in the specified units. Default setting is 400 x 300 pixels; range 10 - 2,112.

At the bottom of the PowerPoint scale options area:

- **Don't exceed slide dimensions**: Specifies a maximum size for reports as a percentage of the size of the slide in which they are displayed. Default setting is selected, 100%; range 10 - 500%.
- **Recalculate scale on refresh**: Select to recalculate object sizes when refreshing, using the settings in the report's properties. If cleared, the current size of the object is preserved when refreshing. Selected by default.
- **5** In the **PowerPoint** folder, select **Position**:

In the Position on slide area:

- **Horizontal**: Determines the horizontal position of reports on the slide as an offset from a reference location in the specified units. Default setting is 20 points from the top left corner.
- **Vertical**: Determines the vertical position of reports on the slide as an offset from a reference location in the specified units. Default setting is 20 points from the top left corner.
- **Center on slide:** Select to center reports on the slide. Cleared by default.

Below the PowerPoint position options area:

- **Recalculate position on refresh**: Select to recalculate the position of objects when refreshing, using the settings in the report's properties. If cleared, the current position of the object is preserved when refreshing. Selected by default.
- **6** In the **PowerPoint** folder, select **Security**. It is recommended to include reports in your Microsoft product as static images unless there is a requirement to modify the results. Select from the following:

Include reports in PowerPoint as:

- **Interactive embedded Excel workbook**: If selected, reports in PowerPoint are represented as a modifiable embedded Excel workbook.
- **Static picture**: If selected, reports in PowerPoint are represented as a static image that cannot be modified. Selected by default.
	- In the Static picture drop-down list, choose the image type from the list of supported types. Default setting is Bitmap.
- **7** Click **OK** to save your changes.

The following contains additional information on formatting reports in PowerPoint:

- **•** Reports placed into a PowerPoint presentation as static pictures can be formatted using standard image formatting. To test whether a report is a static picture or an embedded Excel workbook, double-click the report. If nothing happens, except a border displaying around the report, the report is a static picture.
- **•** For information on modifying display properties such as whether the report is displayed as an image, applying borders, or applying AutoFit to

rows and columns, see *[Adding reports as static images or embedded](#page-100-0)  [Excel workbooks by default, page](#page-100-0) 73*.

## **Using Microsoft Smart Tags in a presentation**

You can have words and phrases in your spreadsheet link directly to specific MicroStrategy reports and projects. Smart Tags allow you to associate MicroStrategy reports with specific phrases. A Smart Tag appears as a link in the presentation. When the user clicks the link and expands the icon, various options appear. A Smart Tag is shown expanded in the sample presentation below:

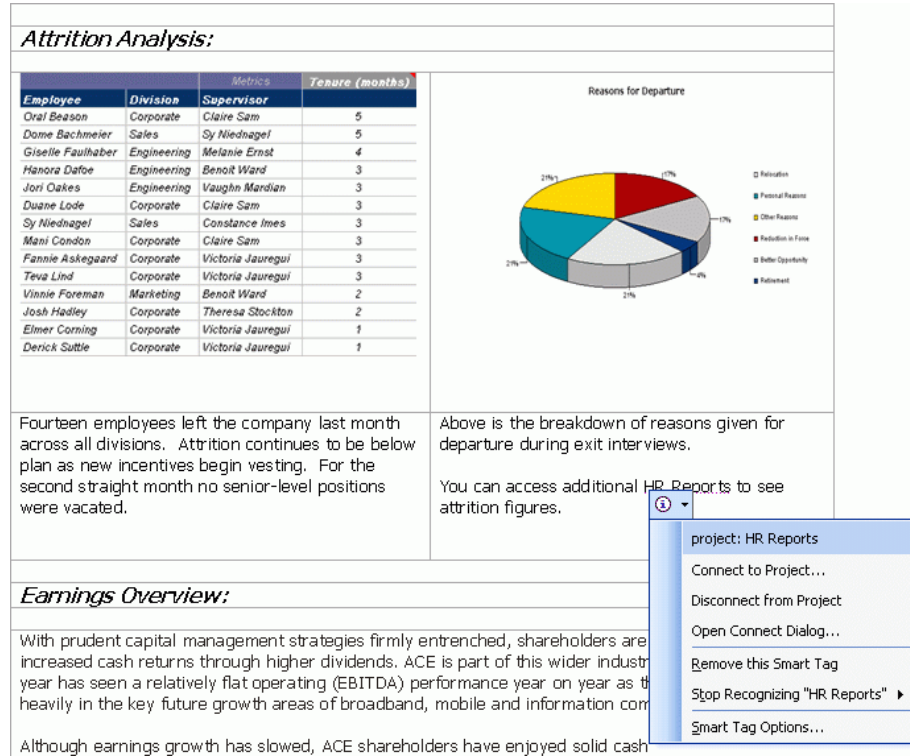

For information on including Smart Tags in your presentation to provide users with links to reports and projects, see *[Linking to projects and reports](#page-222-0)  [with Microsoft Smart Tags, page](#page-222-0) 195*.

## **Example: A presentation with multiple reports**

The following sample presentation contains multiple MicroStrategy reports that provide a variety of business data related to Phoebe's bookstore.

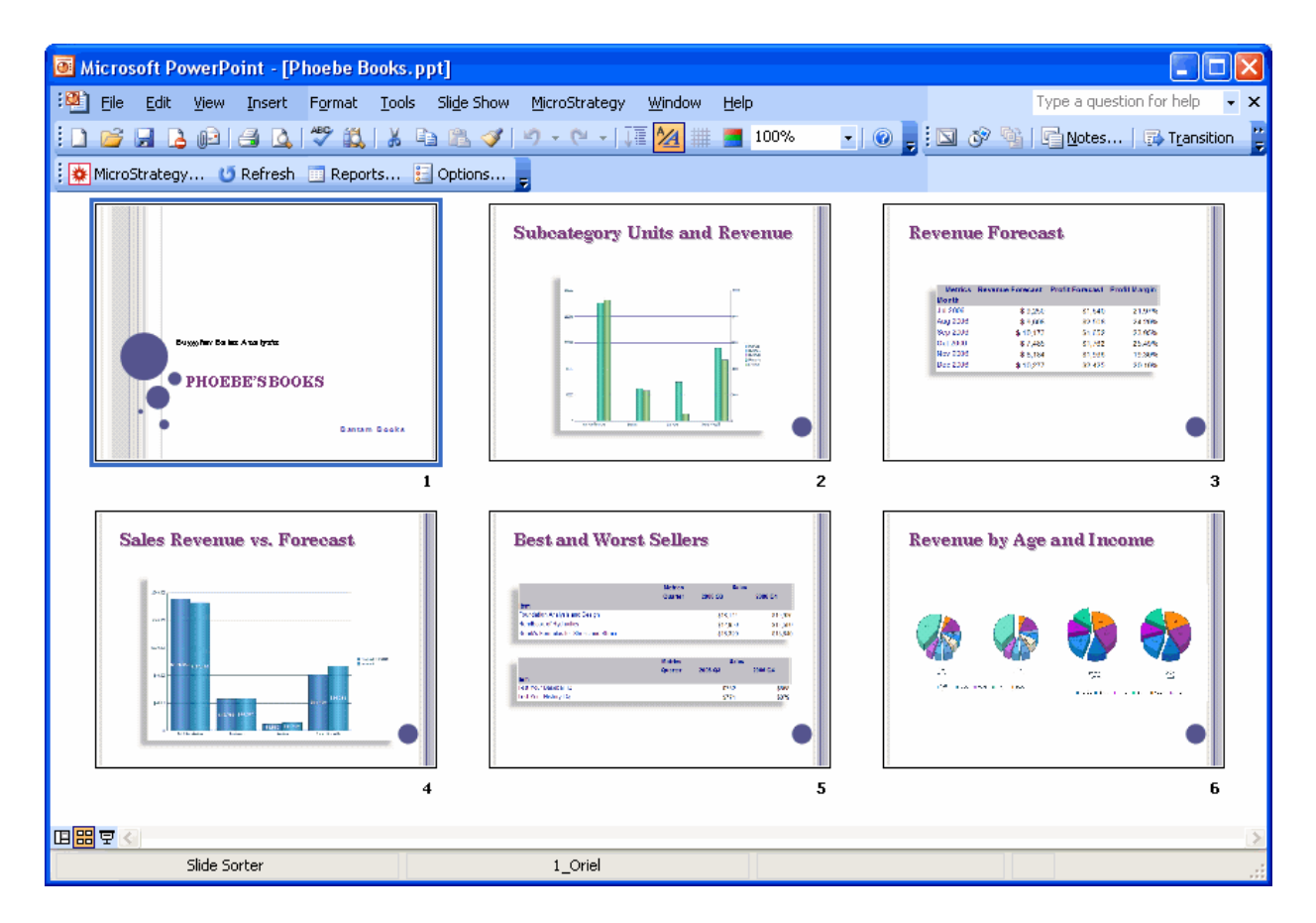

At first glance, the presentation is simple, containing static images, text, and report data. However, since the reports are connected to MicroStrategy functionality and your data source through MicroStrategy Office, when the manager needs to present this data in a meeting, she can refresh the data within the presentation, retrieving the most current business data from the data warehouse and other sources. This ensures that the presentation contains the most updated information available at the time.

The manager can save the report and email it to her team. If her team members have access to MicroStrategy Office, they can view the presentation and refresh the data themselves.

## <span id="page-164-0"></span>**Example: Creating a personalized, auto-generated presentation**

You can design report-filled PowerPoint presentations for yourself or other users, who can then refresh the report data and present the latest information.

Consider a manager who has several meetings this week: one with customers from the Northeast region, one with customers from the Southeast region, and one with customers from the Northwest region. She wants to present information about each region's performance to its respective customers. In this situation, one might create three separate PowerPoint presentations to present to the customers from each region.

Using MicroStrategy Office, you can create one presentation that contains prompted MicroStrategy reports, and then answer the prompts to filter the report data so that it displays what is of interest to a specific audience. The single presentation contains one set of reports, but depending on your prompt answers, you dynamically choose which data is displayed at a given time.

The following procedure walks you through an example of how to create a PowerPoint presentation that contains multiple reports that can be reprompted to address different audiences.

**To create a personalized, auto-generated presentation**

**1** Open Microsoft PowerPoint and create a new presentation.

**2** Design the overall look and feel of each slide by applying PowerPoint templates, adding background colors, your company logo, and other elements to the presentation, as shown in the sample presentation below.

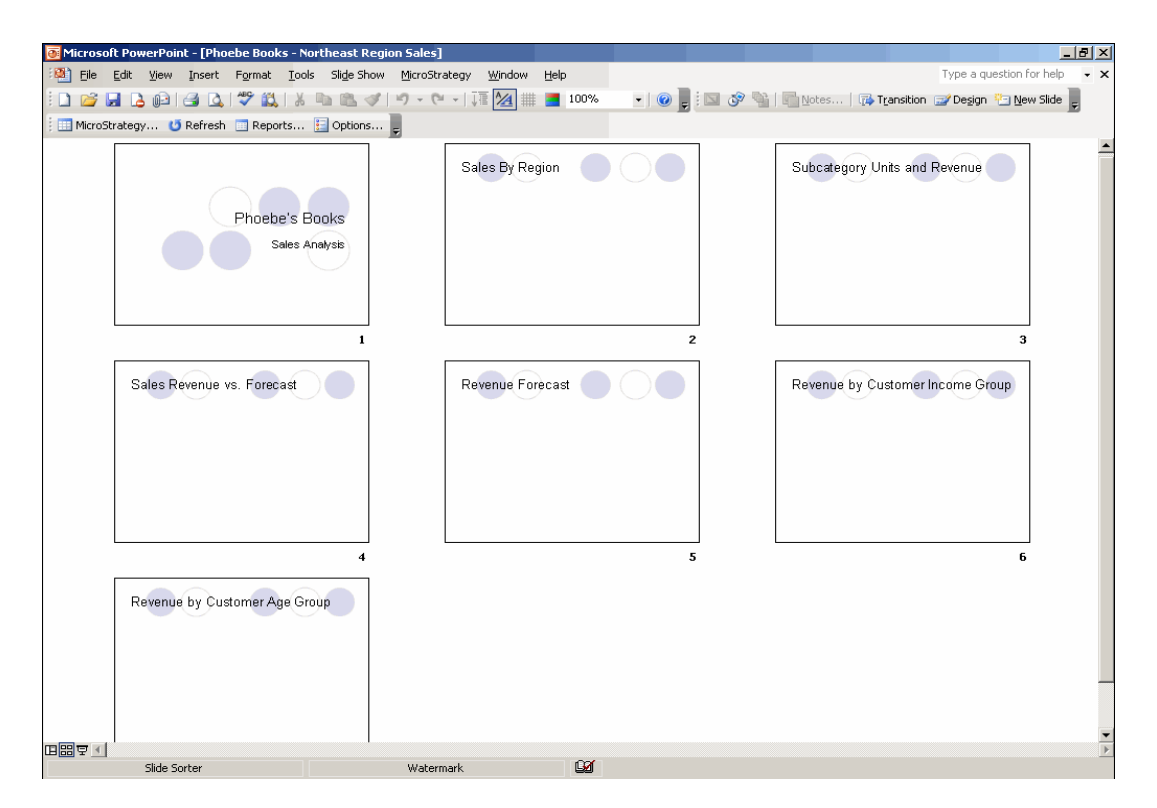

#### **To answer prompts each time the presentation is refreshed**

For this presentation, the manager plans to select different prompt answers based on the information she wishes to present to the different groups of customers. Therefore, she should specify that her prompt answers are not reused every time the presentation is refreshed. This ensures that she is prompted each time she refreshes the presentation, at which point she can choose to display new sets of data for each customer group.

- **3** In the MicroStrategy tab, click **Options**. The Options dialog box opens.
- **4** Under the **General** folder, select **Prompt**.
- **5** Clear the **Reuse Prompt Answers** check box to ensure that you are reprompted after refreshing reports. For more information about reusing prompt answers, see *[Reusing and sharing prompt answers, page](#page-55-0) 28*.

#### **To reformat a report or document**

Some reports in the manager's project use different colors and autostyles, but she wants each report in the presentation to look the same, so that the

presentation has a professional and consistent look and feel. She can specify which MicroStrategy report formatting is displayed when the report is run in her presentation; this ensures that all reports have the same formatting.

- **6** To specify which MicroStrategy report formatting is applied to reports, under the **General** folder, expand the **Grid** folder and select the **Formatting** folder. Adjust the settings in the Formatting options area. For example, you can ensure that MicroStrategy currency formatting remains, but not color formatting. For formatting details, see *[Specifying](#page-75-0)  [how reports and documents display before adding them, page](#page-75-0) 48*.
- **7** Click **OK**.
- **8** Run the prompted reports in the PowerPoint presentation. For steps to run reports in PowerPoint presentations, see *[Adding reports and](#page-152-1)  [documents to a presentation, page](#page-152-1) 125*.
- **9** Answer the prompt(s) to determine what data is displayed on the report. For example, in the following images, the Sales By Region report prompts the user to select a geographic region, so you can determine the region for which data is displayed.

In this case, the manager wants to display the Northeast region only; therefore, she selects the appropriate prompt answer as shown below.

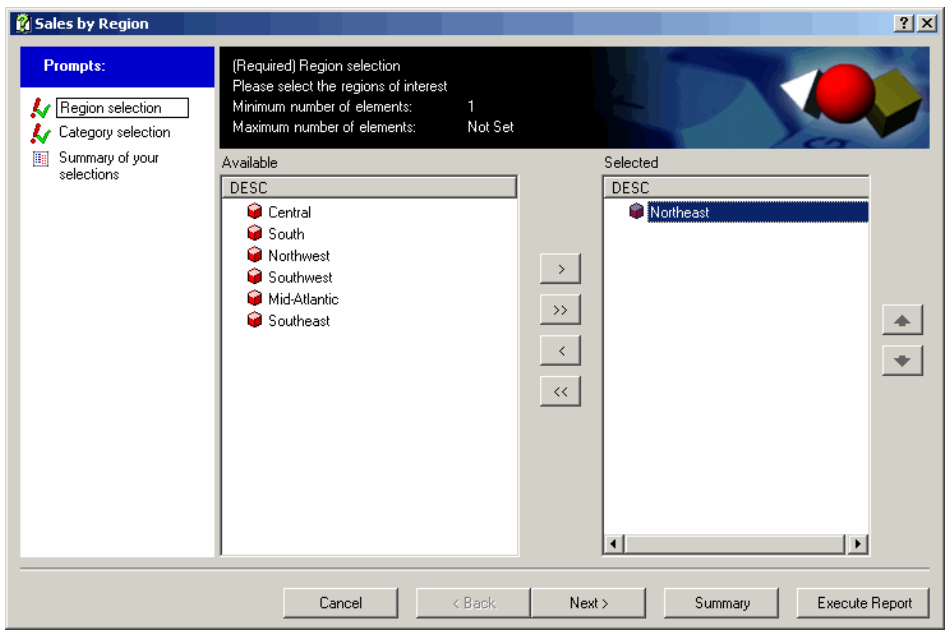

When the report runs, data from the Northeast region only is displayed, as shown below.

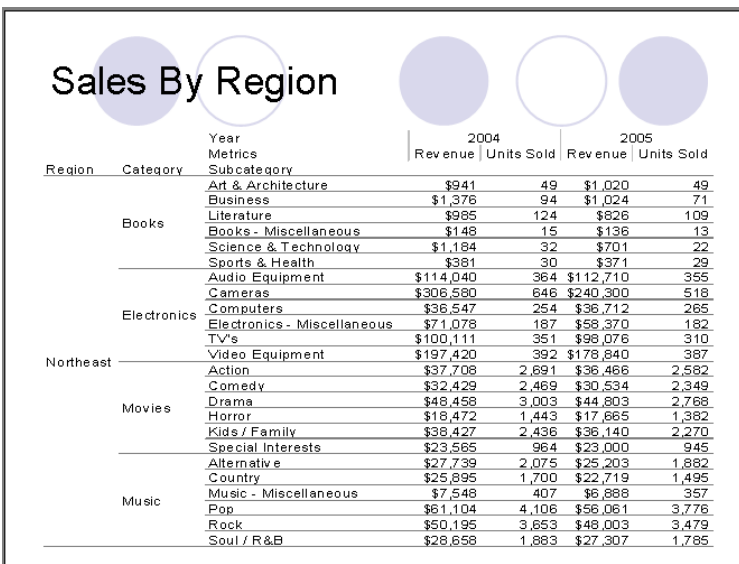

- **10** Resize, reposition, and reformat the grid and graph reports as desired. In this example, the manager might want to place additional reports on this slide that show related Northwest sales data.
- **11** Save the presentation once you finish designing it and adding reports.

#### **To refresh prompted reports**

In this example, the manager uses this presentation during her meeting with customers from the Northeast region. Tomorrow, she must present sales data to a group of customers from the Southeast region. She can refresh the presentation and enter a new prompt answer to ensure that the Southeast data is displayed on the presentation.

- **12** To refresh prompted reports, do one of the following:
	- **•** Refresh and reprompt all of the reports in the presentation by clicking **Refresh** on the MicroStrategy tab.
	- **•** Refresh and reprompt specific reports by clicking **Reports** on the MicroStrategy tab, right-clicking the reports to refresh, and selecting **Refresh Report**.

**13** You are prompted to make selections for each report. For example, you can select the Southeast region in the Sales By Region report prompt.

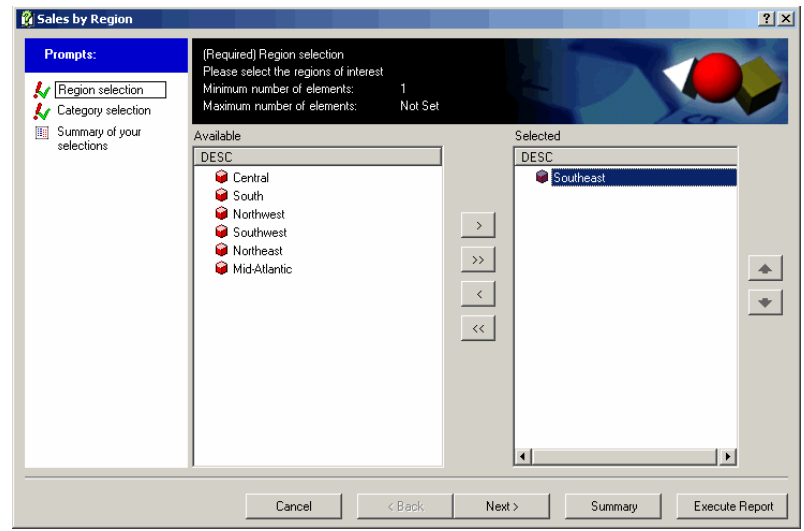

In PowerPoint, only data for the Southeast region is displayed, as shown below.

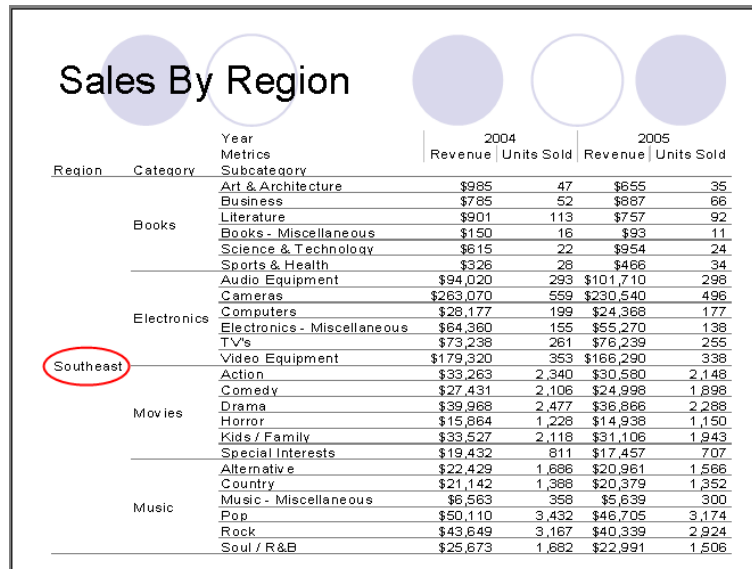

## **Saving and securing a report-filled presentation**

You can save your report-filled presentation at any time using Microsoft PowerPoint.

When you save the presentation, all formatting is saved, as is the position of your reports and documents. The properties of each report in the presentation are also saved.

These properties determine how the report is accessed and how it can be modified.

You can secure the data within your presentation in several ways once you save it and are ready to distribute it to others. For more information, refer to *[Securely distributing business data, page](#page-207-0) 180*.

## <span id="page-169-0"></span>**Analyzing business data and working with PowerPoint presentations**

This section provides steps to refresh and format MicroStrategy report data contained in a PowerPoint presentation.

This section applies to the following types of business users:

- **•** MicroStrategy Office users who create PowerPoint presentations for personal use or to distribute to others. These users log in to MicroStrategy projects, add reports and documents to PowerPoint presentations, and refresh data within reports.
- **•** Users who do not have access to MicroStrategy Office, but intend to present the report data within PowerPoint presentations. These users can perform these tasks using Microsoft functionality.

 Depending on how the PowerPoint presentation was designed, you may not be able to format or edit the presentation. Some designers lock these capabilities before distributing business data. In this case, you can view, but not edit, the report data within the presentation.

## **Refreshing and formatting data in a presentation**

When you view a PowerPoint presentation that contains MicroStrategy report data, you may be able to refresh and reformat the data within it.

Refer to the table below to determine whether or not you can refresh and reformat the MicroStrategy reports and documents in your PowerPoint presentation.

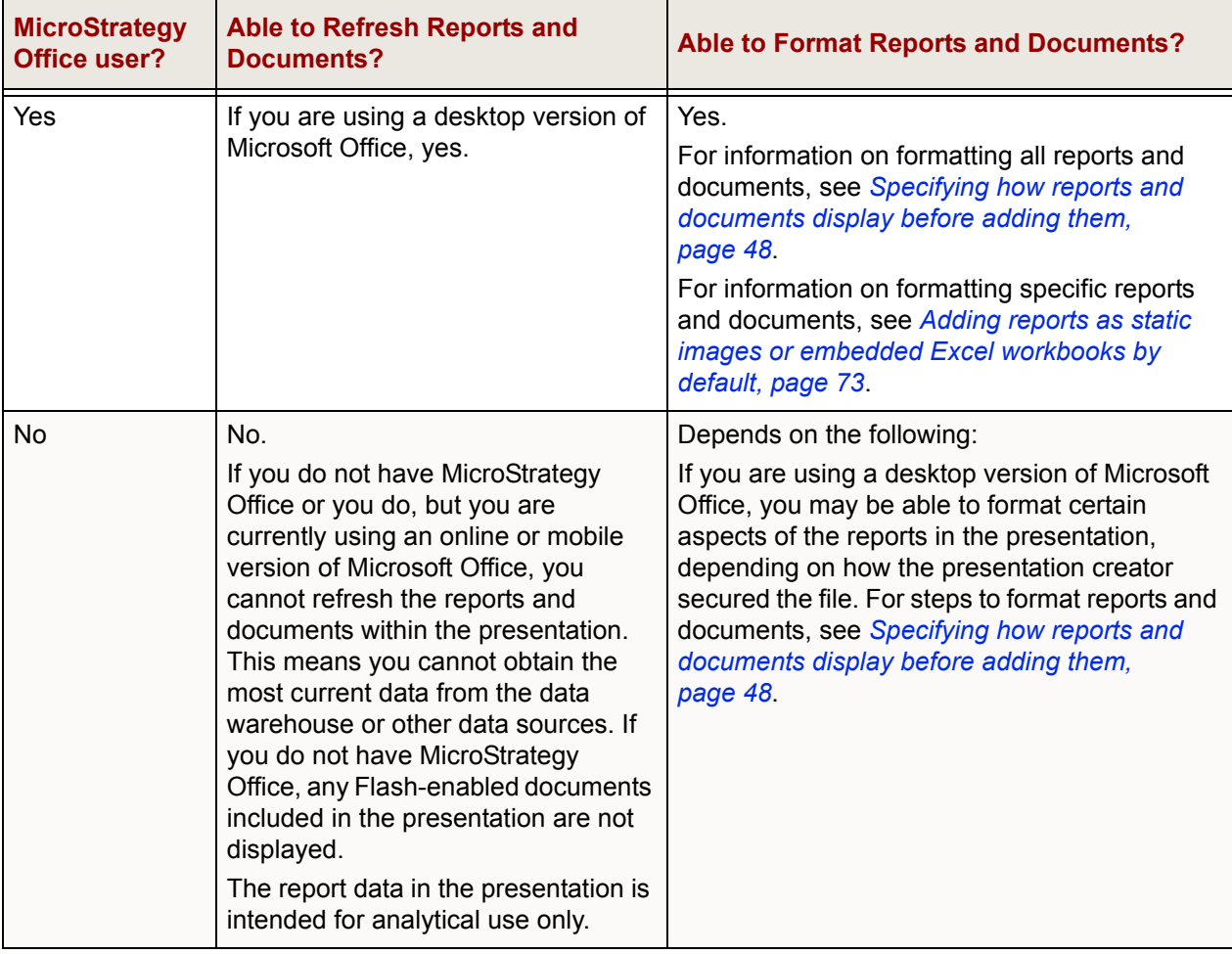

### **Refreshing reports and documents in a presentation**

Use the steps below to refresh the business data in the reports and documents in your PowerPoint presentation. You can refresh all reports in the presentation at once, or refresh only specific reports. Use the appropriate steps below.

For an introduction to refreshing reports, see *[Refreshing reports to retrieve](#page-65-0)  [the latest data, page](#page-65-0) 38*.

**To refresh all the reports and documents in a PowerPoint presentation**

**1** In the MicroStrategy tab, click **Refresh**.

A progress dialog box is displayed, showing you which reports are being refreshed. The reports and documents are refreshed with the latest data from the data warehouse or other data sources.

**To refresh specific reports and documents in a PowerPoint presentation**

- **1** In the MicroStrategy tab, click **Reports**. The Reports dialog box opens. A list of the reports that currently reside in your PowerPoint presentation is displayed.
- **2** Right-click the report or multi-select and right-click the reports to refresh.
- **3** Select **Refresh Report**. A progress dialog box is displayed, showing you which reports are being refreshed. The reports and documents are refreshed with the latest data from the data warehouse or other data sources.

**5**

# **5.USING MICROSTRATEGY OFFICE IN WORD**

## **Designing and working with rich Word documents that contain business data**

## **Introduction**

You can add MicroStrategy reports to Word documents to produce a professional business analysis document that combines report data with supporting text. For example, you can create strategy or planning documents, annotated business reports, or regulatory forms that contain data in both graph and grid formats. You can then add text next to each graph or grid to explain the data to users or provide background information.

This section provides steps to use MicroStrategy Office to create rich Microsoft Word documents that contain MicroStrategy reports and documents. It provides examples to create report-filled Word documents.

This section is useful for the following types of users:

**•** MicroStrategy Office users who log in to MicroStrategy projects, run reports in Word documents, and design other aspects of the Word documents. These users may use the document themselves or send the document to other users.

Start with *[Creating report-filled Word documents, page](#page-173-0) 146* to design effective documents in Word and see examples of common report-filled Word documents and ideas you can take advantage of using

MicroStrategy Office in Word. Then see *[Working with Word documents](#page-188-0)  [that contain business data, page](#page-188-0) 161*.

**•** Business analysts who do not have access to MicroStrategy Office, but intend to analyze data within the Word documents.

See *[Working with Word documents that contain business data, page](#page-188-0) 161* to analyze data in Word documents that contain MicroStrategy reports.

## <span id="page-173-0"></span>**Creating report-filled Word documents**

This section shows you how to add MicroStrategy reports to a Word document. This section also provides examples of different ways in which these report-filled Word documents are commonly used.

For example, you can design a Word document that includes your company logo and other images, add reports to the document using MicroStrategy Office, and then distribute the document to others.

## **Adding reports and documents to a Word document**

You can use MicroStrategy Office to add reports, Report Services documents, and HTML documents to a Microsoft Word document.

Some Report Services documents have Flash Mode enabled, which allows users to view the document in Flash Mode in MicroStrategy Web.

See the appropriate section below, depending on what type of report or document you want to add to Word:

- **•** *[Adding reports and HTML documents to a Word document, page](#page-174-0) 147*
- **•** *[Adding a Flash view of a Report Services document to a Word](#page-175-0)  [document, page](#page-175-0) 148*
- **•** *[Adding non-Flash, Report Services documents to a Word document,](#page-176-0)  [page](#page-176-0) 149*

#### <span id="page-174-0"></span>**Adding reports and HTML documents to a Word document**

The steps below describe how to add reports and HTML documents to a Word document.

#### **Best Practices**

- **•** It is recommended that you insert all reports in Word as static bitmaps. To do so, in Word, from the MicroStrategy tab, select **Options**. In the **Word** folder, select the **Security** folder. Select **Static picture** and, from the drop-down list, select **Bitmap**.
- **•** It is recommended that you include graphs as static images unless you need to modify the graphs in Word. Graphs as images will display more quickly and more closely match the appearance of the graphs in MicroStrategy Developer and Web. To do so, on the MicroStrategy tab, select **Options**. Under the **General** folder, select the **Charts** folder and select the **Display Charts as images** check box.

**To add MicroStrategy reports or HTML documents to a Word document**

- **1** Open the Word document you want to add the report or HTML document to.
- **2** On the MicroStrategy tab, click **Office** and log into a project.
- **3** Locate the report or document to add to the Word document.
- **4** Click a location in the Word document to specify where the first report should be placed.
	- To add text around your report, create a table and place your cursor in it to ensure that the report is placed in the desired location within the table. Tables provide a structure in which you can place reports, text, and other graphics. You can use other sections of the table to add text, and so on, as shown in *[Example:](#page-184-0)  [Creating a report-filled Word document, page](#page-184-0) 157*.
- **5** Run the report or HTML document by doing one of the following:
	- **•** Double-click a report or document to add it to your Word document. The report is run in a default display type, which is determined by the format of the report in MicroStrategy.

**•** To choose a specific display type in which to add them to the Word document, right-click the report or document (or multi-select several reports and documents).

By default, the first report or document is placed in the location in which you placed your cursor. All other reports and documents are placed on subsequent pages.

## <span id="page-175-0"></span>**Adding a Flash view of a Report Services document to a Word document**

Some Report Services documents have Flash Mode enabled. This allows users to view the document in Flash Mode in MicroStrategy Web. You can add these Flash-enabled documents to a Word document.

Users can do the following in Flash Mode:

- **•** Pivot row or column position in a grid or cross tabular grid of data.
- **•** Sort grid data.
- **•** Quickly switch between a grid and graph view.
- **•** Change the Group-by selection.
	- Including too many Flash-enabled documents in a Word document can cause the Flash-enabled documents to fail to execute or refresh. The number of Flash-enabled documents that can be included in an Word document is limited by several factors, including the size of each Flash-enabled document, the number of widgets in each Flash-enabled document, and so on.

Use the steps below to add a Flash-enabled document to a Word document. For steps to add a non-Flash document, see *[Adding non-Flash, Report](#page-176-0)  [Services documents to a Word document, page](#page-176-0) 149*.

#### **Prerequisites**

**•** To add and view Flash-enabled documents, you must have Adobe® Flash Player installed on your computer. If Flash Player is not installed, when you run a Flash-enabled document a link to the Adobe download web site is displayed, from which you can install Flash Player. For information on certified and supported versions of Adobe Flash Player, see the *MicroStrategy Readme*.

**To add a Flash-enabled Report Services document to a Word document**

- **1** In Microsoft Word, open the Word document you want to add the Flash-enabled document to.
- **2** On the MicroStrategy tab, click **Office** and log into a project.
- **3** Locate the Flash-enabled document to add to the Word document. In the folder lists, Flash documents are displayed with the following icon.

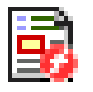

**4** Right-click the document and select **Run Document to Flash Mode.** The document is added to the Microsoft Word document.

To send the Word document to other users, see *[Sending Microsoft files that](#page-216-0)  [include Flash-enabled documents, page](#page-216-0) 189* for information about ensuring that the recipients can view the Flash-enabled documents in the Word document.

#### <span id="page-176-0"></span>**Adding non-Flash, Report Services documents to a Word document**

You can add a Report Services document to a Word document. Some Report Services documents have Flash enabled (for display in Flash mode in MicroStrategy Web), and others do not. You can add these non-Flash-enabled documents to a Word document.

If the document you add contains items in the group-by field, each group-by element is displayed on its own page.

Before adding a non-Flash document, you configure it to display using Open Office XML. Steps to do this are included below.

When a non-Flash document is added to a Word document, graphs can be displayed as images, as live charts (which can be altered), or they can inherit the default from the document definition. You can define how graphs are formatted before adding a non-Flash document. For steps, see *[Formatting](#page-177-0)  [graph images in non-Flash documents, page](#page-177-0) 150*.

#### **Prerequisites**

**•** To add a non-Flash document to a Word document, you must be using Microsoft Office 2007 or higher, and MicroStrategy Web Services and Intelligence Server 9.2 or higher. For the latest requirements, see the *MicroStrategy Readme*.

**To add a non-Flash document to a Word document**

- **1** On the MicroStrategy tab, click **Options**. The Options dialog box opens.
- **2** Under the **General** folder, select **Document**.
- **3** At the bottom of the pane, select the **Use Open Office XML for view mode rendering** check box. Selected by default.
- **4** Click **OK**. The Options dialog box closes.
- **5** Open the Word document you want to add the non-Flash document to.
- **6** On the MicroStrategy tab, click **Office** and log into a project.
- **7** Locate the non-Flash document to add to the Word document, then right-click the non-Flash document and select **Run Document to View Mode**. The document is displayed in Microsoft Word.
	- **•** If any reports within the document contain prompts, you must answer them before the reports are executed. For steps to answer prompted reports and documents, see *[Answering prompts in a report or](#page-54-0)  [document, page](#page-54-0) 27*.

#### <span id="page-177-0"></span>**Formatting graph images in non-Flash documents**

When a non-Flash document is added to a Word document, graphs contained within the non-Flash document can be configured to be either images or live graphs. A live graph can be formatted and changed.

#### **Prerequisites**

**•** Microsoft Office 2003, or Microsoft Office 2007 Service Pack 1 or higher

#### **To configure charts in non-Flash documents so that they can be formatted in the Word document**

- **1** From the MicroStrategy tab click **Options**.
- **2** Under the **General** folder, select **Document**. In the Chart Display area, the following options are available:
	- **Display chart as image**: This option displays an image of the graph that was created when the document was designed. This option is useful because it allows graph types that are not supported in Microsoft Office to appear exactly as they do in MicroStrategy Web or Developer. Selected by default.
	- **Display live charts**: This option allows graphs to be formatted and changed after they are displayed in MicroStrategy Office. Not all graph types are supported as live charts in MicroStrategy Office.
	- **Use default from document definition**: This option inherits the graph settings from the document definition, including whether the graph is displayed as an image or as a live chart.

## **Creating and editing reports and documents in a Word document**

You can create reports and documents from within a Word document by launching MicroStrategy Web within MicroStrategy Office. MicroStrategy Web opens in Office so that you can create reports and documents in the same way that you do in Web. If you save the report or document in the Shared Reports folder, it saves in MicroStrategy Office, Web, and Developer. This way, you can access these reports in any environment in which you are working.

For steps to create a new report or document using MicroStrategy Office, see *[Creating and editing reports and documents, page](#page-198-0) 171*.

## **Sizing, scaling, and securing reports in a Word document**

Once reports and documents are placed within your Word document, you can resize them, add titles and other text around data, and format other

aspects of the Word document, using a combination of Microsoft and MicroStrategy Office functionality.

For example, by default, reports too large to be displayed on a single page will run off the edge. You can scale your reports to ensure they always fit within the dimensions of the page. These options are shown below.

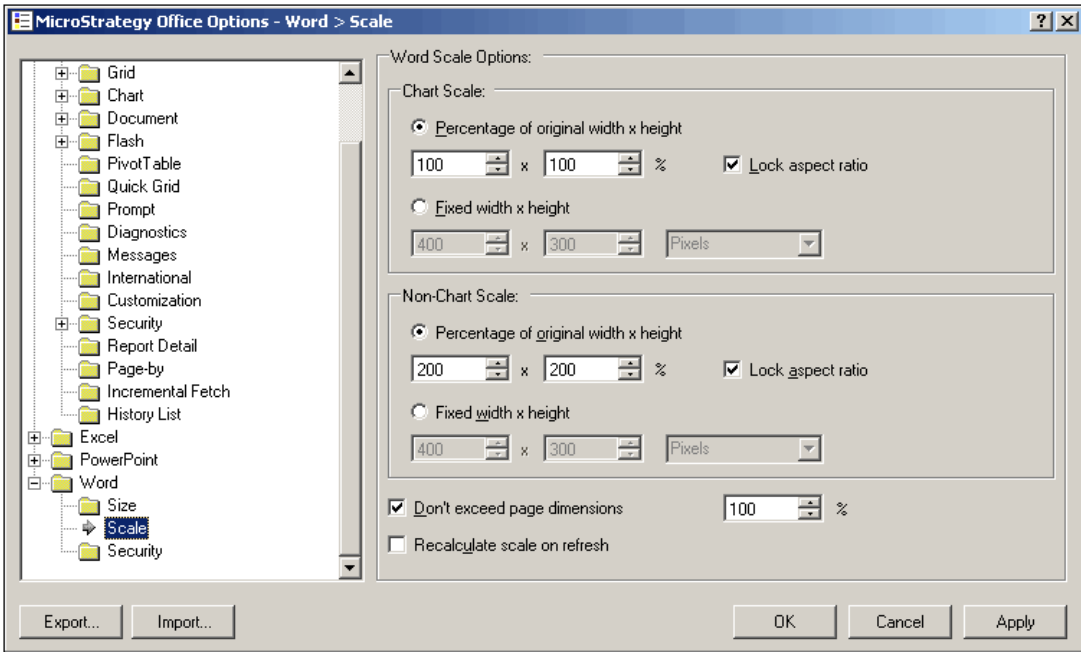

Steps are below to change size, scale, and security using MicroStrategy Office.

#### **To change size, scale, and security**

- **1** On the MicroStrategy tab, click **Options**. The Options dialog box opens.
- **2** Expand the **Word** folder and select **Size**. Select from the following:

In the Result size limits area:

- **Maximum rows**: Specifies the maximum number of rows that may be displayed in a report result. If the maximum is exceeded, the report display may be canceled or allowed to continue. Default setting is 50 rows; range 1 - 1,048,576 rows.
- **Maximum columns**: Specifies the maximum number of columns that may be displayed in a report result. If the maximum is exceeded, the report display may be canceled or allowed to continue. Default setting is 15 columns; range 1 - 16,384 columns.
**• Maximum pages**: Specifies the maximum number of pages that may be displayed in a report result. If the maximum is exceeded, the report display may be canceled or allowed to continue. Default setting is 100 pages; range 1 - 1,000 pages.

In the Display size area:

- **Rows**: Specifies the number of rows that are fetched and displayed in a single block. Default setting is 50 rows; range 1 - 1,000 rows.
- **Columns**: Specifies the number of columns that are fetched and displayed in a single block. Default setting is 15 columns; range 1 - 16,384 columns.

In the Flash size area:

- **Height**: Specifies the default height in pixels of the Flash Player control used to display Flash-enabled documents in Word. Default setting is 667 pixels; range 100 - 1,000 pixels.
- **Width**: Specifies the default width in pixels of the Flash Player control used to display Flash-enabled documents in Word. Default setting is 733 pixels; range 100 - 1,000 pixels.
- **3** In the **Word** folder, select **Scale**. Select from the following:

In the Chart scale area:

- **Percentage of original width x height**: Select to scale charts by a percentage of their original size as stored in their report definition. Default setting is selected, 100% x 100%; range 1 - 300%.
- **Lock aspect ratio**: Select to preserve the aspect ratio of charts. Selected by default.
- **Fixed width x height**: Select to define width and height for charts in the specified units. Default setting is 400 x 300 pixels; range 10 - 2,112.

In the Non-chart scale area:

- **Percentage of original width x height**: Select to scale non-chart reports by a percentage of their original size. Default setting is selected, 100% x 100%; range 1 - 300%.
- **Lock aspect ratio**: Select to preserve the aspect ratio of non-chart reports. Selected by default.
- **Fixed width x height**: Select to define width and height for non-chart reports in the specified units. Default setting is 400 x 300 pixels; range 10 - 2,112.
- **Do not exceed page dimensions n%**: Specifies the maximum size of reports as a percentage of the size of the Word document page in which they are displayed. Default setting is selected, 100%; range 10 - 500%.
- **Recalculate scale on refresh**: Select to recalculate object sizes when refreshing using the settings in the report properties. If cleared, the current object size is preserved when refreshing. Selected by default.
- **4** In the **Word** folder, select **Security**. It is recommended to include reports in your Microsoft product as static images unless there is a requirement to modify the results. Select from the following:

Include reports in Word as:

- **Interactive embedded Excel workbook**: If selected, reports in Word are represented as a modifiable embedded Excel workbook.
- **Static picture**: If selected, reports in Word are represented as a static image that cannot be modified. Selected by default.
	- In the Static picture drop-down list, choose the image type from the list of supported types. Default setting is Bitmap.
- **5** Click **OK** to save your changes.

The following contains additional information on formatting reports in Word:

- **•** Reports placed into a Word document as static pictures can only have basic image formatting. To test whether a report is a static picture or an embedded Excel workbook, double-click the report. If nothing happens, the report is a static picture.
- **•** For information on modifying display properties such as whether the report is displayed as an image, applying borders, or applying AutoFit to rows and columns, see *[Adding reports as static images or embedded](#page-100-0)  [Excel workbooks by default, page](#page-100-0) 73*.

## **Using Microsoft Smart Tags in a Word document**

You can have words and phrases in your spreadsheet link directly to specific MicroStrategy reports and projects. Smart Tags allow you to associate MicroStrategy reports with specific phrases. A Smart Tag appears as a link in the Word document. When the user clicks the link and expands the icon, various options appear. A Smart Tag is shown expanded in the sample Word document below:

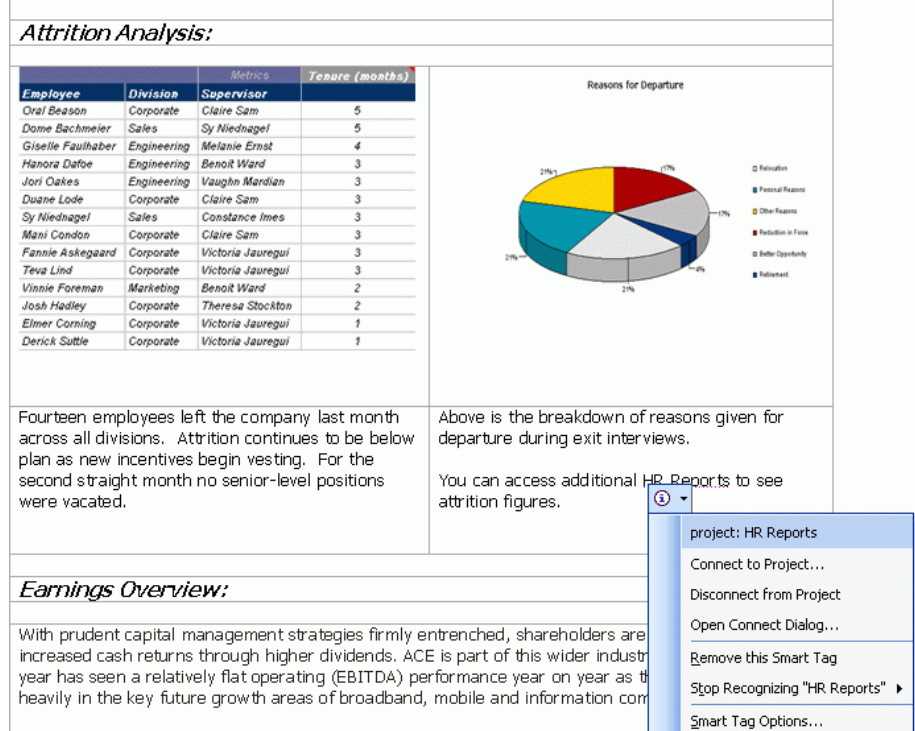

 $\,$  Although earnings growth has slowed, ACE shareholders have enjoyed solid cash

For information on including Smart Tags in your Word document to provide users with links to reports and projects, see *[Linking to projects and reports](#page-222-0)  [with Microsoft Smart Tags, page](#page-222-0) 195*.

# **Example: A sample report-filled Word document**

The following example highlights the type of Word documents you can create using MicroStrategy Office with Microsoft Word.

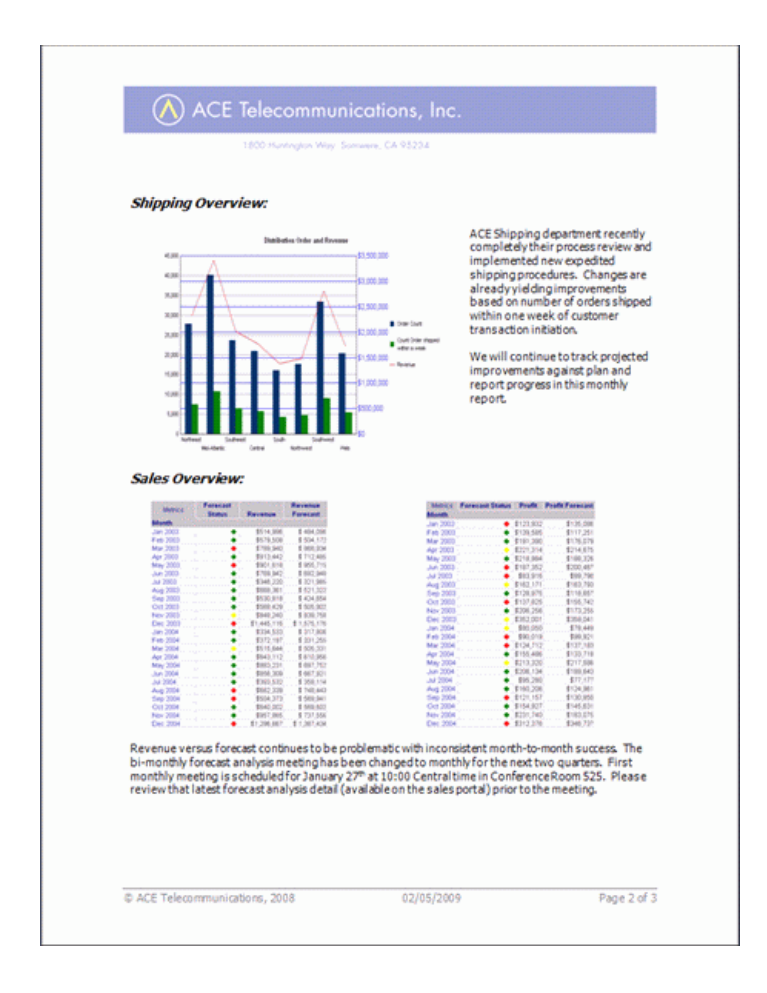

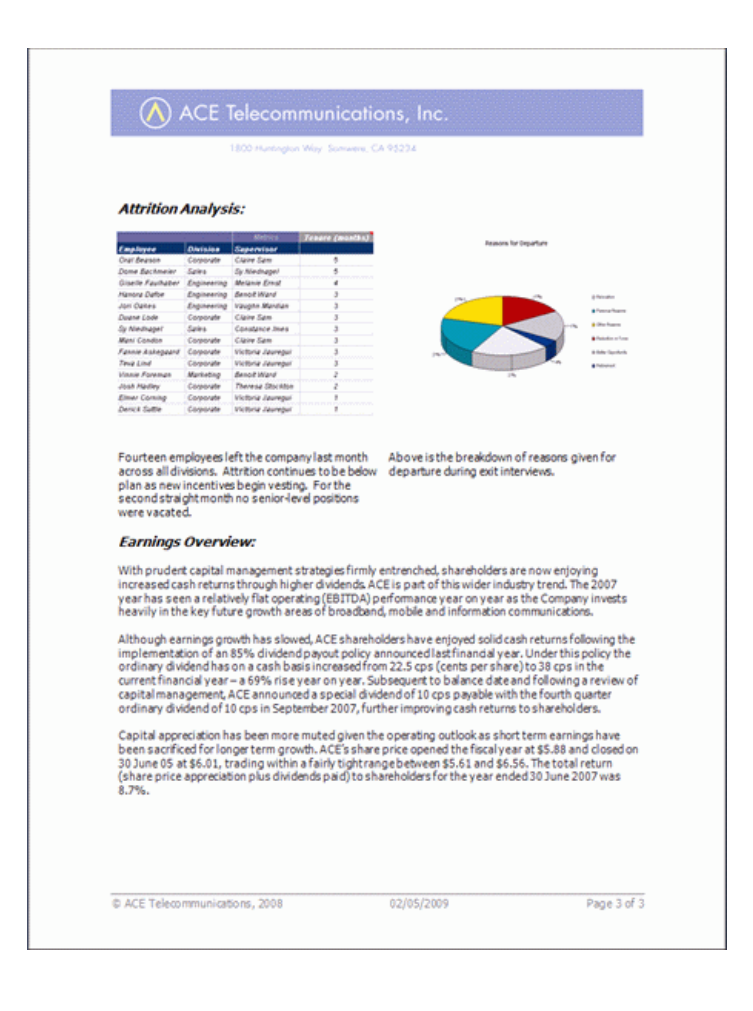

# **Example: Creating a report-filled Word document**

The following procedure walks you through an example of how to create a Word document that contains multiple reports, text, a header, and other graphics.

**To create and refresh a richly-formatted, report-filled Word document**

**1** Open Microsoft Word and create a new document.

**2** Access the Header/Footer options in Microsoft Word and insert your company's logo or another graphic into the document's header, as shown in the example below.

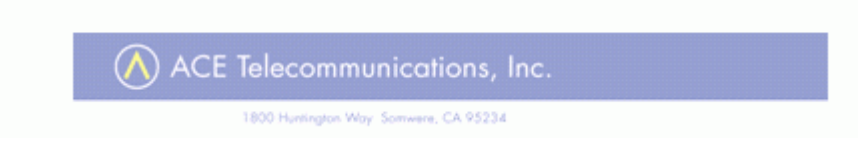

You can also add page numbers, the name of the document, and other content to the document's footer (not shown).

**3** Create Word tables to define the overall structure of the current page in your Word document. Tables allow you to better position text around your reports and other graphics. You can also type some initial text into the tables, as shown below.

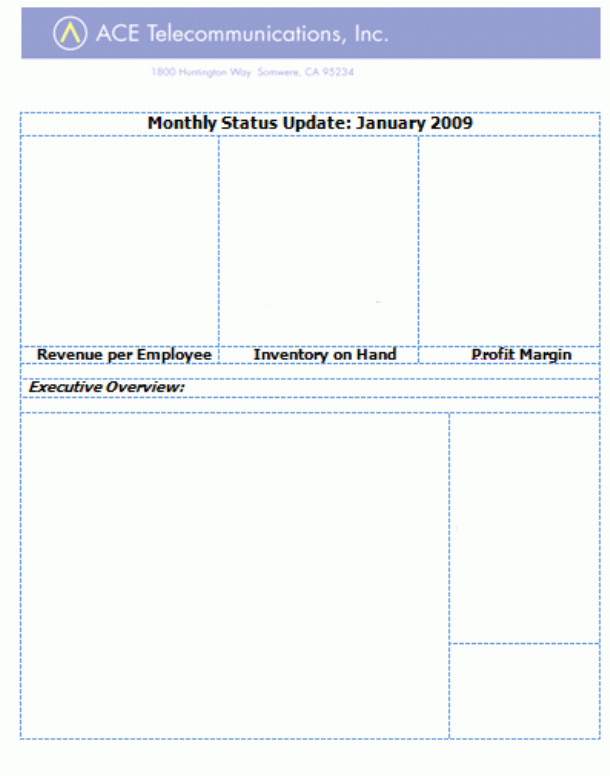

- **4** Place your cursor into the table cell in which you want to place a report.
- **5** On the MicroStrategy tab, click **Office** and log into the project that contains the reports or documents that you want to display in your Word document.
- **6** Locate and run the reports in the Word document.
- **7** The reports are placed in your cursor's location. Repeat these steps for each table cell in which you want to place a report, then resize and reposition as necessary.

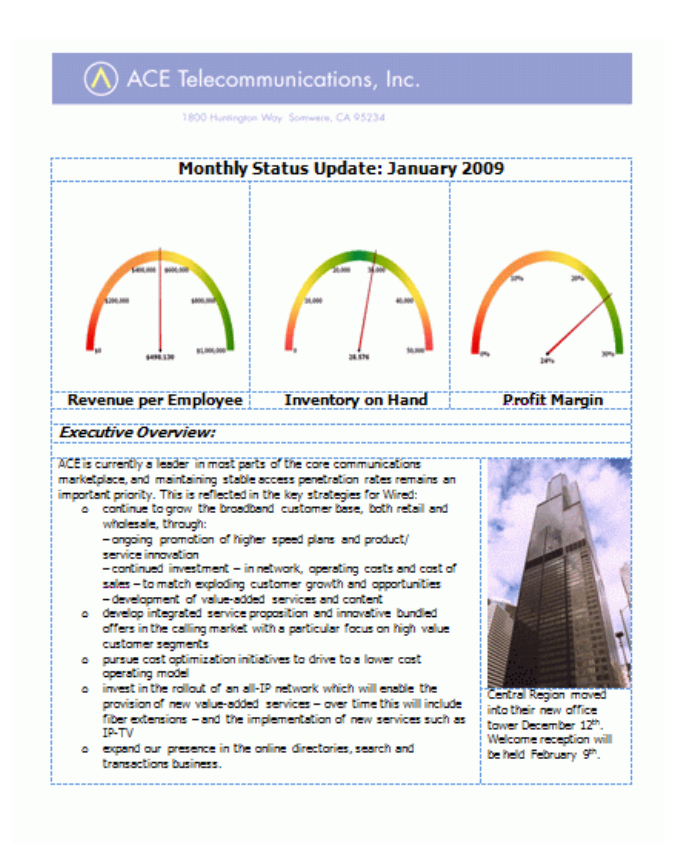

**8** Add any supporting text or graphics to the Word document and modify the chart type of any graphs as desired.

**9** Create additional pages within the Word document using the steps above. Pages of a sample document are shown below.

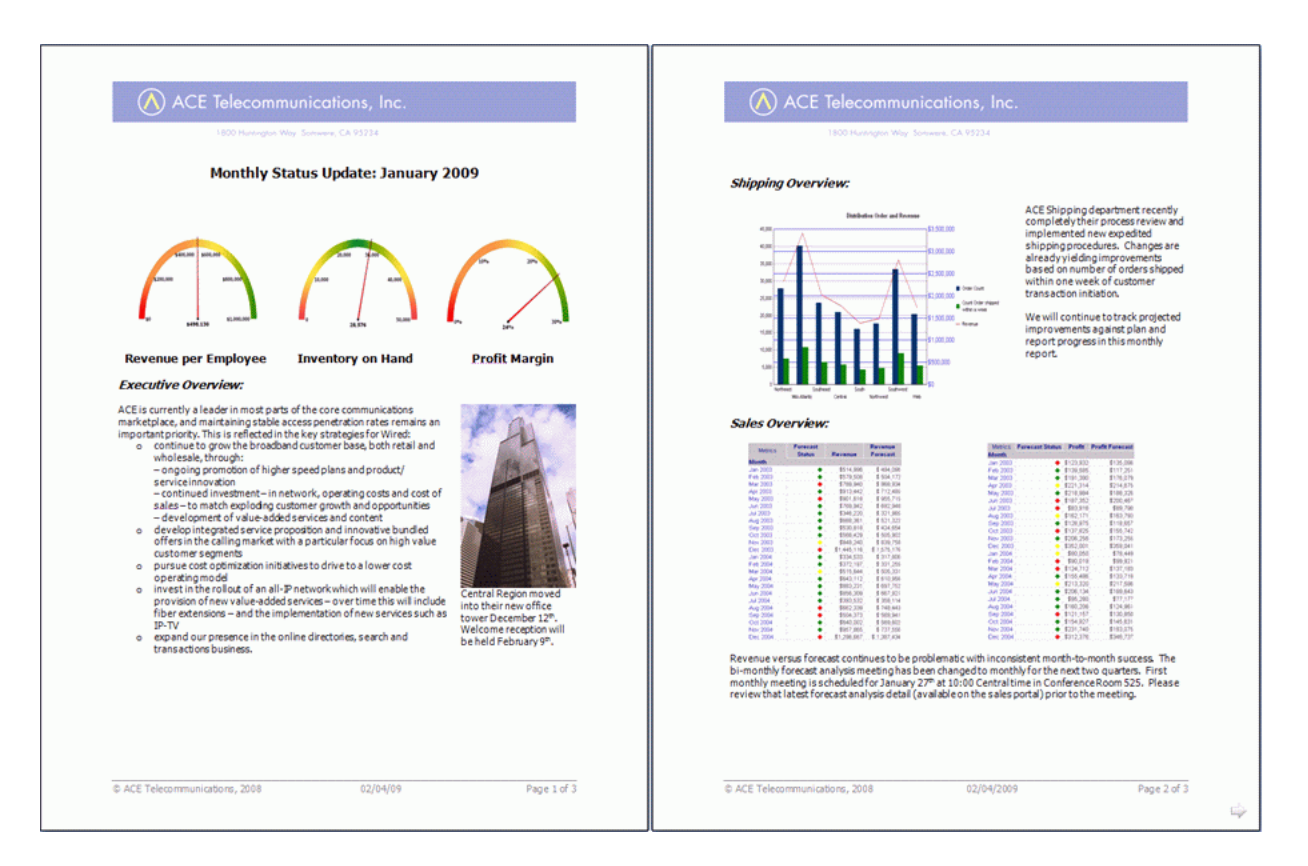

- **10** To refresh the reports in the document so that they contain the latest data from your data source, on the MicroStrategy tab, click **Refresh**. Each report is refreshed.
- **11** Once you are finished designing and refreshing your Word document, save it.

You can print or distribute the Word document to your colleagues. If your colleagues have access to MicroStrategy Office, they can refresh the data in the reports and view data to which they have access, as explained in *[Securely](#page-207-0)  [distributing business data, page](#page-207-0) 180*.

# **Saving and securing a report-filled document**

You can save your report-filled Word document at any time using Microsoft Word.

When you save the Word document, all formatting is saved, as is the position of your reports and documents. The properties of each report in the

document are also saved. These properties determine how the report is accessed and how it can be modified.

You can secure the data within your Word document in several ways once you save it and are ready to distribute it to others. For more information, refer to *[Securely distributing business data, page](#page-207-0) 180*.

# **Working with Word documents that contain business data**

This section provides steps to refresh and format MicroStrategy report data contained in a Word document.

This section applies to the following types of business users:

- **•** MicroStrategy Office users who create Word documents for personal use or to distribute to others. These users log in to MicroStrategy projects, refresh the report data within the Word document, and analyze the report data.
- **•** Users who do not have access to MicroStrategy Office, but intend to analyze the report data within the document. These users can perform these tasks using Microsoft functionality.
	- Depending on how the Word document was designed, you may not be able to format or edit the document. Some designers lock these capabilities before distributing business data. In this case, you can view, but not edit, the report data within the Word document.

# **Refreshing and reformatting data in a Word document**

When you view a Word document that contains MicroStrategy report data, you may be able to refresh and reformat the data within it.

Refer to the table below to determine whether or not you can refresh and reformat the MicroStrategy reports and documents in your Word document.

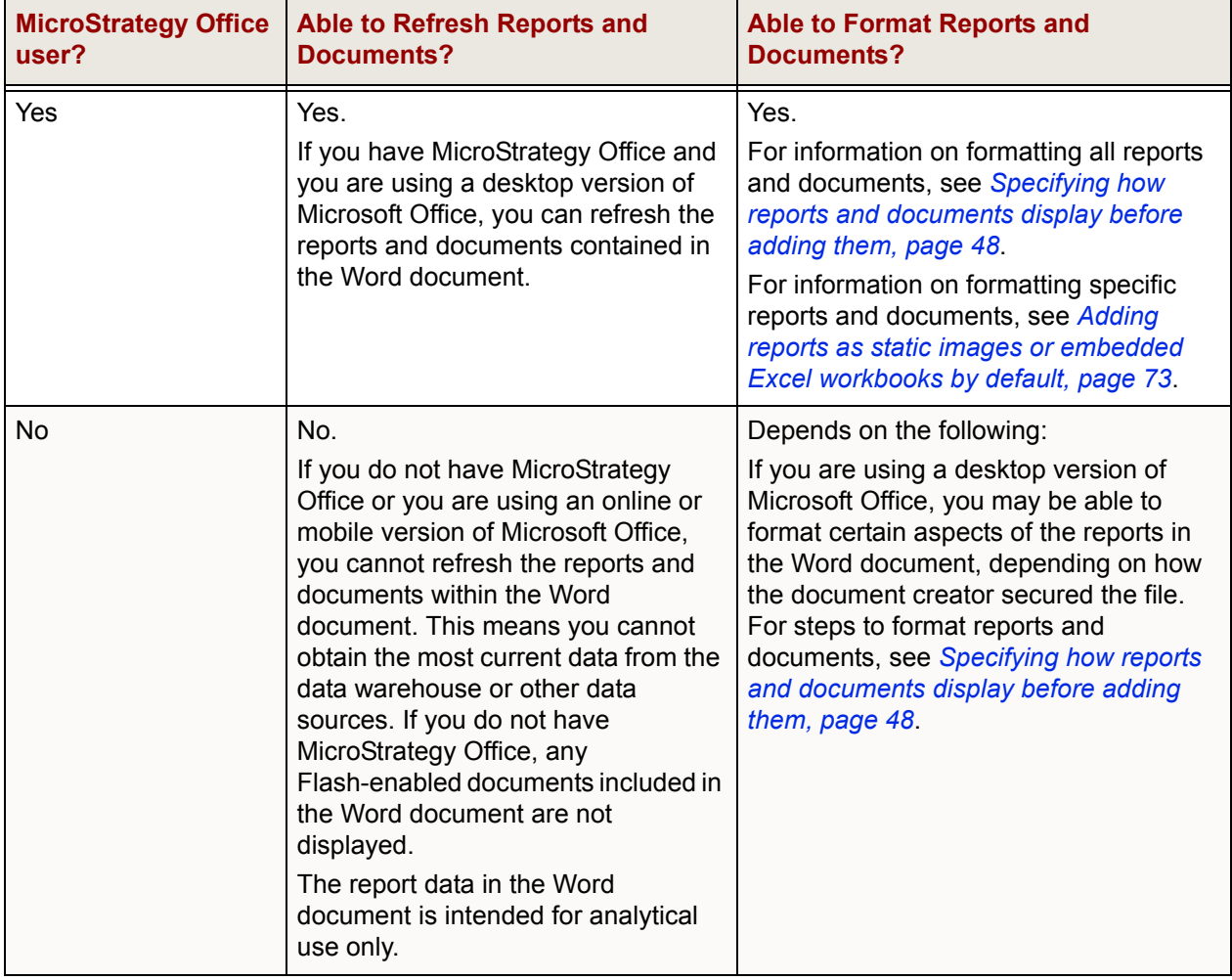

### **Refreshing reports and documents in a Word document**

Use the steps below to refresh the business data in the reports and documents in your Word document. You can refresh all reports in the Word document, or specific reports. Use the appropriate steps below.

For an introduction to refreshing reports, see *[Refreshing reports to retrieve](#page-65-0)  [the latest data, page](#page-65-0) 38*.

**To refresh all of the reports and documents in a Word document**

**1** After running one or more reports in MicroStrategy Office, on the MicroStrategy tab, click **Refresh**.

A progress dialog box is displayed, showing you which reports are being refreshed. The reports and documents are refreshed with the latest data from your data sources.

**To refresh specific reports and documents in a Word document**

- **1** After running one or more reports in MicroStrategy Office, on the MicroStrategy tab, click **Reports**. The Reports dialog box opens. A list of the reports that currently reside in your Word document is displayed.
- **2** Right-click the report or multi-select and right-click the reports to refresh.
- **3** Select **Refresh Report**. A progress dialog box is displayed, showing you which reports are being refreshed. The reports and documents are refreshed with the latest data from your data sources.

**6**

# **6.MODIFYING THE BEHAVIOR AND LAYOUT OF MICROSTRATEGY OFFICE**

### **Introduction**

You can change how MicroStrategy Office appears and behaves to better suit your workflow. For example, you can choose to display or hide a shortcut panel on the left of the MicroStrategy Office dialog box, or determine what MicroStrategy Office does when it encounters an error.

You can also customize the icons and text used in the MicroStrategy Office menu, toolbar, or tab of your Microsoft product. For information on what you can customize and how, see *[Appendix A, Customizing MicroStrategy](#page-290-0)  [Office](#page-290-0)*.

This section includes the following information:

- **•** *[Changing the layout of MicroStrategy Office, page](#page-193-0) 166*
- **•** *[Choosing a display style for prompts, page](#page-194-0) 167*
- **•** *[Providing default answers for diagnostic messages, page](#page-196-0) 169*

# <span id="page-193-0"></span>**Changing the layout of MicroStrategy Office**

You can determine which folder opens by default, whether or not folders are displayed in a folder tree format, and other options.

**To modify the overall layout of MicroStrategy Office** 

- **1** In the MicroStrategy tab, click **Options**. The Options dialog box opens.
- **2** Under the **General** folder, click the **View** folder.
- **3** To change which areas are displayed in the MicroStrategy Office interface, under Dialog View, select one of the following:
	- **Full View**: Displays the shortcut bar, folder tree, description, and all details views in MicroStrategy Office.
	- **Developer View**: Displays the shortcut bar, folder tree, and all details views. This view is similar to the MicroStrategy Developer interface.
	- **Web View**: Displays the shortcut bar and all details views. This view is similar to the MicroStrategy Web interface.
	- **Compact View**: Displays details views, which is useful if you only want a list of reports to browse and run.
	- **Custom View** (default): You can choose a combination of views.
- **4** To display the Smart Tags shortcut, which contains reports and projects that have been defined as Smart Tags, select the **Show Smart Tags menus** check box (cleared by default).
- **5** By default, the folder tree, project folder, and View menu include the Create Report and Create Document shortcuts, which contain reports and documents that you have created using MicroStrategy Office. You can hide these shortcuts by clearing the **Show create objects folders** check box (selected by default). You can still use the report and document editors.
- **6** To specify which folders are displayed in the folder tree, do one of the following:
	- **•** To display all folders for the project in the folder tree, clear the S**how compact folder tree** check box.
- **•** To display only the My Reports, Shared Reports, and their subfolders in the folder tree, select the **Show compact folder tree** check box (default).
- **7** If you have Browse access to view hidden objects, you can choose to view hidden objects as you browse the folders in a project. Under Folder Display, select the **Show hidden objects** check box (cleared by default).

The next time you open MicroStrategy Office, refresh the folders to view the hidden objects. From the **View** menu, select **Refresh view**.

**8** Click **OK**.

In the MicroStrategy tab, click **Office** to view your changes.

**9** Select **Allow renaming of the report/message from the prompt**. Selected by default.

# <span id="page-194-0"></span>**Choosing a display style for prompts**

There are two different styles in which prompts can be displayed in MicroStrategy Office. The image of the prompted report in *[Answering](#page-54-0)  [prompts in a report or document, page](#page-54-0) 27* shows an example of a

MicroStrategy Office style of prompt. You can also display prompts in the same style used in MicroStrategy Web, as shown below.

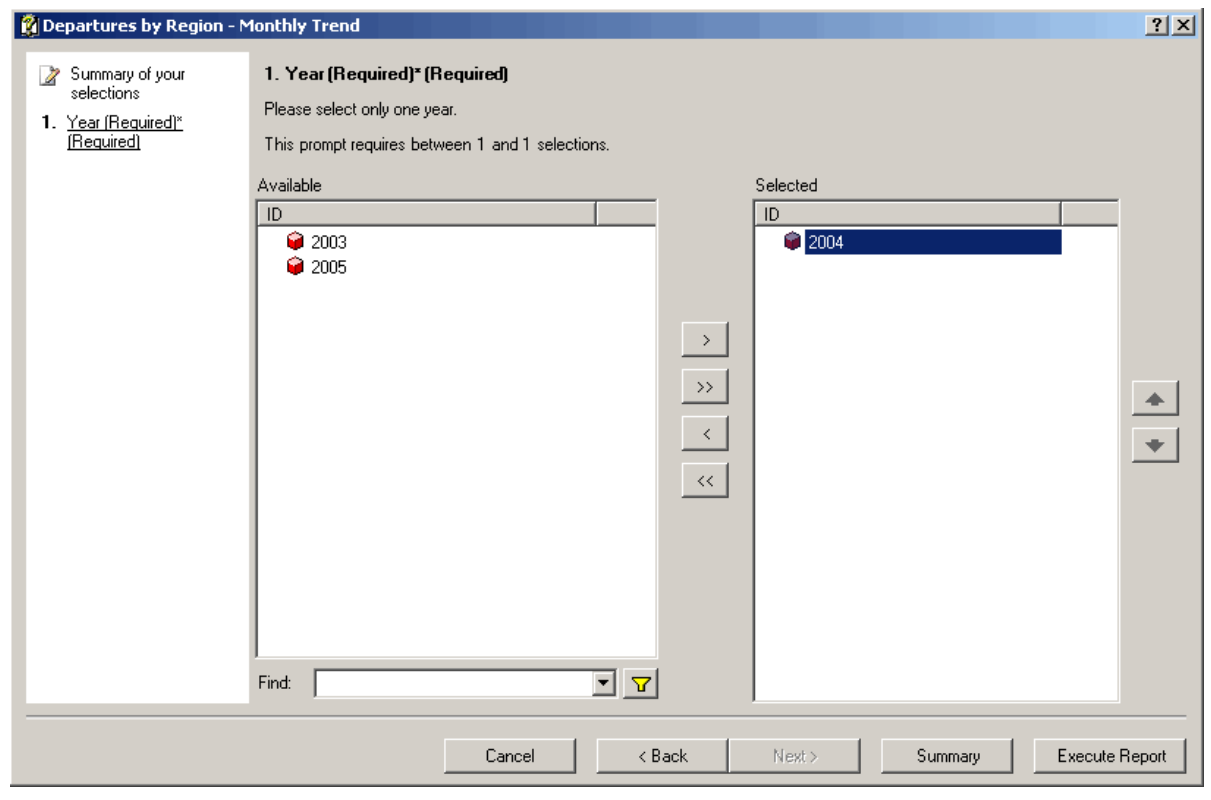

#### **To choose a display style for prompts**

- **1** On the MicroStrategy tab, click **Options**. The Options dialog box opens.
- **2** Under the **General** folder, select the **Prompt** folder, and then choose a style of prompt from the Prompt Style area:
	- **Office** style prompts are similar to the prompts used in MicroStrategy Developer. The prompt name and title are displayed, and the prompts are displayed in the order in which they appear in the report definition. Selected by default.
	- **Web** style prompts are similar to the prompts used in MicroStrategy Web. Only the prompt titles are displayed, and the prompts are displayed with the required prompts first.
- **3** If you want the prompts that require an answer for the report or document to be displayed before prompts that are not required, select **Always display required prompts first**. Selected by default.

**4** Click **OK**.

# <span id="page-196-0"></span>**Providing default answers for diagnostic messages**

A variety of diagnostic messages is displayed in MicroStrategy Office when certain conditions are met. For example, if you run a report named Quarterly Sales that returns no data, you are presented with a message that states, "Report 'Quarterly Sales' returned no data. Do you want to display the result?"

You can provide default answers for each of these messages so that you do not have to click a response every time you see each message. To change the default answer to a diagnostic message

- **1** On the MicroStrategy tab, select **Options**. The Options dialog box opens.
- **2** Under the **General** folder, select **Messages**. The following messages can have default answers defined:
	- **Display reports with no data**: Defines how to answer the message about whether to display reports that return no data. Example: Report "Quarterly Sales" returned no data. Do you want to display the result?
	- **Persist partially displayed reports**: Defines how to answer the message about whether to display partial results. Example: "Quarterly Sales" partially displayed its results. Do you want to continue persistence of the report?
	- **Display results that exceed row or column limits**: Defines how to answer the message about whether to display results that exceed row and/or column limits. Example: Size of report "Quarterly Sales" (525 rows, 63 columns) exceeds the limit for this Microsoft Office application. Do you want to display the results?
	- **Display report when pages exceed limit**: Defines how to answer the message about whether to display reports that return more pages than the configured limit. Example: The number of selected pages (313) exceeds the configuration limit. Do you want to process the first 64 pages?
	- **Cancel all reports when cancelling a prompt**: Defines how to answer the message about whether to cancel all executing reports

when a prompted report is canceled. Example: There are other reports executing. Do you want to cancel all reports?

- **Recreate missing Excel worksheets when refreshing**: Defines how to answer the message about whether to recreate missing Excel worksheets when refreshing reports to a worksheet that has been removed from the workbook. Example: "Quarterly Sales Worksheet" was not found in the active Excel workbook. Do you want to create the sheet and keep persistence?
- **Continue deleting Word and PowerPoint reports**: Defines how to answer the message about whether to continue deleting reports in Word or PowerPoint when one deletion fails. Example: "Quarterly Sales" could not be deleted. Do you want to continue deleting?
- **Refresh Flash documents if data files are not found**: Defines how to answer the message about whether to refresh Flash-enabled documents when data files are missing. Example: Documents displayed in Flash mode are missing files that are necessary for display. Do you want to refresh the documents?
- **Close the current document when launching the Package Utility**: Defines how to answer the message about whether to close the open Excel workbook, PowerPoint presentation, or Word document when launching the Package Utility or Package Wizard. Example: If you want to include the current workbook in the package, the workbook must be closed. Do you want to close the workbook now?
- **Confirm before deleting items**: Defines how to answer the message about whether to delete the selected items. Example: Do you want to delete the selected items?
- **3** From the drop-down next to the message which you want to change the default answer for, do one of the following:
	- **•** Select **Yes** to always provide the answer Yes to the message and not be prompted for an answer.
	- **•** Select **No** to always provide the answer No to the message and not be prompted for an answer.
	- **•** Select **Ask** to always be prompted to answer the message. This option is selected for all messages by default.

**7** 

# **7.CREATING AND EDITING REPORTS AND OBJECTS**

### **Introduction**

This section provides steps to create new reports and documents from within your Microsoft product using MicroStrategy Office. This section also contains directions to create and edit prompts and filters. You can also create MicroStrategy folders and shortcuts, as well as rename, copy, move, or delete MicroStrategy objects.

This section includes the following:

- **•** *[Creating and editing reports and documents, page](#page-198-0) 171*
- **•** *[Creating and editing prompts, page](#page-202-0) 175*
- **•** *[Creating and editing filters, page](#page-204-0) 177*

# <span id="page-198-0"></span>**Creating and editing reports and documents**

You can create reports and documents from scratch or use a template from within your Microsoft product, using MicroStrategy Office. You can also edit existing reports and documents.

To create a new report, see *[Creating a new report, page](#page-199-0) 172*.

To create a new document, see *[Creating a new Report Services document,](#page-201-0)  [page](#page-201-0) 174*.

#### **Prerequisites**

- **•** You should be familiar with report and/or document creation. Details to create basic reports are in the *MicroStrategy Basic Reporting Guide*. Details to create basic documents are in the *MicroStrategy Report Services Document Creation Guide*.
- **•** Connectivity must be established between MicroStrategy Office and MicroStrategy Web. If this connectivity is not established, the MicroStrategy Office Report Editor and the MicroStrategy Office Document Editor will not open. See *[Establishing connectivity to](#page-265-0)  [MicroStrategy applications, page](#page-265-0) 238*.
- **•** You must have the following privileges to create or edit reports and documents using MicroStrategy Office:

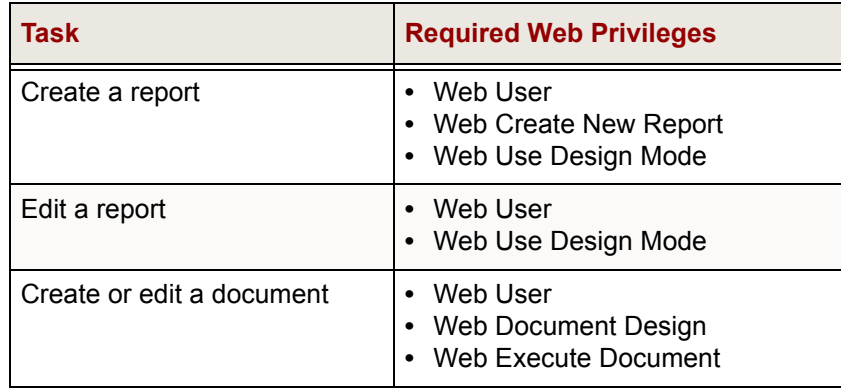

## <span id="page-199-0"></span>**Creating a new report**

You can create a report from scratch by adding each object required for the report, or you can create a report using a template which already contains standard objects for commonly used types of reports.

Steps to create a report and to edit a report from MicroStrategy Office are below.

**To create a new report**

- **1** In the MicroStrategy tab, click **Office** and log into a project.
- **2** From the **File** menu, point to **New**.
- **3** Choose one of the following options, depending on whether you want to create a report from scratch or based on a template:
	- **•** To create a report from scratch by adding all objects required for the report, select **Report.** The MicroStrategy Office Report Editor opens.
	- **•** To create a report from a template which already contains standard objects for commonly used types of reports, select **Report from template**. The MicroStrategy Office Report Editor opens, displaying a list of available report templates. Choose a template from the list. The template is displayed in the MicroStrategy Office Report Editor.
- **4** Create and save your new report. For details, see the *MicroStrategy Basic Reporting Guide*.

If you save your report in a folder other than the current folder, you may need to refresh the folder to see your new report.

### **Editing a report**

The steps below show you how to access the Report Editor through MicroStrategy Office. Details to edit a report are in the *Basic Reporting Guide*.

To move a report to a new location, see *[Moving reports and documents,](#page-117-0)  [page](#page-117-0) 90*.

#### **To edit a report**

- **1** In the MicroStrategy tab, click **Office** and log into a project.
- **2** Browse to the report in MicroStrategy Office and select it.
- **3** From the **Reports** menu, select **Edit**. The MicroStrategy Office Report Editor opens.

**4** Edit the report. For details, see the *MicroStrategy Basic Reporting Guide*.

## <span id="page-201-0"></span>**Creating a new Report Services document**

You can create a new document from scratch, or you can create a new document using a template in MicroStrategy Office.

```
To create a new document
```
- **1** In the MicroStrategy tab, click **Office** and log into a project.
- **2** From the **File** menu, point to **New**.
- **3** Choose one of the following options, depending on whether you want to create a document from scratch or based on a template:
	- **•** To create a document from scratch by adding all the objects required for the document, select **Document**. The MicroStrategy Office Document Editor opens.
	- **•** To create a document from a template which already contains standard objects for commonly used types of documents, select **Document from template**. Choose a template from the list. The template is displayed in the MicroStrategy Office Document Editor.
- **4** Create and save your new document. For details, see the *MicroStrategy Document Creation Guide* or the *MicroStrategy Web Help*.

If you save your document in a folder other than the current folder, you may need to refresh the folder to see your new document.

### **Editing a Report Services document**

Details to edit a Report Services document are in the *MicroStrategy Document Creation Guide*. The steps below show you how to access the Document Editor through MicroStrategy Office.

To move a document to a new location, see *[Moving reports and documents,](#page-117-0)  [page](#page-117-0) 90*.

**174** Creating and editing reports and documents **C** 2015 MicroStrategy, Inc.

#### **To edit a document**

- **1** In the MicroStrategy tab, click **Office** and log into a project.
- **2** Browse to the document in MicroStrategy Office and select it.
- **3** From the **Reports** menu, select **Edit**. The MicroStrategy Office Document Editor opens.
- **4** Edit the document. For details, see the *MicroStrategy Document Creation Guide* or the *MicroStrategy Web Help*.

# <span id="page-202-0"></span>**Creating and editing prompts**

A prompt is a question the system presents to a user when a report is executed. How the user answers the question determines what data is displayed on the report when it is returned from your data source. For an introduction to prompts, how prompts save the report designer time, and how prompts work with MicroStrategy security filters, see the *MicroStrategy Basic Reporting Guide*.

You can create and edit prompts using MicroStrategy Office.

Multiple pieces make up a prompt, and these pieces control how a prompt is displayed and how it functions. These components include the following:

- **Answer requirement**: Lets you determine whether users are required to answer the prompt or an answer is optional. If an answer is required, a report cannot be executed until an answer is provided.
- **Default prompt answers**: Lets you include a pre-selected answer for the prompt, which the user can then accept, replace with a different answer, or accept and add more answers.
- **Title and description**: Lets you provide a useful name and description for the prompt, which can significantly impact whether a user finds prompts to be simple or complex.
- **Style**: Determines the appearance of the prompt and the layout of how users select answers for the prompt.

Consider your users' needs and the purpose of the report and the objects on it when you decide on these prompt components. If you plan to apply a schedule to a prompted report, the decisions you make about answer requirements and default answers will affect how the report is filtered when it is automatically executed on schedule. For details and examples of each of these components and how they work together, see the *MicroStrategy Basic Reporting Guide*.

Steps to access the Prompt Editor in MicroStrategy Office are below. See the *Basic Reporting Guide* for details to create and edit each type of prompt.

# **Accessing the MicroStrategy Office Prompt Editor**

Use the steps below to open the Prompt Editor in MicroStrategy Office, and then use the detailed steps in the *Basic Reporting Guide* to create or edit all types of prompts.

**To access the Prompt Editor in MicroStrategy Office**

- **1** In the MicroStrategy tab, click **Office** and log into a project.
- **2** Perform one of the following depending on whether you want to create a new prompt or edit an existing prompt:
	- **•** To create a new prompt, from the **File** menu, point to **New**, and select **Prompt**.
	- **•** To edit an existing prompt, navigate to the prompt that you want to edit, right-click, and select **Edit**.

The MicroStrategy Office Prompt Editor opens.

- **3** Create a new prompt or make the appropriate changes to an existing prompt. For detailed steps, see the *MicroStrategy Basic Reporting Guide*.
- **4** Click **Save** to save the prompt.

# <span id="page-204-0"></span>**Creating and editing filters**

An important step in designing a report is ensuring that the correct data is returned from your data sources to be displayed on the report. To do this, you can add a filter to the report.

A filter screens data in your data source to determine whether the data should be included in or excluded from the calculations of the report results. A filter is not required in a report, although reports without filters may return too much data to be displayed effectively.

For an introduction to filters, images of the various types of filters, and diagrams and examples to show how to join filter qualifications with operators such as AND and OR, see the *MicroStrategy Basic Reporting Guide*.

Steps to access the Filter Editor in MicroStrategy Office are below. See the *Basic Reporting Guide* for details to create and edit each type of filter.

# **Accessing the MicroStrategy Office Filter Editor**

Use the steps below to open the Filter Editor in MicroStrategy Office, and then use the detailed steps in the *Basic Reporting Guide* to create or edit all types of filters.

**To access the Filter Editor in MicroStrategy Office**

- **1** Open MicroStrategy Office and log in to the project you want to create the filter in.
- **2** Perform one of the following depending on whether you want to create a new filter or edit an existing filter:
	- **•** To create a new filter, from the **File** menu, point to **New**, and select **Filter**.
	- **•** To edit an existing filter, browse to the location of the filter, right-click, and select **Edit**.

The MicroStrategy Office Filter Editor opens.

- Create a new filter or make the appropriate changes to an existing filter. For detailed steps, see the *MicroStrategy Basic Reporting Guide*.
- Click **Save** to save the filter.

**8**

# **8.SECURING AND DISTRIBUTING DATA Data security and Smart Tags**

### **Introduction**

You can distribute Excel workbooks, PowerPoint presentations, or Word documents to other users. You do this by either emailing the files or placing them on a secure file server. It is recommended that you ensure that only authorized users are able to view the data within the workbooks, presentations, or Word documents. You may also want to control if, and how, the report data can be modified in any way.

You can also associate reports, Report Services documents, and projects with Microsoft Smart Tags inside your Microsoft product. Smart Tags act as placeholders for and links to certain data.

This section includes the following information:

- **•** Set up security in MicroStrategy Office. See *[Securely distributing](#page-207-1)  [business data, page](#page-207-1) 180*.
- **•** Use Microsoft Smart Tags. See *[Linking to projects and reports with](#page-222-1)  [Microsoft Smart Tags, page](#page-222-1) 195*

**•** Determine which elements within Microsoft Office files can be refreshed or modified by their recipients. See *[Enabling reports/documents](#page-232-0)  [exported from Web to be refreshed, page](#page-232-0) 205*

# <span id="page-207-1"></span><span id="page-207-0"></span>**Securely distributing business data**

Before you distribute sensitive business data to others, you should consider the different ways in which you can secure the data within an Excel workbook, PowerPoint presentation, or Word document. Each of the sections below describes specific methods to secure data.

- **•** *[Excluding MicroStrategy Office login information when saving](#page-207-2)  [Microsoft files, page](#page-207-2) 180*
- **•** *[Clearing report and document data to control user access, page](#page-209-0) 182*
- **•** *[Determining if and how report data is refreshed, page](#page-210-0) 183*
- **•** *[Controlling whether report data can be modified, page](#page-213-0) 186*
- **•** *[Sending Microsoft files that include Flash-enabled documents, page](#page-216-0) 189*

# <span id="page-207-2"></span>**Excluding MicroStrategy Office login information when saving Microsoft files**

MicroStrategy Office saves the following login connection information for each report in a workbook, presentation, or Word document by default:

- **•** Authentication mode (for example, Standard, Windows NT, LDAP, and so on)
- **•** Login ID
- **•** MicroStrategy project source used to run the specific report
- **•** MicroStrategy Intelligence Server name
- **•** MicroStrategy project and project ID in which the report exists

This information reflects the connection details used to connect to and refresh the report or document.

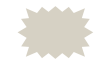

 You can view this information by clicking **Reports** on the MicroStrategy tab, then right-click a report, select **Properties**, and expand **Connection Settings**.

For example, you log in to MicroStrategy Office as WJackson, run reports in an Excel workbook, and save and close the workbook. When you reopen and refresh the workbook, the Connect to Project dialog box opens with **WJackson** already entered in the Login ID field. When you log in, MicroStrategy Office attempts to connect you to the same Intelligence Server and project used to run the reports. This occurs because your login information was saved when you originally ran the reports.

This is convenient if you are the only person working in a workbook, presentation, or Word document. However, if other users will open and refresh the file, you may want to ensure that your login information is not saved in the file.

Use the following steps to determine whether your login ID name is saved in your Microsoft file.

For steps to require login when a Smart Tag is selected, see *[Requiring login](#page-230-0)  [when a Smart Tag is clicked, page](#page-230-0) 203*.

#### **To specify whether your login ID is saved in your Microsoft file**

- **1** On a computer with MicroStrategy Office installed, open Microsoft Excel, PowerPoint, or Word.
- **2** On the MicroStrategy tab, click **Options**. The Options dialog box opens.
- **3** Under the **General** folder, select the **Security** folder.
- **4** Select from the following:
	- **•** If you created the workbook, presentation, or Word document and will be the only user refreshing it, select the **Persist report properties** check box, then select the **Persist login ID** check box. This allows your login ID to be saved in the file. Both options are selected by default.
- **•** If other users will refresh the workbook, presentation, or Word document, clear the **Persist login ID** check box. Your login ID is not saved in the file.
- **5** To ensure that only the owner of the Microsoft file can change who can refresh data on the report, select **Lock persistence**. Cleared by default.
- **6** Click **OK**.

# <span id="page-209-0"></span>**Clearing report and document data to control user access**

Clearing data from workbooks, presentations, and Word documents before distributing the files to other users is a secure and convenient way to ensure that only MicroStrategy Office users can view the data and other information in the reports/documents within those files.

Clearing the data from the reports and documents in your workbook, presentation, or Word document is not the same as deleting the actual reports and documents. When you clear reports and documents, the metric data within the reports and documents, and optionally the information displayed in column and row headers, are hidden from view. However, the reports and documents themselves are not removed permanently. A link between the reports/documents and MicroStrategy Intelligence Server remains in the locations of the reports/documents.

When a user opens the files, logs in, and refreshes reports, he can only view the reports, documents, and data to which his login gives him access.

For example, you create a workbook that contains multiple reports. Each report corresponds to one of your employees' accounts. You may be hesitant to email this workbook out to all of the employees since it contains specific information about other employees in it. By clearing the data for the reports in this workbook, you ensure that each employee only sees data that he has permission to view.

 This scenario assumes that your users are accessing your Microsoft files through a desktop version of Microsoft Office and have MicroStrategy Office installed and configured to connect to Web Services, allowing them to log in to MicroStrategy Office and refresh report data.

Use the following steps to clear MicroStrategy data and/or column and row header information from a workbook, presentation, or Word document.

For steps to delete a report or document completely from a Microsoft product, see *[Deleting reports from workbooks, presentations, and Word](#page-73-0)  [documents, page](#page-73-0) 46*.

#### **To clear data from a workbook, presentation, or Word document**

- **1** On a computer with MicroStrategy Office installed, open Microsoft Excel, PowerPoint, or Word.
- **2** On the MicroStrategy tab, click **Reports**. The Reports dialog box opens showing all of the reports and documents in your workbook, presentation, or Word document.
- **3** Do one of the following:
	- **•** To clear the data from a report or document, right-click the report or document and select **Clear Report Data**.
	- **•** To clear the data as well as the column and row headers, right-click the report or document and select **Clear Report**.

To clear the data and/or the column and row headers from multiple reports or documents, hold **CTRL** and select the reports and documents.

The report(s) and document(s) are no longer visible in your workbook, presentation, or Word document, but a link still exists between MicroStrategy and the location in which the reports and documents reside.

**4** Save and close the workbook, presentation, or Word document. The data and/or column and row header information is blank until the report or document is refreshed.

When a user refreshes the workbook, presentation, or Word document, the reports/documents are retrieved, placed in their original location, and the data and/or report information is visible.

## <span id="page-210-0"></span>**Determining if and how report data is refreshed**

When you send workbooks, presentations, or Word documents to others, you can determine whether or not the recipient is or should be able to obtain the most current data from your data source by refreshing the data.

- **•** If the recipients do not have MicroStrategy Office installed and configured on their computers or are using Microsoft Office online or on a mobile device to view the files, they cannot refresh the files to see the latest data from MicroStrategy. When these users receive the files, they are opening static files that contain reports. Although they can perform a variety of data manipulations using Microsoft functionality, they cannot access MicroStrategy to retrieve the most current information from your data source.
- **•** If the recipients have MicroStrategy Office, you can control the following:
	- **•** Ensure that the report data included in the file is the only data the recipient sees. The recipient is unable to obtain updated data from data sources. For steps, see *[Disabling the ability to refresh or](#page-211-0)  [reprompt data, page](#page-211-0) 184*.
	- **•** Ensure that data is refreshed automatically when a file is opened. If you allow users to access the latest data from your data source, this option causes the data refresh to occur automatically and the user does not need to manually refresh. For steps, see *[Ensuring that data](#page-212-0)  [is refreshed automatically, page](#page-212-0) 185*.

### <span id="page-211-0"></span>**Disabling the ability to refresh or reprompt data**

You can ensure that users cannot refresh or reprompt reports and documents. This means that users cannot refresh reports and documents with the latest data from your data source.

**To ensure users cannot refresh or reprompt reports and documents**

- **1** On a computer with MicroStrategy Office installed, open Microsoft Excel, PowerPoint, or Word.
- **2** On the MicroStrategy tab, click **Options**. The Options dialog box opens.
- **3** Under the **General** folder, select the **Security** folder.
- **4** Clear the **Persist report properties** check box. Selected by default.

**5** Click **OK**. Any reports you run in your Microsoft product from this point forward cannot be refreshed or reprompted, and are not available in the Reports list.

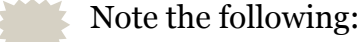

- Any reports or documents you add after you clear the **Persist report properties** check box and click **OK** cannot be refreshed. To ensure that reports and documents already in the file cannot be refreshed, you must delete the report, clear the **Persist report properties** check box, and then re-execute the report. To delete a
- If you manually delete any report data before closing the file, that data does not appear when you or another user reopens the workbook, presentation, or Word document.

report, see *[Deleting reports from workbooks, presentations, and](#page-73-0)* 

### <span id="page-212-0"></span>**Ensuring that data is refreshed automatically**

*[Word documents, page 46](#page-73-0)*.

When a user first opens a workbook, presentation, or Word document that contains MicroStrategy reports, by default he is notified that the file contains reports that can be refreshed.

You can specify that all the MicroStrategy reports and documents are automatically refreshed when the file is opened.

**To ensure that report data is automatically refreshed when a file is opened**

- **1** On a computer with MicroStrategy Office installed, open Microsoft Excel, PowerPoint, or Word.
- **2** On the MicroStrategy tab, click **Options**. The Options dialog box opens.
- **3** Under the **General** folder, select the **Refresh reports when documents are opened** check box.

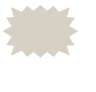

 If you select the option above, you can also select the **Ask before refreshing** check box to ensure that you are asked whether or not reports should be refreshed before the reports are displayed.

**4** Click **OK**.

# <span id="page-213-0"></span>**Controlling whether report data can be modified**

If you do not intend to modify report data and do not want others to modify data, you can add reports to Word documents and PowerPoint presentations as static images. For example, converting report data to a static image restricts other users from converting data to a PivotChart. A static image also improves report execution performance, so this can be a good option for some large reports.

Graphs added as static images appear exactly as they do in Developer or Web. You can resize, reposition, and format a static image of a report using standard Word or PowerPoint image formatting, but you cannot manually edit the data in the report. Reports added as static images can still be refreshed to retrieve the most current data from your data source.

You can choose to have only graph reports added as static images; for steps, see *[Adding graph reports as static images, page](#page-214-0) 187*.

You can also restrict users from modifying report and document properties. For steps, see *[Ensuring recipients cannot modify individual report](#page-215-0)  [properties, page](#page-215-0) 188*.

As an alternative to adding a report as a static image, you can add reports to Word and PowerPoint as embedded Excel workbooks. When a report is placed into a document or presentation as an embedded workbook, you can work with the report as if it were an Excel workbook, for example, working within the individual cells of data using Excel functionality. You can secure an Excel workbook using standard Microsoft security features. To embed reports as Excel workbooks, see *[Adding reports as static images or](#page-100-0)  [embedded Excel workbooks by default, page](#page-100-0) 73*.

### **Adding reports as static images**

Use the appropriate steps below depending on whether you want to add all reports as static images, or you want to add individual reports as static images.

**To add all reports as static images by default**

**1** On a computer with MicroStrategy Office installed, open Microsoft PowerPoint or Word.

- **2** On the MicroStrategy tab, click **Options**. The Options dialog box opens.
- **3** In the **Word** folder and the **PowerPoint** folder, select the **Security** folder.
- **4** In the Report Modification area, select **Static picture**.
- **5** You can select the type of image using the Static Picture drop-down list. Bitmap is selected by default.
- **6** Click **OK**.

**To add individual reports as static images**

- **1** On a computer with MicroStrategy Office installed, open Microsoft PowerPoint or Word.
- **2** On the MicroStrategy tab, click **Reports**. A list of the reports in your presentation or Word document is displayed.
- **3** Right-click the report and select **Properties**. The Report Properties dialog box opens.
- **4** From the **Paste Type** drop-down list in the Word Placement or PowerPoint Placement settings, select a format in which to add the report.
- **5** Click **OK**.

#### <span id="page-214-0"></span>**Adding graph reports as static images**

You can choose to have only graph reports added as static images. Include graphs as static images if you want to ensure that the type of graph you include in the Microsoft Office file cannot be modified by others.

#### **To add graph reports as static images**

- **1** On a computer with MicroStrategy Office installed, open Microsoft PowerPoint or Word.
- **2** On the MicroStrategy tab, click **Options**. The Options dialog box opens.
- **3** Under the **General** folder, select the **Chart** folder.
- **4** In the Chart Display area, select the **Display charts as images** check box.
- **5** Click **OK**.

### <span id="page-215-0"></span>**Ensuring recipients cannot modify individual report properties**

You can ensure that recipients of your workbooks, presentations, and Word documents cannot modify the individual properties of reports.

Each report you place within a workbook, presentation, or Word document has its own properties that determine how the report is executed, how users are authenticated to see the report's data, and how users can work with the data in the report. These properties are important because they determine how the data within the files is viewed by others and how users can move or format the data within the files. These properties are applied when the report is refreshed within a Microsoft product.

These properties are referred to as persisted properties because they remain in workbooks, presentations, and Word documents even after you close the files, and they are used to connect to the MicroStrategy platform and refresh data.

Report properties are displayed in the Report Properties dialog box for each report. For a list of report properties and steps to view and modify the properties of specific reports, see *[Adding reports as static images or](#page-100-0)  [embedded Excel workbooks by default, page](#page-100-0) 73*.

Use the appropriate steps below to limit users' modification abilities for all reports, or for a specific report.

**To ensure other users cannot modify persisted report properties for all reports**

- **1** On a computer with MicroStrategy Office installed, open Microsoft Excel, PowerPoint, or Word.
- **2** On the MicroStrategy tab, click **Options**. The Options dialog box opens.
- **3** Under the **General** folder, expand the **Security** folder.
- **4** In the Persistence area, make sure **Persist report properties** is selected, and then select the **Lock persistence** check box.
- **5** Click **OK**.
- **6** Run reports and documents. Other users will be able to view, but not modify the properties of each report.

**To ensure other users cannot modify persisted properties for a specific report**

- **1** On a computer with MicroStrategy Office installed, open Microsoft Excel, PowerPoint, or Word.
- **2** On the MicroStrategy tab, click **Reports**. The Reports dialog box opens.
- **3** Right-click the report whose persisted settings you want to lock and select **Properties**. The Report Properties dialog box opens.
- **4** In the Report Settings area, from the **Lock** drop-down list, select **True** to ensure that you are the only user that can modify the report's persisted settings. No other users can edit the settings within the Report Properties dialog box for the report.
- **5** Click **OK**.
- **6** Save the workbook, presentation, or Word document.

When another user logs in and refreshes the report or document, he can view, but not modify, the list of properties in the Report Properties dialog box.

# **Sending Microsoft files that include Flash-enabled documents**

Some of the workbooks, presentations, or Word documents that you send to your colleagues may contain Flash-enabled documents. For steps to send Microsoft files that contain a Flash-enabled Report Services document, see *[Packaging MicroStrategy Flash dashboards, page](#page-218-0) 191*.

Whether or not your colleagues can view the Flash-enabled documents depends on several factors.

- **•** If the person receiving the workbook, presentation, or Word document does not have MicroStrategy Office or is using Microsoft Office online or on a mobile device, he cannot view any included Flash-enabled documents.
- **•** If the person receiving the workbook, presentation, or Word document has MicroStrategy Office, he can view the Flash-enabled documents if either of the following is configured:
	- If the Flash .SWF files, images, and data files exist in the same folder on the recipient's computer as they do on the sender's computer. When the recipient opens the Microsoft file, the Flash-enabled documents are displayed. The recipient is not required to connect to a MicroStrategy project to view the documents.
	- If the Flash .SWF files, images, and data files do not exist in the same folder on the recipient's computer as they do on the sender's computer, the recipient must refresh the Microsoft file. After the workbook, presentation, or Word document is refreshed, the Flash-enabled documents are displayed.

You can define the following for how MicroStrategy Office handles Flash files:

- **•** When a user runs a Flash-enabled Report Services document in a workbook, presentation, or Word document, Flash .SWF files, images, and other Flash data files are downloaded. These files allow users to view and interact with the Flash-enabled documents in a Microsoft product. For steps to allow Flash files to be downloaded, see *[Allowing Flash data](#page-219-0)  [and third-party files to be downloaded, page](#page-219-0) 192*.
- **•** You can define where Flash files are stored; see *[Determining where Flash](#page-221-0)  [files are stored, page](#page-221-0) 194*.
- **•** You can determine whether Flash files are downloaded on a user's computer; see *[Determining whether Flash files are downloaded on a](#page-220-0)  [user's computer, page](#page-220-0) 193*.
- **•** You can determine how Flash-enabled files are refreshed; see *[Determining how Flash-enabled documents are refreshed, page](#page-222-0) 195*.

# <span id="page-218-0"></span>**Packaging MicroStrategy Flash dashboards**

When a MicroStrategy Flash dashboard is created, several files are created for the dashboard to work properly. These files include Microsoft Office files, Flash files, and all supporting data, resources, and image files necessary to display the dashboard. Since searching for the necessary files to distribute a dashboard can sometimes be time-consuming and challenging, MicroStrategy Office includes the Office Package Wizard.

The Office Package Wizard walks you through steps to package all of the necessary files to copy a Microsoft file containing a Flash document to a .zip file, and to extract these files.

For steps to package a file containing a Flash dashboard, see *[To package a](#page-218-1)  [Flash dashboard using the Office Package Wizard, page](#page-218-1) 191*.

For steps to extract a file containing a Flash dashboard from a package, see *[To extract a Flash dashboard using the Package Wizard, page](#page-218-2) 191*.

<span id="page-218-1"></span>**To package a Flash dashboard using the Office Package Wizard**

- **1** Make sure the Microsoft file you want to package is closed.
- **2** On the MicroStrategy tab, select **Package Wizard**. The Package Utility Wizard opens.
- **3** Read the introductory information and click **Next**.
- **4** Select **Package** and click **Next.**
- **5** Click **Add.** Locate the Excel, Word, or PowerPoint file(s) that you want to package and click **Open**.
- **6** Click **Next**.
- **7** Review the summary screen and click **Finish**. The files are packaged into a .zip file in the specified folder.

<span id="page-218-2"></span>**To extract a Flash dashboard using the Package Wizard**

**1** On the MicroStrategy tab, select **Package Wizard**. The Package Utility Wizard opens.

- **2** Read the introductory information and click **Next**.
- **3** Select **Extract** and click **Next**.
- **4** Click **Add**. The Choose Package File dialog box opens.
- **5** Locate the destination folder that contains the packaged files that you want to extract. Select the file, then click **Open**.
- **6** Click **Next**.
- **7** Type a destination folder for the extracted files and click **Next**.
- **8** Review the summary screen and click **Finish**. The files are extracted to the specified destination folder.

# <span id="page-219-0"></span>**Allowing Flash data and third-party files to be downloaded**

You can deploy third-party Flash controls from the Web Services computer so that they are made available to MicroStrategy Office users. For details to use Web Services with MicroStrategy Office, see *[Installing and deploying](#page-236-0)  [MicroStrategy Web Services, page](#page-236-0) 209*.

When you deploy third-party Flash controls, the main MicroStrategy .SWF (DashboardViewer\_*Version Number*.swf) may need to access files on the network. Therefore, you may need to ensure that the MicroStrategy .SWF file is granted access to files on your network; by default, it is not.

Use the appropriate steps below depending on whether you want to allow entire folders to be trusted by Adobe Flash Player, or only individual Flash controls.

**To set the Flash controls, images, and Flash data folders to trust network resources**

- **1** On a computer with MicroStrategy Office installed, open Microsoft Excel, PowerPoint, or Word.
- **2** On the MicroStrategy tab, click **Options**. The Options dialog box opens.
- **3** Under the **General** folder, expand **Flash**, and then select **File Locations**.

**4** Select the **Trust files in path** check boxes for the Flash controls, images, and Flash data folders.

The Flash file locations cannot contain any non-ASCII characters.

**5** Click **OK** to apply the changes.

**To set individual Flash controls to trust network resources**

- **1** On a computer with MicroStrategy Office installed, open Microsoft Excel, PowerPoint, or Word.
- **2** On the MicroStrategy tab, click **Options**. The Options dialog box opens.
- **3** Under the **General** folder, select **Flash**.
- **4** In the Flash Player Settings area, select **Global Security Settings** from the drop-down list, and click **Change**. The Adobe Flash Player Settings Manager web site is launched.
- **5** On the Adobe site, from the **Edit Locations** drop-down list, select **Add location**.
- **6** Specify the Flash control files you want the Adobe Flash Player to trust.
- **7** Click **Confirm**. The files are added to the field below the drop-down list.

# <span id="page-220-0"></span>**Determining whether Flash files are downloaded on a user's computer**

If you do not allow Flash files to be downloaded to a user's computer and the user does not already have the files on his computer, he will not be able to view a Flash-enabled document.

**To determine whether Flash files are downloaded on a user's computer**

- **1** On a computer with MicroStrategy Office installed, open Microsoft Excel, PowerPoint, or Word.
- **2** On the MicroStrategy tab, click **Options**. The Options dialog box opens.
- **3** Under the **General** folder, select the **Flash** folder.
- **4** From the **Other Flash control files** drop-down list, select one of the following options to determine whether Flash control files are downloaded to a user's computer automatically when he or she runs a Flash-enabled document.
	- **Yes**, to ensure that files are downloaded to the MicroStrategy Office user's computer automatically when the user runs a Flash-enabled document. The files are downloaded regardless of whether they are already on the computer.
	- **No**, to ensure that files are not downloaded to the MicroStrategy Office user's computer automatically when the user runs a Flash-enabled document.

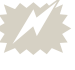

- If you select **No** and the user does not already have the files on his computer, he will not be able to view the document.
- **5** Click **OK** to apply the changes.

# <span id="page-221-0"></span>**Determining where Flash files are stored**

Flash .SWF and related data files are located in your temp directory, by default. However, you can store these files in a shared network folder instead to allow all users to access the same files from one location.

#### **To specify where Flash files are stored**

- **1** On a computer with MicroStrategy Office installed, open Microsoft Excel, PowerPoint, or Word.
- **2** On the MicroStrategy tab, click **Options**. The Options dialog box opens.
- **3** Under the **General** folder, expand the **Flash** folder, then select **File Locations**.
- **4** Type the path to the network folder location where you want to store Flash files.

Flash file locations cannot contain non-ASCII characters.

**5** Click **OK**.

# <span id="page-222-0"></span>**Determining how Flash-enabled documents are refreshed**

You can determine how Flash-enabled documents are refreshed when Flash .SWF files, images, or data files are missing on your computer.

**To determine how Flash-enabled documents are refreshed**

- **1** On the MicroStrategy tab, click **Options**. The MicroStrategy Office Options dialog box opens.
- **2** Under the **General** folder, select the **Messages** folder.
- **3** Select an appropriate option from the **Refresh Flash documents if data files are not found** drop-down list.

# **Linking to projects and reports with Microsoft Smart Tags**

You can associate reports, Report Services documents, and projects in MicroStrategy Office with Microsoft Smart Tags inside your Microsoft product. Smart Tags act as placeholders for and links to certain data. For an introduction to Microsoft Smart Tags, see your Microsoft documentation.

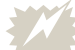

Smart Tags are deprecated in Microsoft Office 2010 and later.

For example, you can associate a MicroStrategy report with a specific word or phrase, such as 2013 shipping data. When this text is written in a workbook, presentation, or Word document, it is recognized as a Smart Tag and underlined. When a MicroStrategy Office user receives the file and right-clicks the highlighted text, he can execute the linked report.

When you use a Smart Tag for a project name, the Smart Tag link provides you with instant access to various connection options. For example, as shown in the image below, you can log into the Human Resources Analysis Module

project, disconnect from the Human Resources Analysis Module project, and so on.

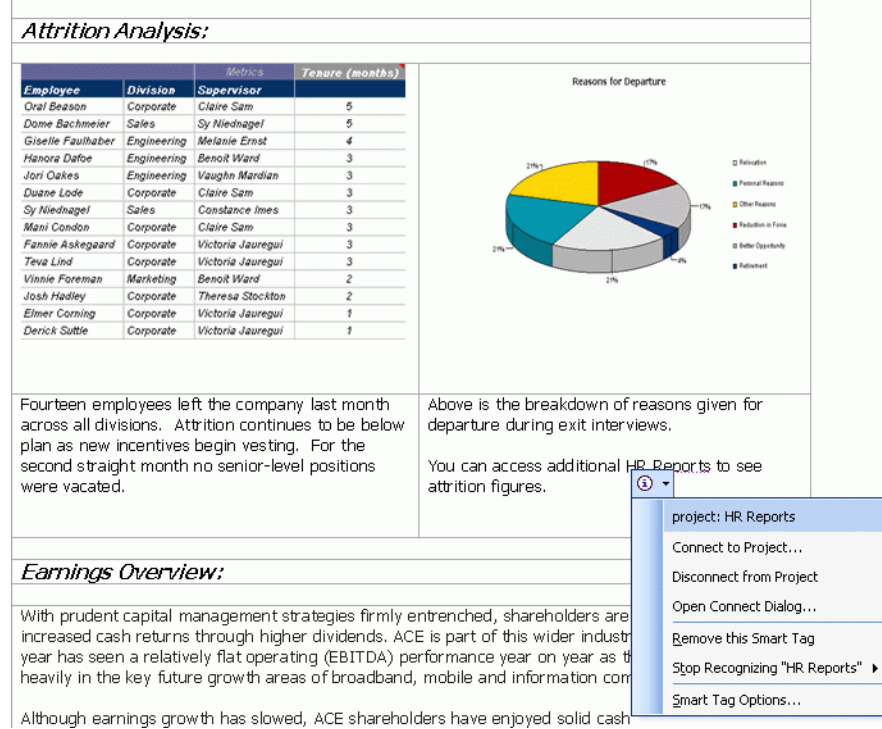

A Smart Tag link does not need to display the name of a report or project; you can change the text for a Smart Tag by providing an alias for the report

or project name. In the example below, a report is selected to be linked to a Smart Tag, and an alias is provided for the report's name.

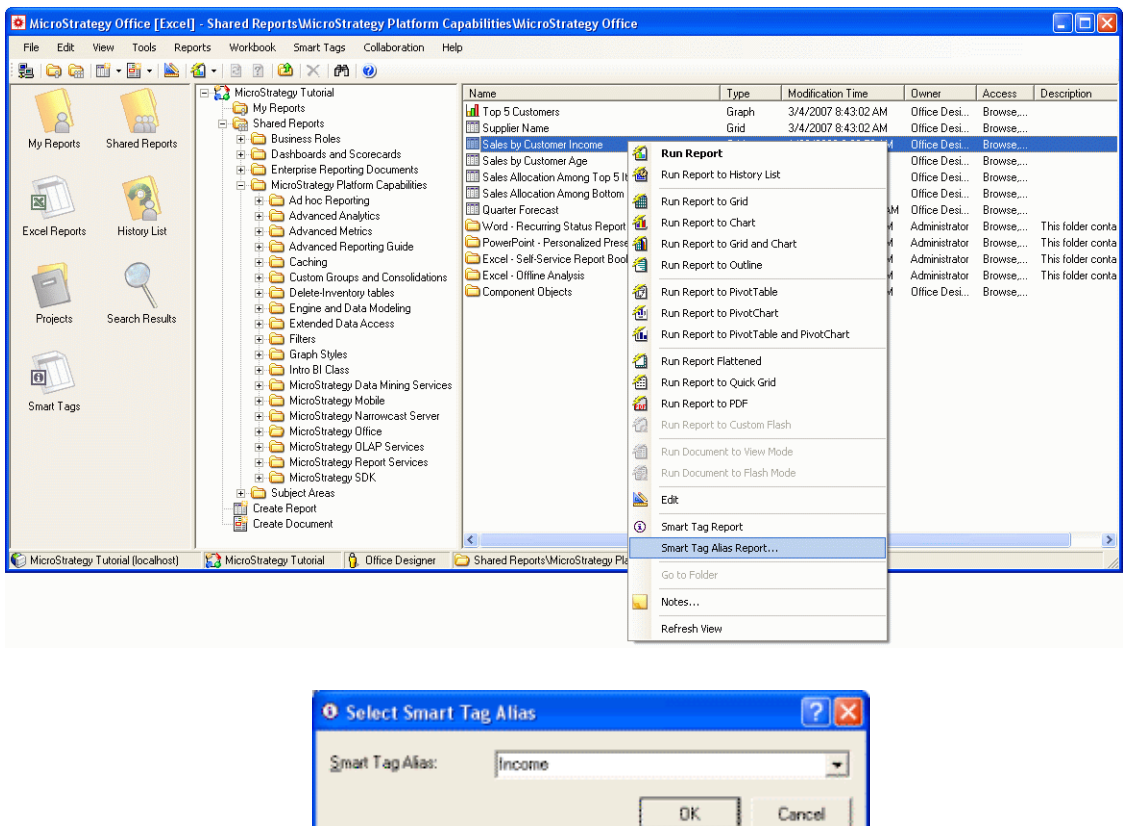

In the example below, a Human Resources project is selected and aliased as a Smart Tag. Since the project is associated with an HR Reports Smart Tag, whenever "HR Reports" appears in the text, you can log directly into or disconnect from the Human Resources Analysis Module project, or display

the Connect To Project dialog box to see the projects to which you are connected.

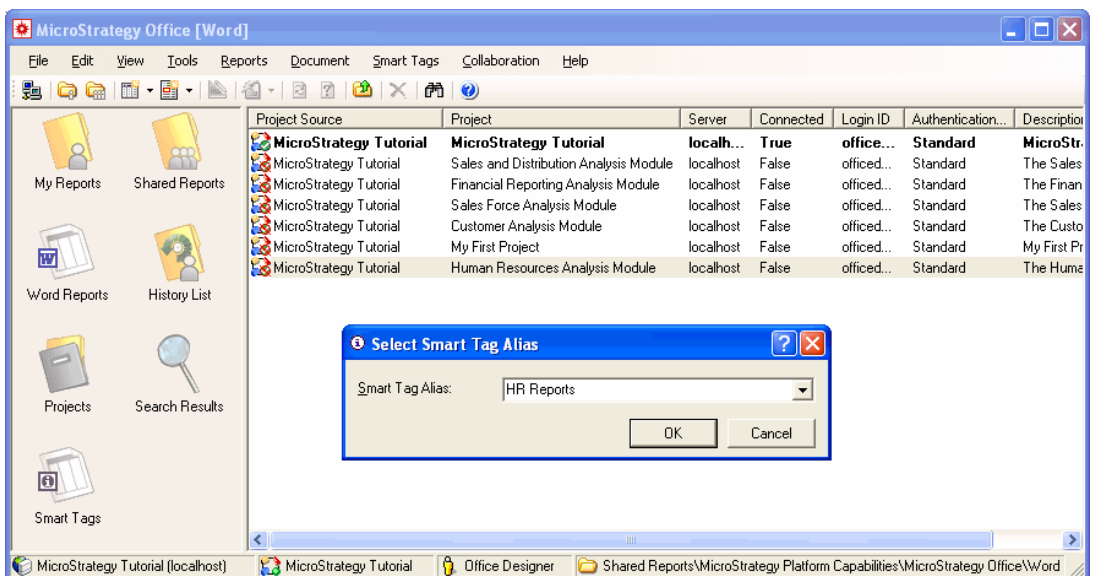

- **•** To associate a MicroStrategy report or document with a Smart Tag, see *[Using Smart Tags as report/document placeholders, page](#page-226-0) 199*.
- **•** To associate MicroStrategy projects with Smart Tags, see *[Using Smart](#page-227-0)  [Tags as project name placeholders, page](#page-227-0) 200*.
- **•** To view a list of enabled Smart Tags and edit a Smart Tag, see *[Viewing a](#page-229-0)  [list of enabled Smart Tags and editing a Smart Tag, page](#page-229-0) 202*.
- **•** To require login when a Smart Tag is selected, see *[Requiring login when](#page-230-1)  [a Smart Tag is clicked, page](#page-230-1) 203*.
- **•** To remove Smart Tags, see *[Removing Smart Tags, page](#page-230-0) 203*.

 When you create a Smart Tag in MicroStrategy Office, it is stored with Microsoft Office on your local computer. Workbooks, presentations, and Word documents that contain Smart Tags are scanned by Microsoft Office using the MicroStrategy Office Smart Tags definitions.

#### **Prerequisites**

- **•** Smart Tags are available in the following Microsoft Office products:
	- Microsoft Excel (Office 2000 or later)
	- Microsoft PowerPoint (Office 2003 or later)
- Microsoft Word (Office 2000 or later)
- **•** Enable smart Tags in MicroStrategy Office. To do this, on the MicroStrategy tab, click **Options**. Under the General folder, select **View**, then select the **Show Smart Tag menus** check box and click **OK**.
- **•** Enable Smart Tags in Microsoft Office. To do this, from the **File** menu, select **Options**, select **Proofing**, then select **AutoCorrect Options**. On the **Actions** tab, select the appropriate MicroStrategy Office Smart Tags.

# <span id="page-226-0"></span>**Using Smart Tags as report/document placeholders**

Use the following steps to create a Smart Tag by associating a report or document with the Smart Tag, and then use the Smart Tag to execute the report.

**To associate a report/document with a Smart Tag and execute the report/ document**

- **1** From the MicroStrategy tab, click **Office** and log in to a project.
- **2** On the MicroStrategy tab, click **Reports**.
- **3** Right-click the report/document to associate with a Smart Tag and select either **Smart Tag Report** or **Smart Tag Alias Report**:
	- **•** If you select **Smart Tag Report**, the Smart Tag displays the full report/document name. Whenever the report/document name is typed, that text becomes a link that provides options to execute the report/document.
	- **•** If you select **Smart Tag Alias Report**, you can specify the Smart Tag name. Whenever the name you specify is typed (called the Smart Tag Alias), that text becomes a link that provides options to execute the report/document. Click **OK** after you specify the name.
- **4** Close MicroStrategy Office.
- **5** In your Microsoft product, type the name of the report or the aliased name you specified.

#### **To execute the report/document from a Smart Tag**

- **6** Right-click the text that contains the Smart Tag, and select **Additional options** to see options for the report.
- **7** Select an option from the Smart Tag's list. The report/document is executed.

In Excel, the report/document is executed based on the placement options defined for Excel. To define placement location, see *[Specifying default](#page-88-0)  [formatting settings for reports, page](#page-88-0) 61*.

In Word, the report/document is executed at the current cursor position.

 If you plan to send the Excel, PowerPoint, or Word file to another user, you must provide the recipient with a copy of your Smarttag.xml file. This file is located in your MicroStrategy\ Office folder and must be placed in the MicroStrategy\Office folder on the recipient's computer. This ensures that he can view the Smart Tags within his Microsoft product.

# <span id="page-227-0"></span>**Using Smart Tags as project name placeholders**

You can use Smart Tags to create links to MicroStrategy projects. For example, you can specify that every time the words "Shipping Project" appear in a workbook, Word document, or presentation, users can click on the text to log in to, or disconnect from, that MicroStrategy project.

Use the steps below to create a Smart Tag by associating a MicroStrategy project with a Smart Tag, and then use the Smart Tag to connect to or disconnect from the project.

**To associate a project name with a Smart Tag and connect to/disconnect from the project**

- **1** From the MicroStrategy tab, click **Office** and log in to a project.
- **2** From the **View** menu, select **Projects**. The Projects dialog box opens.
- **3** Right-click the project to associate with a Smart Tag and select either **Smart Tag Project** or **Smart Tag Alias Project**:
	- **•** If you select **Smart Tag Project**, the Smart Tag becomes the full project name. When the full project name is typed, the text becomes a link that provides connection options for the project.
	- **•** If you select **Smart Tag Alias Project**, you can specify the Smart Tag name for the project. When the name you specify is typed, the text becomes a Smart Tag that provides connection options for the project. Click **OK** after you specify the name.
- **4** In the Microsoft product, type the name of the project or the aliased name you specified.

#### **To connect to or disconnect from a project from a Smart Tag**

- **5** Right-click the text that contains the Smart Tag to display the Smart Tag list. Select **Additional Options** and select from the following options:
	- **•** Select **Connect to Project** to log in to the project associated with the Smart Tag, if you are not already logged into it.
	- Select **Disconnect from Project** to disconnect from the project associated with the Smart Tag.
	- **•** Select **Open Connect Dialog** to see the available project sources and projects, as well as which projects you are currently connected to.

# <span id="page-229-0"></span>**Viewing a list of enabled Smart Tags and editing a Smart Tag**

After you create Smart Tags, they are added to the Smart Tags dialog box in MicroStrategy Office, as shown below:

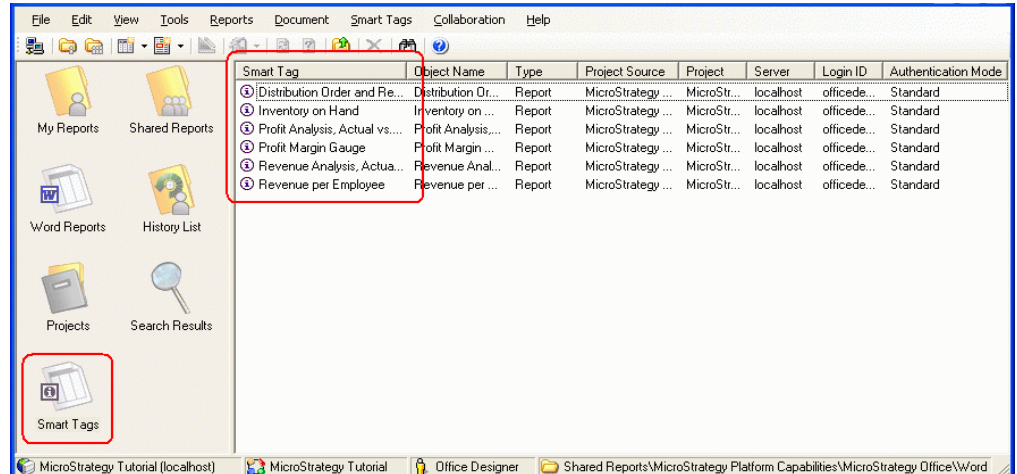

The Smart Tags dialog box lists every Smart Tag associated with a report in the current project. In this example, the Distribution Order and Revenue Smart Tag is associated with a report, so it is displayed in the Smart Tags dialog box.

You can also change the text that is associated with the Smart Tag.

# **To view a list of Smart Tags in a project and edit a Smart Tag**

- **1** Open the Microsoft product in which a Smart Tag appears.
- **2** On the MicroStrategy tab, click **Office**.
- **3** From the **View** menu, select **Smart Tags**. The Smart Tags dialog box is displayed, listing all the Smart Tags in the project.
- **4** To edit the text for a Smart Tag, in the Smart Tags list, right-click one or more Smart Tags and select **Properties**.
- **5** In the Object Settings, you can change the Smart Tag text. Then select **OK** to save changes to the settings.

# <span id="page-230-1"></span>**Requiring login when a Smart Tag is clicked**

By default, users are not required to log in when a Smart Tag is clicked. The login ID of the currently connected user is used to open the Smart Tag link, because that login ID is saved with the Smart Tag definitions. You can require users to log in when they click a Smart Tag.

**To require users to log in when a Smart Tag is clicked**

- **1** In your Microsoft product, on the MicroStrategy tab, click **Options**. The Options dialog box opens.
- **2** Under the **General** folder, select **Security**.
- **3** Clear the **Persist Smart Tag login ID** option. Selected by default.
- **4** Click **OK**.

Users are now required to supply a login ID when executing reports or documents using a Smart Tag.

# <span id="page-230-0"></span>**Removing Smart Tags**

When you associate a report or project with a Smart Tag in MicroStrategy Office, that Smart Tag is recognized in every Microsoft product in which you work. For example, if you specify "Q3 Shipping Report" as a Smart Tag that opens a shipping analysis report, every Microsoft Office product in which you type "Q3 Shipping Report" recognizes the Smart Tag and creates an active link from the text, which provides options to run the report and perform other tasks.

To disassociate the report or project from its Smart Tag, you must remove the Smart Tag. You can either:

- **•** Remove a Smart Tag from the current workbook, presentation, or Word document. To do so, see *[Removing a Smart Tag from the current](#page-231-0)  [workbook, presentation, or Word document, page](#page-231-0) 204*.
- **•** Remove a Smart Tag from MicroStrategy Office so it is no longer recognized in any Microsoft Office products. To do so, see *[Removing a](#page-231-1)  [Smart Tag entirely from MicroStrategy Office, page](#page-231-1) 204*.

# <span id="page-231-0"></span>**Removing a Smart Tag from the current workbook, presentation, or Word document**

You can ensure that a Smart Tag is no longer recognized in a specific Microsoft product. After you remove a Smart Tag, the text associated with the removed Smart Tag will not be underlined or provide a list of Smart Tag options.

 If you remove the Smart Tag from the current workbook, presentation, or Word document, the Smart Tag is still recognized in all other Microsoft Office products. To ensure that the Smart Tag is no longer recognized by any Microsoft Office products, see *[Removing a](#page-231-1)  [Smart Tag entirely from MicroStrategy Office, page](#page-231-1) 204*.

#### **To remove a Smart Tag from the current workbook, presentation, or Word document**

- **1** Open the Microsoft product in which a Smart Tag appears.
- **2** Right-click the Smart Tag and select **Additional Options**, then select **Options**.
- **3** Clear the appropriate check box for the Smart Tag you want to remove. This ensures that the Microsoft Office product no longer recognizes the Smart Tag in the current workbook, presentation, or Word document.
- **4** Click **OK**.

# <span id="page-231-1"></span>**Removing a Smart Tag entirely from MicroStrategy Office**

You can ensure that a Smart Tag is no longer recognized in any Microsoft Office products.

**To remove a Smart Tag from all Microsoft Office products**

- **1** Open the Microsoft product in which a Smart Tag appears.
- **2** On the MicroStrategy tab, click **Office**.
- **3** From the **View** menu, select **Smart Tags**. The Smart Tags dialog box is displayed, listing all the Smart Tags in the project.

**4** Right-click the Smart Tag and select **Delete** to remove it entirely from the project. This ensures that no Microsoft Office products recognize the Smart Tag.

# **Enabling reports/documents exported from Web to be refreshed**

You can enable MicroStrategy Web reports and documents to be refreshed by MicroStrategy Office, when those reports/documents are exported to Excel from MicroStrategy Web.

**To enable MicroStrategy Office to refresh exported Web reports and documents**

- **1** In MicroStrategy Web, login to a project. The Home page is displayed.
- **2** Click the **MicroStrategy** icon and select **Preferences**. The User Preferences page is displayed.
- **3** Click **Office** in the Preferences (or Project Defaults if you are an administrator) and select from the following:
	- **•** Select the **Allow MicroStrategy Office to refresh documents after exporting to Excel** check box to ensure that documents exported to Excel can be refreshed by MicroStrategy Office. For details, see the *MicroStrategy Web Help*.
	- **•** Select the **Allow MicroStrategy Office to refresh reports after exporting** check box to ensure that reports exported to Excel can be refreshed by MicroStrategy Office. For details, see the *MicroStrategy Web Help*.
- **4** Click **Apply** to save your changes. The next time you export a report or document to Excel, you can refresh it using MicroStrategy Office.

For information on exporting reports from MicroStrategy Web, see the *Using the Export Options dialog box* topic of the *MicroStrategy Web Help*.

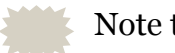

Note the following:

- **•** When you export a report from MicroStrategy Web, you must save it as an Excel file, then re-open it from your computer. This ensures that the MicroStrategy tab is available in the Excel workbook. Internet Explorer must be configured to open Excel files in the browser.
- **•** For MicroStrategy Office to recognize a document that is exported to Excel from MicroStrategy Web, Excel must be configured to open the file in a separate dialog box. For more information, see MicroStrategy Technical Note TN6900-800-0050.

**9**

# **9.INSTALLING AND ADMINISTERING MICROSTRATEGY OFFICE**

# **Introduction**

This section is intended for MicroStrategy administrators. It explains how to install and configure MicroStrategy Office, install and deploy Web Services, and lists required privileges. It explains how security works in MicroStrategy Office, describes types of authentication, and explains how to use MicroStrategy Office in a multilingual environment.

Specifically, this section discusses the following:

- **•** *[Installing MicroStrategy Office, page](#page-235-0) 208*
- **•** *[Installing and deploying MicroStrategy Web Services, page](#page-236-1) 209*
- **•** *[Establishing connectivity to MicroStrategy applications, page](#page-265-0) 238*
- **•** *[User authentication and security overview, page](#page-271-0) 244*
- **•** *[Determining how users log in to MicroStrategy Office, page](#page-275-0) 248*
- **•** *[Using MicroStrategy Office in a multilingual environment, page](#page-284-0) 257*

# <span id="page-235-0"></span>**Installing MicroStrategy Office**

You can install MicroStrategy Office on users' computers along with the rest of the platform, you can install only the MicroStrategy Office application, or you can allow users to install MicroStrategy Office themselves from a network location, from a disk, or from MicroStrategy Web.

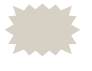

 To support MicroStrategy Office, you must use a desktop version of Microsoft Office, such as Microsoft Office 2013 or the desktop version of Microsoft Office 365.

You must also install MicroStrategy Web Services as part of your master MicroStrategy installation. For more information on installing MicroStrategy Web Services, see *[Installing and deploying](#page-236-1)  [MicroStrategy Web Services, page 209](#page-236-1)*.

This section describes the different installation methods available. For full details about installing MicroStrategy products and components, including MicroStrategy Office, see the *MicroStrategy Installation and Configuration Guide*. For system hardware and software requirements, see the *MicroStrategy Readmes*.

# **Installing MicroStrategy Office with the rest of the MicroStrategy platform**

If you intend to install several MicroStrategy products and components on a single computer at the same time, including MicroStrategy Office, install MicroStrategy Office with the rest of the MicroStrategy platform. This allows you to configure all of the MicroStrategy products and components on a computer at one time.

For detailed information about planning for and performing your MicroStrategy installation, see the *MicroStrategy Installation and Configuration Guide*.

# **Installing MicroStrategy Office without installing other MicroStrategy components**

To avoid installing all MicroStrategy common files on computers that will only be running MicroStrategy Office you can install a stand-alone version of the MicroStrategy Office application. To install only MicroStrategy Office, from the installation DVD-ROM, browse to Installations\Office, and run MicroStrategyOffice64.msi.

For detailed information about planning for and performing your MicroStrategy installation, see the *MicroStrategy Installation and Configuration Guide*.

# **Allowing users to install MicroStrategy Office from a common location**

There are several ways that users can install MicroStrategy Office from common locations. Users can install MicroStrategy Office from a network location, from a disk, or from MicroStrategy Web. By allowing users to install MicroStrategy Office on their own, you can save time by not having to perform the installation on each individual user's computer.

For steps to make the installation files available to MicroStrategy Office users, see the *MicroStrategy Installation and Configuration Guide*.

# <span id="page-236-1"></span><span id="page-236-0"></span>**Installing and deploying MicroStrategy Web Services**

MicroStrategy Web Services must be installed and deployed for MicroStrategy Office to function. See the *Installation and Configuration Guide* for details on how to use the Web Services installation utility.

This section provides information to deploy MicroStrategy Web Services for ASP.NET (see *[Deploying with IIS \(Windows\), page](#page-237-0) 210*) and J2EE (see *[General steps to deploy MicroStrategy Web Services J2EE, page](#page-239-0) 212*) platforms. Steps to deploy MicroStrategy Web Services in a UNIX/Linux or Windows environment with selected web and application servers is explained in detail. MicroStrategy Web Services J2EE is platform-independent and can be deployed using different combinations of operating systems, web servers, and application servers.

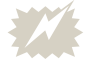

 Web application servers are not MicroStrategy products, so detailed steps cannot be provided for every combination of application server and operating system. This section provides steps for common combinations. The steps for different operating systems and web

application server configurations are similar, but you should refer to the vendor-provided documentation for details specific to your configuration.

For information on setting up security and scalability for Web Services, see *[Security and Scalability for MicroStrategy Web](#page-312-0) Services, page 285*.

# <span id="page-237-1"></span>**Locating the Web Services installation**

- **•** By default, MicroStrategy Web Services for ASP.NET is installed in the following directory and virtual directory during a Windows platform installation:
	- **Directory:** C:\Program Files (x86)\MicroStrategy\ Web Services
	- **Virtual directory**: MicroStrategyWS
- **•** For MicroStrategy Web Services J2EE, the WAR file used for deployment is installed during platform installation. By default, MicroStrategyWS.war is installed in the following directory:
	- **Directory**:
		- Windows environments:  $C:\Perogram$  Files  $(x86)$ MicroStrategy\Web Services J2EE
		- UNIX and Linux environments: *INSTALL\_PATH*/WebUniversal where *INSTALL\_PATH* is the location that you specified during a MicroStrategy installation as the install directory.

# <span id="page-237-0"></span>**Deploying with IIS (Windows)**

MicroStrategy Web Services ASP.NET can be deployed with IIS only on Windows. This is handled automatically when you choose to install MicroStrategy Web Services ASP.NET during the installation process. See the *Installation and Configuration Guide* for steps to install MicroStrategy Web Services ASP.NET on Windows.

Configurations specific to the version of Microsoft IIS you are using to deploy MicroStrategy Web Services include the following:

**•** *[Supporting IIS 7.0.x or IIS 7.5.x as a web server for MicroStrategy Web](#page-238-0)  [Services, page](#page-238-0) 211*

**•** *[Supporting MicroStrategy Web Services with IIS 6.x on 64-bit Windows](#page-239-1)  [operating systems, page](#page-239-1) 212*

When installation is finished, verify your installation by visiting the Web Services URL. For steps, see *[Verifying your Web Services installation in](#page-262-0)  [ASP.net, page](#page-262-0) 235*.

# <span id="page-238-0"></span>**Supporting IIS 7.0.x or IIS 7.5.x as a web server for MicroStrategy Web Services**

If you plan to use IIS 7.0.x or IIS 7.5.x as the web server for MicroStrategy Web Services, you must ensure that some IIS options are enabled. The procedure below describes how to enable the options that are required to support IIS 7.0.x or IIS 7.5.x as a web server for MicroStrategy Web Services.

**To support IIS 7.0.x or 7.5.x as a web server for MicroStrategy Web Services**

- 
- The third-party products discussed below are manufactured by vendors independent of MicroStrategy, and the steps to configure these products is subject to change. Refer to the appropriate Microsoft documentation for steps to configure IIS 7.0.x or IIS 7.5.x.
- **1** On a Windows machine, open the Control Panel.
- **2** Double-click **Programs and Features**.
- **3** Click the **Turn Windows features on or off** task. The Windows Features dialog box opens.
- **4** Expand **Internet Information Services**, and select the following options:
	- a Expand **Web Management Tools** and select:
		- **IIS Management Console**
		- **IIS Management Scripts and Tools**
		- **IIS Management Service**
	- b Expand **World Wide Web Services**, then expand **Application Development Features**, and select:
		- **.NET Extensibility**
		- **ASP.NET**
- **ISAPI Extensions**
- **ISAPI Filters**
- c Within **World Wide Web Services**, expand **Common Http Features**, and select:
	- **Default Document**
	- **Static Content**
- d Expand **Security**, and select:
	- **Request Filtering**
	- **Windows Authentication**
- **5** Click **OK** to save your changes.

# <span id="page-239-1"></span>**Supporting MicroStrategy Web Services with IIS 6.x on 64-bit Windows operating systems**

If you plan to use IIS 6.x on 64-bit Windows operating systems, MicroStrategy Web Services must be configured as a 64-bit application.

To configure MicroStrategy Web Services as a 64-bit application, you must define the IIS parameter Enable32BitAppOnWin64 as False (0). See your Microsoft documentation for steps to define the Enable32BitAppOnWin64 parameter. Information on defining this parameter is available at *[http://](http://support.microsoft.com/kb/894435) [support.microsoft.com/kb/894435](http://support.microsoft.com/kb/894435)*.

# <span id="page-239-0"></span>**General steps to deploy MicroStrategy Web Services J2EE**

After you have installed MicroStrategy Web Services J2EE, you deploy and configure it for your environment. For a list of application servers that are certified to work with MicroStrategy Web Services J2EE, see the *MicroStrategy Readme*.

Configuration and deployment steps are provided for specific web server and application server combinations in this section. The table below lists the general steps for all environments.

**High-Level Deployment Steps**

- **1** Log on to the application server by using the proper user name and password.
- **2** Locate the MicroStrategyWS.war file in the MicroStrategy Web Services J2EE Deployment Directory you specified during installation (see *[Locating the Web Services installation, page](#page-237-1) 210*).
- **3** To increase performance, see *Performance-based setup information* in this guide, if available for your environment, and configure as necessary.
- **4** Choose the desired deployment method and follow the deployment procedure.
- **5** Validate access to runtime files, edit your project sources file, and test your Web Services deployment.

Deploying MicroStrategy Web Services J2EE on various web and application servers is explained in:

- **•** *[Deploying with Oracle WebLogic, page](#page-240-0) 213*
- **•** *[Deploying with WebSphere and IBM HTTP Server, page](#page-247-0) 220*
- **•** *[Deploying with Tomcat, page](#page-253-0) 226*
- **•** *[Deploying with SAP NetWeaver, page](#page-256-0) 229*
- **•** *[Deploying with Oracle 10g, page](#page-258-0) 231*

# <span id="page-240-0"></span>**Deploying with Oracle WebLogic**

Use these steps to deploy and configure MicroStrategy Web Services J2EE using Oracle WebLogic Server 10.3 as the application server. These steps assume that your application server is installed and operational.

This section includes the following information:

- **•** *[Paths and folder locations for WebLogic, page](#page-241-0) 214*: Default folder structure.
- **•** *[Preconfiguration steps, page](#page-241-1) 214*: Configuration required before you begin deploying MicroStrategy Web Services J2EE.
- **•** *[Deploying MicroStrategy Web Services J2EE, page](#page-242-0) 215*: Instructions for deploying the application.
- **•** *[Redeploying the application, page](#page-246-0) 219*: Instructions for re-deploying the application.

# <span id="page-241-0"></span>**Paths and folder locations for WebLogic**

This section provides the default folder structure for WebLogic and the variables used to represent the WebLogic mydomain folder path.

Each version of WebLogic is installed with a different default path to the WebLogic mydomain folder. When deploying MicroStrategy Web Services J2EE, you must make changes in the WebLogic folders. Thus, it is important to understand the WebLogic folder structure for the version of WebLogic you are using.

The default folder structure for WebLogic 10.3 is: *WEBLOGIC\_HOME*/ user\_projects/domains/mydomain/

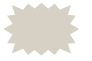

Note the following:

- **•** WEBLOGIC*\_HOME* is the WebLogic Server home path.
- **•** The folder structures are configurable and your organization may have changed the default names or path.

Throughout this chapter, the WebLogic mydomain folder is referred to as WEBLOGIC MYDOMAIN FOLDER. This variable refers to the WebLogic mydomain folder in whatever location it resides on your system. The location of this variable is based on the version of WebLogic and whether your organization has changed the version's default name or path.

# <span id="page-241-1"></span>**Preconfiguration steps**

This section provides preconfiguration steps to deploy MicroStrategy Web Services J2EE on your computer:

- **•** To support the deployment of Web Services J2EE, you must install an appropriate JDK or JVM. For information on the version numbers of application servers, operating systems, JDKs, and JVMs supported or certified by MicroStrategy, see the *MicroStrategy Readme*.
- **•** For information on installing WebLogic products, see *[http://](http://www.oracle.com/technology/
products/weblogic/integration/
index.html) [www.oracle.com/technology/products/WebLogic/](http://www.oracle.com/technology/
products/weblogic/integration/
index.html) [integration/index.html](http://www.oracle.com/technology/
products/weblogic/integration/
index.html)*.
- **•** Before you start the deployment process, locate the computer name and IP address.

### <span id="page-242-1"></span>**Locating the WAR file**

The MicroStrategy Web Services J2EE application is packaged within a single WAR (Web ARchive) file. You deploy the WAR file to run the application in your application server environment, using the steps in this section.

The WAR file is placed in the folder you specified when installing MicroStrategy Web Services J2EE (see *[Locating the Web Services](#page-237-1)  [installation, page](#page-237-1) 210* for the default installation location).

Copy the MicroStrategyWS.war file to the WEBLOGIC*\_MYDOMAIN\_FOLDER*. See *[Paths and folder locations for](#page-241-0)  [WebLogic, page](#page-241-0) 214* for information on the default folder structure.

# <span id="page-242-0"></span>**Deploying MicroStrategy Web Services J2EE**

After your computer has been preconfigured, you can deploy MicroStrategy Web Services J2EE with WebLogic. This involves the following high-level steps. Details for each step are below:

- **1 Deploying automatically or manually**: With both the automatic and manual deployments listed below, you can deploy MicroStrategy Web Services J2EE from an exploded directory, where all the files contained in the WAR file are extracted. When you deploy from an exploded directory, all of the files and folders within the WAR file are exposed to WebLogic. This allows WebLogic to access the required folders to perform any necessary configurations to files in the exploded directory.
	- **•** *[Deploying automatically \(development mode\) for testing, page](#page-243-0) 216*: The automatic deployment (development mode) feature is the fastest. However, be aware that development mode does not have the same security capabilities available in production mode and therefore should be used only for testing purposes.
	- **•** *[Deploying manually \(production mode\) for production](#page-244-0)  [environments, page](#page-244-0) 217*: The manual deployment feature can be used for environments where the server is running in production mode and automatic deployment is disabled.
- **2** *[Viewing the MicroStrategy Web Services home page, page](#page-246-1) 219*
- **3** *[Redeploying the application, page](#page-246-0) 219*

#### <span id="page-243-0"></span>**Deploying automatically (development mode) for testing**

Automatic deployment is the fastest and easiest deployment method. When deployment is set to development mode, the application is automatically deployed as soon as you place the WAR file or the exploded directory in the WEBLOGIC*\_MYDOMAIN\_FOLDER/autodeploy* folder.

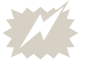

 Be aware that development mode does not have the same security capabilities available in production mode and therefore should be used only for testing purposes.

#### **Prerequisites**:

- **•** The WebLogic application server must be started. For steps on how to start your WebLogic application server, refer to your third-party WebLogic documentation.
- **•** The WebLogic domain must be configured to use development mode, which is the default setting. To ensure that your domain is using development mode or to review the steps to configure a WebLogic domain to use development mode, refer to your third-party WebLogic documentation.

**To automatically deploy MicroStrategy Web Services J2EE**

- **1** Locate the MicroStrategyWS.war file located in the MicroStrategy Web Services J2EE deployment directory you specified during installation. For more information on locating the WAR file, see *[Locating](#page-242-1)  [the WAR file, page](#page-242-1) 215*.
- **2** Create the following new folder:

/home/*username*/*context\_folder*

where username is your account name used to access the Web Services server, and context folder is the name of the new folder.

 You can create the new folder anywhere **except** in the following location:

/WEBLOGIC*\_MYDOMAIN\_FOLDER*/autodeploy

**3** Copy the WAR file to the new folder.

- **4** Explode the WAR file in the folder you created:
	- **•** For UNIX/Linux, run the following command from the command line:

```
jar -xvf MicroStrategyWS.war
```
- **•** For Windows, rename the MicroStrategyWS.war to MicroStrategyWS.zip and then unzip the file.
- **5** Delete the MicroStrategyWS.war file from the new folder, if it exists in the folder.
- **6** Move the new folder to the *WEBLOGIC\_MYDOMAIN\_FOLDER*/ autodeploy folder.

The application is automatically deployed. After deploying the MicroStrategyWS.war file, you can view the WEB-INF folder, which contains the deployed files and folders. To view your Web Services home page, see *[Viewing the MicroStrategy Web Services home page, page](#page-246-1) 219*.

# <span id="page-244-0"></span>**Deploying manually (production mode) for production environments**

Use manual deployment in environments where the server is running in production mode and automatic deployment is disabled.

#### **Prerequisites**:

- **•** The WebLogic application server must be started. For steps on how to start your WebLogic application server, refer to your third-party WebLogic documentation.
- **•** The WebLogic domain must be configured to use production mode. For steps on how to configure a WebLogic domain to use production mode, refer to your third-party WebLogic documentation.

**To manually deploy MicroStrategy Web Services J2EE**

- **1** Locate the MicroStrategyWS.war file located in the MicroStrategy Web Services J2EE deployment directory you specified during installation. For more information on locating the WAR file, see *[Locating](#page-242-1)  [the WAR file, page](#page-242-1) 215*.
- **2** Create a new folder in the *WEBLOGIC\_MYDOMAIN\_FOLDER*/ autodeploy directory and transfer the WAR file to this directory.
- **3** Explode the WAR file in the folder you created:
	- **•** For UNIX/Linux, run the following command from the command line:

```
jar -xvf MicroStrategyWS.war
```
- **•** For Windows, rename the MicroStrategyWS.war to MicroStrategyWS.zip and then unzip the file.
- **4** Delete the MicroStrategyWS.war file from the new folder.

**To configure from the WebLogic Server Admin Console**

**5** Open the WebLogic Server Admin Console by accessing the following address:

http://IP address:*port*/console/

where IP address is the IP address of the computer on which you installed the WebLogic application server and port is the port number for the WebLogic application server.

- **6** Type a valid user ID and password at the prompt. The user ID and password are the ones you specified when installing the WebLogic application server on your computer.
- **7** Select **mydomain**, point to **Deployments**, and then choose **Web Application Modules**. The Web Application table opens.

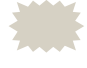

 If you used a different domain name other than the default mydomain, select the applicable domain.

- **8** Select **Deploy a New Web Application Module**.
- **9** Locate and select the root folder of the exploded directory.
- **10** Click **Target Module**.
- **11** Click **Deploy**, then wait for the application to activate.

After deploying the MicroStrategyWS.war file, you can view the WEB-INF folder, which contains the deployed files and folders. To view your Web Services home page, see *[Viewing the MicroStrategy Web Services home](#page-246-1)  [page, page](#page-246-1) 219*.

#### <span id="page-246-1"></span>**Viewing the MicroStrategy Web Services home page**

Viewing the home page offers a first level of validation of MicroStrategy Web Services J2EE.

**To view the MicroStrategy Web Services home page**

**1** The address to launch MicroStrategy Web Services home page is different for each deployment method. The following table lists the various URLs to access MicroStrategy Web Services using a WAR file or an exploded directory.

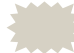

 Names are case-sensitive. If the application server is enabled with security, a dialog box related to administrator authentication opens.

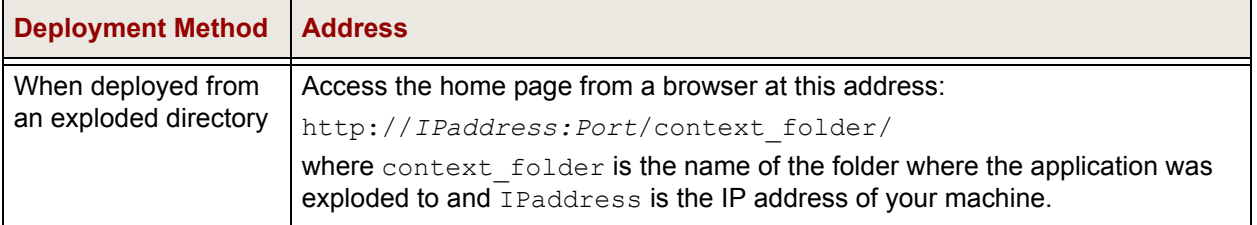

To validate access to the required runtime files, edit your project sources file, and test your MicroStrategy Web Services J2EE installation, see *[Completing](#page-261-0)  [your MicroStrategy Web Services J2EE deployment, page](#page-261-0) 234*.

# <span id="page-246-0"></span>**Redeploying the application**

If you have already deployed MicroStrategy Web Services J2EE with WebLogic and you change parameters in the web. xml file, you must re-deploy the application. This allows the changes to take effect in the deployed application.

#### **To redeploy the application**

**1** Open the WebLogic Server Admin Console by accessing the following address:

```
http://IP address:Port/console/
```
where *IP address* is the IP address of the computer on which you installed the WebLogic application server and *Port* is the port number for the WebLogic application server.

- **2** Type a valid user ID and password at the prompt. The user ID and password were specified when installing the WebLogic application server.
- **3** On the left, select **mydomain**, point to **Deployments**, then choose **Web Application Modules**. The Web Application table opens.

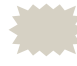

 If you used a different domain name other than the default mydomain, select the applicable domain.

- **4** Click the application that you want to re-deploy, such as MicroStrategyWS. The information for the application is displayed.
- **5** On the right, select the **Deploy** tab, then click **Redeploy**. The application is redeployed.

# <span id="page-247-0"></span>**Deploying with WebSphere and IBM HTTP Server**

Use these steps to deploy and configure MicroStrategy Web Services J2EE using IBM WebSphere Server and IBM HTTP Web Server.

This section includes the following information:

- **•** *[Preconfiguration information, page](#page-247-1) 220*: Configuration that must occur before deploying MicroStrategy Web Services J2EE.
- **•** *[Deploying MicroStrategy Web Services J2EE, page](#page-248-0) 221*: Instructions for deploying the application.

# <span id="page-247-1"></span>**Preconfiguration information**

This section provides preconfiguration steps to deploy MicroStrategy Web Services J2EE on your computer:

- **•** To support the deployment of Web Services J2EE, you must install an appropriate JDK or JVM. For information on the version numbers of application servers, operating systems, JDKs, and JVMs supported or certified by MicroStrategy, see the *MicroStrategy Readme*.
- **•** Before you start the deployment process, locate the computer name and IP address.

### **Locating the WAR file**

The MicroStrategy Web Services J2EE application is packaged within a single WAR (Web ARchive) file. You deploy the WAR file to run the application in your application server environment, using the steps in this section.

The WAR file is placed in the folder you specified when installing MicroStrategy Web Services J2EE (see *[Locating the Web Services](#page-237-1)  [installation, page](#page-237-1) 210* for the default installation location).

Copy the WAR file to the *WAS\_HOME*/installableApps directory, where *WAS\_HOME* is the home path of the WebSphere application server.

# <span id="page-248-0"></span>**Deploying MicroStrategy Web Services J2EE**

After your computer has been preconfigured, you can deploy MicroStrategy Web Services J2EE. This involves the following high-level steps:

- **1** *[Launching the WebSphere Administrative Console, page](#page-248-1) 221*
- **2** *[Starting the WebSphere default application server, page](#page-249-0) 222*
- **3** *[Installing the Enterprise Application, page](#page-249-1) 222*
- **4** *[Preparing for the application installation, page](#page-250-0) 223*
- **5** *[Starting the web module, page](#page-252-0) 225*
- **6** *[Viewing the MicroStrategy Web Services home page, page](#page-252-1) 225*

For steps to uninstall MicroStrategy Web Services J2EE, see *[Uninstalling](#page-253-1)  [MicroStrategy Web Services J2EE, page](#page-253-1) 226*.

#### <span id="page-248-1"></span>**Launching the WebSphere Administrative Console**

The WebSphere Administrative Console can be accessed only if the WebSphere server is started on the machine. Refer to your third-party WebSphere documentation for the steps to start the WebSphere Administrative Console.

**To launch the WebSphere Administrative Console**

**1** In a browser, type the URL for the administrative console. The URL is of the following form:

http://*IP Address*:*Port*/ibm/console

where *IP Address* is the IP address of the computer on which you installed the WebSphere application server and *Port* is the port number for the WebSphere Administrative Console. Refer to your third-party WebSphere documentation to confirm the default port number for the administrative console.

**2** Type the value for the user ID parameter. For example, admin.

### <span id="page-249-0"></span>**Starting the WebSphere default application server**

After you launch the WebSphere Administrative Console, you can deploy MicroStrategy Web Services J2EE by starting the default application server.

#### **To start the default application server**

- **1** In the WebSphere Administrative Console, on the left, expand **Servers**.
- **2** Click the **Applications Servers** link. A table listing the application servers is displayed on the right.
- **3** Select the check box next to the application server to be started.
- **4** Click **Start** above the table.

# <span id="page-249-1"></span>**Installing the Enterprise Application**

#### **To install the Enterprise Application**

- **1** Expand **Applications**, and then **Enterprise Applications** to display a list of installed applications.
- **2** Click **Install**.

### <span id="page-250-0"></span>**Preparing for the application installation**

The following settings must be specified for the installation.

#### **To specify settings for the installation**

- **1** To begin the installation for IBM WebSphere, expand **Applications**, then expand **Application Types**, and then select **WebSphere enterprise applications**. A list of enterprise applications is displayed.
- **2** Click **Install**. Options to specify the path to the new application are displayed.
- **3** You must specify the path to the WAR file by selecting either the local file system or remote file system option. For local file systems, you can click browse to navigate to the location of the MicroStrategyWS.war file. For remote file systems, type in the full path for the location of the MicroStrategyWS.war file.
- **4** Click **Next** to continue the installation.
- **5** Select to perform either a **Fast Path** or **Detailed** installation. Either type of installation can support the deployment of MicroStrategy Web Services.
- **6** Select the **Generate Default Binding** check box, and ensure that the **Override existing bindings** check box is cleared.
- **7** Click **Next**. The Select installation options page opens. In the screens that follow, you are selecting settings that are used during the installation.
- **8** Perform the following configuration steps:
	- **•** Select the **Precompile Java Server Pages files** check box.
	- **•** Specify the value for the **Directory to install application** as \${APP\_INSTALL\_ROOT}/DefaultNode.
	- **•** Specify an **Application name** of your choice.
	- **•** Select the **Override class reloading settings for Web and EJB modules** check box.
	- **•** Enter a valid interval in the **Reload interval in seconds** field.
- **9** Click **Next**. The Map Modules to servers page opens.
- **10** Select the check box for **MicroStrategy Web Services J2EE** module, ensure that the correct clusters and servers are defined, and then click **Apply**.
- **11** Click **Next**. The Map context roots for web modules page opens.
- **12** Type a suitable name for ContextRoot, which is case-sensitive. Do not include **.war** in the name for ContextRoot as this can cause errors when attempting to start the application.
	- The URL to access MicroStrategy Web Services J2EE (http:// *machine-name/ContextRoot*/) contains the ContextRoot, that you define. For example, you can use the default name of the WAR file, which is MicroStrategyWS.
- **13** Click **Next**. The Summary Page opens.
- **14** Review the summary and click **Finish**.
- **15** A message is displayed stating that the installation was successful. Click **Save to Master Configuration** to save the changes to the master repository.
- **16** Click **Save**.

#### **To configure class loading**

- **17** Expand **Applications**, then expand **Application Types**, and click **WebSphere enterprise applications** to display a list of installed applications.
- **18** Click the application name just installed, for example, MicroStrategyWS\_war.
- **19** In the Detail Properties list, click **Class loading and update detection**.
- **20** For the Class loader order, select **Classes loaded with local class loader first (parent last)**.
- **21** Click **Apply**, and then click **OK**.
- **22** Under **Modules**, click **Manage Modules**.
- **23** Click the **MicroStrategy Web Services J2EE** link.
#### **24** From the **Class loader order** drop-down list, select **Classes loaded with local class loader first (parent last)**.

- **25** Click **Apply**.
- **26** In the **Message** field at the top of the page, click **Save**.
- **27** Click **Save** again.

#### **Starting the web module**

#### **To start the Web module**

- **1** Expand **Applications**, then expand **Application Types**, and click **WebSphere enterprise applications** to display a list of installed applications.
- **2** Select the check box next to the web application for your Web Services deployment, and click **Start**.

After deploying MicroStrategyWS.war, you can view the WEB-INF folder, which contains the deployed files and folders. Logs are created and maintained in the application server root folder.

#### **Viewing the MicroStrategy Web Services home page**

Viewing the MicroStrategy Web Services J2EE home page is the first level validation of your installation. The home page is accessible only to users with an admin role.

To create users and passwords that are authorized to access the home page, first create the necessary role mapping between these users to the admin role for the MicroStrategy Web Services J2EE application. The steps to perform this setup are in *[Preparing for the application installation, page](#page-250-0) 223*.

**To access the MicroStrategy Web Services home page**

**1** Access the home page by typing the following URL in a web browser:

http://*WebServerName:Port*/*ContextRoot*/

where *Port* is the HTTP port of your application (default port is 9080), and *ContextRoot* is the name you provided for the *ContextRoot*. For example, the default name of the WAR file, which is MicroStrategyWS.

 Servlet and JSP names are case-sensitive. If the application server is enabled with security, a dialog box for administrator authentication opens.

**2** Type the user ID and password assigned with an admin role.

After you are authenticated, the MicroStrategy Web Services J2EE home page opens. Use it to explore Web Services, validate your installation, and test Web Services.

To validate access to the required runtime files, edit your project sources file, and test your MicroStrategy Web Services J2EE installation, see *[Completing](#page-261-0)  [your MicroStrategy Web Services J2EE deployment, page](#page-261-0) 234*.

### **Uninstalling MicroStrategy Web Services J2EE**

You can uninstall MicroStrategy Web Services J2EE through the WebSphere Administrative console.

**To uninstall MicroStrategy Web Services J2EE**

- **3** Expand **Applications**, then expand **Application Types**, and click **WebSphere enterprise applications** to display a list of installed applications.
- **4** Select the check box of the desired MicroStrategy Web Services J2EE application.
- **5** Click **Uninstall**.
- **6** Save the configuration in the master repository.

# **Deploying with Tomcat**

Use these steps to deploy and configure MicroStrategy Web Services J2EE in a Tomcat-only environment. It assumes that you have Tomcat deployed and

operational. For information on how to configure Tomcat to work with IIS, refer to your Tomcat documentation.

### **Deploying using Tomcat as a stand-alone Web container**

The procedure below assumes you are deploying MicroStrategy Web Services J2EE with Tomcat for the first time. If you are redeploying Web Services, you must first delete the MicroStrategyWS directory within the webapps Tomcat directory.

#### **To deploy MicroStrategy Web Services J2EE using Tomcat as a stand-alone Web container**

- **1** Copy the MicroStrategyWS.war file to the *TomcatDirectory*\ webapps directory. The MicroStrategyWS.war file can be found in the folder you specified when installing MicroStrategy Web Services J2EE (see *[Locating the Web Services installation, page](#page-237-0) 210*).
- **2** Start Tomcat. You can start Tomcat either from the system tray, or from a command line:
	- **•** To start Tomcat from the system tray, right-click the Tomcat icon in the system tray and select **Start service**.
	- **•** To start Tomcat from the command line:
		- The steps to start Tomcat may not work for your version and configuration of Tomcat. If the following steps do not work, see your vendor documentation on how to start Tomcat.
		- a From the **Start** menu, select **Run**. The Run dialog box opens.
		- b Type **cmd** in the Open drop-down list and click **OK**. The command prompt opens.
		- c Browse to the *TomcatDirectory\bin* directory, where *TomcatDirectory* is the folder in which you installed Tomcat. For example, in the command prompt, type:

```
cd C:\Tomcat\bin
```
where  $C: \forall$  romcat is the folder where you installed Tomcat. Press **ENTER**.

 If you installed Tomcat under the Program Files folder, type **Progra~1** when you change folders in the command prompt,

for example, C:\Progra~1\Tomcat\bin. Otherwise, the system does not recognize the folder.

d Type **startup** to start Tomcat.

MicroStrategy Web Services J2EE is deployed automatically, based on the following:

- **•** If you have configured Tomcat to deploy an exploded WAR file, which is often the default behavior, a MicroStrategyWS folder is created within the *TomcatDirectory*\webapps folder.
- **•** If you have configured Tomcat to deploy an unexploded WAR file, the configuration files are created within the system's default temporary file directory. For Windows systems, the temporary file directory is commonly defined by the TMP environment variable:

When deploying MicroStrategy Web Services, a /microstrategy/ mws-*Version*/ folder is created within the temporary file directory, where *Version* is the version number for MicroStrategy Web Services. Within this folder location, various configuration files can be found within the WEB-INF folder and its subfolders.

### **Viewing the MicroStrategy Web Services home page**

After deploying MicroStrategy Web Services with Tomcat, you can access the MicroStrategy Web Services home page.

### **To configure the MicroStrategy Web Services home page**

**1** In a web browser, access the MicroStrategy Web Services home page by specifying the following URL:

http://*localhost:port*/MicroStrategyWS/

- **•** The names are case-sensitive. If the application server is enabled with security, a dialog box related to administrator authentication opens.
- **•** If you are using Tomcat integrated with IIS, you do not need to specify the port number in the URL. However, when using Tomcat as a stand-alone web container, you must specify the port number. The default port for Tomcat is 8080.
- **2** When prompted for a user name and password, use the same values you specified in the tomcat-users.xml file.

**3** Once you log in, the MicroStrategy Web Services home page is displayed.

To validate access to the required runtime files, edit your project sources file, and test your MicroStrategy Web Services J2EE installation, see *[Completing](#page-261-0)  [your MicroStrategy Web Services J2EE deployment, page](#page-261-0) 234*.

# **Deploying with SAP NetWeaver**

Use these steps to deploy and configure MicroStrategy Web Services J2EE using the SAP NetWeaver Application Server.

This section includes the following information:

- **•** *[Preconfiguration information, page](#page-256-0) 229*: Configuration that must occur before you begin deploying MicroStrategy Web Services J2EE.
- **•** *[Deploying MicroStrategy Web Services J2EE with SAP NetWeaver](#page-257-0)  [Application Server, page](#page-257-0) 230*: Instructions for deploying the application.

### <span id="page-256-0"></span>**Preconfiguration information**

This section provides the preconfiguration information necessary to deploy MicroStrategy Web Services J2EE on your computer. It provides setup information for the computer where the application server and web server are already installed.

- **•** To support the deployment of Web Services J2EE, you must install an appropriate JDK or JVM. For information on the version numbers of application servers, operating systems, JDKs, and JVMs supported or certified by MicroStrategy, see the *MicroStrategy Readme*.
- **•** Before you start the deployment process, locate the computer name and IP address.

### **Locating the WAR file**

The MicroStrategy Web Services J2EE application is packaged within a single WAR (Web ARchive) file. You deploy the WAR file to run the application in your application server environment, using the steps in this section.

The WAR file is placed in the folder you specified when installing MicroStrategy Web Services J2EE (see *[Locating the Web Services](#page-237-0)  [installation, page](#page-237-0) 210* for the default installation location).

### <span id="page-257-0"></span>**Deploying MicroStrategy Web Services J2EE with SAP NetWeaver Application Server**

Follow the steps below to deploy MicroStrategy Web Services J2EE as a WAR file.

#### **To deploy MicroStrategy Web Services J2EE as a WAR file**

- **1** Copy the MicroStrategyWS.war file to the Windows computer hosting your application server. The location in which you store the file is used later and referred to as path to war file.
- **2** From the Windows **Start** menu, select **Run**.
- **3** In the **Open** field, type **cmd**, and click **OK**. A command prompt opens.
- **4** Browse to the following directory within the SAP Application Server installation directory:

/usr/sap/*SID*/*Instance\_Number*/j2ee/deployment/scripts/

The *SID* and *Instance\_Number* parameters are defined during installation and configuration of the SAP Application Server. The port number above refers to the P4 port number. The default port number is 50004.

**5** Type the following command and press ENTER to deploy the MicroStrategyWS.war file:

Deploy.bat

```
user_name:password@localhost:port_number
path_to_war_file
```
The user name and password must have administrative access. The port number above refers to the P4 port number. The default port number is 50004.

**6** Access the NetWeaver web admin console using the following URL:

http://localhost:*port\_number*/nwa

The port number above is the J2EE engine port number. The default port number is 50000.

- **7** Log in as an administrative user.
- **8** From the **Operation Management** tab, select the **Systems** tab, and then click **Start & Stop**.
- **9** Select **Java EE Applications**. A list of applications deployed on the application server are displayed.
- **10** Select the MicroStrategyWS application just deployed from the list.
- **11** From the Application Details section, select the **Status** tab, and then click **Start**.
- **12** Select **On all instances and Set "Started" as Initial State**.

When the application is started, the status is displayed as Started.

After deploying the MicroStrategyWS.war file, you can view the directory contents including WEB-INF folder.

#### **Viewing the MicroStrategy Web Services home page**

**To view the MicroStrategy Web Services home page**

**1** Access the MicroStrategy Web Services home page by specifying the following URL in a web browser:

http://machinename:portnumber/MicroStrategyWS/

The login dialog box opens.

**2** Type a user name and password.

## **Deploying with Oracle 10g**

Use these steps to deploy and configure MicroStrategy Web Services J2EE with Apache as the web server and Oracle 10g R3 as the application server.

### **Deploying MicroStrategy Web Services J2EE**

The following steps show you how to deploy MicroStrategy Web Services J2EE with Oracle 10g.

#### **Deploying using the Oracle Enterprise Manager**

You can access Oracle Enterprise Manager from the following URL:

http://*MachineName:PortNumber*/em

where MachineName is the machine name or IP address of the Oracle machine, and PortNumber is the port number of Oracle Enterprise Manager.

**To deploy with the Oracle Enterprise Manager**

- **1** Start the Apache Web Server. From the **Start** menu, point to **OracleAS 10g - DEFAULT\_HOME1**, and then choose **Start**  *ApplicationServerName***.***MachineName***.***Domain*.
- **2** To verify that the Apache Web Server has started, open **Oracle Enterprise Manager**, select **HTTP Server**, and then click **Start**.
- **3** Select the OC4J instance where you want to deploy MicroStrategy Web Services J2EE. This procedure assumes you are using the default instance name home. Click **home**. The OC4J: home page opens.
- **4** Select the **Applications** tab.
- **5** Click **Deploy**. The Deploy: Select Archive page opens.
- **6** In the Archive area, select **Archive is present on local host**.
- **7** Click **Browse** to navigate to and select the MicroStrategyWS.war file. This file is located in the path you specified when installing MicroStrategy Web Services (see *[Locating the Web Services installation, page](#page-237-0) 210*).
- **8** In the Deployment Plan area, select **Automatically create a new deployment plan** and click **Next**. The Deploy: Application Attributes page opens.
- **9** Enter the **Application Name** and **Context Root**. This procedure uses **MicroStrategyWS** as the Application Name and **/MicroStrategyWS** as the Context Root.
- **10** Click **Next**. The Deploy: Deployment Settings page opens.

#### **To configure class loading**

- **11** In the **Configure Class Loading** task name, click the **Go To Task** (pencil) icon.
- **12** Enable **Search Local Classes First** for MicroStrategy Web Services J2EE.
- **13** Click **OK**. You are returned to the Deploy: Deployment Settings page.

#### **To map a user to the admin security role**

The MicroStrategy Web Services home page is accessible only to users with an admin security role. To control access to it, map the admin security role to only those users for whom you want to grant permission to work in the MicroStrategy Web Services home page. In Oracle 10g, the security users and groups are defined in the Oracle Enterprise Manager.

- **14** In the **Map Security Roles** task name, click the **Go To Task** (pencil) icon. The Deployment Settings: Map Security Roles page opens.
- **15** For the **admin** security role, select the **Map Role** (pencil) icon. The Deployment Settings: Map Security Role: admin page opens.
- **16** Select **Map selected users and groups to this role**.
- **17** In the Map Role to Users area, in the **User** field, type the user name to map to the admin security role. Click **Add**.

Repeat this step to add all users for whom you want to grant permission to work in the MicroStrategy Web Services home page.

- **18** Click **Continue**, and then click **OK**. You are returned to the Deploy: Deployment Settings page.
- **19** Click **Deploy** to deploy the MicroStrategy Web Services application.
- **20** Stop and restart the Apache Web Server.

Any users mapped to the admin security role can now access MicroStrategy Web Services home page.

After deploying the MicroStrategyWS.war file, you can view the WEB-INF folder, which contains the deployed files and folders. The log files are created and maintained in the application server root folder.

### **Accessing the MicroStrategy Web Services home page**

**To access the MicroStrategy Web Services home page**

**1** In a Web browser, access the MicroStrategy Web Services home page by specifying the following URL:

http://*IP\_address*/MicroStrategyWS/

where *IP* address is the IP address of the Oracle 10g machine. Names are case-sensitive.

**2** When prompted for a user name and password, type the values you used earlier when creating the user mapped to the security role.

After you log in, the MicroStrategy Web Services home page is displayed.

To validate access to the required runtime files, edit your project sources file, and test your MicroStrategy Web Services J2EE installation, see *[Completing](#page-261-0)  [your MicroStrategy Web Services J2EE deployment, page](#page-261-0) 234* below.

## <span id="page-261-0"></span>**Completing your MicroStrategy Web Services J2EE deployment**

You must complete the following steps before using your MicroStrategy Web Services J2EE deployment:

- **•** *[Verifying your Web Services installation in ASP.net, page](#page-262-1) 235*
- **•** *[Verifying your Web Services installation in J2EE, page](#page-262-0) 235*
- **•** *[Adding or modifying project sources for MicroStrategy Web Services](#page-263-0)  [and MicroStrategy Office, page](#page-263-0) 236*

# <span id="page-262-1"></span>**Verifying your Web Services installation in ASP.net**

Once you have installed Web Services, you can verify your installation by visiting the Web Services URL in your browser using the steps below. The following procedure assumes that you accepted the default configuration while installing MicroStrategy Web Services.

**To verify the Web Services installation in ASP.net**

- **1** On the computer on which you installed MicroStrategy Web Services, type http://localhost/MicroStrategyWS/MSTRWS.asmx in your browser. The MicroStrategy Web Services ASP.net page opens.
- **2** Scroll to the end of the page and click the **TestService** link. The TestService page opens.
- **3** Under **Test**, in the **Server** field, type the host name of the computer where you have installed Intelligence Server.
- **4** In the **ProjectName** field, type the name of a project you want MicroStrategy Office users to connect to. If you are testing a new installation of MicroStrategy with no projects created yet, use the MicroStrategy Tutorial sample project.
- **5** In the **Login** and **Password** fields, type the credentials to connect to the project. If you are connecting to the Tutorial sample project, type administrator as the user name and leave the password blank.
- **6** Click **Invoke**. If the test succeeds, an XML file with the TestService results is displayed, indicating that a valid session was returned.

If the test fails, the TestService page indicates that an error occurred. To ensure that you deployed Web Services correctly, refer to the *MicroStrategy Installation and Configuration Guide*.

For steps to set up security and scalability for Web Services, see *[Security and](#page-312-0)  [Scalability for MicroStrategy Web](#page-312-0) Services, page 285*.

# <span id="page-262-0"></span>**Verifying your Web Services installation in J2EE**

The following procedure assumes that you accepted the default configuration while installing MicroStrategy Web Services.

**To verify the Web Services installation in J2EE**

- **1** On the computer on which you installed MicroStrategy Web Services, type http://localhost:8080/MicroStrategyWS/ in your browser. The MicroStrategy Web Services J2EE home page opens.
- **2** In the **Intelligence Server** field, type the host name of the computer where Intelligence Server is installed.
- **3** In the **ProjectName** field, type the name of a project you want MicroStrategy Office users to connect to. If you are testing a new installation of MicroStrategy, use the MicroStrategy Tutorial sample project.
- **4** In the **Login** and **Password** fields, type the credentials to connect to the project. If you are connecting to the Tutorial sample project, type administrator as the user name and leave the password blank.
- **5** Click **Run**. If the test succeeds, an XML file with the TestService results is displayed, indicating that a valid session was returned.

If the test fails, the TestService results indicate that an error occurred. To ensure that you deployed Web Services correctly, refer to the *MicroStrategy Installation and Configuration Guide*.

For steps to set up security and scalability for Web Services, see *[Security and](#page-312-0)  [Scalability for MicroStrategy Web](#page-312-0) Services, page 285*.

# <span id="page-263-0"></span>**Adding or modifying project sources for MicroStrategy Web Services and MicroStrategy Office**

The project sources for MicroStrategy Web Services are defined in the projectsources.xml file. The project sources defined here also define which project sources MicroStrategy Office users can connect to.

This file can be located in the following locations:

• Web Services ASP.NET: By default, the projectsources. xml file is installed in the following directory:

```
C:\Program Files (x86)\MicroStrategy\Web Services
```
**•** Web Services J2EE: The projectsources.xml file is located within the WAR file used for deployment. Once you deploy Web Services J2EE, you can access this XML file from the top level folder of the deployed application.

#### **To add project sources for MicroStrategy Web Services and MicroStrategy Office**

**1** Locate and open the projectsources.xml file in a text editor such as Windows Notepad. By default, the file contains the definition of the MicroStrategy Tutorial project, as shown below:

```
<ProjectSource>
<ProjectSourceName>MicroStrategy Tutorial</
ProjectSourceName>
<ServerName>localhost</ServerName>
<AuthMode>MWSStandard</AuthMode>
<PortNumber>0</PortNumber>
<MaxPooledConnections>100</MaxPooledConnections>
</ProjectSource>
```
- **2** To add the definition of a new project source, duplicate the above format with the following parameters:
	- **ProjectSourceName:** The name of the project source.
	- **ServerName**: The computer name of the server that hosts Intelligence Server.
	- **AuthMode**: The authentication mode to use for the project source. For information on available authentication modes, see *[Enabling](#page-277-0)  [authentication modes in MicroStrategy Office, page](#page-277-0) 250*.
	- **PortNumber**: The port through which Intelligence Server is accessed. By default, this value is 0.
	- **MaxPooledConnections**: The number of connections that Intelligence Server makes available to users at one time.
- **3** Save the changes to the projectsources.xml file and close it. The new project sources are displayed to MicroStrategy Office users when they open MicroStrategy Office.

# <span id="page-265-1"></span>**Establishing connectivity to MicroStrategy applications**

Before MicroStrategy Office can be used, it must be connected to other MicroStrategy applications.

Depending on the desired functionality and architecture, there are multiple connections that may need to be defined in MicroStrategy Office:

- **•** The minimum connection required to run MicroStrategy Office is between MicroStrategy Office and MicroStrategy Web Services. This connection can also incorporate a proxy server. For more information, see *[Connecting MicroStrategy Office to MicroStrategy Web Services,](#page-265-0)  [page](#page-265-0) 238*.
- **•** To allow MicroStrategy Office users to create and edit reports and documents in MicroStrategy Office, connect MicroStrategy Office to MicroStrategy Web. For more information, see *[Connecting](#page-267-0)  [MicroStrategy Office and MicroStrategy Web, page](#page-267-0) 240*.
- **•** If users frequently switch between working on a development server and a production server, it can be helpful to configure MicroStrategy Office to search for and connect to an Intelligence Server in MicroStrategy Web Services that contains a specific project source name. For more information, see *[Using the project source name to connect to an](#page-269-0)  [Intelligence Server, page](#page-269-0) 242*.

# <span id="page-265-0"></span>**Connecting MicroStrategy Office to MicroStrategy Web Services**

The connection between MicroStrategy Office and MicroStrategy Web Services is essential for MicroStrategy Office to function. You can either connect them directly, or through a proxy server. Both sets of steps are below.

The following steps assume that you have installed MicroStrategy Web Services.

**To connect MicroStrategy Office to MicroStrategy Web Services directly**

- **1** In any Microsoft product, from the MicroStrategy tab, select **Options**. The Options dialog box opens.
- **2** Under the **General** folder, select **Server**.
- **3** In the **Web Services URL** field, type the URL that points to Web Services:
	- **•** For Windows Web Services, the URL is http://*server*/ *virtual-directory*/mstrws.asmx

Where *server* is the web server where MicroStrategy Web Services is installed, and *virtual-directory* is the virtual directory on the web server (the default value is MicroStrategy WS).

- **•** For Web Services J2EE (non-Windows), the case-sensitive URL varies depending on the web server.
- **4** Click **View** to open the specified Web Services URL in Internet Explorer. If the URL is valid, the Web Services description page is displayed.
- **5** Click **Test** to test the connection. A dialog box opens stating whether or not the test was successful. Click **OK** to close the message.
- **6** Click **OK**.
- **7** Restart Microsoft Office to have your changes take effect.

**To connect MicroStrategy Office to Web Services using a proxy server**

- **1** In any Microsoft product, from the MicroStrategy tab, select **Options**. The Options dialog box opens.
- **2** Under the **General** folder, select **Server**.
- **3** Next to the **Proxy URL** field, click **Configure**. The Proxy Settings dialog box opens.
- **4** Select **Use a Proxy Server** (selected by default), and select one of the following:
	- **•** If you want to use a default proxy server that is already defined in your Internet browser, select **Default Proxy Server**. Selected by default.
	- **•** If you want to use a proxy server that is not configured to be the default for your Internet browser, select **Explicit proxy server**, then type the URL for the proxy server in the **Address** field and type a port number in the **Port** field. The default proxy setting is default proxy.
		- If you are using an explicit proxy server, you can choose to bypass the proxy server if the Web Services URL is local by selecting the **Bypass proxy server for local addresses** check box.
- **5** Type the proxy server machine name or IP address in the **Address** field.
- **6** Type the port number of the proxy server in the **Port** field.
- **7** If you do not want the proxy server to be used when connecting to local servers, select **Bypass proxy server for local addresses**.
- **8** Click **OK**. The Proxy Settings dialog box closes.
- **9** Click **OK**.
- **10** Restart Microsoft Office to have your changes take effect.

# <span id="page-267-0"></span>**Connecting MicroStrategy Office and MicroStrategy Web**

For users to be able to create and edit MicroStrategy reports, documents, prompts, or filters in MicroStrategy Office, you must establish connectivity between MicroStrategy Office and MicroStrategy Web. If this connectivity is not established, the MicroStrategy Office Report Editor and the MicroStrategy Office Document Editor will not be available.

Any time a user attempts to create or edit a report, document, prompt, or filter, the session is passed from MicroStrategy Office to MicroStrategy Web. Steps to establish connectivity between the two products are provided below.

You can also configure other settings related to report and browsing execution times between MicroStrategy Office and MicroStrategy Web; see *[Setting report and browsing execution times, page](#page-268-0) 241*.

**To establish connectivity between MicroStrategy Office and Web**

- **1** In any Microsoft product, from the MicroStrategy tab, select **Options**. The Options dialog box opens.
- **2** Under the **General** folder, select **Server**.
- **3** Type the MicroStrategy Web URL in the **Web URL** field, for example, http://localhost/microstrategy/asp. You must configure a MicroStrategy Web URL to enable report, document, prompt, and filter creation and editing in Office.
- **4** Click **Test**. If the Web URL is correct, the MicroStrategy Web Home page opens in Internet Explorer.
- **5** Click **OK**.

### <span id="page-268-0"></span>**Setting report and browsing execution times**

- **1** In any Microsoft product, from the MicroStrategy tab, select **Options**. The Options dialog box opens.
- **2** Under the **General** folder, select **Server**.

In the Web Services area:

- **Report execution times out after n minutes**: Determines how long a report execution may take between MicroStrategy Office and Web Services. Report executions that exceed this limit fail. Default is 30 minutes; range 1 minute - 24 hours.
	- Other timeout settings of a shorter duration may also cause a report execution to fail, for example, a network timeout, MicroStrategy governors, and so on.
- **Browsing times out after n minutes**: Determines how long requests (other than report execution) between MicroStrategy Office and Web Services may take before failing with a time-out error. Other timeout settings may also cause requests to fail. Default is 1 minute; range 1-10 minutes.
- **Poll for execution results every n milliseconds**: Determines how often MicroStrategy Office checks for execution status from Web

Services during report execution. Default is 500 milliseconds; range 0-5,000 milliseconds.

In the Web area:

- **Report execution times out after n minutes**: Determines how long a report execution may take between MicroStrategy Office and Web Services. Report executions that exceed this limit fail. Default is 30 minutes; range 1 minute - 24 hours.
- **3** Click **OK**.

### **Trusting the relationship between Web Services and Intelligence Server**

You can create or delete trust relationships between the currently connected Web Services and Intelligence Server.

- **1** In any Microsoft product, from the MicroStrategy tab, select **Options**. The Options dialog box opens.
- **2** Under the **General** folder, select **Server**.
- **3** In the Web area, click **Create** or **Delete** to create or delete a trust relationship.
- **4** Click **OK**.

# <span id="page-269-0"></span>**Using the project source name to connect to an Intelligence Server**

You can configure MicroStrategy Office to use the saved project source name to connect to the Intelligence Server. This is useful, for example, when users frequently change from working in a development server to working in a production server.

When you configure MicroStrategy Office to connect to the Intelligence Server using the saved project source name, MicroStrategy Office finds a project source name in Web Services that matches the saved project source name. If a match is found, Office connects to the Intelligence Server associated with the project source name. If this configuration is not in place or Web Services does not have a matching project source name, Office

attempts to find a server name in Web Services that matches the saved server name.

The MicroStrategy Office user provides the project source name and the Intelligence Server to connect to when they log in to MicroStrategy Office. For steps to provide this information on login, see *[Logging in and accessing](#page-40-0)  [reports in a project, page](#page-40-0) 13*.

**To use the project source name to connect to an Intelligence Server**

- **1** On the MicroStrategy tab, click **Options**. The Options dialog box opens.
- **2** Under the **General** folder, expand the **Security** folder.
- **3** Select the **Use the persisted project source name to connect** check box. Cleared by default.
- **4** Click **OK**.

### **Allowing blank passwords**

Another useful feature for users who frequently log in is to allow the ability to connect with a blank password before displaying the login dialog. Use this option if you frequently connect with a blank password and do not want to be prompted for a password when connecting.

#### **To allow blank passwords**

- **1** On the MicroStrategy tab, click **Options**. The Options dialog box opens.
- **2** Under the **General** folder, expand the **Security** folder, and click **Login**.
- **3** Select **Allow blank passwords**. If selected, the system attempts to connect using a blank password before displaying the login dialog box. Cleared by default.
- **4** Click **OK**.

# **User authentication and security overview**

Users are authenticated by default upon login by entering their credentials, consisting of a MicroStrategy user name and password. When they log in, their MicroStrategy access privileges determine the MicroStrategy projects they can log in to, the data they can see in reports, and so on. This section describes authentication options and the impact of each type, and provides details on MicroStrategy privileges to use MicroStrategy Office functionality.

Users are also prompted to authenticate themselves when they refresh an Excel workbook, PowerPoint presentation, or Word document that contains MicroStrategy report data.

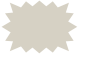

 When a user refreshes a file that contains reports and documents, he must enter the type of authentication credentials specified in the properties of each report and document. For information on authentication types when refreshing a file, see *[Determining how a](#page-279-0)  [user is authenticated to view reports, page](#page-279-0) 252*.

The following MicroStrategy security is applied when MicroStrategy Office is used to access workbooks, presentations, or Word documents that contain data:

- **•** Object security: Defines which folders, reports, and documents are available to the user in the Folder List in the MicroStrategy Office Options dialog box.
- **•** Security filters: Defines what data the user sees on each report or document.

This security is applied in several ways, depending on who is accessing the workbook, presentation, or Word document, as explained below.

# **Security workflows**

The following security workflows describe the security applied to users when they access and work with MicroStrategy reports and documents in workbooks, presentations, or Word documents.

Each scenario describes a user accessing MicroStrategy Office from Excel, PowerPoint, or Word:

**•** *[MicroStrategy Office user creates a report-filled file, page](#page-272-0) 245*

- **•** *[MicroStrategy Office user receives a report-filled file, page](#page-273-0) 246*
- **•** *[Non-MicroStrategy Office users receive a report-filled file, page](#page-274-0) 247*

### <span id="page-272-0"></span>**MicroStrategy Office user creates a report-filled file**

If a user creates a new Excel workbook, PowerPoint presentation, or Word document and intends to add a MicroStrategy report or Report Services document to it, the following takes place, by default:

- **1** In the Excel workbook, PowerPoint presentation, or Word document, the user clicks **MicroStrategy** on the MicroStrategy tab.
- **2** The Connect To Project dialog box opens, prompting the user to select a MicroStrategy project source. After the user selects a project source and enters his user name and password, a list of the projects available to the user is displayed.

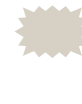

 Depending on the type of authentication that is implemented, the user may be required to provide login credentials other than their MicroStrategy user name and password. For steps to enable different types of authentication, see *[Enabling authentication](#page-277-0)  [modes in MicroStrategy Office, page](#page-277-0) 250*.

- **3** The user selects a project to connect to. A MicroStrategy session is created.
- **4** MicroStrategy Office opens, displaying a list of the folders, reports, and documents to which the user has access. The folders, reports, and documents the user can see depend on his object security privileges.

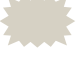

 Object security permissions are assigned by an administrator in MicroStrategy. For information about object security, see the *MicroStrategy System Administration Guide*.

**5** When the user runs a report or document in the workbook, presentation, or Word document, the report/document only includes data the user is allowed to see, based on his security filter.

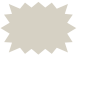

 Security filters are created and assigned in MicroStrategy. For information about security filters, see the *MicroStrategy System Administration Guide*.

### <span id="page-273-0"></span>**MicroStrategy Office user receives a report-filled file**

If a MicroStrategy Office user receives an Excel workbook, PowerPoint presentation, or Word document containing a report or document with data from MicroStrategy, the following takes place, by default:

**1** A user opens the workbook, presentation, or Word document that contains MicroStrategy reports and/or documents. A message may notify him that there are reports within the file and asks him to log in to refresh and view the reports.

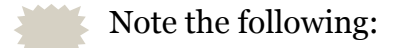

- Depending on the type of authentication that is implemented, the user may be required to provide login credentials other than their MicroStrategy user name and password. For steps to enable different types of authentication, see *[Enabling authentication](#page-277-0)  [modes in MicroStrategy Office, page 250](#page-277-0)*.
- Users may have to log in multiple times if any reports or documents are persisted from multiple servers.
- The user is asked to refresh the reports if the **Refresh reports when documents are opened** check box in the General folder is selected when the workbook, presentation, or Word document is created.
- **2** The user enters his user name and password. A MicroStrategy session is established. Any reports and documents in the Microsoft file are displayed.
- **3** Each report contains data the user is allowed to see based on his MicroStrategy object security and associated security filter.

For example, two regional managers have two different security filters for their regions—one in the Northeast and the other in the Southwest. If these two regional managers run the same report, they see different results.

Note the following:

- Object security privileges are assigned by an administrator in MicroStrategy. For information about object security, see the *MicroStrategy System Administration Guide*.
- Security filters are created and assigned by an administrator in MicroStrategy. For information about security filters, see the *MicroStrategy System Administration Guide*.

For example, a manager receives a Word document that contains MicroStrategy reports. When she refreshes the document, she is prompted to enter her MicroStrategy credentials. These credentials ensure that when the reports are refreshed, the manager can only view data to which she has access. For example, she may have access to shipping data for only California, since that is the state branch with which she works. In this case, a security filter for California prevents the user from seeing data unrelated to California shipping. The user can only view the reports, attributes, and metrics to which she has access.

### <span id="page-274-0"></span>**Non-MicroStrategy Office users receive a report-filled file**

If users without MicroStrategy Office receive an Excel workbook, PowerPoint presentation, or Word document that contains MicroStrategy data, they can view any data that resides in that Microsoft Office file and has not been removed before the file is sent.

Although the reports are static and cannot be refreshed, these users can still analyze and work with the reports.

# **Controlling user access to functionality: Privileges**

After MicroStrategy Office is connected to Web Services and MicroStrategy Web, users must be granted privileges to allow them to create or edit reports or documents. Privileges are assigned in MicroStrategy.

When a user accesses the MicroStrategy Report Editor or Document Editor, the session is passed from MicroStrategy Office to MicroStrategy Web. Because of this architecture, some Web privileges are required to use the report and document creation features in MicroStrategy. The privileges

required depend on the tasks that the user wishes to accomplish. Refer to the table below for a list of the privileges required for each task.

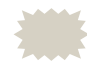

 For details on the privileges available in MicroStrategy and steps to grant privileges to users and groups, see the *MicroStrategy System Administration Guide*.

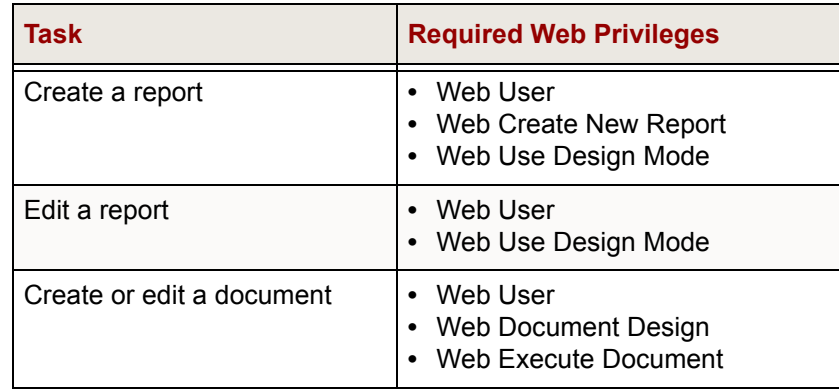

# <span id="page-275-0"></span>**Determining how users log in to MicroStrategy Office**

There are multiple ways that you can allow users to log in to MicroStrategy Office. You can require them to provide a username and password using one of several types of authentication, you can allow them to log in without a password, you can allow Windows NT users to automatically connect to projects without having to log in a second time, or you can set up a single-sign on environment using Tivoli or SiteMinder.

You can also determine at what point in the login process a user connects to a project. By default, a user opens a Microsoft product and launches MicroStrategy Office. The user enters their MicroStrategy username and password, and clicks a button to display a list of projects. The user then selects a project to connect to from that list.

You can configure MicroStrategy Office to display a list of projects that are loaded on a project source before the user logs in. The user selects a project to connect to, then enters their login credentials. This login workflow is similar to the default login workflow to MicroStrategy Web, and it may be useful to implement this login workflow for MicroStrategy Office users that are familiar with MicroStrategy Web. For details about configuring this type of login workflow, see *[Displaying all projects in a project source or from](#page-283-0)  [multiple Intelligence Servers before login, page](#page-283-0) 256*.

The following table provides high-level steps to determine how a user logs in to MicroStrategy Office, and when they select a project to connect to. For more information about authentication in MicroStrategy, as well as details about authentication types, see the *MicroStrategy System Administration Guide*.

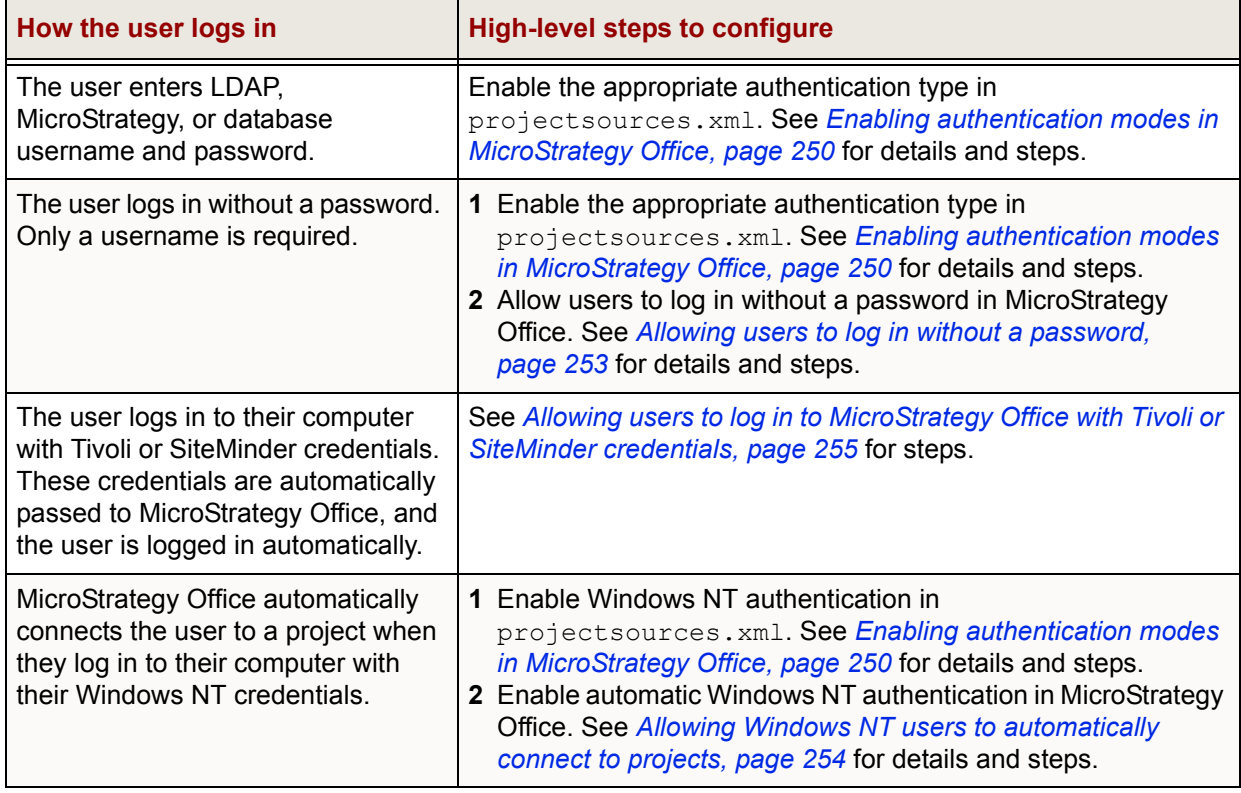

This section includes information about the following:

- **•** *[Enabling authentication modes in MicroStrategy Office, page](#page-277-0) 250*
- **•** *[Allowing users to log in without a password, page](#page-280-0) 253*
- **•** *[Allowing Windows NT users to automatically connect to projects,](#page-281-0)  [page](#page-281-0) 254*
- **•** *[Allowing users to log in to MicroStrategy Office with Tivoli or](#page-282-0)  [SiteMinder credentials, page](#page-282-0) 255*
- **•** *[Displaying all projects in a project source or from multiple Intelligence](#page-283-0)  [Servers before login, page](#page-283-0) 256*

# <span id="page-277-0"></span>**Enabling authentication modes in MicroStrategy Office**

You can define how users log in to their MicroStrategy projects by configuring different forms of authentication for MicroStrategy Office. Authentication in MicroStrategy Office is handled by MicroStrategy Web Services.

When users connect to a MicroStrategy project in MicroStrategy Office, they select from a list of MicroStrategy project sources in the Connect To Project dialog box.

You may want users to have access to a project source that uses LDAP authentication as well as one that uses standard authentication.

To enable multiple authentication modes in MicroStrategy Office, you must create separate project sources in MicroStrategy Developer for each authentication mode. Once a separate project source is created for each authentication mode, you then configure the projectsources.xml file on the Web Services computer to enable the correct form of authentication in MicroStrategy Office.

Follow the procedure below to configure authentication modes for MicroStrategy Office.

### **Prerequisites**

- **•** A project source must already be configured to use LDAP, Windows NT, integrated, warehouse passthrough, or anonymous authentication. For steps, see the *MicroStrategy System Administration Guide*.
- **•** The application server hosting Web Services, and Intelligence Server must both be configured to use the appropriate authentication, as described above.
- **•** You must have administrator privileges in MicroStrategy Developer to configure authentication modes for project sources.
- **•** You must have access to the MicroStrategy Web Services computer.

**To enable authentication modes for MicroStrategy Office**

**1** On the computer where Web Services is installed, navigate to and open the project sources. xml file. By default, this file is located in  $C:\ \setminus$ Program Files\MicroStrategy\Web Services.

The projectsources.xml file contains a list of project sources supported by MicroStrategy Web Services. It also provides instructions on enabling and configuring authentication for those project sources. Before a project source is available to users in MicroStrategy Office, it must first be added to projectsources.xml.

**2** To specify the type of authentication to use, change the value between the  $\langle$ AuthMode> and  $\langle$ /AuthMode> tags in projectsources.xml. The <AuthMode> tag specifies the type of authentication used for the project source. For an example of how this tag should be edited, see *[Example:](#page-278-0)  [Specifying authentication types for multiple project sources in](#page-278-0)  [projectsources.xml, page](#page-278-0) 251*.

You can use the following values in the AuthMode tags:

- **•** MWSStandard: Use standard authentication.
- **•** MWSNTCredential: Use the user's Windows NT credentials.
- **•** MWSPassThru: Use passthrough authentication for both the metadata and data warehouse.
- **•** MWSAnonymous: Use anonymous authentication.
- **•** MWSLDAP: Use LDAP authentication.
- **•** MWSWarehousePassThru: Use passthrough authentication for the data warehouse only.
- **•** MWSSimpleSecurityPlugIn: Use a third-party authentication provider, such as Tivoli or SiteMinder.
- **•** MWSIntegrated: Use integrated authentication with Kerberos.

### <span id="page-278-0"></span>**Example: Specifying authentication types for multiple project sources in projectsources.xml**

The projectsources. xml sample below shows different authentication types specified for two different projects. In this example, a MicroStrategy Tutorial project source is configured to use standard authentication and a Shipping Analysis project source is configured to use LDAP authentication.

```
<ProjectSources>
<ProjectSource>
<ProjectSourceName>MicroStrategy
Tutorial</ProjectSourceName>
<ServerName>localhost</ServerName>
<AuthMode>MWSStandard</AuthMode>
<PortNumber>0</PortNumber>
<MaxPooledConnections>100</MaxPooledConnections>
</ProjectSource>
<ProjectSource>
<ProjectSourceName>Shipping Analysis</ProjectSourceName>
<ServerName>localhost</ServerName>
<AuthMode>MWSLDAP</AuthMode>
<MaxPooledConnections>150</MaxPooledConnections>
</ProjectSource>
</ProjectSources>
```
### <span id="page-279-0"></span>**Determining how a user is authenticated to view reports**

You can define how users are authenticated to view a specific report's data by modifying that report's connection and authentication properties.

For example, in your development environment, users log in to MicroStrategy Office using standard MicroStrategy authentication. Designers create and test workbooks, presentations, and Word documents on the development system and then distribute them to users who run them in the production system. However, your production system uses Windows NT authentication.

Prior to distributing the Microsoft files, you must change the authentication mode and server name for each report to match the production system authentication mode and server name.

In the example above, you change the authentication mode for each report to Windows NT since that is the authentication mode used in the production system. You also change the server name so that it matches the production server name. This ensures that users are logging into the production environment and not the development environment when they access and refresh reports and documents.

#### **Prerequisite**

**•** You must configure Windows NT, LDAP, integrated, anonymous, or warehouse passthrough authentication in MicroStrategy Office before individual report authentication modes can take effect. To configure these authentication modes in MicroStrategy Office, see *[Determining](#page-275-0)  [how users log in to MicroStrategy Office, page](#page-275-0) 248*.

**To modify how users are authenticated to view reports**

- **1** In a workbook, presentation, or Word document that contains reports, on the MicroStrategy tab, click **Reports**. A list of the reports currently in the file is displayed.
- **2** Right-click one or more reports whose authentication modes you want to modify and select **Properties**. The Report Properties dialog box is displayed.
- **3** In the MicroStrategy Connection Settings area, select an authentication mode from the **Authentication Mode** drop-down list. For example, select Windows NT if users must log in to the report using their Windows NT login information. This means that when users refresh that specific report, they are prompted to log in using their Windows NT credentials.
- **4** Click **OK**.

## <span id="page-280-0"></span>**Allowing users to log in without a password**

You can specify that when users log in, they do not have to enter a password when they refresh and view reports and documents.

Users can only log in without a password if their login ID is set up by an administrator to allow them to enter blank passwords.

**To allow users to log in without specifying a password**

- **1** On a computer with MicroStrategy Office installed, open Microsoft Excel, PowerPoint, or Word.
- **2** On the MicroStrategy tab, click **Options**. The Options dialog box opens.
- **3** Under the **General** folder, expand the **Security** folder.
- **4** Select the **Allow blank passwords** check box.
- **5** Click **OK** to save your changes.

When a user refreshes reports, MicroStrategy Office attempts to refresh the reports without prompting him for a password.

# <span id="page-281-0"></span>**Allowing Windows NT users to automatically connect to projects**

Administrators can allow Windows NT-authenticated users to automatically connect to a project. Once an administrator has enabled automatic Windows NT authentication, a user selects a MicroStrategy project to automatically connect to using his or her Windows NT credentials.

This occurs because they have already logged in to the Windows NT operating system with a login ID and password, and these credentials are automatically used by MicroStrategy Office to connect to MicroStrategy Intelligence Server.

 Automatic Windows NT authentication is possible only when a user's login ID is not persisted and Windows NT authentication is specified in the Report Properties dialog box for the specific report(s). For more information on persisting login IDs, see *[Excluding MicroStrategy](#page-207-0)  [Office login information when saving Microsoft files, page](#page-207-0) 180*. For information on selecting an authentication type for a report, see *[Determining how a user is authenticated to view reports, page](#page-279-0) 252*.

**To ensure that Windows NT users are automatically connected to projects**

- **1** On the MicroStrategy tab, click **Options**. The Options dialog box opens.
- **2** Under the **General** folder, expand the **Security** folder.
- **3** Ensure the **Automatic Windows NT authentication** check box is selected. Cleared by default.
- **4** Click **OK** to save your changes.

# <span id="page-282-0"></span>**Allowing users to log in to MicroStrategy Office with Tivoli or SiteMinder credentials**

MicroStrategy Office can use IBM Tivoli Access Manager or CA SiteMinder to authenticate users. This type of authentication allows users to use a single username and password for multiple programs. When this type of authentication is enabled in MicroStrategy Office, users are prompted to log in with their Tivoli or SiteMinder credentials.

For more details about the types of authentication available in MicroStrategy products, and for detailed information about configuring authentication using Tivoli or SiteMinder credentials in MicroStrategy Office, see the *MicroStrategy System Administration Guide*.

The following high-level steps explain how enable authentication using Tivoli or SiteMinder in MicroStrategy Office.

**High-level steps to enable authentication using Tivoli or SiteMinder in MicroStrategy Office**

- **1** Depending on whether you will be using Tivoli or SiteMinder, do one of the following:
	- **•** For Tivoli: create a junction for MicroStrategy Web Services in Tivoli. For detailed instructions, see your Tivoli documentation*.*
	- **•** For SiteMinder: configure a SiteMinder Web Agent for MicroStrategy Web Services. For detailed instructions, see your SiteMinder documentation.
- **2** Use the Tivoli junction or SiteMinder Web Agent URL as your Web Services URL in MicroStrategy Office. For more information about connectivity in MicroStrategy Office, see *[Establishing connectivity to](#page-265-1)  [MicroStrategy applications, page](#page-265-1) 238*.
- **3** Enable anonymous authentication in the Web Services virtual directory. For detailed instructions, see the *MicroStrategy System Administration Guide*.

# <span id="page-283-0"></span>**Displaying all projects in a project source or from multiple Intelligence Servers before login**

You can configure MicroStrategy Office to display all projects for a selected project source before a user logs in, or all projects from all configured Intelligence Servers. The user selects a project from the list, and can then enter their login credentials or have access without logging in.

If login is required, the login credentials are associated with a MicroStrategy user that has access to the selected project and MicroStrategy Office connects to the project. This option may be helpful for users that are accustomed to the login procedure for MicroStrategy Web.

Users are only able to connect to a project that they have access to. It is possible that some projects will be listed despite being inaccessible to the user. If a user attempts to log in to a project that they do not have access to, the login fails.

**To display projects from a project source or from all configured Intelligence Servers**

- **1** On the MicroStrategy tab, click **Options**. The Options dialog box opens.
- **2** Under the **General** folder, expand the **Security** folder.
- **3** Select **Login**.
- **4** In the Project area:
	- **•** To show projects from a single server and require login, clear **Show projects from all servers** and clear **Show loaded projects before login**. This is the default setting; both are cleared by default.
	- **•** To show projects from a single server without requiring login, clear **Show projects from all servers** and select **Show loaded projects before login**.
	- **•** To show projects from all Intelligence Servers and require login, select **Show projects from all servers** and clear **Show loaded projects before login**.
	- **•** To show projects from all Intelligence Servers without requiring login, select **Show projects from all servers** and select **Show loaded projects before login**.

### **5** Click **OK** to save your changes.

# **Using MicroStrategy Office in a multilingual environment**

MicroStrategy supports a large number of language configurations for a wide range of objects and interfaces. This allows data to be delivered to a wide audience. The language that each user sees depends on a variety of language preferences that can be set at multiple levels, and in different MicroStrategy applications.

For information about setting up internationalization in the MicroStrategy environment, see the *MicroStrategy System Administration Guide.*

For steps to set up internationalization in MicroStrategy Office, see *[Setting](#page-284-0)  [up a multilingual environment for MicroStrategy Office, page](#page-284-0) 257*.

Microsoft Office, Intelligence Server, and your local machine must have the same locale settings for numbers to be formatted correctly. If numbers are formatted incorrectly, check whether Intelligence Server's locale settings match your local machine. For steps, see *[Setting up numeric formatting,](#page-286-0)  [page](#page-286-0) 259*. For steps to set the locale in Microsoft Office, refer to your Microsoft Office documentation.

To provide translated strings for customization, see an example and details in *[Customizing text strings in MicroStrategy Office, page](#page-298-0) 271*.

## <span id="page-284-0"></span>**Setting up a multilingual environment for MicroStrategy Office**

If your MicroStrategy platform is installed with MicroStrategy Office, the initial default language is set to the platform user interface language. Because MicroStrategy Office uses MicroStrategy Web to execute, edit, and create reports and documents, the language that is displayed in reports and documents matches the language preference set for the user in MicroStrategy Web and Developer. This language is used to display translated versions of data, metric names, and other MicroStrategy objects, depending on what terms your organization provides translations for.

If the MicroStrategy platform is not installed, the default language is determined by the operating system locale.

You can change several language options from the defaults listed above.

#### **To edit language settings**

- **1** On the MicroStrategy tab, click **Options**. The Options dialog box opens.
- **2** On the left, select **International**.
- **3** Select from the following options:

In the User interface language area:

- **Match Microsoft Office settings**: If selected, MicroStrategy's user interface language is set to match the Microsoft Office user interface language (default). If the Microsoft Office user interface language is not available in MicroStrategy Office, English is used instead.
- **Choose an explicit language**: If selected, the language for the user's interface can be chosen from a list of available languages.
	- Languages in the drop-down list reflect languages installed with MicroStrategy Office.

In the Excel format language area:

- **Set language automatically:** If selected, MicroStrategy Office automatically determines language settings used to translate color codes for Excel numeric formats. Selected by default.
	- This setting should not be changed unless there are problems with the display of localized numbers or dates.

In some locales, MicroStrategy Office requires the Microsoft Office Multi-lingual User Interface (MUI) pack to display numeric and date values in prompt dialogs. If prompt data values display incorrectly and the installation language of Microsoft Office is different than the operating system regional settings, install the appropriate MUI and select **Office multi-lingual user interface pack is installed**. This option is cleared by default.

- **Choose an explicit language**: If selected, the language used to translate color codes in Excel numeric formats can be selected from a list of languages. Not all languages have color code translations provided by MicroStrategy.
	- **Languages in the drop-down list reflect installed languages.**
- **Display date/time using server time zone**: If selected, dates and times in MicroStrategy Office dialog boxes are displayed in the time zone of the connected Intelligence Server machine. If cleared, dates and times are displayed in the time zone of the client machine. Selected by default.
- **4** Restart MicroStrategy Office for changes to language settings to take effect.

If, after completing the steps above, numbers are formatted incorrectly according to your region, see *[Setting up numeric formatting, page](#page-286-0) 259*.

# <span id="page-286-0"></span>**Setting up numeric formatting**

Intelligence Server's settings for numeric formatting must match your machine's settings for numbers to be formatted properly according to your region. Intelligence Server's settings for numeric formatting are defined in the NumberFormattingCustomization.xml file. You can edit the settings in this file to match the regional settings defined on your machine.

If files were installed in default locations, this file is located in the following folder:

C:\Program Files (x86)\MicroStrategy\Intelligence Server

**To match Intelligence Server's numeric formatting to Windows**

- **1** From the **Start** menu on your local machine, open **Control Panel**.
- **2** Select **Clock, Language, and Region**, then select **Region and Language**. The Region and Language dialog box displays.
- **3** Note your machine's language and region settings, listed under **Format** in the Region and Language dialog box.
- **4** Identify the Locale ID (LCID) assigned by Microsoft for your machine's language and region settings. A list of LCIDs is available in the Technical Reference section of Microsoft's Developer website.
- **5** Click **Additional Settings** to display the Customize Format dialog box, which contains your machine's numeric formatting settings.

**6** Locate and open the NumberFormattingCustomization.xml file in a text editor such as Windows Notepad. The file contains formatting information specific to each region, enclosed in Format tags. The Format tag for one region is shown as an example below:

```
<Format 
  locale-id="0x0409" 
  currency-format="x#, ###.00; (x#, ###.00)"
  currency-symbol="$" 
  grouping-separator="," 
  decimal-separator="." 
  short-date-format="m/d/yyyy" 
  long-date-format="dddd, MMMM dd, yyyy" 
  time-format="h:nn:ss AM/PM" 
/
```
- **7** Locate the Format tag for your region by matching the locale-id to 0x*LCID*, where *LCID* is your region's LCID.
- **8** Compare the Format tag for your region to the settings defined in the Customize Format dialog box. Change the code as necessary to match the settings in Windows.

The table below describes the tags within the Format tag and the matching settings in the Customize Format dialog box.

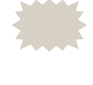

If the Format tag for your region does not contain some or all of the tags listed below, add the tags with the values of the settings defined in Windows.

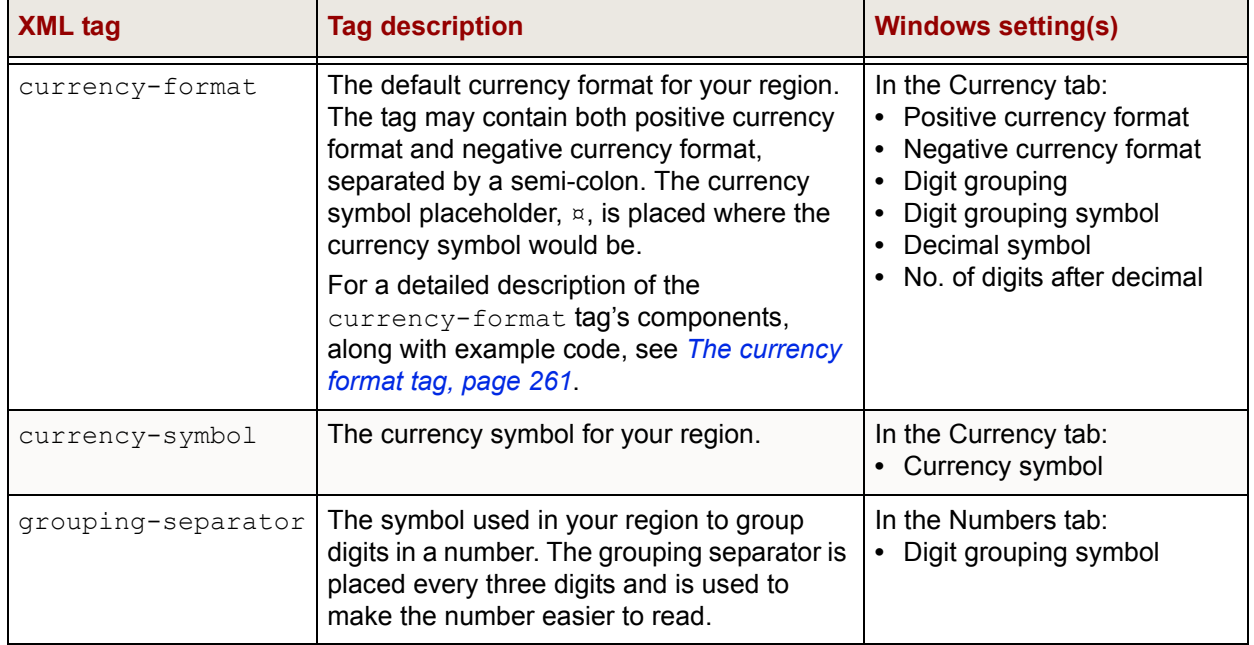
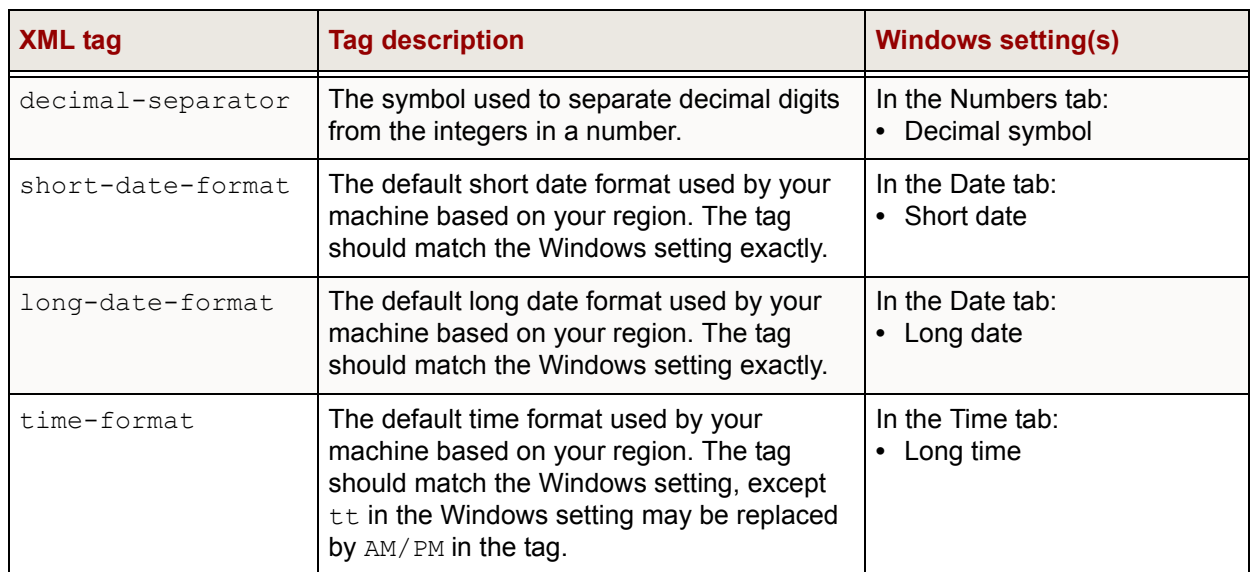

#### **The currency format tag**

The currency-format tag describes the default currency format for your region used by the Intelligence Server.

The table below describes each component of the currency-format tag and the matching Windows settings, using example code. The Windows settings are in the Currency tab of the Region and Language dialog box.

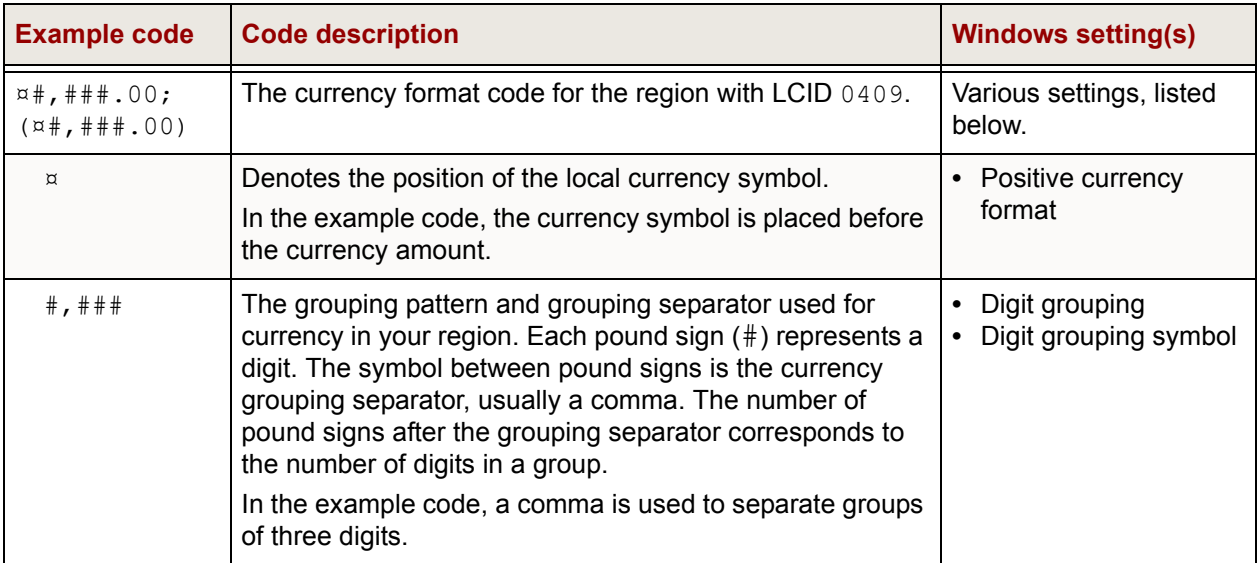

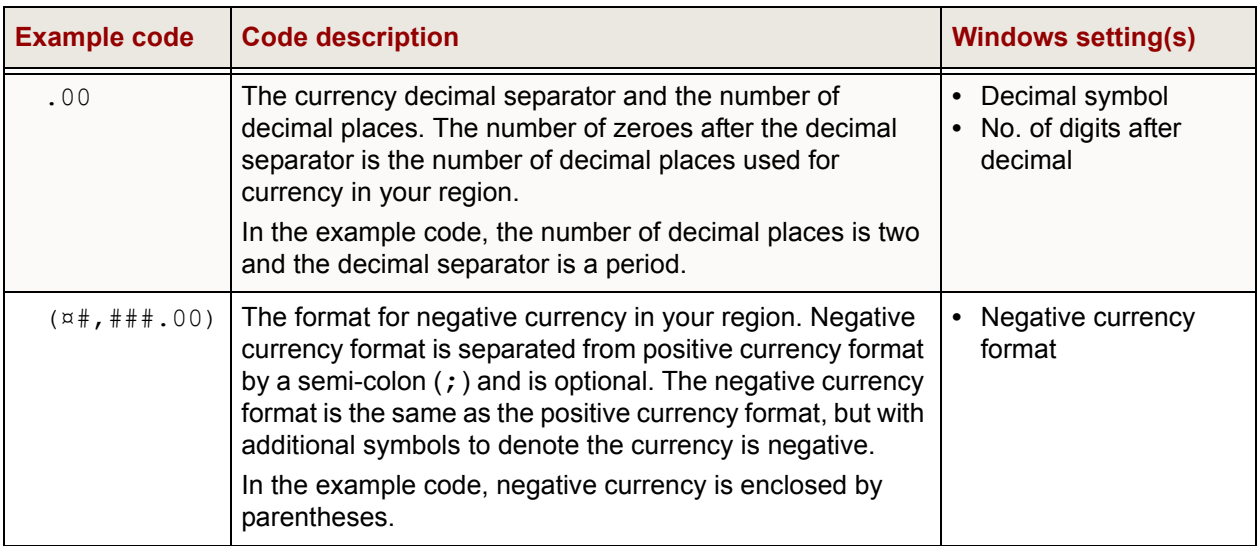

# **A**

# **A.CUSTOMIZING MICROSTRATEGY OFFICE**

#### **Introduction**

You can customize MicroStrategy Office to accommodate your business and reporting requirements and create custom business intelligence applications.

This appendix discusses how you can perform simple customizations such as changing the names of the options in the MicroStrategy Office toolbar, tab, and menu. It also explains how MicroStrategy Office can be customized with various graphics, text strings and links to better match your business applications.

You can also customize many of the strings in the Office interface and messages.

## **Customizing the MicroStrategy Office menu, toolbar or tab**

Depending on the version of Microsoft Office you are using, you can customize the way the MicroStrategy Office menu, toolbar, or tab is

displayed. For example, you can move the MicroStrategy buttons from the MicroStrategy tab to another tab, or you can change the button type that is displayed on the toolbar.

See the appropriate steps below depending on which version of Microsoft Office you are using:

- **•** If you are using Microsoft Office 2007 or later, see *[Changing buttons on](#page-292-0)  [the MicroStrategy tab, page](#page-292-0) 265* for details about what you can customize.
- **•** If you are using a version of Microsoft Office that is earlier than Microsoft Office 2007, see *[Customizing the MicroStrategy Office menu and](#page-291-0)  [toolbar, page](#page-291-0) 264* for details about what you can customize.

#### <span id="page-291-0"></span>**Customizing the MicroStrategy Office menu and toolbar**

If you are using a version of Microsoft Office that is earlier than 2007, you can use the steps below to change the button types and hide or show the MicroStrategy menu.

Any changes you make to the MicroStrategy Office toolbar are applied only to the MicroStrategy Office installation on your computer and are displayed in all your Microsoft Office products.

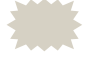

 This guide refers to the default MicroStrategy Office toolbar or tab option names and assumes all buttons are visible on the toolbar or tab.

**To customize the MicroStrategy Office toolbar and menu**

- **1** On the MicroStrategy Office toolbar or menu, click **Options**. The Options dialog box opens.
- **2** Under the **General** folder, expand the **Customization** folder.
- **3** Choose from the following options to customize the MicroStrategy Office toolbar:
	- **Show toolbar:** If selected, the MicroStrategy Office toolbar is displayed. Selected by default.
		- **Show Main dialog button as**: Choose how the Main dialog button will be displayed on the toolbar. Default is Icon and Caption.
- **Show Refresh button as**: Choose how the Refresh button will be displayed on the toolbar. Default is Icon and Caption.
- **Show Reports button as**: Choose how the Reports button will be displayed on the toolbar. Default is Icon and Caption.
- **Show Options button as**: Choose how the Options button will be displayed on the toolbar. Default is Icon and Caption.
- **•** For buttons and icons on the toolbar, select the type to display:
	- **Icon**: Displays the specified toolbar button with an icon.
	- **Caption**: Displays the specified toolbar button with a text caption.
	- **Icon and Caption**: Displays the specified toolbar button with an icon and a text caption.
- **4** To display the MicroStrategy Office menu, select **Show menu**. Cleared by default.
- **5** Click **OK**.

#### <span id="page-292-0"></span>**Changing buttons on the MicroStrategy tab**

If you are using MicroStrategy Office in Microsoft Office 2007 or later, you can hide groups of buttons or change their order in a tab.

The image below shows the default groups of buttons. By default, the following groups of buttons are displayed on the MicroStrategy tab:

- **•** The MicroStrategy Office group, including the Office, Refresh, Reports, and Options buttons.
- **•** The Package group, including the Package, Extract, and Package Wizard buttons.
- **•** The Help group, including the help button.

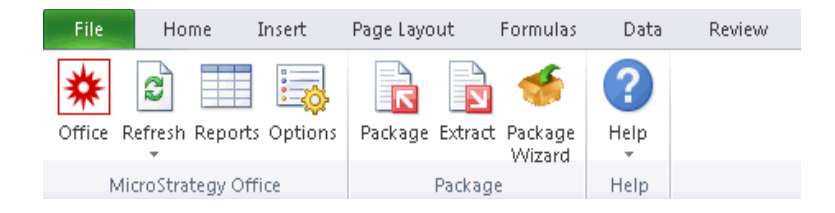

The changes you make apply only to the product you make the changes in, and are only displayed on your computer.

For information about further customizing the MicroStrategy tab by editing the Ribbon XML in certain files, see *[Customizing MicroStrategy Office when](#page-302-0)  [running Microsoft Office 2007 or later, page](#page-302-0) 275*.

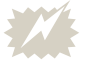

 The third-party products discussed below are manufactured by vendors independent of MicroStrategy, and the information provided is subject to change. For detailed instructions to perform the following task, see your Microsoft Office documentation.

**To customize the MicroStrategy tab**

- **1** Open the Microsoft product in which you want to customize the MicroStrategy tab.
- **2** Click the **File** tab and select **Options**. The Options dialog box opens.
- **3** On the left, select **Customize Ribbon**.
- **4** On the right, expand MicroStrategy. The names of the groups of buttons that appear on the MicroStrategy tab are displayed, as shown below.

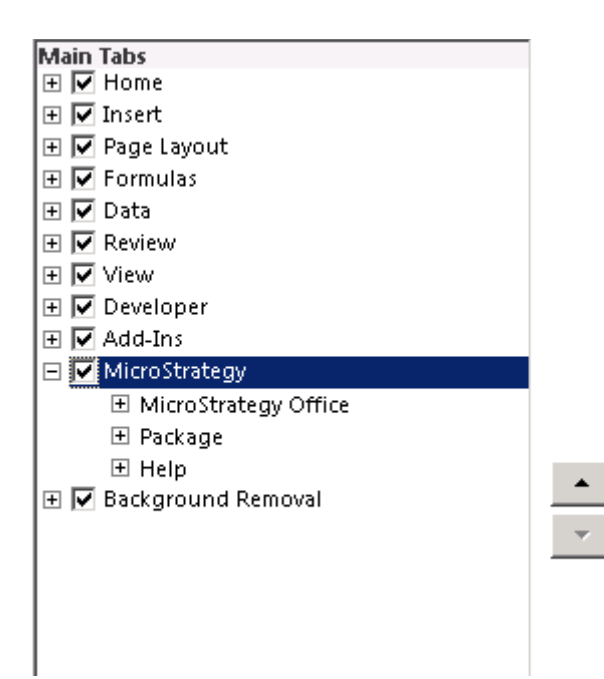

- **5** Customize the appearance of the MicroStrategy tab by doing one or more of the following:
	- **•** To remove a group of buttons, select the name of the group that you want to remove and click **Remove**.
	- **•** To move a group of buttons, select the name of the group that you want to move, and move them using the up and down arrows on the right. Groups of buttons at the top of the list appear on the left side of the tab.
- **6** Click **OK**.

### **Replacing MicroStrategy Office icons, strings, and documentation**

MicroStrategy Office can be customized with your own graphics, text, and documentation. You can replace the splash screen image, the images used as buttons, prompt images, the text that is displayed in various captions, readme and release notes, and even the MicroStrategy Office User Guide.

Customizations in MicroStrategy Office are made in files that are stored in specific locations to change different aspects of the MicroStrategy Office interface. These files are either image files, which are used to change the images that are displayed in MicroStrategy Office, an XML file that specifies changes to text strings and hyperlinks, or documentation files used to provide customized user documentation.

All of these files can be stored in a customization folder in the MicroStrategy Office configuration folder. Alternatively, they can be stored in a customization folder on the Web Services server, which allows you to distribute customized strings through the enterprise. The location of the customization folder determines which users have the customizations applied to them. For more information, see *[Storing customizations,](#page-295-0)  [page](#page-295-0) 268*.

After the customization file has been created, you can change the images, strings, and documentation used in the MicroStrategy Office interface:

**•** For steps to replace images, see *[Customizing images in MicroStrategy](#page-296-0)  [Office, page](#page-296-0) 269*.

- **•** For steps to change text strings, see *[Customizing text strings in](#page-298-0)  [MicroStrategy Office, page](#page-298-0) 271*.
- **•** For steps to replace the documentation, see *[Customizing documentation](#page-302-1)  [in MicroStrategy Office, page](#page-302-1) 275*.

If you are running Microsoft Office 2007 or later, you can perform various customizations using Ribbon XML. Depending on the version of Microsoft Office you are running, you can change icons, remove or reorder items, change tooltips, and so on. For information about the customizations available and the files to modify, see *[Customizing MicroStrategy Office](#page-302-0)  [when running Microsoft Office 2007 or later, page](#page-302-0) 275*.

#### <span id="page-295-0"></span>**Storing customizations**

Whether or not customizations are applied to all MicroStrategy Office users depends on where they are stored. This allows you to customize MicroStrategy Office for specific users, or to apply the changes across all users and across the enterprise.

The appropriate customization file is located by the system in one of the following ways:

- **•** Deployed per client for a single user: This is the default method. Each user has a configuration folder that contains a customization file on their computer by default. When MicroStrategy Office loads configuration settings, it checks the customization folder and applies customizations to its interface. Since the customization is stored under the user's profile folder, customizations stored in this location only apply to a particular user. For example, the default location of this folder for a Microsoft Windows 7 user is C:\Users\*username*\AppData\Roaming\ MicroStrategy\Office\Customization, where *username* is the user's login to the computer. If there are multiple users on a single client machine, the customization must be deployed in each user's profile folder.
- **•** Deployed for multiple users: To apply the customizations in a single customization file to multiple users, you should modify the MicroStrategy Office configuration file (C:\Users\username\AppData\Roaming\ MicroStrategy\Office\moimain.dll.config) in each user's profile folder, and specify a shared customization folder. To do this, open the configuration file and add  $\leq$  add key="Customization Folder Path" value="*customization\_folder\_path*" enable="1" override="0" /> where *customization\_folder\_path* is the shared location of the customization folder.

**•** Deployed for all users in an enterprise: To apply customizations to multiple users using your Web Services server to provide centralized distribution across the enterprise, see *[Customizing text strings in](#page-298-0)  [MicroStrategy Office, page](#page-298-0) 271*.

Customized settings are applied in the following order: they are first loaded from the client machine; they are then merged with any server settings based on any override settings. If customizations are stored in multiple locations on the client machine, the location that is specified in the MicroStrategy Office configuration file is the one that is used.

#### <span id="page-296-0"></span>**Customizing images in MicroStrategy Office**

You can customize some images and icons that are used in the MicroStrategy Office interface. Customizing images in MicroStrategy Office consists of placing images with specific file names in the customization folder.

For example, to change the main MicroStrategy Office toolbar button image in Microsoft Office 2003 or earlier, create the image that you would like to use for this button, name it office.bmp, and store it in the MicroStrategy customization folder. The new image is used in place of the original MicroStrategy Office button.

#### **Customizing button and menu images**

Button images and image masks are used for the images displayed in the Microsoft Office toolbar and menu. Icon files are used for the images displayed in the MicroStrategy Office interface.

Image masks are optional, two-color 16x16 pixel bitmap files that define the transparent regions of the picture bitmap. Define all transparent pixels with white color and all pixels to display from the image bitmap with black color.

To change any images that are used as buttons or menu icons, create a 16x16 pixel bitmap, and save it in the customization folder with a file name that depends on the button that you want the image to replace.

The following table describes the buttons and icons and their related file names.

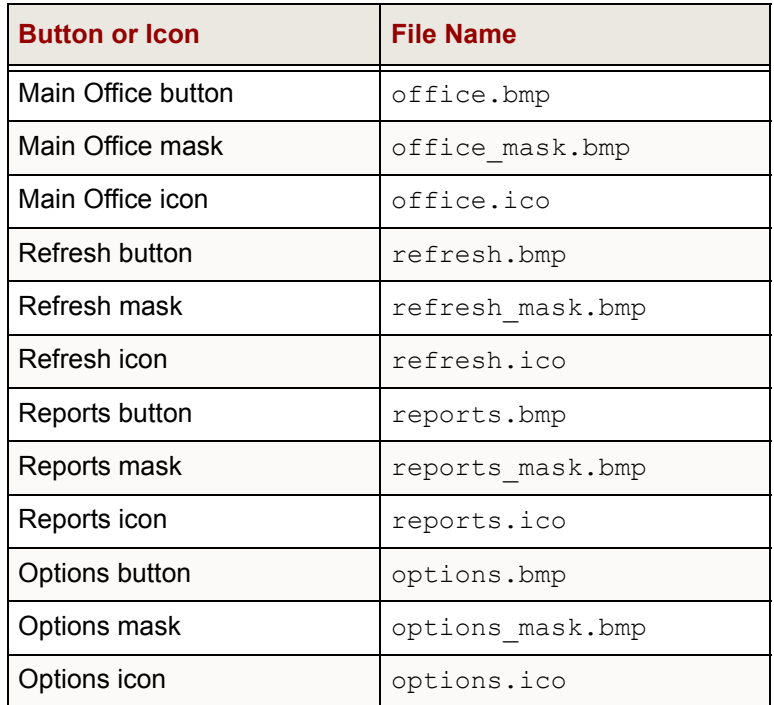

#### **Customizing prompt images**

Prompt images and backgrounds can also be customized. For the prompt image, store the image as prompt.bmp, prompt.jpg, or prompt.gif in the customization folder. For the prompt background (the prompt image background is used to fill the prompt area when the prompt dialog box is resized), store the image as prompt\_background.bmp, prompt background.bmp, or prompt background.gif in the customization folder. The optimal size for the prompt and prompt background images is 568 x 80 pixels. Other image sizes will be scaled to fit.

#### **Customizing splash screen images**

You can also change the main screen that is displayed when MicroStrategy Office opens (the splash image) by saving an image as splash.bmp, splash.jpg, or splash.gif in the customization folder. The optimal size for the splash image is 450 x 260 pixels.

#### <span id="page-298-0"></span>**Customizing text strings in MicroStrategy Office**

You can customize over 1,600 strings in MicroStrategy Office. Common customizations include strings shown in the interface, as well as various messages that MicroStrategy Office displays. For example, you can change the word "Refresh" on the refresh button so that the button displays "Update" instead.

Customized text strings are stored in a file you create, called settings.xml, that you store in the customization folder. The default customization folder (%APPDATA%\MicroStrategy\Office\ Customization) is created by MicroStrategy Office dynamically on first execution.

The settings.xml file should match the following form:

```
<?xml version="1.0"?>
<customization>
   <office_button_caption value="custom text" />
  <refresh_button_caption value="custom text" />
  <reports_button_caption value="custom text" />
  <splash text value="" />
  <options_button_caption value="custom text" />
  <about_text value="custom text" />
  <client_name value="custom text" />
  <server_name value="custom text" />
  <web_link_url value="custom text" />
  <web_link_text value="custom text" />
  <string_id value="custom string" />
  <string_id2 value="custom string2" />
  <string_idN value="custom stringN" />
</customization>
```
Following is an example of the settings.xml file, where Project is replaced with Unit:

```
<?xml version="1.0"?>
<customization>
  <MOZ_CONNECT_DIALOG_CAPTION value="Select Unit" />
   <MOZ_CONNECT_DIALOG_PROJECT_COLUMN_HEADER value="Units" />
```

```
<MOZ_CONNECT_DIALOG_GET_PROJECTS_BUTTON value="&amp;Get
Units"\sqrt{2} <MOZ_WAIT_LOADING_PROJECTS value="Retrieving units from 
server" />
   <MOZ_WAIT_LOADING_PROJECTS value="Abrufen Einheiten vom 
Server^{-}[1]" locale="de" />
   <MOZ_STATUS_PANEL_PROJECT value="Unit: {0}" />
</customization>
```
To alter the text displayed for a string, type the desired string in between the quotation marks. If you want to use the MicroStrategy Office default string for any of the strings, do not include that XML node in the settings.xml file.

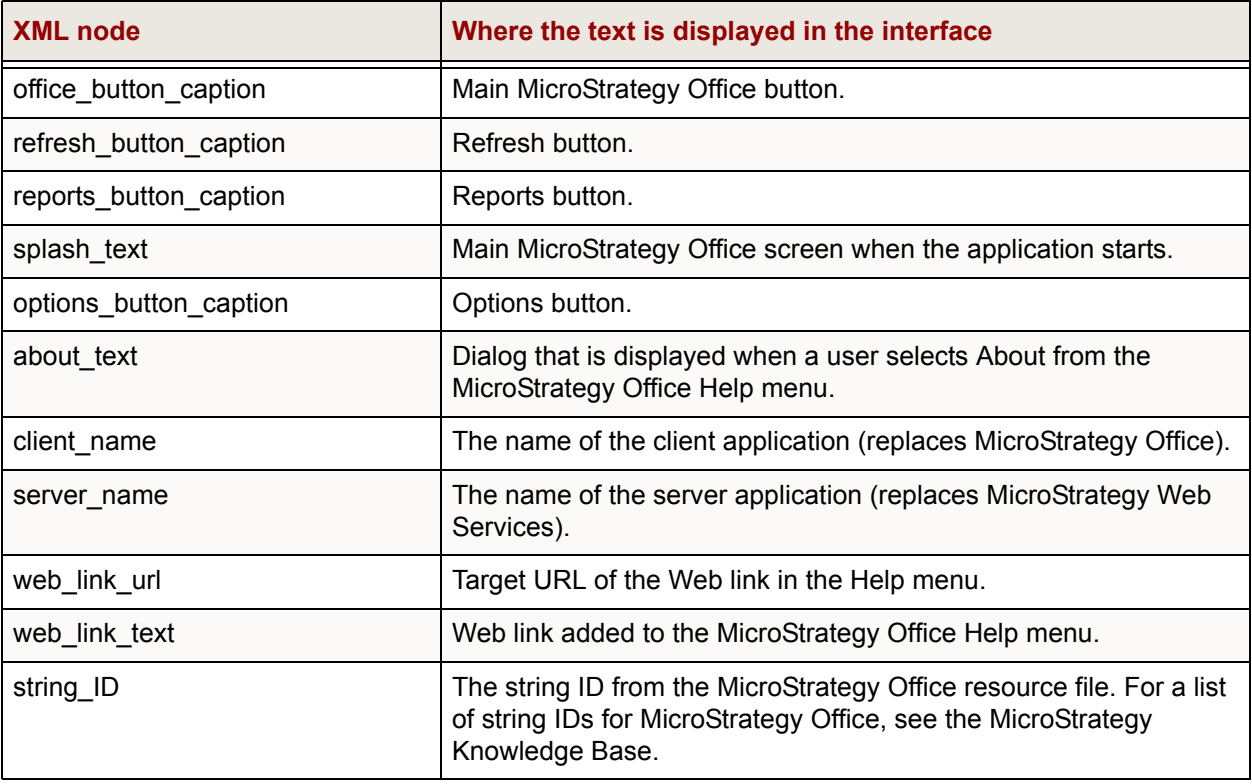

Strings that can be changed are described in the following table:

To add line breaks to any of the strings except the string\_ID strings, type  $\<$   $lt;$   $nl$   $\>$  where you want the line breaks to occur.

#### **Implementing server-based customization across the enterprise**

You can apply customizations to multiple users using your Web Services server to provide centralized distribution across the enterprise. To do this, you store the settings.xml file in the Office sub-folder of the Web Services virtual directory, for example, C: \Program Files\ MicroStrategy\Web Services\Office.

A sample settings.xml file is shown below:

```
<?xml version="1.0"?>
<customization>
   <MOZ_DEFAULT_VIEW_SHARED_REPORTS value="Global Reports" />
   <MOZ_SHORTCUT_SHARED_REPORTS value="Global Reports" />
   <MOZ_SHARED_REPORTS_FOLDER value="Global Reports" />
   <MOZ_SEARCH_LOCATION_SHARED_REPORTS value="Global Reports" 
/>
   <MOZ_DEFAULT_VIEW_MY_REPORTS value="Jim's Reports" />
   <MOZ_SHORTCUT_MY_REPORTS value="Jim's Reports" />
   <MOZ_MY_REPORTS_FOLDER value="Jim's Reports" />
   <MOZ_SEARCH_LOCATION_MY_REPORTS value="Jim's Reports" />
  <MOZ_MAIN_DIALOG_VIEW_MENU_MY_REPORTS value="Jim's Reports" 
/ <MOZ_MAIN_DIALOG_VIEW_MENU_SHARED_REPORTS value=
"\sqrt{g}amp; Global Reports" />
</customization>
```
In this example, the settings.xml file will replace the term Shared Reports with Global Reports, and My Reports with Jim's Reports in the Office dialog boxes and menus.

You can include an override attribute in the settings.xml file. This override attribute determines whether the server setting overrides the client setting if one exists. The default is for the server setting to override. If the override attribute is missing or set to 1, the server overrides the client. If the override attribute is set to 0, the server does not override the client.

Sample syntax is below; the override setting of 0 means that the client setting will take precedence over the server setting:

```
<MOZ_SEARCH_LOCATION_MY_REPORTS value="Jim's Reports" 
override="0"/>
```
#### **Supporting multiple languages in custom strings**

You can display different strings for users based on their locales. For information about locales in MicroStrategy Office, see *[Using MicroStrategy](#page-284-0)  [Office in a multilingual environment, page](#page-284-0) 257.*

By adding locale="*language*" where *language* is a locale attribute to any of the XML tags in your custom strings in the settings.xml file, you can configure certain strings to be displayed only for users with MicroStrategy Office interface locales that match the language that is specified.

If no string with a locale attribute matching a user's MicroStrategy Office locale is specified, then the string with no locale attribute (the default string) is used. If there is no default string, then no customization is applied.

> **Locale Attribute** German de English en Spanish es Italian it French fr Japanese | ja Korean ko Portuguese pt Swedish I sv Simplified Chinese | zh-chs Traditional Chinese | zh-cht

The following locale attributes can be used:

For example, you have a settings. xml file that contains the following lines:

```
<refresh button caption value="Update" />
<refresh_button_caption value="Actualización" locale=
"es" />
```
If a user with a Spanish locale logs in to MicroStrategy Office, the refresh button will display "Actualización," but if a user with an English locale logs in to MicroStrategy Office, the refresh button will display "Update."

#### <span id="page-302-1"></span>**Customizing documentation in MicroStrategy Office**

You can provide your own targeted, customized documentation with MicroStrategy Office that either replaces or enhances the existing documentation. For example, to supply a customized readme file with information about a particular environment, store the readme HTML file in the MicroStrategy Office customization folder.

The following table describes documentation files that can be customized, and gives their related file names.

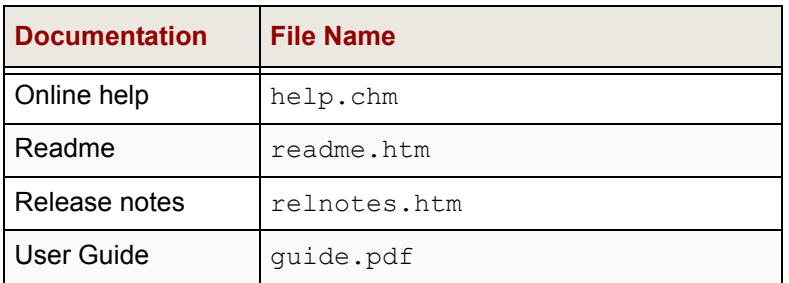

#### <span id="page-302-0"></span>**Customizing MicroStrategy Office when running Microsoft Office 2007 or later**

If you are using Microsoft Office 2007 or later, simple customizations can be made to tab buttons; see *[Changing buttons on the MicroStrategy tab,](#page-292-0)  [page](#page-292-0) 265*.

Additional customizations can be performed by moving and editing certain .xml files. Depending on the version of Microsoft Office you are running, you can use Ribbon XML to change icons, remove or reorder items, change tooltips, and so on. This allows a great degree of customization of MicroStrategy Office.

If you are running Microsoft Office 2010 or later, you can also customize the Microsoft Office Backstage view and the context menus for MicroStrategy Office.

The high-level steps explain how to customize various aspects of MicroStrategy Office when running Microsoft Office 2007 or later.

#### **To customize MicroStrategy Office for use with Microsoft Office 2007 or later**

- **1** Browse to your MicroStrategy Office installation folder. The default location is C:\Program Files\MicroStrategy\Office.
- **2** Depending on the aspects of MicroStrategy Office you want to modify, and the version of Microsoft Office you are running, do one or more of the following:
	- **•** To modify the MicroStrategy tab in Microsoft Office 2007, copy RibbonUI\_2007.xml.
	- **•** To modify the MicroStrategy tab and/or Microsoft Office Backstage view in MicroStrategy Office 2010, copy RibbonUI\_2010.xml.
	- **•** To modify the context menus in Microsoft Office 2010, copy ContextMenu\_2010.xml.
- **3** Move the files to the MicroStrategy Office customization folder. The default location for this folder is C:\Users\*username*\AppData\ Roaming\MicroStrategy\Office\Customization, where *username* is the user's login to the computer.
	- Storing the files in this location makes the customizations available on the computer in which they are stored. For information about making customizations available to multiple users, see *[Storing customizations, page](#page-295-0) 268*.
- **4** Modify the files using Ribbon XML, as described in your Microsoft Office documentation.
- **5** To change a Ribbon icon, store a new icon file in the Customizations folder. The custom icon must be an.ico file.

# **B**

# **B.SERVER-BASED CONFIGURATION**

#### **Introduction**

This appendix explains how server-based configuration allows an administrator to easily control MicroStrategy Office settings on multiple users' computers. It shows you how to create a central configuration file, how to modify the settings within the file, and how to deploy it to MicroStrategy Web Services to distribute it to all MicroStrategy Office users.

Each MicroStrategy Office client stores MicroStrategy Office option settings in a local configuration file. These options can also be stored in a centralized configuration file, which is distributed using MicroStrategy Web Services. Options from the server-based configuration file may be merged with the client settings, or they can override the client settings. The configuration file that is distributed using Web Services defines which options are enabled in the MicroStrategy Office interface, and defines which options may be modified by the users.

## **Using server-based configuration in MicroStrategy Office**

Server-based configuration allows an administrator to control how certain settings are applied to certain MicroStrategy Office users. It creates a central configuration file that is distributed to the client computers using MicroStrategy Web Services, and is merged with users' personal MicroStrategy Office settings.

The following high-level steps show how server-based configuration is implemented.

**High-level steps to use server-based configuration**

- **1** Export the existing MicroStrategy Office settings to an XML file. For steps, see *[Exporting existing settings, page](#page-305-0) 278*.
- **2** Modify the XML file to specify which settings you want to apply to which users, which settings will override user settings, which settings will replace user settings, and which settings users will be allowed to modify. For details, see *[Modifying the configuration file, page](#page-306-0) 279*.
- **3** Import the modified XML file into the Web Services server. For steps, see *[Importing the configuration file, page](#page-309-0) 282.*

#### <span id="page-305-0"></span>**Exporting existing settings**

The first step in using server-based configuration to control the MicroStrategy Office settings for multiple users is to export the existing MicroStrategy Office settings to a file. This file serves as the framework for specifying what settings you want to apply to different MicroStrategy Office users.

**To export existing settings to a configuration file**

**1** In your Microsoft product, on the MicroStrategy tab, click **Options**. The Options dialog box opens.

- **2** Modify existing MicroStrategy Office settings to match your requirements. Details for each setting are described in earlier sections of this guide.
- **3** In the bottom left corner of the Options dialog box, click **Export**. The Export MicroStrategy Office Configuration Options dialog box opens.
- **4** From the **Save as type** drop-down list, select **Configuration Files**.
- **5** Name the file moimain.dll.config.
- **6** Save the file to a location where you can edit it.

#### <span id="page-306-0"></span>**Modifying the configuration file**

After you have exported the configuration file, you can make changes to its XML definition to control which settings should be applied to which MicroStrategy Office users.

By default, all settings in the configuration file are applied to all users, and all settings are contained within a single  $\langle$ appSettings> node. Each setting is defined within the  $\langle \text{add}\rangle$  node. Steps are below to define specific settings for specific users.

**To define different settings for different users**

- **1** Specify separate user groups. To do this, create a separate <restrictions> node that contains a collection of settings.
- **2** Assign which settings should apply to which user group by adding the id of the desired restrictions node to the appropriate <appSettings> node. Details and variations, with an example, are described below.

The configuration file is processed from top to bottom. The first matching setting overrides any subsequent section. This allows for an unrestricted default set of configuration settings to be applied when no more restrictive settings are found.

Any time the attribute override="1" appears in an  $\langle \text{add} \rangle$  node in the configuration file, the setting that it is associated with overrides the user's local settings. Overriding local settings based on the restrictions that you define is how server-based configuration allows you to control the settings for all users that connect to MicroStrategy Office, while maintaining only a single configuration file.

The following are extensions to the Microsoft .NET app.config XML file schema:

- **•** <restrictions> sub-node of the <configuration> node
- $\langle$ ip>, <host>, <machine>, <user>, <restrictions> sub-nodes of the <restrictions> node
- enable and override attributes of the  $\langle \text{add}\rangle$  node
- **•• Restriction ID attribute added to the**  $\langle$ **appSettings> node**

The following restrictions can be used in the configuration file:

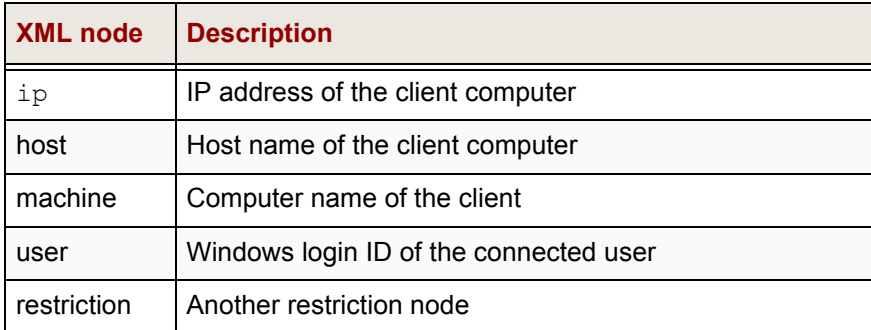

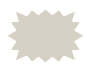

 Restrictions may contain Microsoft .NET Framework regular expressions to match multiple items.

If multiple restrictions are defined in a  $\leq$  restrictions in node, then a user must match at least one of each type to have the settings applied to them. Consider the following example:

```
<?xml version="1.0"?>
<configuration>
   <restrictions id="Office" >
    \langle i\text{p}>111\rangle, 11\rangle. [0-9]{1,3}\rangle, [0-9]{1,3}\langle i\text{p}\rangle\langle i p > 11 \rangle.11\.[0-9]{1,3}\.[0-9]{1,3}</ip>
     <host>.*\.(users|admin)\.domain\.com</hostx>
     <user>users\steve</user>
    <restriction>hannah</restriction>
    <restriction>phoebe</restriction>
   </restrictions>
   <restrictions id="randy" >
     <user>users\randy</user>
     <machine>windows-randy</machine>
```

```
 </restrictions>
   <restrictions id="hannah" >
     <user>users\hannah</user>
   </restrictions>
   <restrictions id="phoebe" >
     <user>users\phoebe</user>
   </restrictions>
   <appSettings id="Office" >
     <add key="Web Prompt Style" value="1" enable="0"
    override="1" />
    <add key="List Required Prompts First" value="1"
    enable="0" override="1" />
    <add key="Search Objects Limit" value="50"
    enable="0" override="1" />
   </appSettings>
<appSettings>
    <add key="Web Prompt Style" value="0" enable="1"
    override="1" />
    <add key="List Required Prompts First" value="0"
    enable="1" override="1" />
    <add key="Search Objects Limit" value="100"
    enable="0" override="1" />
    <add key="CSV AutoFormat" value="2" enable="0"/>
    <add key="Show Hidden Objects" value="0"
    enable="1"/>
    <add key="Show Smart Tags Menus" value="1"
    enable="1"/
    <add key="Show Folder Tree" value="0" enable="1"
    override="0"/>
</appSettings>
</configuration>
```
In the above example, any computer with an IP address that starts with 111.11 or 11.11 that has a host name in the users.domain.com or admin.website.com domain, and where the authenticated NT user is users\steve, users\hannah, or users\phoebe, matches the Office restrictions. Therefore, that client would have its MicroStrategy Office prompt style set to Web style, would show required prompts first, and would have its maximum number of items returned from a search limited to 50.

Any client computer and user that matches the Office restrictions will not be able to change their prompt style or search result limit since the enable= "0" attribute is defined for those settings.

Other computers that do not match the Office restrictions will use the Office prompt style, show prompts in a user-defined order, and be allowed to have up to 100 items returned from a search.

No user will be able to modify the setting for CSV AutoFormat, since the enable attribute is set to "0".

To hide the Options menu and prevent users from modifying any settings in MicroStrategy Office, add the following node under the  $\langle$ appsettings> node:

```
<add key="Show Options" value="0" enable="1" override=
''1''/>
```
#### <span id="page-309-0"></span>**Importing the configuration file**

After you have created the configuration file and specified the settings that you want to control based on the restrictions you have defined, you can import the file into MicroStrategy Web Services.

Every time a user logs in to MicroStrategy Office, the login process connects them to MicroStrategy Web Services. By importing the configuration file to Web Services, you ensure that all users access the same configuration file. The steps below show you how to import a configuration file.

#### **Prerequisites**

**•** To import a configuration file into Web Services, you must first export a configuration file. For steps, see *[Exporting existing settings, page](#page-305-0) 278*.

**To import the configuration file**

- **1** In your Microsoft product, on the MicroStrategy tab, click **Options**. The Options dialog box opens.
- **2** At the bottom left, click **Import**. The Import Configuration Options dialog box opens.
- **3** Browse to the configuration file and click **Open**. The configuration file is imported.
- **4** Restart MicroStrategy Office to apply the imported options.

**C**

# **SECURITY AND SCALABILITY FOR MICROSTRATEGY WEB SERVICES**

#### **Introduction**

To support MicroStrategy Office, MicroStrategy Web Services must be installed as part of your master MicroStrategy installation. For more information on installing MicroStrategy Web Services, see *[Installing and](#page-236-0)  [deploying MicroStrategy Web Services, page](#page-236-0) 209*.

MicroStrategy Web Services (MWS) supports advanced features for security and scalability, such as encrypting communications with MicroStrategy Office using Secure Socket Layer (SSL).

For better performance and stability, you can also set up Web Services in web farms, which are multiple web servers running MWS, but configured to appear as a single web service and provide fault tolerance capabilities.

### **Setting up SSL for encryption**

MicroStrategy Web Services (MWS) can be configured to use Secure Socket Layer (SSL) connection to create an encrypted channel between Office and Web Services. This ensures private communications between the two.

For information on setting up SSL between Web Services and Office, refer to the *MicroStrategy System Administration Guide*.

### **Setting up Web Services on a web farm**

A web farm consists of several web server computers configured together to act as a single server with a single IP address. MWS can be configured to run in a web farm to provide better performance, scalability, and reliability. This section outlines the steps to set up a web farm using the Windows Server 2003 Network Load Balancing Service. Other software and hardware load balancers or switches can also be used to set up a web farm.

Each web server in the cluster must be configured to be fully operational. For MWS, this means it is fully installed and configured, including having all required project sources in its projectsources.xml file. Windows XP, 2003, and 2008 servers can be balanced in the same "cluster". The following steps use the Windows 2003 Network Load Balancing Manager to set up the cluster. Make sure you have administrative access to each of the servers that will be added to the cluster.

The following list summarizes the work involved in setting up a web farm:

- **•** Install and configure MWS on each web server that will be network load-balanced.
- **•** Configure the cluster and each server for network load balancing.

#### **Installing and configuring MicroStrategy Web Services**

Perform the following steps to install and configure MicroStrategy Web Services on the cluster servers.

#### **To install and configure MWS**

- **1** For each computer that will be part of the set of load balanced servers, install MicroStrategy Web Services (see *[Installing and deploying](#page-236-0)  [MicroStrategy Web Services, page](#page-236-0) 209*).
- **2** Ensure that all computers have the same project sources in the corresponding projectsources.xml. For instructions on adding or

editing project sources, see *[Adding or modifying project sources for](#page-263-0)  [MicroStrategy Web Services and MicroStrategy Office, page](#page-263-0) 236*.

#### **Configuring the cluster and servers for network load balancing**

Perform the following steps to configure the cluster and each server for network load balancing (NLB).

 You can only use the Windows 2003/2008 NLB Manager to configure all hosts if they are all on Windows 2003 and 2008. Otherwise, you must use the local manager on each Windows XP computer.

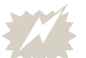

Be aware of the following:

- **•** A production installation requires more considerations during cluster configuration than this procedure presents. These considerations include security and performance issues. See your Microsoft documentation for a full evaluation and analysis of the applicable issues.
- **•** If you decide to combine a web farm with SSL, additional concerns exist and are reviewed in the Microsoft documentation.

**To configure the cluster and servers for load balancing**

- **1** From the Windows **Start** menu, select **Settings**, select **Control Panel**, and open **Administrative Tools**. Open the **Network Load Balancing**  tool.
- **2** To create a new cluster, right-click **Network Load Balancing Clusters** and select **New Cluster**. The Cluster Parameters dialog box opens.
- **3** In the Cluster IP Configuration panel, enter an IP address, Subnet mask, and full Internet name.
	- **•** Leave the **IGMP Multicast** option disabled. However, if the cluster does not operate, you may need to return to this screen and enable this option. Consult the Network Load Balancing Service documentation for more advanced setup details.
	- **•** Leave the **Allow Remote Control** option disabled.

Click **Next**. The Cluster IP Addresses dialog box opens.

- **4** Click **Next**. The Port Rules dialog box opens.
- **5** The default port rule is too broad for production, but works for evaluation purposes. Consult your Microsoft documentation for various scenarios for port rules.

Note the following:

- Two key ports are port 80 for standard HTTP traffic, and port 443 for SSL traffic.
- For SSL, there are numerous issues to insure proper operation of NLB and SSL together. Consult your Microsoft documentation for information on resolving these issues.
- **6** Click **Next**. The Connect dialog box opens.

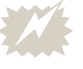

 Before entering host information, ensure that all servers in the cluster have fixed IP addresses.

- **7** Enter a hostname or an IP address in the **Host** box and click **Connect**. The Interfaces Available list automatically populates with interface information.
- **8** Select an interface to be included in the cluster and click **Next**. The Host Parameters dialog box opens.
- **9** The Host Priority box displays a unique ID that identifies each node in the cluster and represents the priority given to each node. The lower the ID, the higher the priority. Node 1 is the master node and will receive requests and act as a routing manager in most cases. When the work load is too high, other servers perform this function. Set the priority, and click **Finish** to complete host definition and close all dialogs.
- **10** The manager configures the first host and logs results in the bottom pane. The final message should be "End Configuration Change".
- **11** To add an additional host, right-click the cluster you just added and click **Add Host to Cluster**. The Connect dialog box opens. Repeat the appropriate steps above for the additional host.
- **12** Reconfigure MicroStrategy Office to use the cluster's virtual IP address.

**D**

# **D.TROUBLESHOOTING MICROSTRATEGY OFFICE**

#### **Introduction**

This appendix provides steps to log diagnostics information for MicroStrategy Office and MicroStrategy Web Services. This appendix also provides details on how to troubleshoot common issues, and information on where to find additional troubleshooting resources.

### **Enabling logging and running diagnostics**

You can configure MicroStrategy Office to log a variety of diagnostic information, including the following:

- **•** Web Services errors
- **•** Report results
- **•** Prompt results

#### **To enable logging in MicroStrategy Office**

- **1** On the MicroStrategy tab, click **Options**. The Options dialog box opens.
- **2** Under the **General** folder, expand the **Diagnostics** folder.
- **3** Select which logs to enable and locations in which to save them:
	- **Full Web Services errors**: MicroStrategy Web Services error details are displayed, including inner, outer, and SOAP error detail. Cleared by default.
	- **Save results**: MicroStrategy report XML, document HTML, or report CSV are saved in the specified directory after report execution. Prompt XML, prompt answer XML, and chart images are also saved. Click **Delete** to delete all saved files. Cleared by default.
	- **Enable logging**: Diagnostic log messages are written to a file in the specified directory. Click **Delete** to delete all saved files. Cleared by default.
	- **Log to screen**: Each message written to the log file is also displayed on the screen as a message. Cleared by default.
- **4** Click **OK**.

#### **To view the MicroStrategy Office log**

- **1** On the MicroStrategy tab, click **Options**. The Options dialog box opens.
- **2** Under the **General** folder, expand the **Diagnostics** folder.
- **3** Click **View**. The Choose MicroStrategy Office Result Files page opens.
- **4** Navigate to the log file, select it, and click **Open**. The log file is displayed with the following information:
	- **•** Event: The type of logged event.
	- **•** Time: Date and time the event was logged to the file.
	- **•** Component: MicroStrategy Office component that logged the message.
	- **•** Method: Method in MicroStrategy Office where the event occurred.
- **•** ID: Unique identifier for a report execution instance.
- **•** Text: The diagnostic message.
- **5** To filter the log view for a particular report execution instance ID, select a log entry that contains that ID and press **CTRL+F5**. To refresh the log view or remove the instance ID filter, press **SHIFT+F5**.
- **6** Click **OK**.

### **MicroStrategy Office issues**

The following MicroStrategy Office issues are described with potential solutions.

If you encounter issues with MicroStrategy Office that are not discussed below or elsewhere in this guide, refer to the MicroStrategy Knowledge Base.

#### **MicroStrategy Office toolbar is not appearing in Microsoft Excel, PowerPoint, or Word**

There are several items to check if the MicroStrategy Office toolbar does not appear in Microsoft Excel, Word, or PowerPoint.

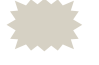

 In MicroStrategy Office 9.4.0, the MicroStrategy add-in may be disabled even if

#### **Verify that MicroStrategy Office has been enabled for your Microsoft product**

The MicroStrategy Office toolbar must be enabled for your specific Microsoft Office product. Follow the steps below to ensure that the toolbar is enabled in your Microsoft product(s).

**To verify that MicroStrategy Office has been enabled**

- **1** From the Windows **Start** menu, point to **Programs**, then **MicroStrategy Tools**. Right-click **Office Configuration** and select **Run as administrator**. The Options dialog box opens.
- **2** Under the **General** folder, in the **Load** area, select the check boxes next to the Microsoft Office applications in which you want to load the MicroStrategy Office toolbar.
- **3** Click **OK**.
- **4** Open the Microsoft Office product to see whether the MicroStrategy Office toolbar is displayed.

#### **Verify that the MicroStrategy Office has not been disabled by Microsoft Office**

Microsoft Office may have disabled the MicroStrategy Office toolbar. To ensure that the toolbar is not disabled by Microsoft, follow the steps below.

#### **To verify that MicroStrategy Office has not been disabled by Microsoft Office**

- **1** Hold the CTRL key and open the Microsoft Office product in which the MicroStrategy Office toolbar is missing.
- **2** A dialog box displays asking whether you want to open your Microsoft Office product in safe mode. Click **Yes**.
- **3** From the **File** tab, select **Add-ins**.
- **4** In the **Manage** drop-down list, select **COM Add-ins**.
- **5** Select the check box next to MicroStrategy Office.
- **6** Click **OK**.
- **7** Close and then reopen the Microsoft Office product to see if the MicroStrategy Office toolbar is displayed.

#### **Verify that the Microsoft product's security is set to trust installed add-ins**

The macro security settings within your Microsoft Office product may be preventing the MicroStrategy Office toolbar from being displayed. To adjust your macro security settings to accept the MicroStrategy Office toolbar, perform the following steps.

**To verify that Microsoft security is set to trust installed add-ins**

- **1** Open the Microsoft Office product in which the MicroStrategy Office toolbar is missing.
- **2** From the **Tools** menu, select **Macros** and then **Security**.
- **3** Select the **Trusted Sources** tab.
- **4** Select the **Trust all installed add-in and templates** check box.
- **5** Click **OK**.
- **6** Close and re-open the Microsoft Office product to see if the MicroStrategy Office toolbar is displayed.

#### **Smart Tags are not displayed or are working incorrectly**

If Smart Tags that you assign to MicroStrategy reports and projects are not displayed in your Microsoft product, confirm that you have fulfilled all of the prerequisites listed in *[Linking to projects and reports with Microsoft Smart](#page-222-0)  [Tags, page](#page-222-0) 195*.

#### **MicroStrategy dashboards are not displayed in Microsoft**

When opening a Microsoft product, you may notice that one or more MicroStrategy dashboards are not displayed.

This issue occurs if you do not have MicroStrategy Office installed on your computer. You must have MicroStrategy Office installed to view your dashboard documents. To view Flash-enabled documents, you must also

have Adobe Flash Player installed. For steps, see *[Determining whether](#page-33-0)  [MicroStrategy Office is installed, page](#page-33-0) 6*.

#### **Prompt dialogs are not displaying correctly**

If your prompt dialogs in Excel are incorrectly displayed in US English and you have the Microsoft Office Multi-lingual User Interface (MUI) pack installed, click **Options** in the MicroStrategy tab. In the Excel format language area, select **Office multi-lingual user interface pack is installed**.

MicroStrategy Office supports internationalization without MUI, but in some locales, MicroStrategy Office requires MUI to be installed to display prompt dialogs correctly.

#### **Numbers are incorrectly formatted**

Numbers may be incorrectly formatted if Microsoft Office, your local machine, and Intelligence Server have different locale settings. You can match Intelligence Server's locale settings to your machine by following the steps in *[Setting up numeric formatting, page](#page-286-0) 259*. For steps to set the locale in Microsoft Office, refer to your Microsoft Office documentation.

# **GLOSSARY**

- **attribute** A data level defined by the system architect and associated with one or more columns in a data warehouse lookup table. Attributes include data classifications like Region, Order, Customer, Age, Item, City, and Year. They provide a means for aggregating and filtering at a given level.
- **attribute element** A value of any of the attribute forms of an attribute. For example, New York and Dallas are elements of the attribute City; January, February, and March are elements of the attribute Month.
	- **attribute form** One of several columns associated with an attribute that are different aspects of the same thing. ID, Name, Last Name, Long Description, and Abbreviation could be forms of the attribute Customer. Every attribute supports its own collection of forms.
		- **block** A logical display element used to control the display of large reports in the limited page and slide dimensions of Microsoft Word and PowerPoint. A block may consist of multiple fetches. Blocks are defined by Microsoft Office product-specific configuration settings.
	- **custom group** An object that can be placed on a template and is made up of an ordered collection of elements called custom group elements. Each element contains its own set of filtering qualifications.

#### **dimensionality** See **level**.

**fact** 1) A measurement value, often numeric and typically aggregatable, stored in a data warehouse.

> 2) A schema object representing a column in a data warehouse table and containing basic or aggregated numbers—usually prices, or sales in dollars, or inventory quantities in counts.

See also **metric**.

- **fetch** The amount of report data retrieved from one call to MicroStrategy Web Services. Fetches are used to control the amount of network traffic between MicroStrategy Office and MicroStrategy Web Services and the amount of memory used by MicroStrategy Intelligence Server. When you execute a report or document into a Microsoft product, the Execution Status dialog box displays the progress of each fetch. Fetch size is controlled by Microsoft Office product-specific configuration settings. Maximum fetch size is governed by an Intelligence Server setting in MicroStrategy Developer.
- **filter** A MicroStrategy object that specifies the conditions that the data must meet to be included in the report results. Using a filter on a report narrows the data to consider only the information that is relevant to answer your business question, since a report queries the database against all the data stored in the data warehouse.

A filter is composed of at least one qualification, which is the actual condition that must be met for the data to be included on a report. Multiple qualifications in a single filter are combined using logical operators. Examples include "Region = Northeast" or "Revenue > \$1 million".

A filter is normally implemented in the SQL WHERE clause.

#### **Flash-enabled**  A Report Services document in which Flash Mode is selected **document** as an available display mode in the Document Properties dialog box.
- **flattened** A report display type in which the results of a report are displayed with all attributes and metrics flattened side-by-side on one axis. Also, any subtotals within the report are not displayed. It is convenient to execute your report or HTML document in this display type if you intend to use Excel's drop-down lists to filter, hide/show data, and more.
- **hierarchy** A set of attributes defining a meaningful path for element browsing or drilling. The order of the attributes is typically—though not always—defined such that a higher attribute has a one-to-many relationship with its child attributes.
- **Intelligent Cube** A copy of the report data saved in memory and used for manipulation of the view definition. This division allows multiple reports with different views to share a common data definition.
	- **level** 1) In a data warehouse, facts are said to be stored at a particular level defined by the attribute IDs present in the fact table. For example, if a fact table has a Date column, an Item\_ID column, and a fact column, that fact is stored at the Date/Item level.

2) With regard to metric calculation, the level is the level of calculation for the metric. For example, a metric on a report with Year and Store attributes would be calculated at the Year/Store level.

- **manual fetch** A type of incremental report result fetching in which you are asked to confirm each fetch. For example, when you execute a report, you are prompted to confirm that each fetch, or section of report results, is displayed.
	- **metric** 1) A business calculation defined by an expression built with functions, facts, attributes, or other metrics. For example: Sum(dollar sales) or [Sales] - [Cost].

2) The MicroStrategy object that contains the metric definition. It represents a business measure or key performance indicator.

See also **fact**.

- **page** An amount of data that is analogous to a page in a page-by report. Each page of a page-by report represents one combination of elements from each attribute on the page-by axis. For example, one page may contain data related to 2006 as well as the Southeast region. A report with no attributes on the page-by axis is considered to have one page. When you execute a report or document into a Microsoft product, the Execution Status dialog box displays the progress of each page.
- **page-by** Segmenting data in a grid report by placing available attributes, consolidations, and metrics on a third axis called the Page axis. Since a grid is two-dimensional, only a slice of the cube can be seen at any one time. The slice is characterized by the choice of elements on the Page axis. By varying the selection of elements, the user can page through the cube.
- **persistence** A default behavior in MicroStrategy Office ensuring that every report and document you run in an Excel workbook, PowerPoint presentation, or Word document retains a link to MicroStrategy Intelligence Server. This ensures that you and other users can refresh the reports and documents to retrieve the latest data from the data warehouse or other data sources. Every report or document executed also contains properties that are persisted; these properties determine how the report or document is displayed and can be modified by users once it is refreshed.
- **preview fetch** A type of incremental report result fetching in which you can see a preview of the report data as it runs. You specify how many rows of the report you want to preview at a time, and fetching automatically stops after one fetch.
	- **prompt** 1) MicroStrategy object in the report definition that is incomplete by design. The user is asked during the resolution phase of report execution to provide an answer that completes the information. A typical example with a filter is choosing a specific attribute on which to qualify.

2) In general, a dialog box requesting user input, as in "type login ID and password at the prompt."

- **qualification** The actual condition that must be met for data to be included on a report. Examples include "Region = Northeast" or "Revenue > \$1 million". Qualifications are used in filters and custom groups. You can create multiple qualifications for a single filter or custom group, and then set how to combine the qualifications using the logical operators AND, AND NOT, OR, and OR NOT.
	- **Quick Grid** A report display type in MicroStrategy Office in which the report is run as a CSV and bulk-loaded into Excel in one fetch. Although this results in a fast report execution time, formatting from the report definition, such as fonts, colors, and thresholds is not applied. You can apply formatting to Quick Grids using Microsoft Excel's AutoFormats.
		- **report** The central focus of any decision support investigation, a report allows users to query for data, analyze that data, and then present it in a visually pleasing manner.
- **smart fetch** A type of report result fetching in which fetching continues until completion or you cancel the operation. This is the default fetch method used in MicroStrategy Office.
- **smart tag alias** A smart tag name that you can specify for a report or project. When Microsoft Office recognizes this name, the MicroStrategy Office Smart Tag actions menu is displayed. This means that when the name you specify is typed, it becomes a smart tag that provides several options to execute the report.

# **INDEX**

## **A**

accessing MicroStrategy Office from a Microsoft product **[11](#page-38-0)** MicroStrategy Office menu **[12](#page-39-0)** MicroStrategy Office toolbar **[12](#page-39-1)** admin role, assigning to a user Oracle 10g - Web Services **[233](#page-260-0)** WebSphere - Web Services **[225](#page-252-0)** analyzing data using Excel auto-filtering **[118](#page-145-0)** data using PivotTables and PivotTables **[114](#page-141-0)** attribute forms in a report **[59,](#page-86-0) [86](#page-113-0)** authentication logging in to a MicroStrategy project **[244](#page-271-0)** auto-filtering in a workbook **[118](#page-145-0)** AutoFit Columns **[85](#page-112-0)** AutoFit Rows **[85](#page-112-0)** automatic deployment Web Services J2EE **[215](#page-242-0)** automatic refreshing of a report **[185](#page-212-0)**

#### **B**

border adding around a report **[69,](#page-96-0) [84](#page-111-0)** browsing documents **[15](#page-42-0)** projects **[15](#page-42-0)** reports **[15](#page-42-0)** business case, example of working with MicroStrategy Office **[4](#page-31-0)**

## **C**

chart report display **[76](#page-103-0)** clearing data from a report **[182](#page-209-0)** cluster configuring **[287](#page-314-0)** Web Farms and **[286](#page-313-0)** communications privacy **[285](#page-312-0)** configuring a cluster **[287](#page-314-1)**

#### **D**

dashboard documents, troubleshooting **[293](#page-320-0)** dashboard, creating in a workbook **[106](#page-133-0)** data security **[245,](#page-272-0) [246](#page-273-0)**

deleting document **[46](#page-73-0)** report **[46](#page-73-0)** deploying MicroStrategy Web Services J2EE automatically **[215](#page-242-0)** automatically deploying with WebLogic **[215](#page-242-1)** manually deploying with WebLogic **[215](#page-242-2)** Oracle 10g **[232](#page-259-0)** WebLogic and Apache **[215](#page-242-3)** WebSphere **[221,](#page-248-0) [230](#page-257-0)** WebSphere and IBM HTTP Server **[220](#page-247-0)** details including for a report **[56](#page-83-0)** Developer prompt style **[167](#page-194-0)** diagnostics, running in MicroStrategy Office **[289](#page-316-0)** disconnecting from a project **[18](#page-45-0)** from a project source **[18](#page-45-1)** display type assigning default **[62](#page-89-0)** modifying for reports and documents **[75](#page-102-0)** document adding to a presentation **[125](#page-152-0)** adding to a Word document **[146](#page-173-0)** adding to a workbook **[95](#page-122-0)** answering a prompt in **[27](#page-54-0)** browsing **[20](#page-47-0)** controlling access to data in **[186](#page-213-0)** controlling execution of **[52](#page-79-0)** deleting **[46](#page-73-0)** determining placement of **[49](#page-76-0)** determining size of **[51](#page-78-0)** display type example **[76](#page-103-1)** executing **[25](#page-52-0)**

executing prompted **[27](#page-54-1)** fetch progress **[26](#page-53-0)** Flash Player version for Flash-enabled **[99,](#page-126-0) [127,](#page-154-0) [148](#page-175-0)** including details of **[56](#page-83-0)** location in presentation **[49](#page-76-1)** modifying display type of **[62,](#page-89-0) [75](#page-102-0)** moving in a workbook **[90](#page-117-0)** refreshing **[38](#page-65-0)** refreshing all at once **[40](#page-67-0)** refreshing specific **[40](#page-67-1)** searching for **[21](#page-48-0)** sending Flash-enabled document to other users **[189](#page-216-0)** sharing a prompt answer in **[28](#page-55-0)** third-party data file and Flash-enabled **[192](#page-219-0)**

## **E**

embedded Excel workbook, adding a report as **[73](#page-100-0)** enabling MicroStrategy Office toolbar **[13](#page-40-0)** errors tracking for MicroStrategy Web Services **[289](#page-316-1)** tracking for prompt results **[289](#page-316-2)** tracking for report results **[289](#page-316-3)** example of working with MicroStrategy Office **[4](#page-31-0)** report display type **[76](#page-103-1)** Excel using MicroStrategy Office in **[93](#page-120-0)** Excel Reports folder, purpose of **[20](#page-47-1)** [Excel workbook. See workbook.](#page-122-0) executing document **[25](#page-52-0)** prompted reports and documents **[27](#page-54-1)** report **[25](#page-52-0)**

viewing progress of reports and documents **[26](#page-53-0)** exporting a report in MicroStrategy Web **[205](#page-232-0)**

### **F**

fetching data **[52](#page-79-0)** Flash .SWF and data files **[190](#page-217-0)** Flash Player, required version **[99,](#page-126-0) [127,](#page-154-0)  [148](#page-175-0)** Flash-enabled document adding to a workbook **[99,](#page-126-1) [126,](#page-153-0) [148](#page-175-1)** required Flash Player version **[99,](#page-126-0) [127,](#page-154-0)  [148](#page-175-0)** sending to other users **[189](#page-216-0)** using a third-party data file **[192](#page-219-0)** Flash-enabled documents troubleshooting **[293](#page-320-0)** folder browsing **[20](#page-47-0)** searching for **[21](#page-48-0)** folder tree, viewing **[15](#page-42-1)** formatting individual report properties **[188](#page-215-0)** report in a presentation **[143](#page-170-0)** report in a workbook **[112](#page-139-0)**

## **G**

graphic, positioning a report around **[91](#page-118-0)** Grid and Chart report display **[77](#page-104-0)** Grid report display **[76](#page-103-2)** modifying options for **[76](#page-103-0)**

#### **H**

hidden reports and documents **[16](#page-43-0)** History List, purpose of **[20](#page-47-2)** HTML document

adding to a presentation **[125](#page-152-1)** adding to a Word document **[146](#page-173-1)**

#### **I**

installation **[209](#page-236-0)** Web Services, advanced **[286](#page-313-1)** Web Services, basic **[209](#page-236-1)** installing MicroStrategy Office **[6](#page-33-0)** MicroStrategy Web Services **[6](#page-33-0)**

#### $\mathbf{L}$

launching WebSphere Administrative Console MicroStrategy Web Services **[221](#page-248-1)** layout, modifying for MicroStrategy Office **[166](#page-193-0)** live chart, inserting a graph report as **[187](#page-214-0)** location of reports and documents in presentations **[49](#page-76-1)** locking persistence **[189](#page-216-1)** log creating **[289](#page-316-0)** viewing **[290](#page-317-0)** logging in to a project **[13](#page-40-1)** to multiple projects **[18](#page-45-1)**

#### **M**

manual deployment Web Services J2EE **[215](#page-242-4)** menu, MicroStrategy Office **[12](#page-39-0)** Microsoft IIS **[212](#page-239-0)** supporting IIS 7 or 7.5 **[211](#page-238-0)** MicroStrategy Office accessing from Microsoft products **[11](#page-38-0)** browsing a project in **[15](#page-42-0)**

business case **[4](#page-31-0)** configuring report execution **[24](#page-51-0)** confirming installation of **[6](#page-33-1)** connection with MicroStrategy Intelligence Server **[4](#page-31-1)** connection with MicroStrategy Web Services **[4](#page-31-1)** default display type **[62](#page-89-0)** deleting reports and documents **[46](#page-73-0)** disconnecting from a project **[18](#page-45-0)** example **[4](#page-31-0)** executing page-by report **[70](#page-97-0)** executing reports and documents **[25](#page-52-0)** folder tree **[15](#page-42-1)** hidden reports and documents **[16](#page-43-0)** installing **[6,](#page-33-0) [7](#page-34-0)** installing from MicroStrategy CD-ROM **[8](#page-35-0)** installing from MicroStrategy Web **[10](#page-37-0)** installing from network location **[8](#page-35-1)** logging in to a project **[13](#page-40-1)** modifying layout of **[166](#page-193-0)** preferences **[24](#page-51-0)** product overview **[2](#page-29-0)** refreshing **[38](#page-65-0)** report display types **[75](#page-102-0)** sample workflow **[4](#page-31-2)** searching for an object in **[21](#page-48-0)** tasks performed with **[4](#page-31-2)** toolbar not displayed in **[291](#page-318-0)** troubleshooting Smart Tag issues **[293](#page-320-1)** upgrading through Web Services **[6](#page-33-2)** using in Excel **[93](#page-120-0)** using in PowerPoint **[123](#page-150-0)** using in Word **[145](#page-172-0)** MicroStrategy Office API **[110](#page-137-0)** MicroStrategy Office menu, accessing from a Microsoft product **[12](#page-39-0)** MicroStrategy Office toolbar

accessing from a Microsoft product **[12](#page-39-1)** enabling **[13](#page-40-0)** MicroStrategy report formatting applying to a report **[69,](#page-96-0) [84](#page-111-0)** clearing and modifying **[107](#page-134-0)** modifying **[69,](#page-96-0) [84](#page-111-0)** MicroStrategy Web exporting a report from **[205](#page-232-0)** MicroStrategy Web Services installing **[6](#page-33-0)** overview **[4](#page-31-1)** supporting on IIS 7 or 7.5 **[211](#page-238-1)** tracking errors for **[289](#page-316-1)** MicroStrategy Web Services home page accessing (Oracle) **[234](#page-261-0)** accessing (Tomcat) **[228](#page-255-0)** MicroStrategy Web Services J2EE manual deployment **[215](#page-242-2)** modifying data in reports and documents **[186](#page-213-0)** graph options **[187](#page-214-0)** Grid report display options **[76](#page-103-0)** Quick Grid options **[82](#page-109-0)** moving report in a workbook **[90](#page-117-0)** My Reports folder, purpose of **[20](#page-47-3)**

## **N**

network load balancing **[287](#page-314-2)** Network Load Balancing Manager **[286](#page-313-2)**

## **O**

Oracle 10g deploying MicroStrategy Web Services J2EE **[232](#page-259-0)** deploying Web Services with the Oracle Enterprise Manager **[232](#page-259-1)**

#### **P**

page-by clearing a report with objects in **[83](#page-110-0)** determining location of data **[70](#page-97-0)** executing a report with objects in **[70](#page-97-0)** placeholder **[83](#page-110-0)** password, logging in without **[253](#page-280-0)** performance Web Farms and **[286](#page-313-3)** persistence locking **[189](#page-216-1)** properties in a report **[188](#page-215-0)** PivotChart analyzing data in a workbook using **[114](#page-141-1)** report display **[80](#page-107-0)** PivotTable analyzing data in a workbook using **[114](#page-141-1)** modifying report display options for **[80](#page-107-0)** report display **[78](#page-105-0)** placement accessing options for **[49](#page-76-0)** of reports and documents **[49](#page-76-0)** positioning a report around a graphic **[91](#page-118-0)** PowerPoint using MicroStrategy Office in **[123](#page-150-0)** [PowerPoint presentation. See presenta](#page-152-0)tion. PowerPoint Reports folder, purpose of **[20](#page-47-1)** preconfiguration information WebLogic (Web Services) **[214](#page-241-0)** WebSphere (Web Services) **[220](#page-247-1)** presentation

[adding a document to](#page-152-0) [adding a report to](#page-152-0) creating for a non-MicroStrategy Office user **[124](#page-151-0)** creating prompted **[137](#page-164-0)** formatting a report in **[143](#page-170-0)** refreshing **[142](#page-169-0)** resizing a report in **[143](#page-170-0)** saving **[141](#page-168-0)** securing data in **[142](#page-169-1)** static **[124](#page-151-0)** privacy of communications **[285](#page-312-1)** project disconnecting from **[18](#page-45-0)** linking to a Smart Tag **[195](#page-222-0)** logging in to **[13](#page-40-1)** project source Web Farms and **[286](#page-313-4)** projectsources.xml **[251](#page-278-0)** prompt answering in reports and documents **[27](#page-54-0)** choosing the style of **[167](#page-194-0)** reusing an answer **[28](#page-55-0)** sharing an answer **[28](#page-55-0)** style **[167](#page-194-0)** using in a presentation **[137](#page-164-0)** properties persisted in a report **[188](#page-215-0)**

## **Q**

Quick Grid report display modifying options for **[82](#page-109-0)**

#### **R**

ranking data in a workbook **[118](#page-145-0)** re-deploying

Web Services with WebLogic **[219](#page-246-0)** refreshing all reports and documents **[40](#page-67-0)** automatically **[185](#page-212-0)** controlling in a report **[183](#page-210-0)** disabling **[184](#page-211-0)** document **[38](#page-65-0)** presentation **[142](#page-169-0)** report **[38](#page-65-0)** report exported from MicroStrategy Web **[205](#page-232-0)** specific reports and documents **[40](#page-67-1)** specific reports and documents in Excel **[113](#page-140-0)** Word document **[161](#page-188-0)** workbook **[112](#page-139-1)** report adding a calculation **[120](#page-147-0)** adding to a presentation **[125](#page-152-0)** adding to a Word document **[146](#page-173-0)** adding to a workbook **[95](#page-122-0)** answering a prompt in **[27](#page-54-0)** browsing **[20](#page-47-0)** controlling access to data in **[186](#page-213-0)** controlling execution of **[52](#page-79-0)** controlling refresh ability in **[183](#page-210-0)** deleting **[46](#page-73-0)** determining placement of **[49](#page-76-0)** determining size of **[51](#page-78-0)** display type example **[76](#page-103-1)** enabling outline mode **[86](#page-113-0)** executing **[25](#page-52-0)** executing prompted **[27](#page-54-1)** fetch progress **[26](#page-53-0)** fetching **[52](#page-79-0)** including details of **[56](#page-83-0)** linking to a Smart Tag **[195](#page-222-0)** linking to a Smart Tag in Excel **[97](#page-124-0)**

location of in presentation **[49](#page-76-1)** modifying display type of **[62,](#page-89-0) [75](#page-102-0)** modifying how users log in to **[252](#page-279-0)** moving in a workbook **[90](#page-117-0)** positioning in a workbook **[91](#page-118-0)** refreshing **[38](#page-65-0)** refreshing all at once **[40](#page-67-0)** refreshing specific **[40](#page-67-1)** searching for **[21](#page-48-0)** sharing a prompt answer in **[28](#page-55-0)** showing attribute forms in **[86](#page-113-0)** showing header description **[59](#page-86-1)** report display type assigning default **[62](#page-89-0)** modifying **[75](#page-102-0)** Report Properties modifying for a report **[188](#page-215-1)** [Report Services document. See document.](#page-121-0) reprompting, disabling **[184](#page-211-1)** resizing report in a presentation **[143](#page-170-0)** report in a workbook **[112](#page-139-0)**

## **S**

saving presentation **[141](#page-168-0)** Word document **[160](#page-187-0)** workbook **[110](#page-137-1)** scalability and Web Farms **[286](#page-313-5)** scorecard, creating in a workbook **[106](#page-133-0)** searching advanced **[22](#page-49-0)** for folders, reports, and documents **[21](#page-48-0)** securing data by clearing it **[182](#page-209-0)** data to distribute to others **[180](#page-207-0)** security

applied when designing with MicroStrategy Office **[245](#page-272-1)** applied when receiving a report-filled file **[246,](#page-273-1) [247](#page-274-0)** example **[244](#page-271-1)** filter **[245,](#page-272-0) [246](#page-273-0)** in a Word document **[161](#page-188-1)** in a workbook **[111](#page-138-0)** overview **[244](#page-271-0)** presentation and **[142](#page-169-1)** workflow **[244](#page-271-1)** Shared Reports folder, purpose of **[20](#page-47-4)** size of reports and documents **[51](#page-78-0)** sizing rows and columns in a report **[85](#page-112-0)** slicing and dicing data in a workbook **[114](#page-141-1)** Smart Tag alias **[199,](#page-226-0) [201](#page-228-0)** associating with a project name **[200](#page-227-0)** associating with a report **[199](#page-226-1)** in Excel **[97](#page-124-0)** using as links to projects and reports **[195](#page-222-0)** viewing a list of **[202](#page-229-0)** Smart Tag Alias, associating with a report **[199,](#page-226-0) [201](#page-228-0)** SSL about **[285](#page-312-2)** Web Farms and **[287](#page-314-3)** standard authentication **[244](#page-271-0)** starting Web module for WebSphere **[225](#page-252-1)** WebSphere Administrative Console **[222](#page-249-0)** WebSphere default application server **[222](#page-249-1)** static image

adding a report as **[73](#page-100-0)** inserting a graph report as **[187](#page-214-0)** static presentation **[124](#page-151-0)**

[support. See technical support.](#page-27-0) supporting IIS 6 **[212](#page-239-0)**

#### **T**

table, using for a report in Word **[147](#page-174-0)** technical support **[xxviii](#page-27-0)** toolbar enabling in a Microsoft product **[13](#page-40-0)** MicroStrategy Office **[12](#page-39-1)** troubleshooting common MicroStrategy Office issues **[291](#page-318-1)** MicroStrategy Office toolbar not displayed **[291](#page-318-0)** running diagnostics **[289](#page-316-0)** Smart Tags **[293](#page-320-1)**

## **U**

Use Office privilege **[2](#page-29-1)** user assigned to admin role Oracle 10g (Web Services) **[233](#page-260-0)** WebSphere (Web Services) **[225](#page-252-0)**

## **V**

viewing hidden reports and documents **[16](#page-43-0)** list of Smart Tags **[202](#page-229-0)** virtual directory, default **[210](#page-237-0)**

#### **W**

WAR file (Web Services) exploding for WebLogic **[217](#page-244-0)** locating for WebLogic **[215,](#page-242-5) [221,](#page-248-2) [229](#page-256-0)** unzipping for WebLogic and Apache **[218](#page-245-0)** Web Farms

about **[286](#page-313-6)** project source and **[286](#page-313-7)** SSL and **[287](#page-314-4)** Web module for WebSphere, starting **[225](#page-252-1)** Web prompt style **[167](#page-194-0)** Web Services installation **[209](#page-236-2)** installation, advanced **[286](#page-313-8)** web.xml re-deploying the application **[219](#page-246-0)** WebLogic (Web Services) deploying MicroStrategy Web Services J2EE **[215](#page-242-6)** exploding the WAR file **[217](#page-244-0)** preconfiguration information **[214](#page-241-0)** production mode **[215](#page-242-7)** WebLogic and Apache (Web Services) locating the WAR file **[215,](#page-242-5) [221,](#page-248-2) [229](#page-256-0)** WAR file **[218](#page-245-0)** WebSphere deploying MicroStrategy Web Services J2EE **[221](#page-248-3)** WebSphere (Web Services) **[220](#page-247-2)** application installation **[223](#page-250-0)** deploying MicroStrategy Web Services J2EE **[230](#page-257-0)** launching Administrative Console **[221](#page-248-1)** preconfiguration **[220](#page-247-1)** starting default application server **[222](#page-249-1)** WebSphere and IBM HTTP Server, deploying MicroStrategy Web Services J2EE **[220](#page-247-3)** Windows supporting IIS 6 **[212](#page-239-1)** Windows NT automatic project connection **[254](#page-281-0)** Word using a table for a report **[147](#page-174-0)** using MicroStrategy Office in **[145](#page-172-0)**

Word document adding a document to **[146](#page-173-0)** adding a report to **[146](#page-173-0)** example **[156,](#page-183-0) [157](#page-184-0)** refreshing **[161](#page-188-0)** saving **[160](#page-187-0)** securing data in **[161](#page-188-1)** Word Reports folder, purpose of **[20](#page-47-1)** workbook adding a calculation **[120](#page-147-0)** [adding a document to](#page-121-0) [adding a report to](#page-122-0) **[95](#page-122-1)** auto-filtering data in **[118](#page-145-0)** customizing using MicroStrategy Office API **[110](#page-137-0)** formatting a report in **[112](#page-139-0)** moving reports and documents in **[90](#page-117-0)** refreshing **[112](#page-139-1)** resizing a report in **[112](#page-139-0)** saving **[110](#page-137-1)** securing data in **[111](#page-138-0)**